# **OptiPlex All-in-One 7410**

Manuel du propriétaire

**Modèle réglementaire: W31C/W32C Type réglementaire: W31C001/W32C001 Mars 2023 Rév. A00**

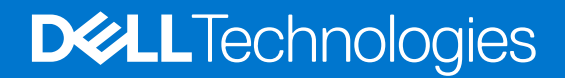

### Remarques, précautions et avertissements

**REMARQUE :** Une REMARQUE indique des informations importantes qui peuvent vous aider à mieux utiliser votre produit.

**PRÉCAUTION : ATTENTION vous avertit d'un risque de dommage matériel ou de perte de données et vous indique comment éviter le problème.**

**AVERTISSEMENT : Un AVERTISSEMENT signale un risque d'endommagement du matériel, de blessure corporelle, voire de décès.**

© 2023 Dell Inc. ou ses filiales. Tous droits réservés. Dell Technologies, Dell et les autres marques sont des marques de Dell Inc. ou de ses filiales. Les autres marques peuvent être des marques de leurs détenteurs respectifs.

# Table des matières

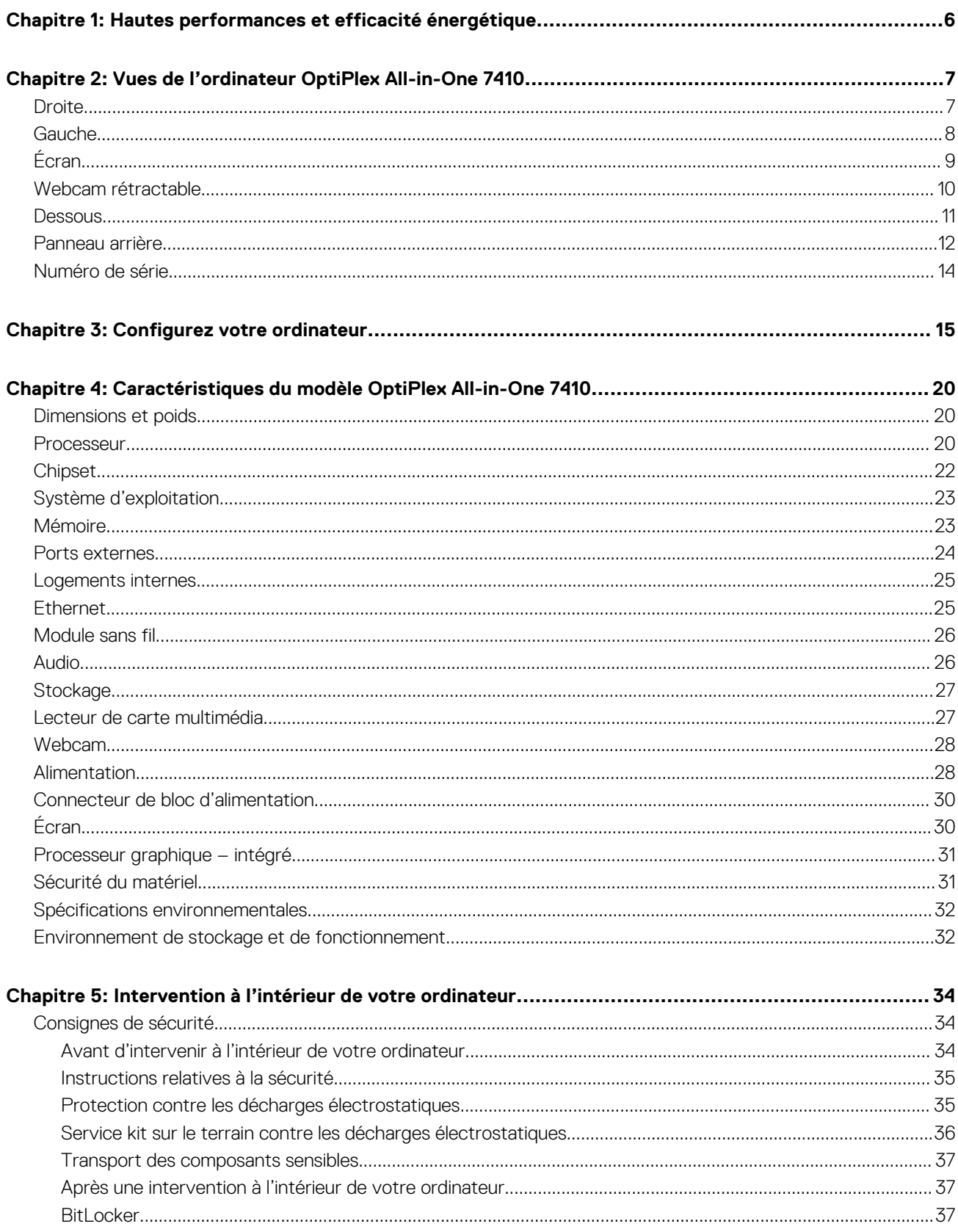

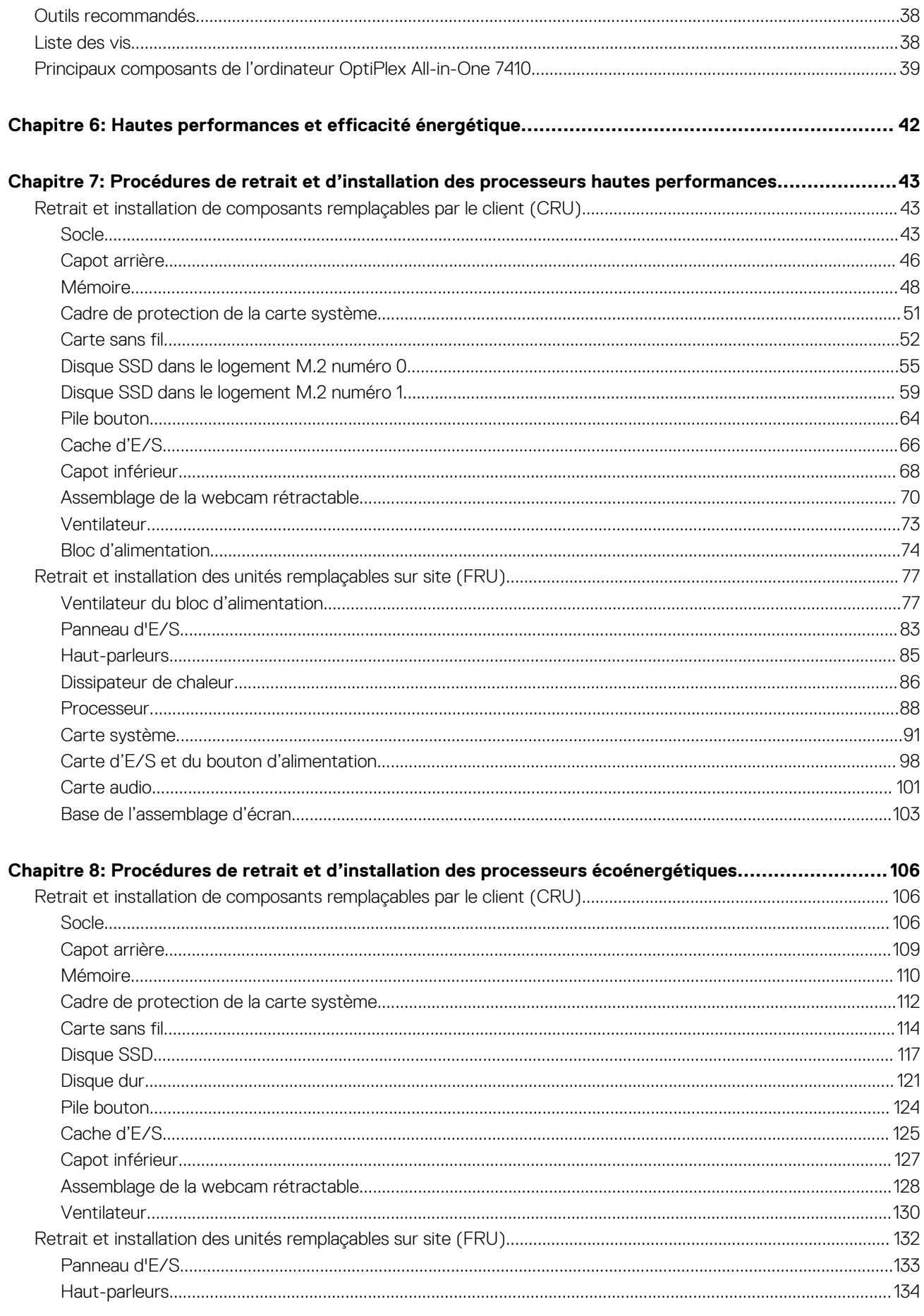

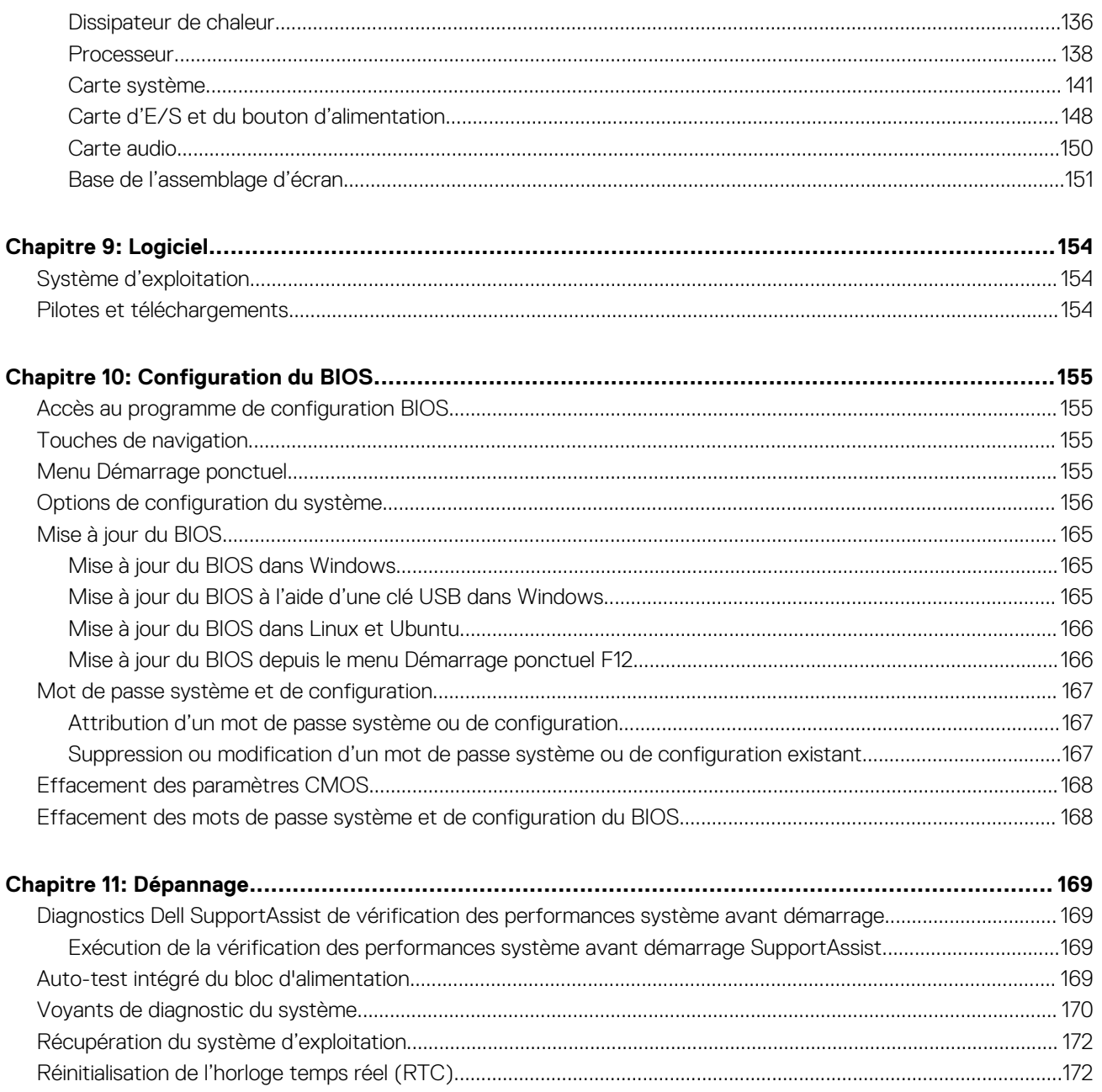

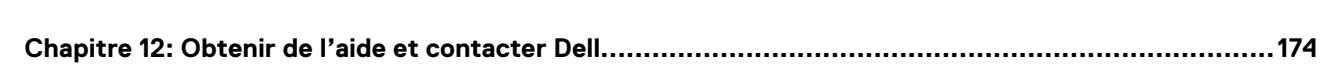

# **Hautes performances et efficacité énergétique**

<span id="page-5-0"></span>Pour déterminer les caractéristiques et les fonctionnalités de votre OptiPlex All-in-One 7410, certaines caractéristiques de ce document ont été mentionnées comme étant disponibles uniquement sur les ordinateurs équipés de processeurs hautes performances ou écoénergétiques.

**Les processeurs hautes performances et écoénergétiques peuvent être déterminés comme suit :**

- **Hautes performances** : ordinateurs équipés de processeurs 46 W, 60 W ou 65 W et d'un bloc d'alimentation.
- **Efficacité énergétique** : ordinateurs équipés de processeurs 35 W et d'un adaptateur secteur.

# **2**

# <span id="page-6-0"></span>**Vues de l'ordinateur OptiPlex All-in-One 7410 Droite**

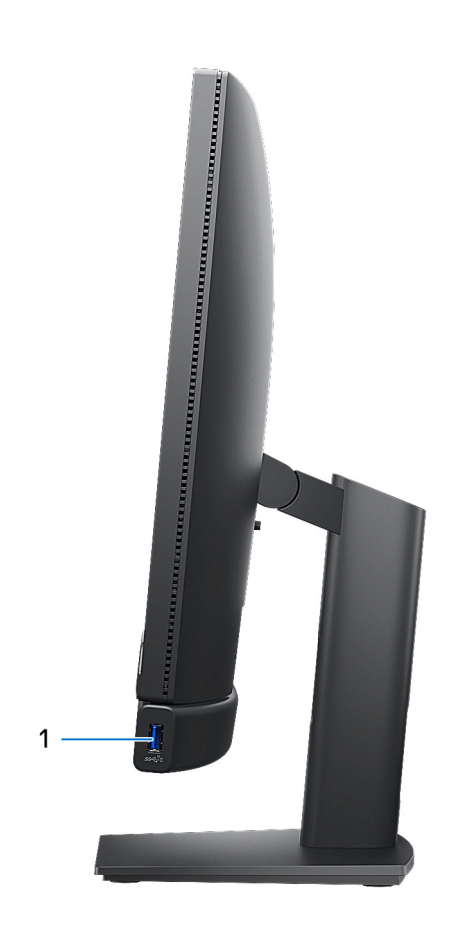

#### 1. **Port USB 3.2 Gen 2 avec PowerShare**

Permet de connecter des appareils de stockage externe, des imprimantes et des écrans externes.

Bénéficiez de vitesses de transfert de données allant jusqu'à 10 Gbit/s. Prend en charge Power Delivery qui permet de fournir une alimentation dans les deux sens entre les périphériques. Fournit une sortie d'alimentation jusqu'à 10 W qui permet un chargement plus rapide.

**REMARQUE :** PowerShare permet de charger les appareils USB même lorsque l'ordinateur est éteint.

**REMARQUE :** Si un appareil USB est connecté au port PowerShare avant que l'ordinateur ne s'éteigne ou n'entre en veille prolongée, vous devez le déconnecter et le reconnecter pour activer le rechargement.

### <span id="page-7-0"></span>**Gauche**

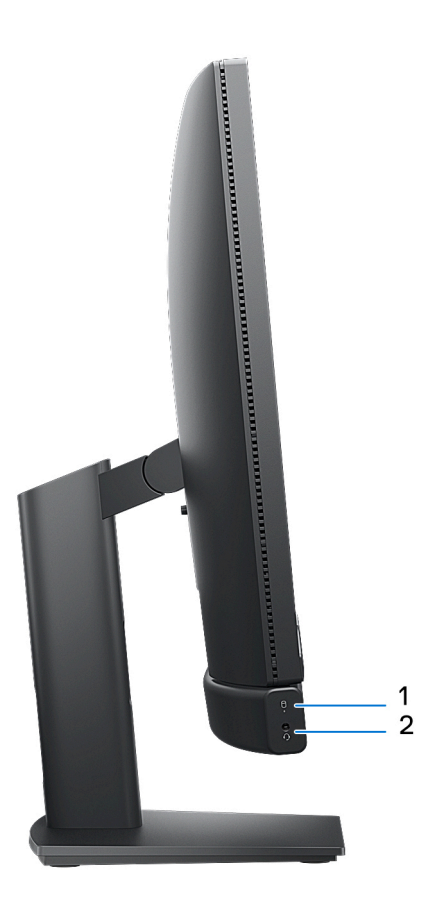

### 1. **Voyant d'activité des disques de stockage**

Le voyant d'activité s'allume lorsque l'ordinateur lit ou écrit des données sur les disques de stockage.

### 2. **Port audio universel**

Permet de connecter des écouteurs ou un casque (combiné écouteurs/microphone).

# <span id="page-8-0"></span>**Écran**

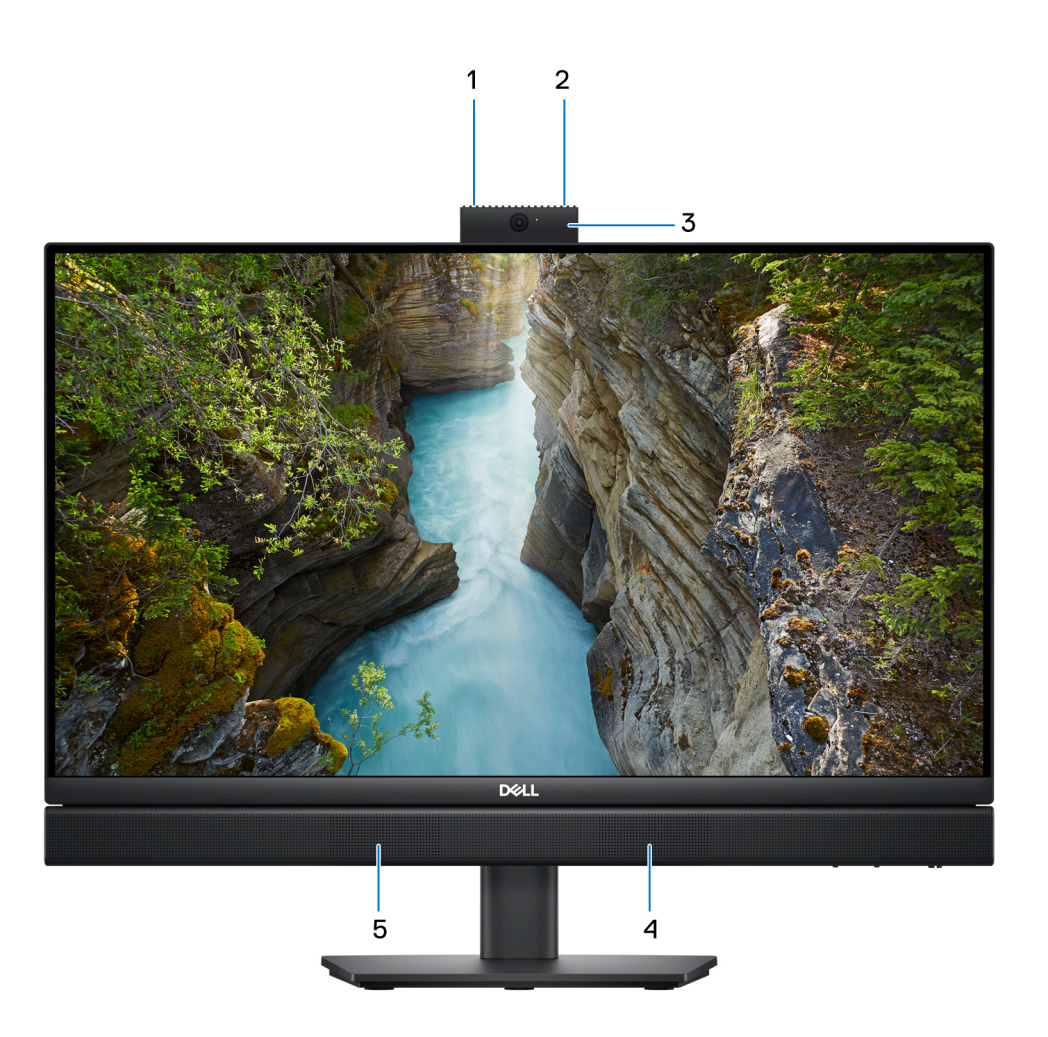

#### 1. **Microphone gauche**

Fournit une entrée audio numérique pour l'enregistrement audio et les appels vocaux.

#### 2. **Microphone droit**

Fournit une entrée audio numérique pour l'enregistrement audio et les appels vocaux.

#### 3. **Webcam rétractable**

Permet d'organiser des visioconférences, de prendre des photos et d'enregistrer des vidéos. Pour protéger votre vie privée, cette webcam peut être retirée lorsqu'elle n'est pas utilisée.

### 4. **Haut-parleur droit**

Fournit une sortie audio.

#### 5. **Haut-parleur gauche**

Fournit une sortie audio.

### <span id="page-9-0"></span>**Webcam rétractable**

### Localisation de la caméra rétractable

**REMARQUE :** Appuyez sur la caméra rétractable située en haut de l'ordinateur pour y accéder. Pour masquer votre caméra rétractable et protéger votre vie privée, appuyez sur la caméra rétractable jusqu'à ce qu'elle s'enclenche.

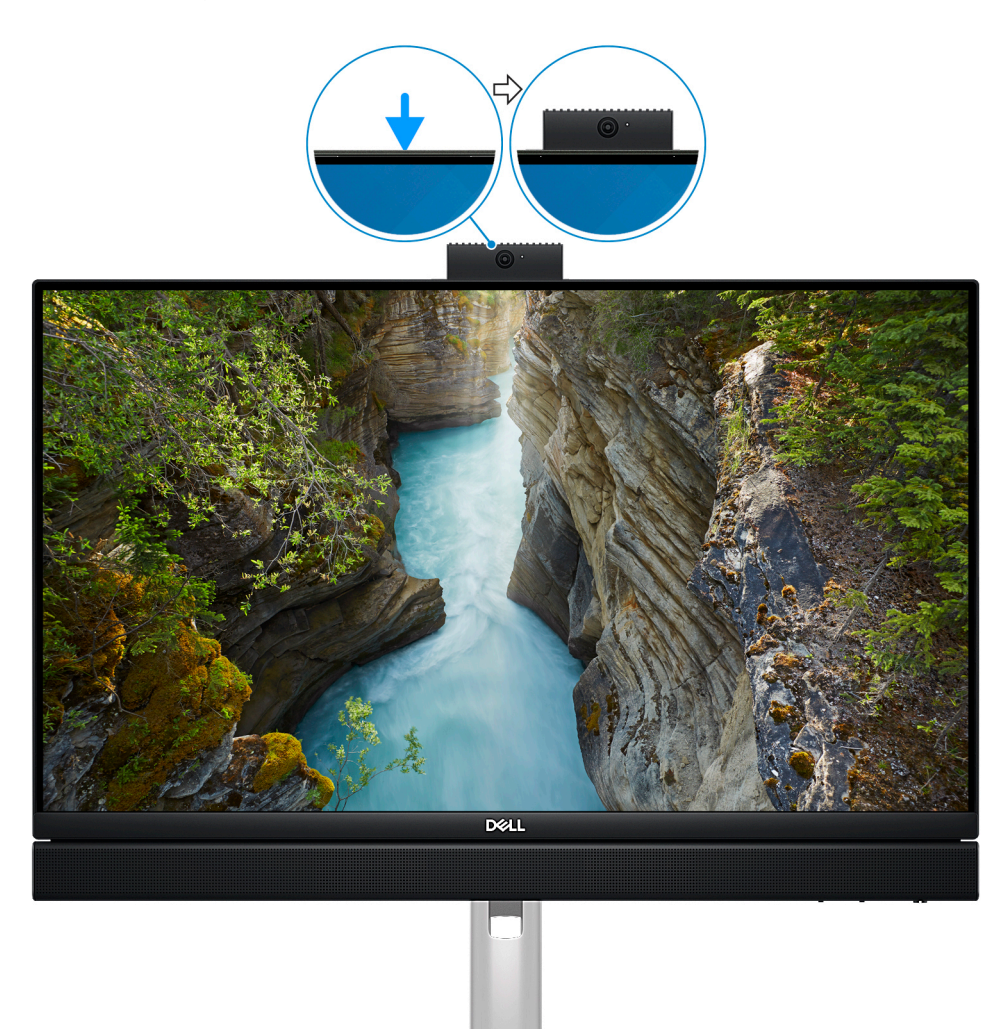

### <span id="page-10-0"></span>Vue de la caméra rétractable

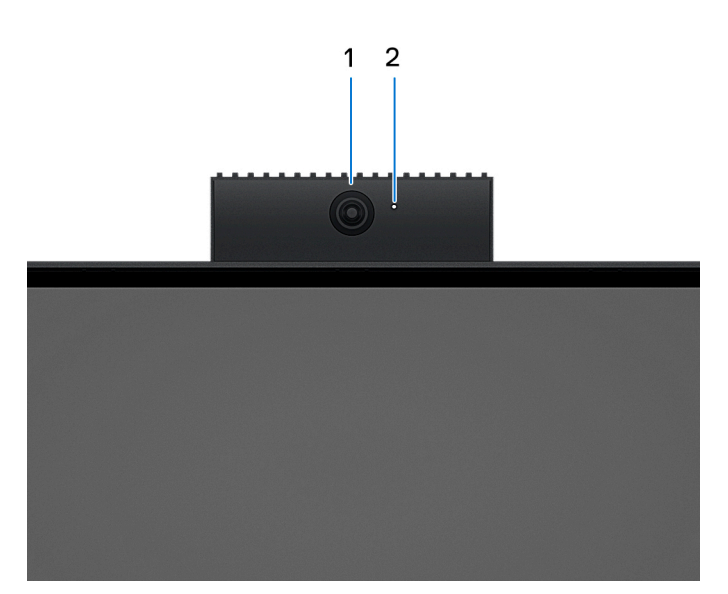

#### 1. **Caméra**

**Dessous**

Permet d'organiser des visioconférences, de prendre des photos et d'enregistrer des vidéos.

### 2. **Voyant d'état de la webcam**

S'allume lorsque la webcam est en cours d'utilisation.

# 1  $\subset$ **METHELENE** - 188 7654  $\overline{3}$  $\overline{\mathbf{c}}$

### 1. **Emplacement du socle/montage VESA**

Permet d'installer une connexion VESA avec un pas de vis de 100 mm x 100 mm pour une utilisation dans des conditions environnementales standard, ou l'un des socles proposés par Dell pour votre ordinateur OptiPlex All-in-One 7410.

### <span id="page-11-0"></span>2. **Étiquette du numéro de série**

Le numéro de série est un identifiant alphanumérique unique qui permet aux techniciens de maintenance Dell d'identifier les composants matériels de votre ordinateur et d'accéder aux informations de garantie.

#### 3. **Panneau arrière**

Permet de connecter des périphériques USB, audio, vidéo et autres.

#### 4. **Logement de carte SD**

Permet de lire et d'écrire sur la carte SD.

### 5. **Port USB-C 3.2 Gen 2**

Connectez des appareils tels que des appareils de stockage externe et des imprimantes. Fournit un taux de transfert de données allant jusqu'à 10 Gbit/s.

#### 6. **Autotest intégré (BIST) de l'affichage/bouton d'entrée de l'affichage**

Maintenez le bouton enfoncé pour que votre ordinateur accède à un autotest intégré (BIST) de l'affichage.

**REMARQUE :** Appuyez dessus pour basculer l'entrée de l'affichage sur l'appareil connecté au port d'entrée HDMI sur le panneau arrière et inversement. Cette fonctionnalité n'est disponible que sur les ordinateurs équipés d'un processeur hautes performances.

#### 7. **Bouton d'alimentation**

Appuyez sur ce bouton pour allumer l'ordinateur s'il est éteint, en veille ou en veille prolongée.

Lorsque l'ordinateur est allumé, appuyez sur le bouton d'alimentation pour le faire passer en mode veille ; appuyez sur le bouton d'alimentation et maintenez-le enfoncé pendant 10 secondes pour le forcer à s'éteindre.

**REMARQUE :** Vous pouvez personnaliser le comportement du bouton d'alimentation dans Windows.

### **Panneau arrière**

**Pour les ordinateurs équipés de processeurs écoénergétiques :**

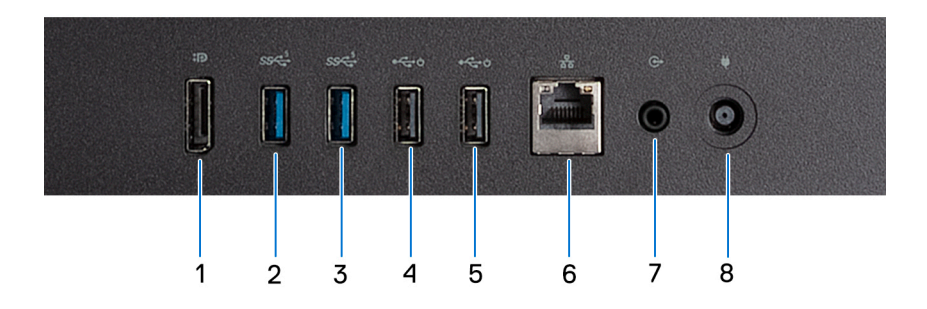

#### 1. **DisplayPort ++ 1.4a**

Connectez un écran externe ou un projecteur. Peut prendre en charge une sortie vidéo allant jusqu'à 5 120 x 3 200 à 60 Hz.

#### 2. **Port USB 3.2 Gen 1**

Connectez des appareils tels que des appareils de stockage externe et des imprimantes. Bénéficiez de vitesses de transfert de données allant jusqu'à 5 Gbit/s.

#### 3. **Port USB 3.2 Gen 1**

Connectez des appareils tels que des appareils de stockage externe et des imprimantes. Bénéficiez de vitesses de transfert de données allant jusqu'à 5 Gbit/s.

#### 4. **Port USB 2.0 (avec Smart Power activé)**

Connectez des appareils tels que des appareils de stockage externe et des imprimantes. Bénéficiez de vitesses de transfert de données allant jusqu'à 480 Mbit/s.

**REMARQUE :** Lorsque l'éveil par USB est activé dans le BIOS, l'ordinateur se met sous tension ou sort de l'état de veille m prolongée lorsqu'une souris ou un clavier USB connecté à ce port est utilisé.

#### 5. **Port USB 2.0 (avec Smart Power activé)**

Connectez des appareils tels que des appareils de stockage externe et des imprimantes. Bénéficiez de vitesses de transfert de données allant jusqu'à 480 Mbit/s.

**REMARQUE :** Lorsque l'éveil par USB est activé dans le BIOS, l'ordinateur se met sous tension ou sort de l'état de veille prolongée lorsqu'une souris ou un clavier USB connecté à ce port est utilisé.

#### 6. **Port réseau**

Permet de connecter un câble Ethernet (RJ45) d'un routeur ou d'un modem haut débit pour accéder au réseau ou à Internet.

#### 7. **Port de sortie audio, paramétrable**

Permet de connecter des haut-parleurs.

#### 8. **Port de l'adaptateur d'alimentation**

Permet de brancher un adaptateur secteur pour pouvoir mettre votre ordinateur sous tension.

#### **Pour les ordinateurs équipés de processeurs hautes performances :**

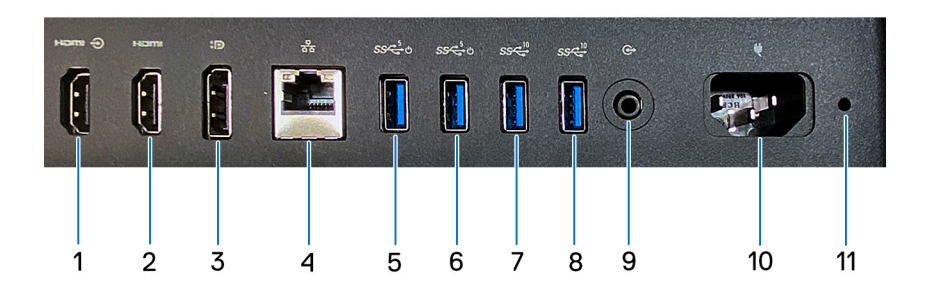

#### 1. **Port d'entrée HDMI 1.4b**

Branchez une console de gaming, un lecteur Blu-ray ou tout autre périphérique HDMI.

#### 2. **Port de sortie HDMI 2.1**

Connectez un téléviseur, un écran externe ou un autre périphérique avec un port d'entrée HDMI. Fournit une sortie vidéo et audio et prend en charge une sortie vidéo allant jusqu'à 4 096 x 2 160 à 60 Hz.

#### 3. **Port DisplayPort++ 1.4a**

Connectez un écran externe ou un projecteur. Peut prendre en charge une sortie vidéo allant jusqu'à 5 120 x 3 200 à 60 Hz.

#### 4. **Port réseau**

Permet de connecter un câble Ethernet (RJ45) d'un routeur ou d'un modem haut débit pour accéder au réseau ou à Internet.

#### 5. **Un port USB 3.2 Gen 1 avec Smart Power On**

Connectez des appareils tels que des appareils de stockage externe et des imprimantes. Bénéficiez de vitesses de transfert de données allant jusqu'à 5 Gbit/s.

**REMARQUE :** Lorsque la sortie de veille USB est activée dans le BIOS, l'ordinateur s'allume ou sort du mode hibernation lorsqu'une souris ou un clavier USB connecté à ce port est utilisé.

#### 6. **Un port USB 3.2 Gen 1 avec Smart Power On**

Connectez des appareils tels que des appareils de stockage externe et des imprimantes. Bénéficiez de vitesses de transfert de données allant jusqu'à 5 Gbit/s.

**REMARQUE :** Lorsque la sortie de veille USB est activée dans le BIOS, l'ordinateur s'allume ou sort du mode hibernation lorsqu'une souris ou un clavier USB connecté à ce port est utilisé.

### 7. **Port USB 3.2 Gen 2**

Connectez des appareils tels que des appareils de stockage externe et des imprimantes. Bénéficiez de vitesses de transfert de données allant jusqu'à 10 Gbit/s.

### 8. **Port USB 3.2 Gen 2**

Connectez des appareils tels que des appareils de stockage externe et des imprimantes. Bénéficiez de vitesses de transfert de données allant jusqu'à 10 Gbit/s.

### <span id="page-13-0"></span>9. **Port de sortie audio (réaffectable)**

Connectez un périphérique audio.

#### 10. **Connecteur du câble d'alimentation**

Connectez un câble d'alimentation pour alimenter votre ordinateur en courant électrique.

### 11. **Voyant de diagnostic de l'alimentation**

Indique l'état de l'alimentation.

### **Numéro de série**

Le numéro de série est un identifiant alphanumérique unique qui permet aux techniciens de maintenance Dell d'identifier les composants matériels de votre ordinateur et d'accéder aux informations de garantie.

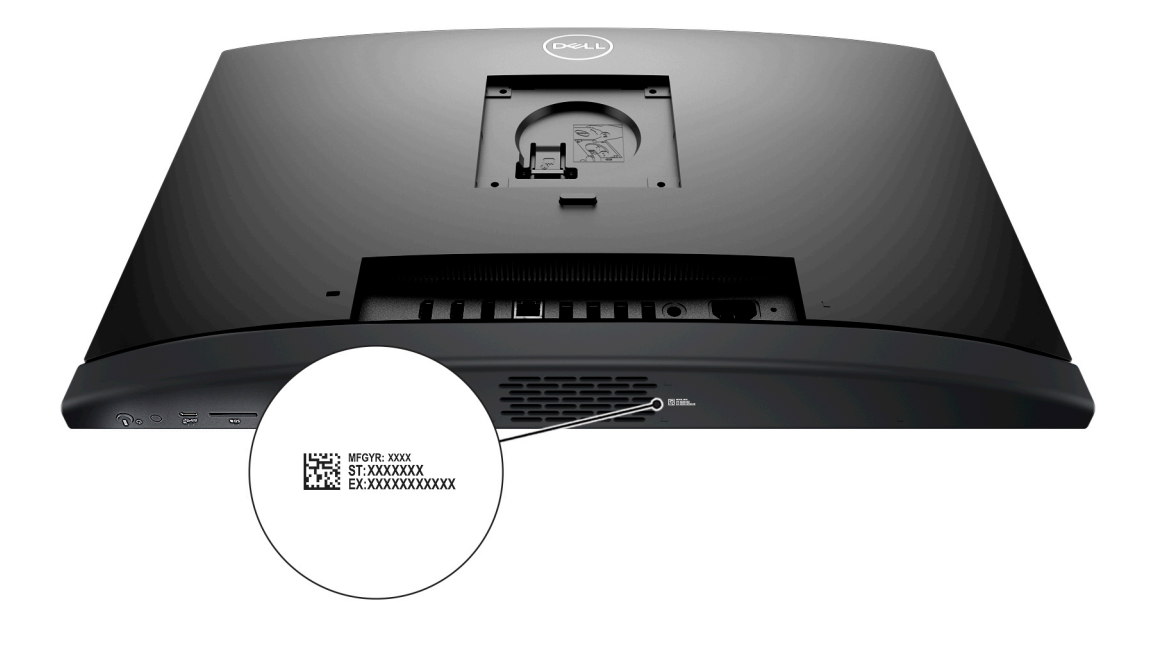

# **3**

# **Configurez votre ordinateur**

### <span id="page-14-0"></span>**Étapes**

1. Installez la base du socle sur le socle.

**REMARQUE :** La procédure d'installation de la base du socle est exactement la même pour toutes les configurations de socle proposées pour votre ordinateur. Suivez la procédure illustrée sur l'image pour installer la base du socle sur le socle.

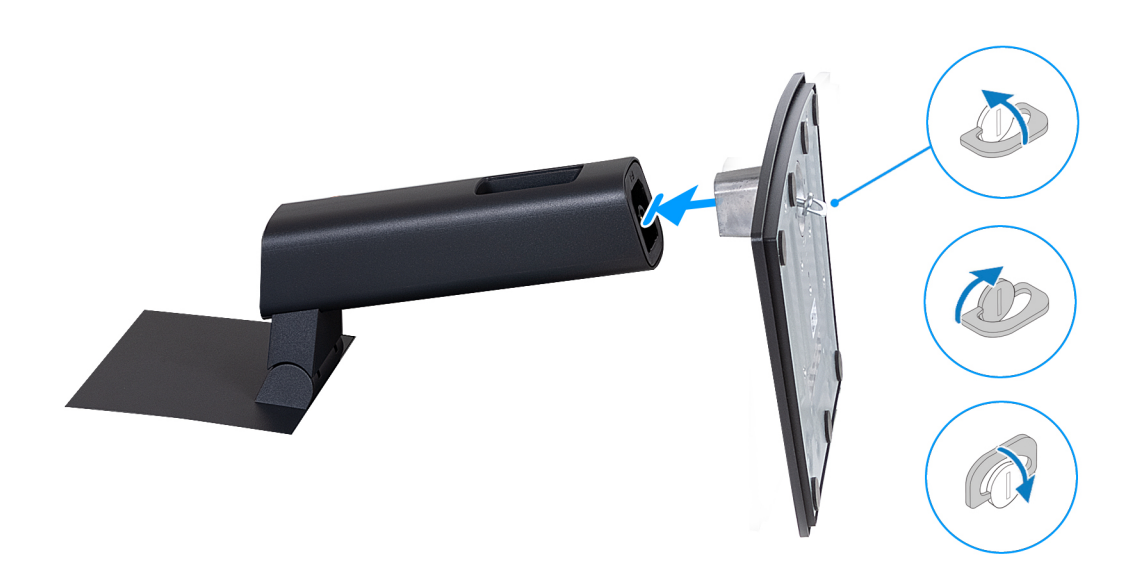

- 2. Installez le socle en l'insérant dans le logement situé sur le capot arrière jusqu'à ce qu'il se mette en place.
	- **REMARQUE :** La procédure d'installation du socle est exactement la même pour toutes les configurations de socle proposées pour votre ordinateur. Suivez la procédure illustrée sur l'image pour installer le socle sur votre ordinateur.

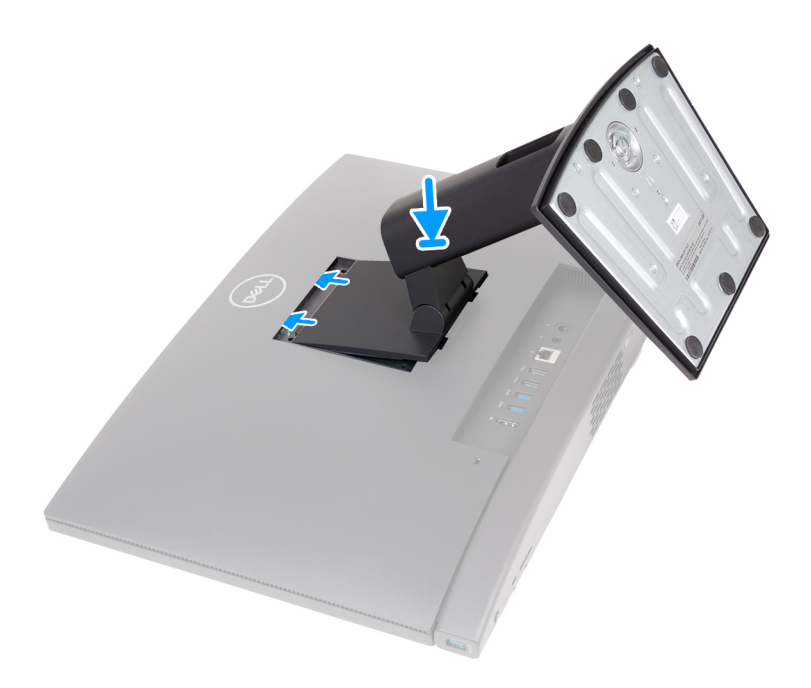

### 3. Configurez le clavier et la souris.

**REMARQUE :** Pour les instructions d'installation, reportez-vous à la documentation fournie avec le clavier et la souris.

4. Connectez le câble de l'adaptateur secteur ou le câble d'alimentation.

**REMARQUE :** Selon la configuration que vous avez commandée, votre ordinateur peut être équipé d'un adaptateur secteur ou d'un bloc d'alimentation. Reportez-vous à l'image correspondant à votre ordinateur pour connaître la procédure de connexion du câble de l'adaptateur secteur ou du câble d'alimentation.

### **Branchement du câble de l'adaptateur secteur**

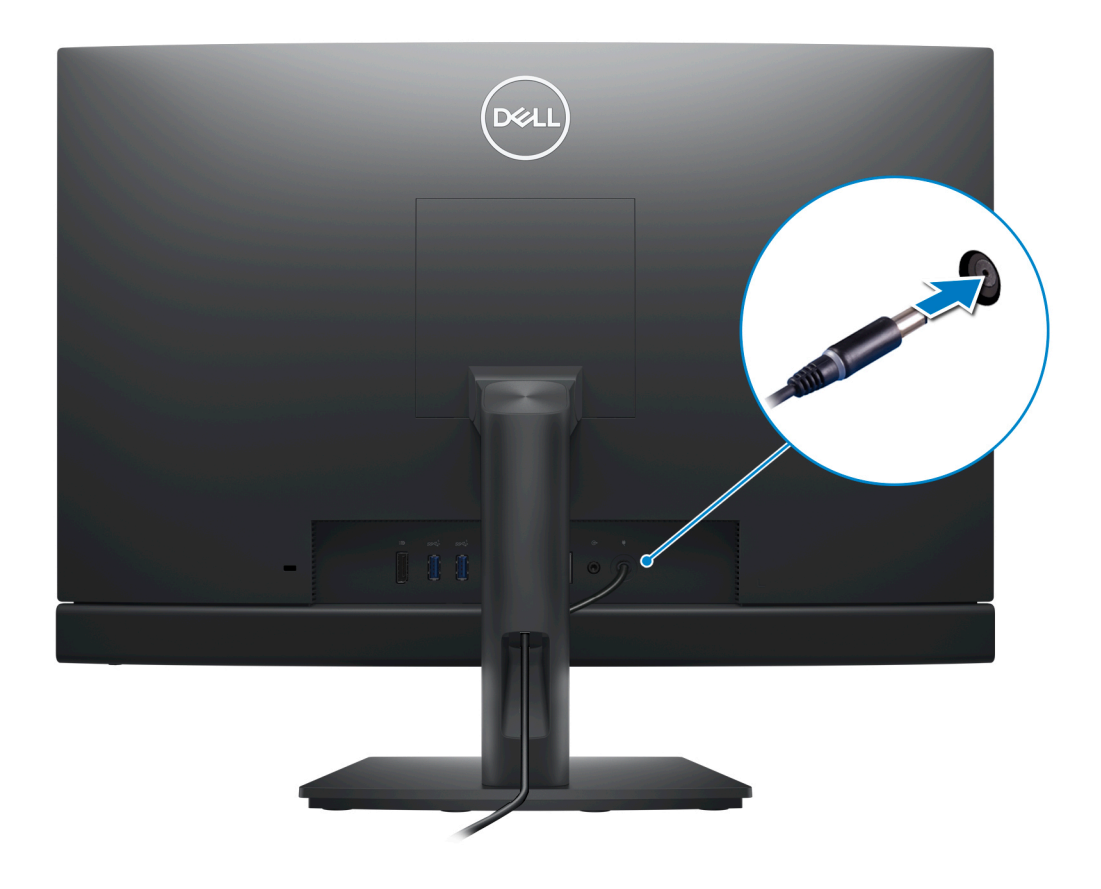

**Branchement du câble d'alimentation**

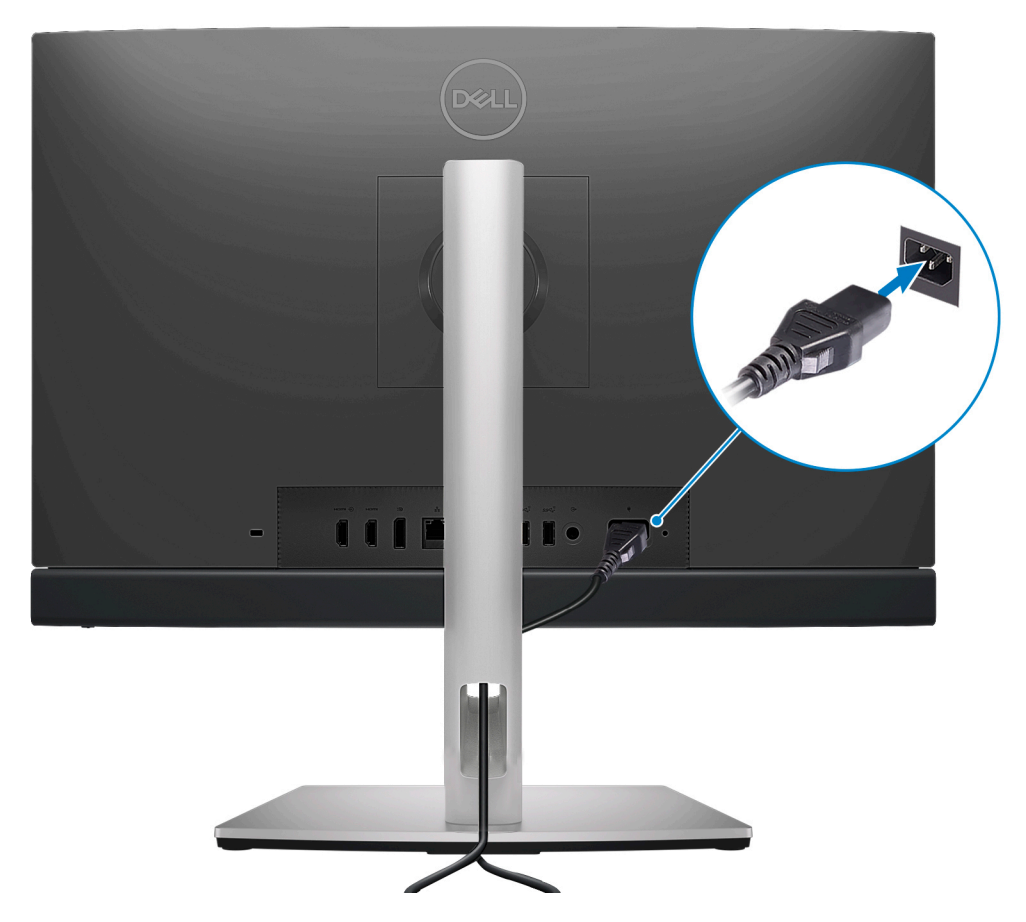

5. Appuyez sur le bouton d'alimentation pour allumer l'ordinateur.

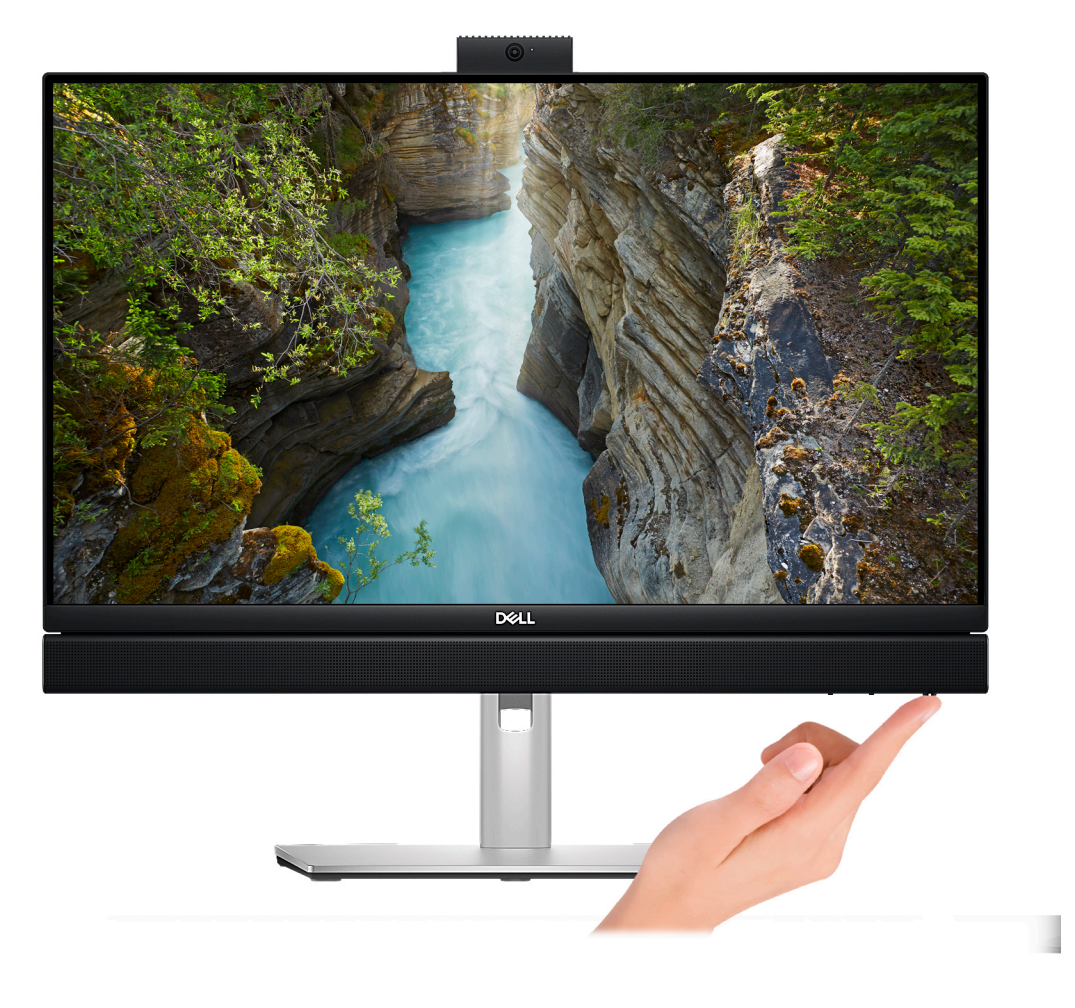

6. Terminez la configuration du système d'exploitation.

### **Pour Ubuntu :**

Suivez les instructions qui s'affichent à l'écran pour terminer la configuration. Pour en savoir plus sur l'installation et la configuration du système Ubuntu, consultez les articles de la base de connaissances [000131655](https://www.dell.com/support/kbdoc/en-us/000131655/) et [000131676](https://www.dell.com/support/kbdoc/en-us/000131676/) à l'adresse [www.dell.com/support.](https://www.dell.com/support)

#### **Pour Windows :**

Suivez les instructions qui s'affichent à l'écran pour terminer la configuration. Lors de la configuration, Dell recommande les étapes suivantes :

● Connectez-vous à un réseau pour obtenir les mises à jour Windows.

**REMARQUE :** Si vous vous connectez à un réseau sans fil sécurisé, saisissez le mot de passe d'accès au réseau sans fil lorsque vous y êtes invité.

- Si vous êtes connecté à Internet, connectez-vous avec un compte Microsoft ou créez-en un. Si vous n'êtes pas connecté à Internet, créez un compte hors ligne.
- Dans l'écran **Support et protection**, entrez vos coordonnées.
- 7. Repérez et utilisez les applications Dell depuis le menu Démarrer de Windows (Recommandé).

### **Tableau 1. Localisez les applications Dell**

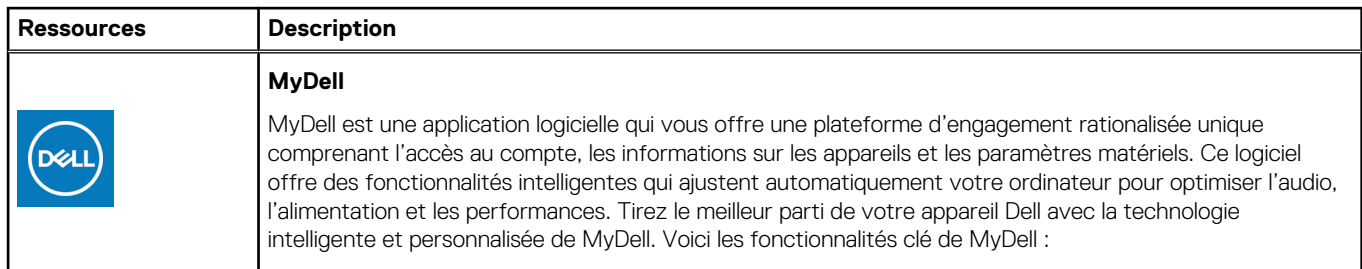

### **Tableau 1. Localisez les applications Dell (suite)**

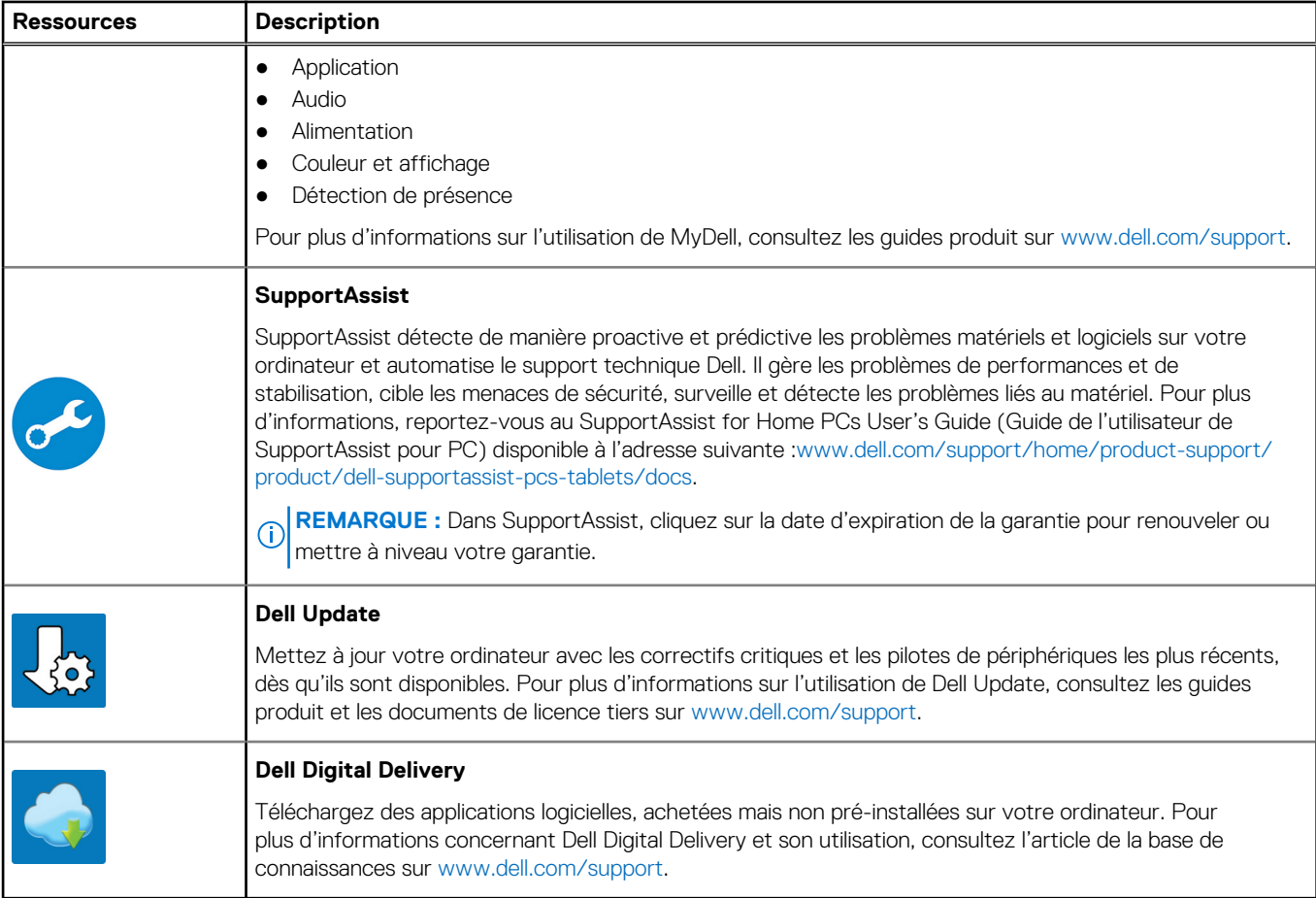

## **4**

# <span id="page-19-0"></span>**Caractéristiques du modèle OptiPlex All-in-One 7410**

### **Dimensions et poids**

Le tableau suivant répertorie la hauteur, la largeur, la profondeur et le poids de votre ordinateur OptiPlex All-in-One 7410.

### **Tableau 2. Dimensions et poids**

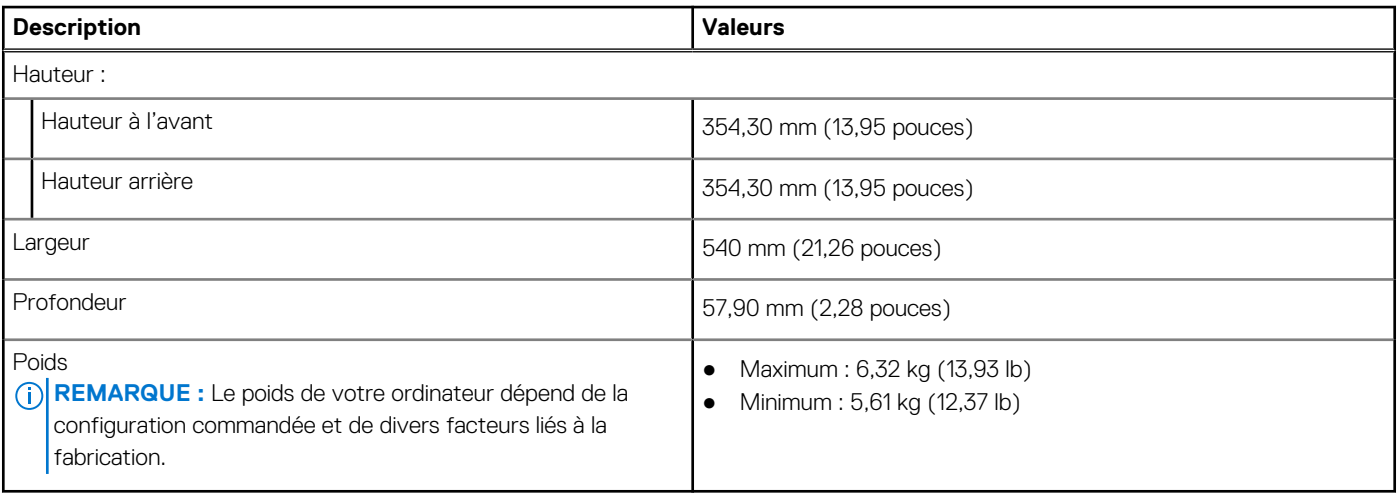

### **Processeur**

Le tableau suivant répertorie les détails des processeurs pris en charge par votre système OptiPlex All-in-One 7410.

### Processeurs hautes performances

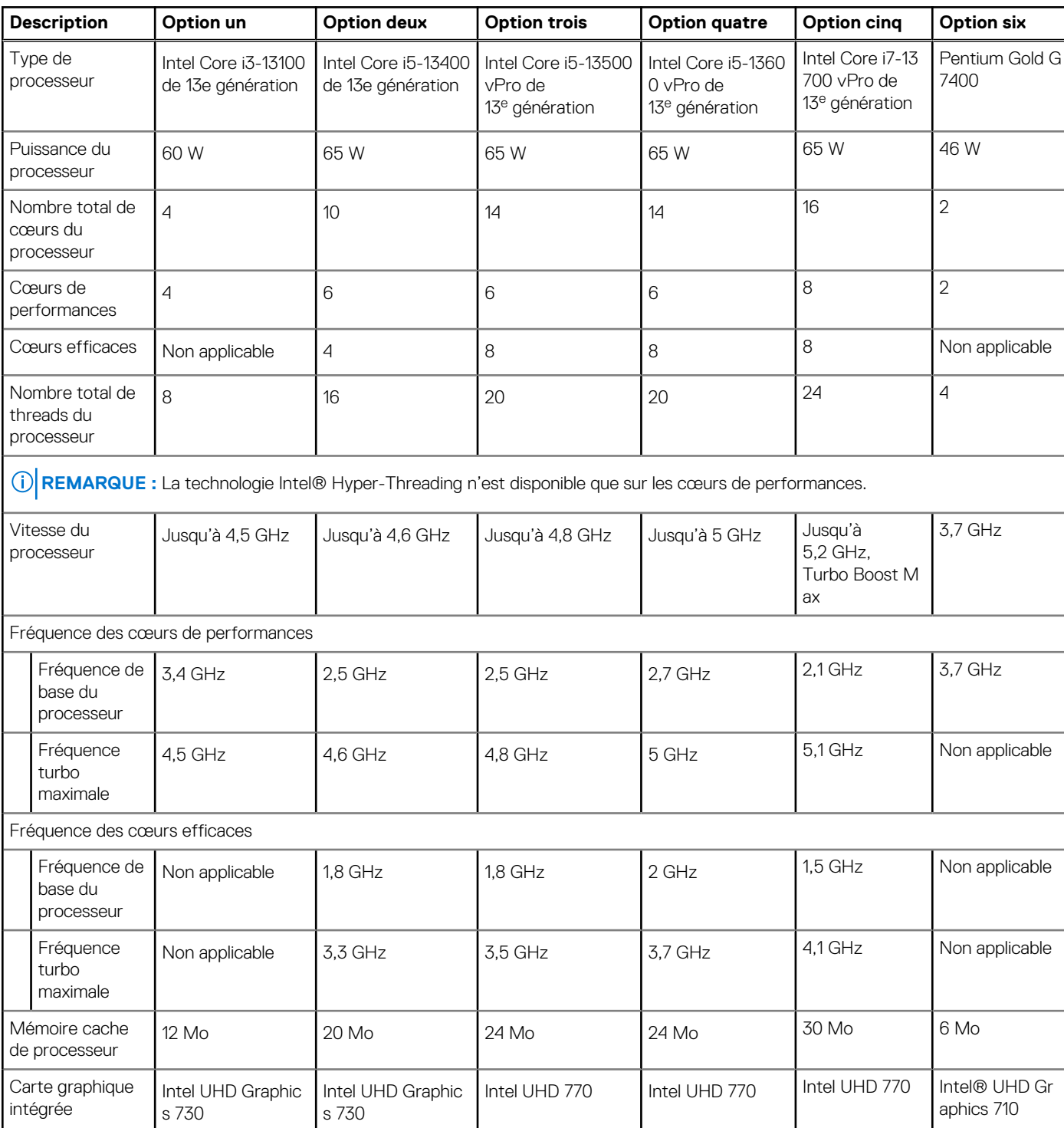

### **Tableau 3. Processeurs hautes performances**

### <span id="page-21-0"></span>Processeurs écoénergétiques

### **Tableau 4. Processeurs écoénergétiques**

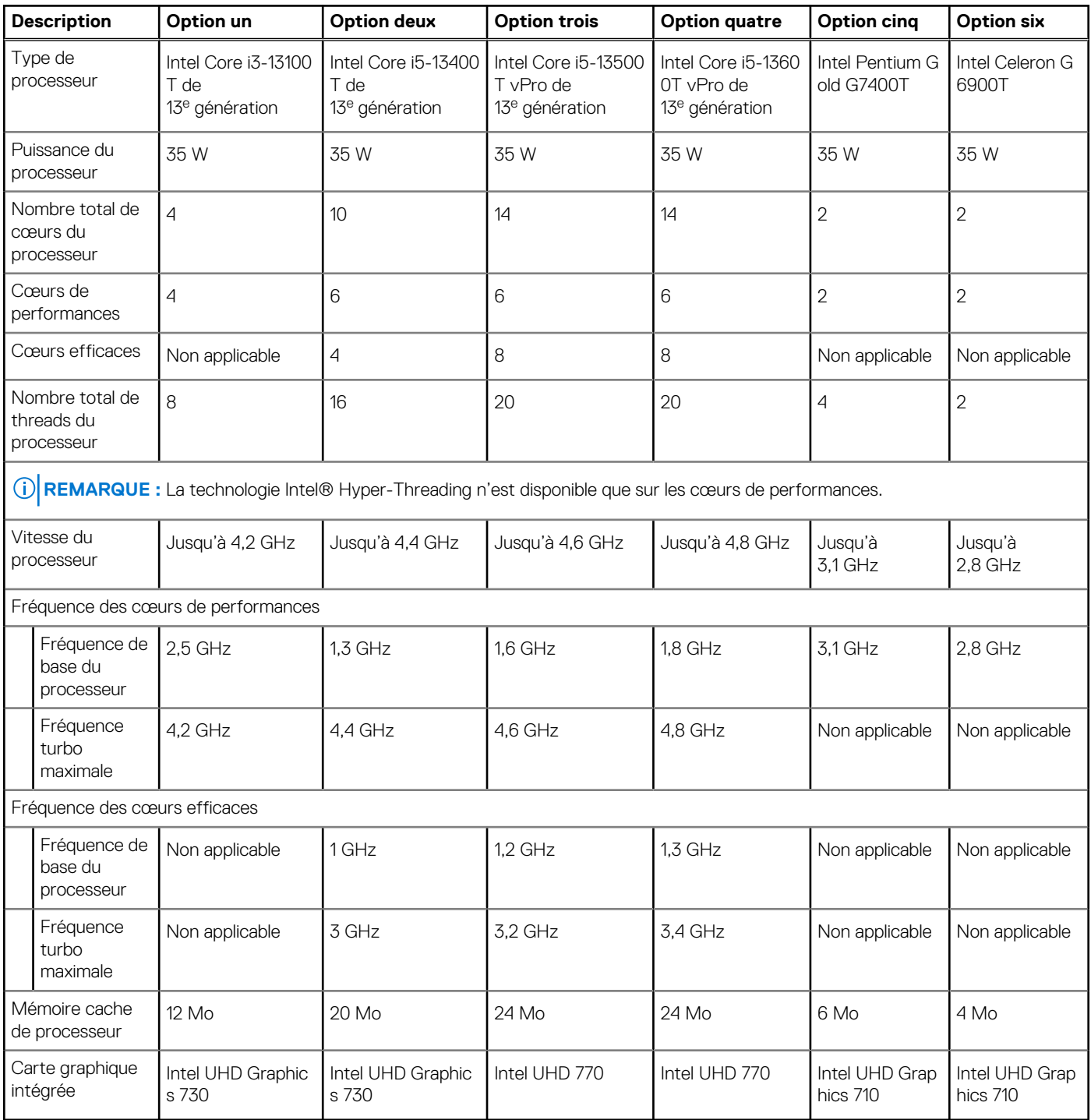

# **Chipset**

Le tableau suivant répertorie les détails du chipset pris en charge par votre ordinateur OptiPlex All-in-One 7410.

### <span id="page-22-0"></span>**Tableau 5. Chipset**

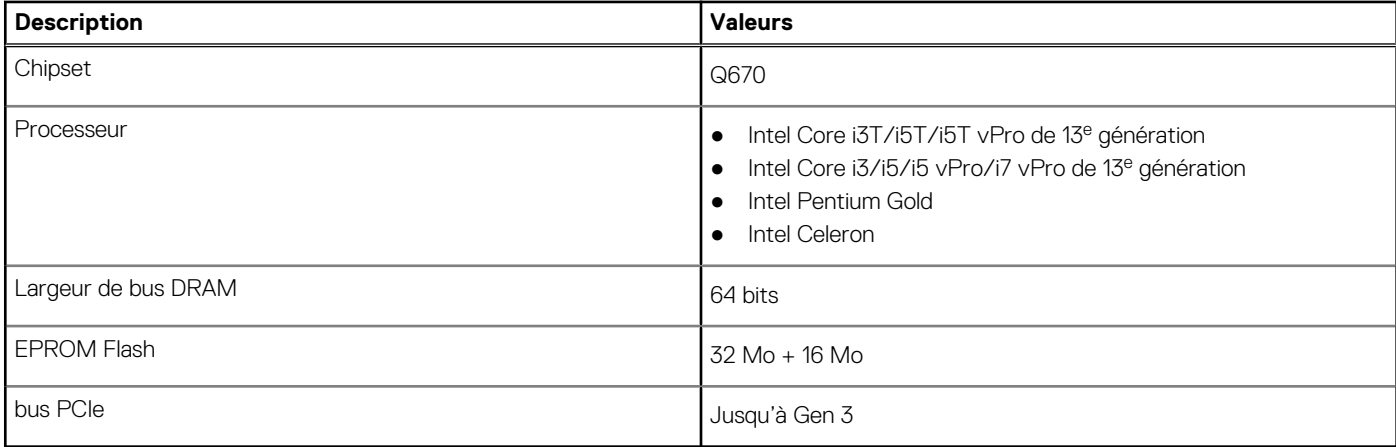

### **Système d'exploitation**

Votre système OptiPlex All-in-One 7410 prend en charge les systèmes d'exploitation suivants :

- Windows 11 Famille 64 bits
- Windows 11 Professionnel 64 bits
- Passage à une version antérieure de Windows 11 Professionnel (image Windows 10)
- Windows 11 Professionnel National Éducation 64 bits
- Windows 10 CMIT Government Edition (Chine uniquement)
- Ubuntu Linux 22.04 LTS, 64 bits

Pour plus d'informations sur l'image Dell OS Recovery, reportez-vous à la section *Téléchargement et utilisation de l'image Dell OS Recovery sous Microsoft Windows* sur le [site de support Dell](https://www.dell.com/support/article/en-us/sln299044/how-to-download-and-use-the-dell-os-recovery-image-in-microsoft-windows?lang=en).

#### **Prise en charge des systèmes d'exploitation Windows 11 N-2 et pendant 5 ans sur les plateformes commerciales :**

Toutes les nouvelles plates-formes commerciales lancées à partir de 2019 (Dell Latitude, Dell OptiPlex et Dell Precision) sont éligibles et équipées de la version la plus récente de Windows 11 de canal semi-annuel (N) installée en usine et sont éligibles (mais non équipées) aux deux versions précédentes (N-1, N-2). La plate-forme OptiPlex All-in-One 7410 sera commercialisée avec Windows 11 v20H2 lors de son lancement. Cette version détermine les versions N-2 initialement éligibles pour cette plate-forme.

En ce qui concerne les futures versions de Windows 11, Dell continue de tester la plate-forme commerciale avec les prochaines versions de Windows 11, dont les mises à jour Fall et Spring de Microsoft, au cours de la production et pendant cinq ans après la production des appareils.

Pour plus d'informations sur la prise en charge des systèmes d'exploitation Windows N-2 et durant 5 ans, voir la section Dell Windows as a Service (WaaS) sur le [Site de support Dell.](https://www.dell.com/support/kbdoc/000123667)

### **EOML 411**

Le système OptiPlex All-in-One 7410 continue de tester les versions suivantes de Windows 11 (canal semi-annuel), dont les mises à jour Fall et Spring de Microsoft, pendant cinq ans après la production des appareils.

### **Mémoire**

Le tableau suivant répertorie les caractéristiques techniques de la mémoire de votre ordinateur OptiPlex All-in-One 7410.

### **Tableau 6. Caractéristiques de la mémoire**

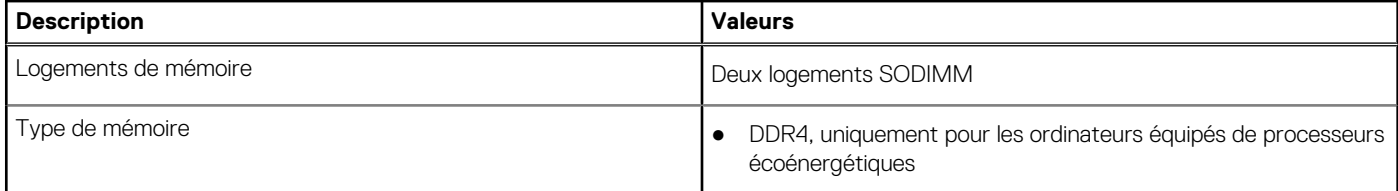

### <span id="page-23-0"></span>**Tableau 6. Caractéristiques de la mémoire (suite)**

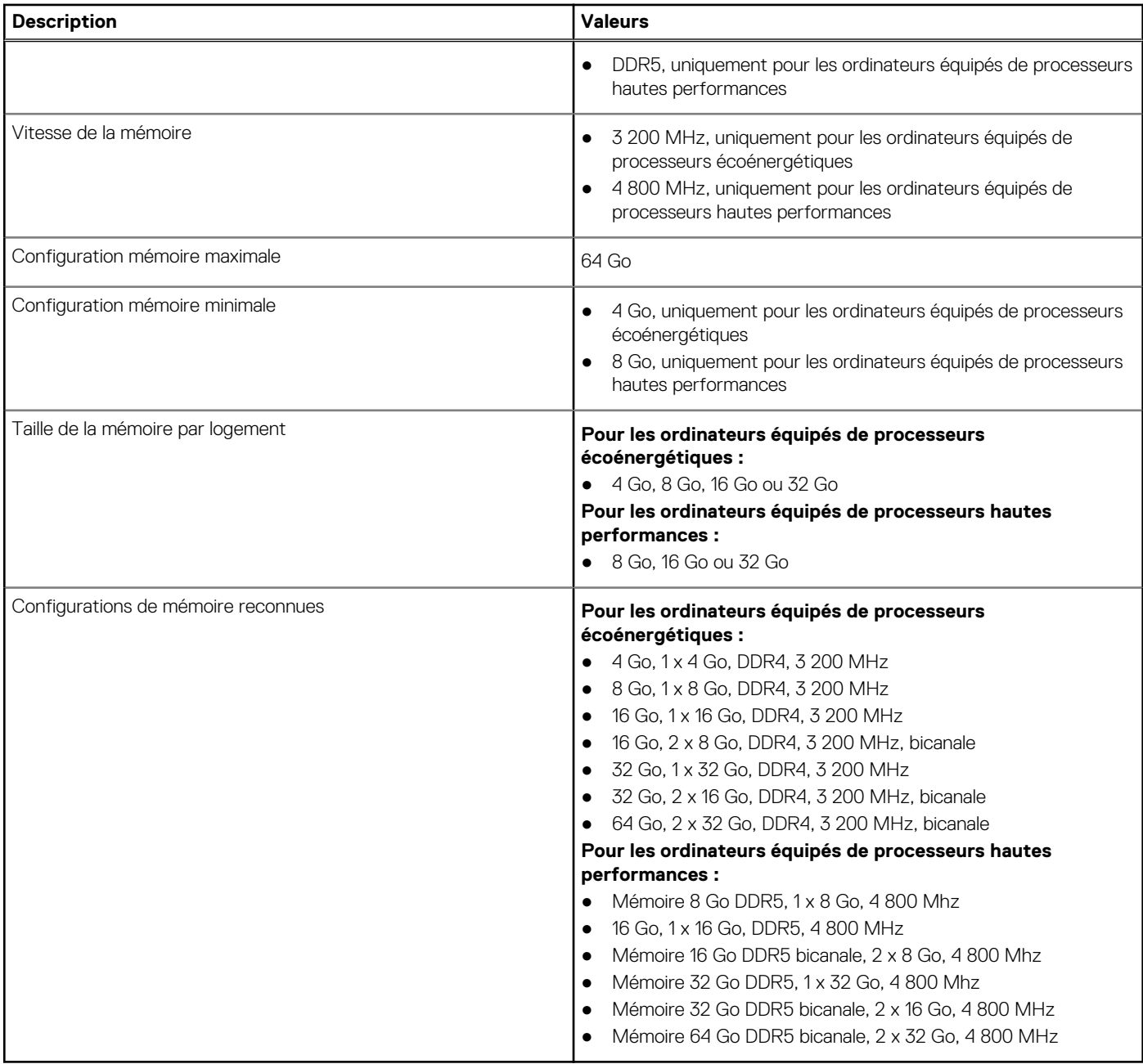

### **Ports externes**

Le tableau suivant répertorie les ports externes de votre ordinateur OptiPlex All-in-One 7410.

### **Tableau 7. Ports externes**

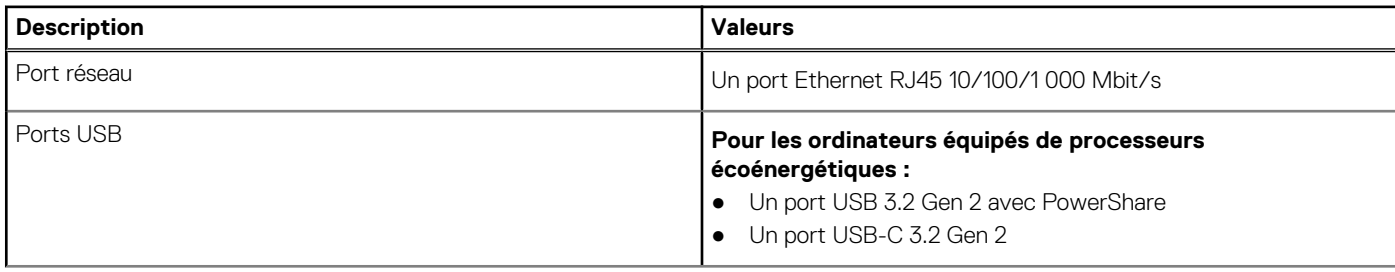

### <span id="page-24-0"></span>**Tableau 7. Ports externes (suite)**

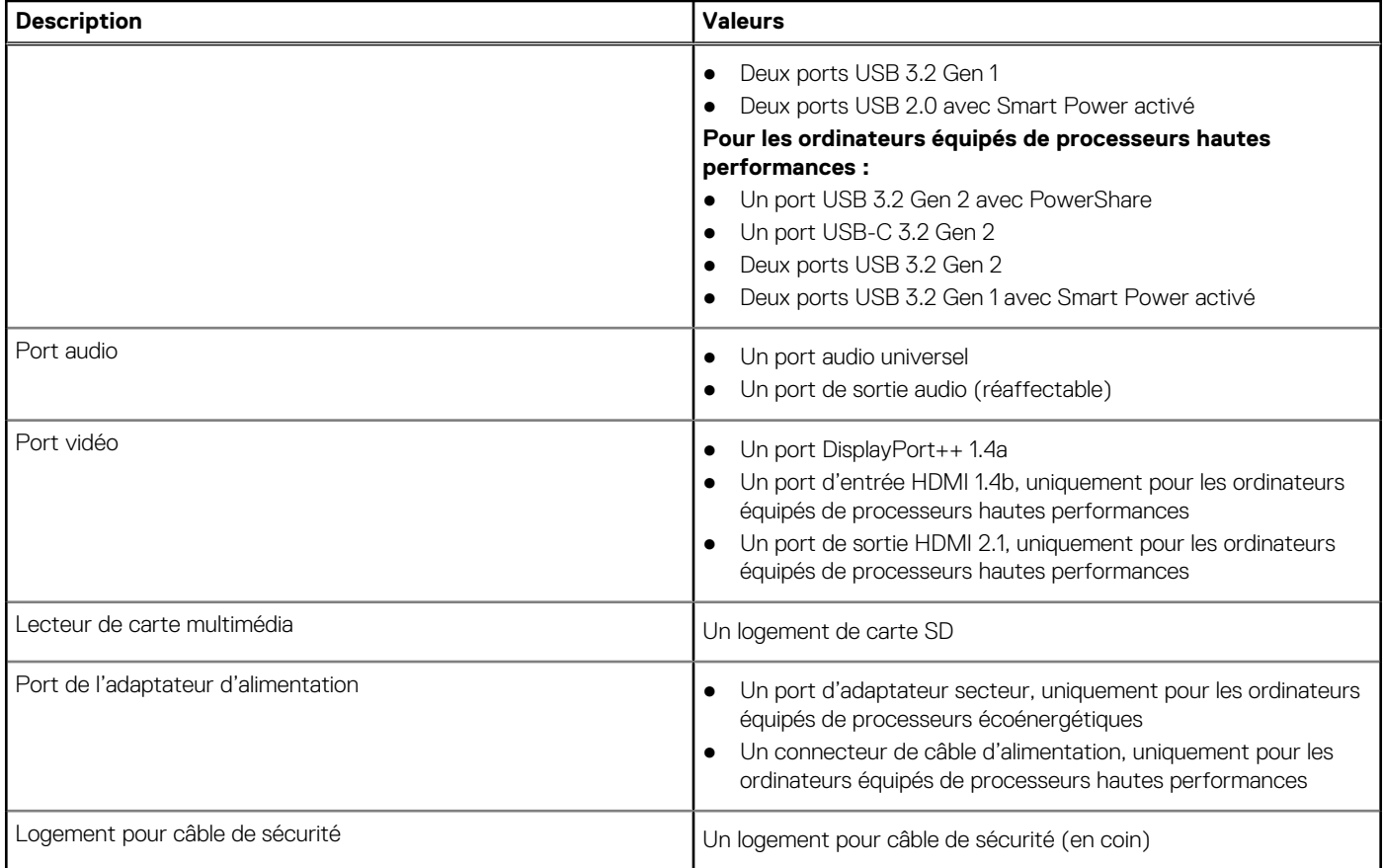

### **Logements internes**

Le tableau suivant répertorie les logements internes de votre ordinateur OptiPlex All-in-One 7410.

### **Tableau 8. Logements internes**

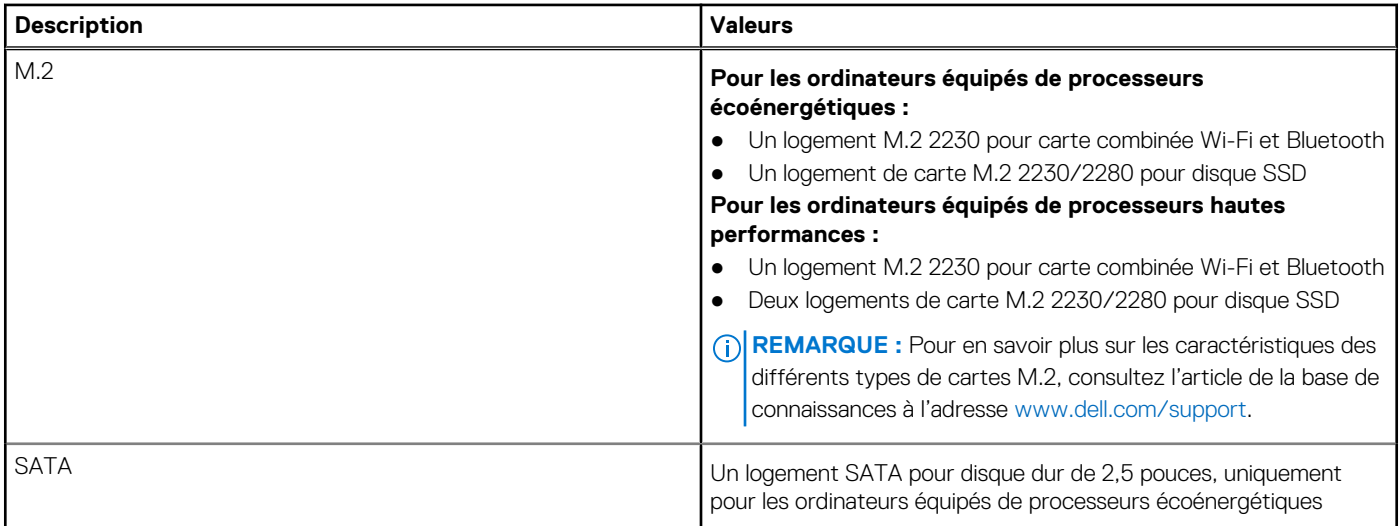

### **Ethernet**

Le tableau suivant répertorie les caractéristiques du réseau local Ethernet (LAN) de votre système OptiPlex All-in-One 7410.

### <span id="page-25-0"></span>**Tableau 9. Caractéristiques Ethernet**

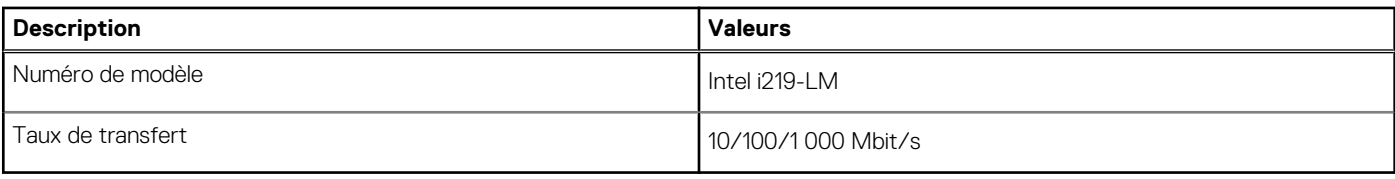

### **Module sans fil**

Le tableau suivant répertorie les caractéristiques techniques du module WLAN (Wireless Local Area Network) de l'ordinateur OptiPlex Allin-One 7410.

### **Tableau 10. Caractéristiques du module sans fil**

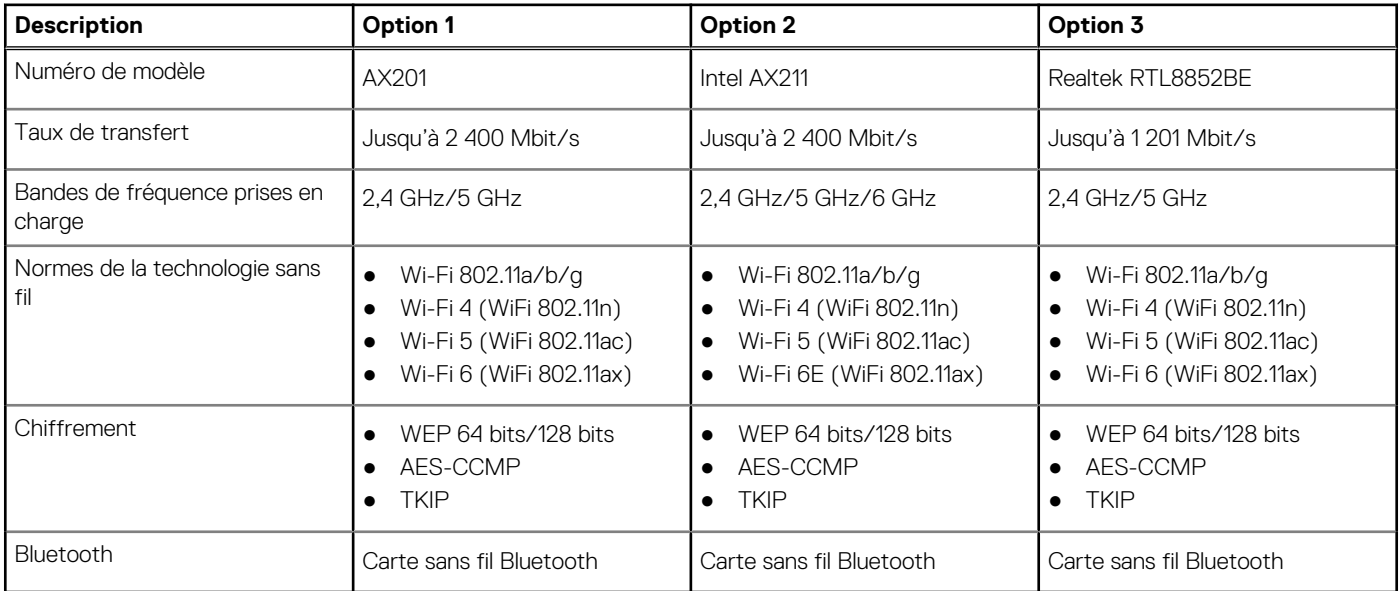

### **Audio**

Le tableau suivant répertorie les caractéristiques audio de votre ordinateur OptiPlex All-in-One 7410.

### **Tableau 11. Caractéristiques audio**

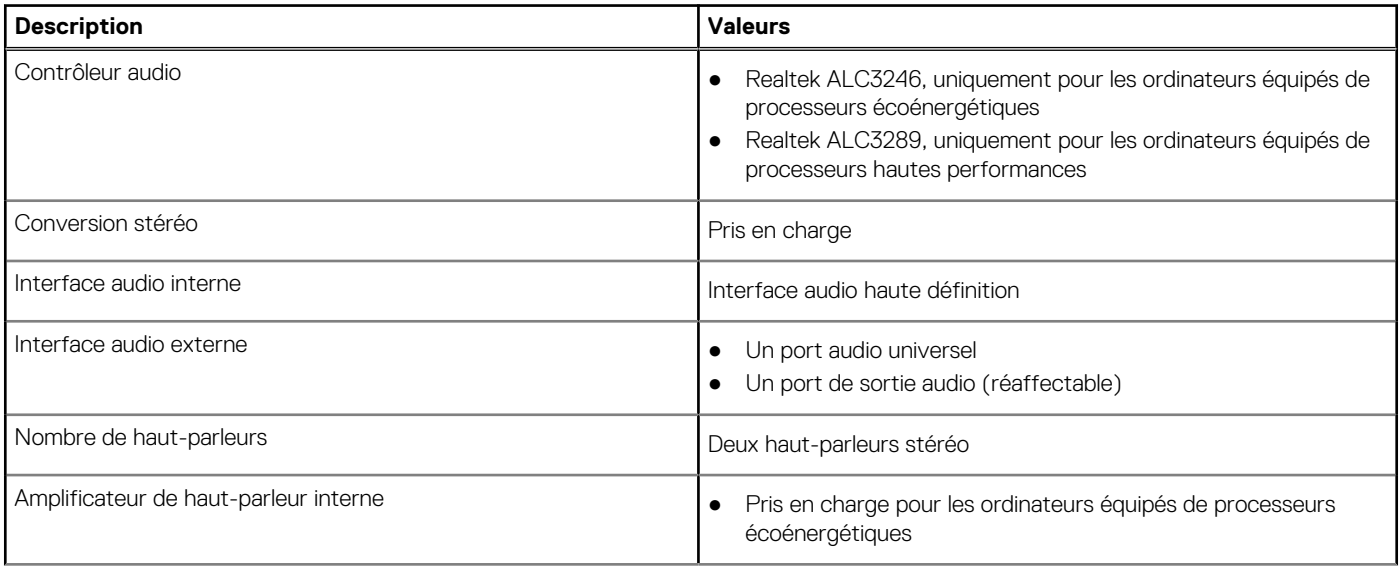

### <span id="page-26-0"></span>**Tableau 11. Caractéristiques audio (suite)**

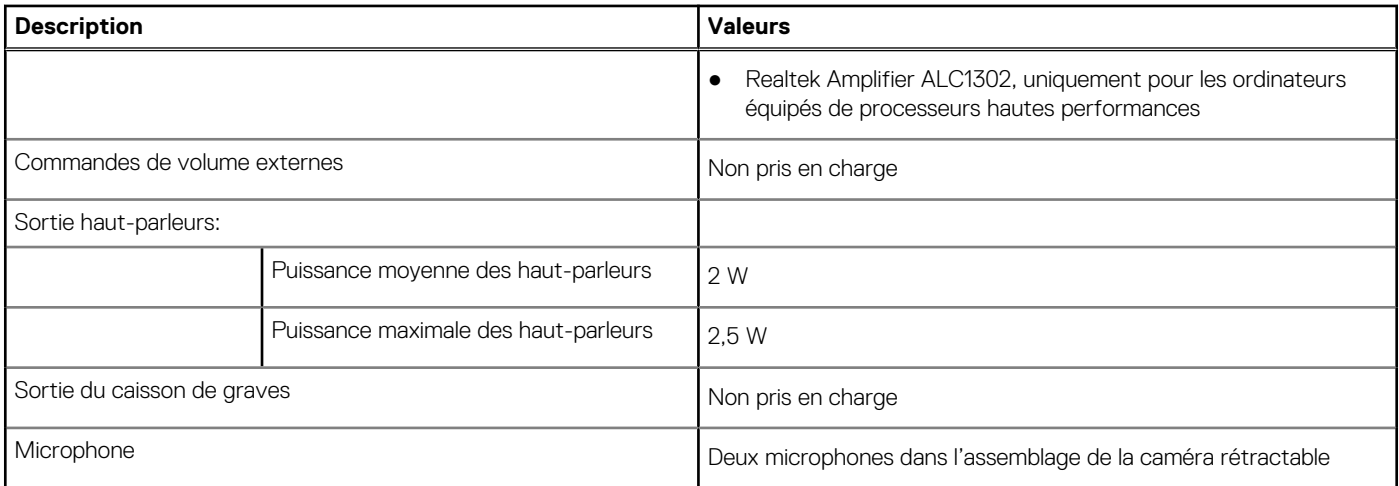

### **Stockage**

Cette section répertorie les options de stockage sur votre ordinateur OptiPlex All-in-One 7410.

Votre système OptiPlex All-in-One 7410 prend en charge l'une des configurations de stockage suivantes :

- Un disque SSD M.2 2230/2280
- Un disque SSD M.2 2230/2280 + un disque dur de 2,5 pouces, uniquement pour les ordinateurs équipés de processeurs écoénergétiques
- Un disque dur de 2,5 pouces, uniquement pour les ordinateurs équipés de processeurs écoénergétiques
- Deux disques SSD M.2 2230/2280, uniquement pour les ordinateurs équipés de processeurs hautes performances

Le disque principal de votre ordinateur OptiPlex All-in-One 7410 varie en fonction de la configuration du stockage. Pour les ordinateurs : avec un disque M.2, le disque M.2 est le disque principal

sans disque M.2, le disque dur de 2,5 pouces est le disque principal

### **Tableau 12. Caractéristiques du stockage**

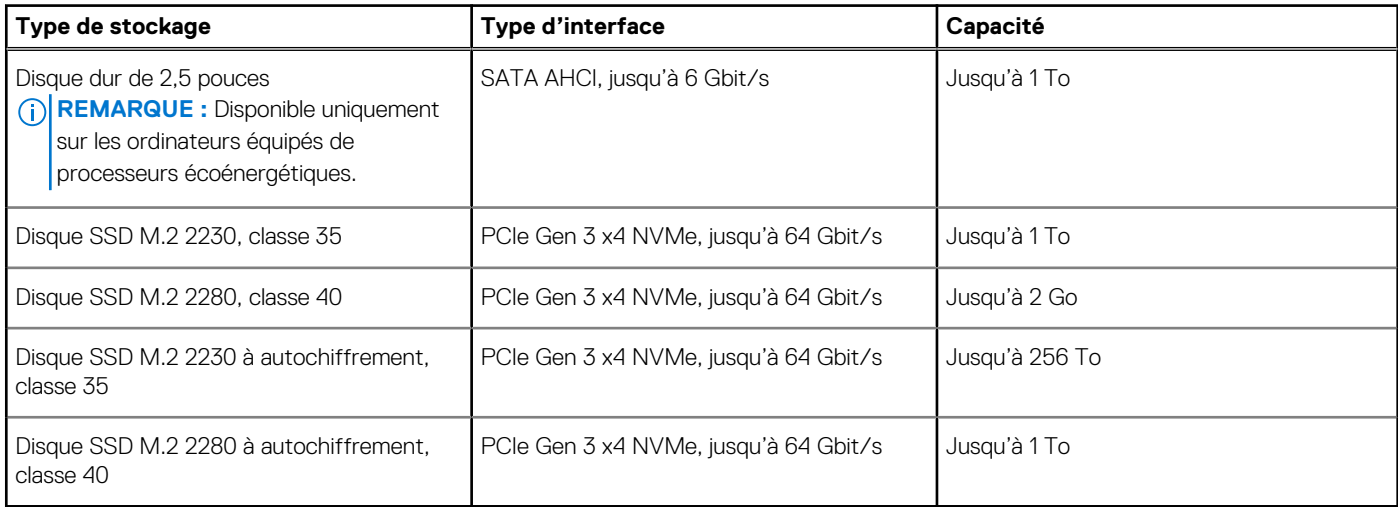

### **Lecteur de carte multimédia**

Le tableau suivant répertorie les cartes multimédias prises en charge par votre ordinateur OptiPlex All-in-One 7410.

### <span id="page-27-0"></span>**Tableau 13. Caractéristiques du lecteur de cartes multimédia**

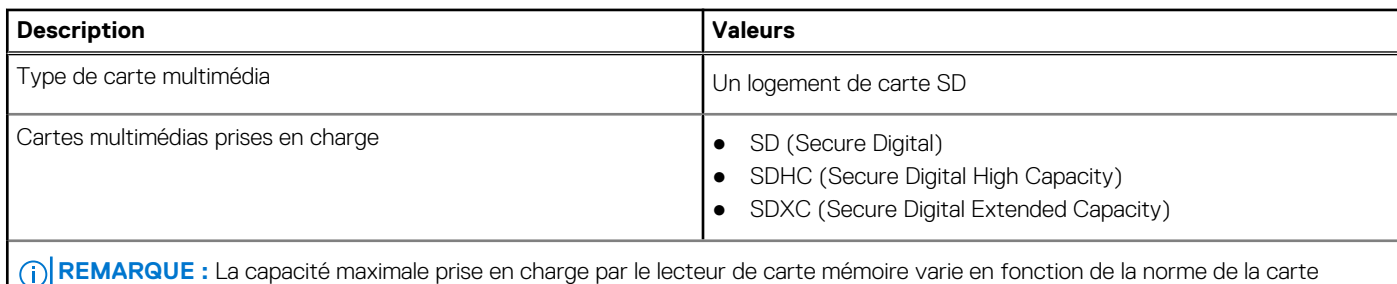

mémoire installée sur l'ordinateur.

### **Webcam**

Le tableau suivant répertorie les caractéristiques techniques de la webcam de votre ordinateur OptiPlex All-in-One 7410.

### **Tableau 14. Caractéristiques de la webcam**

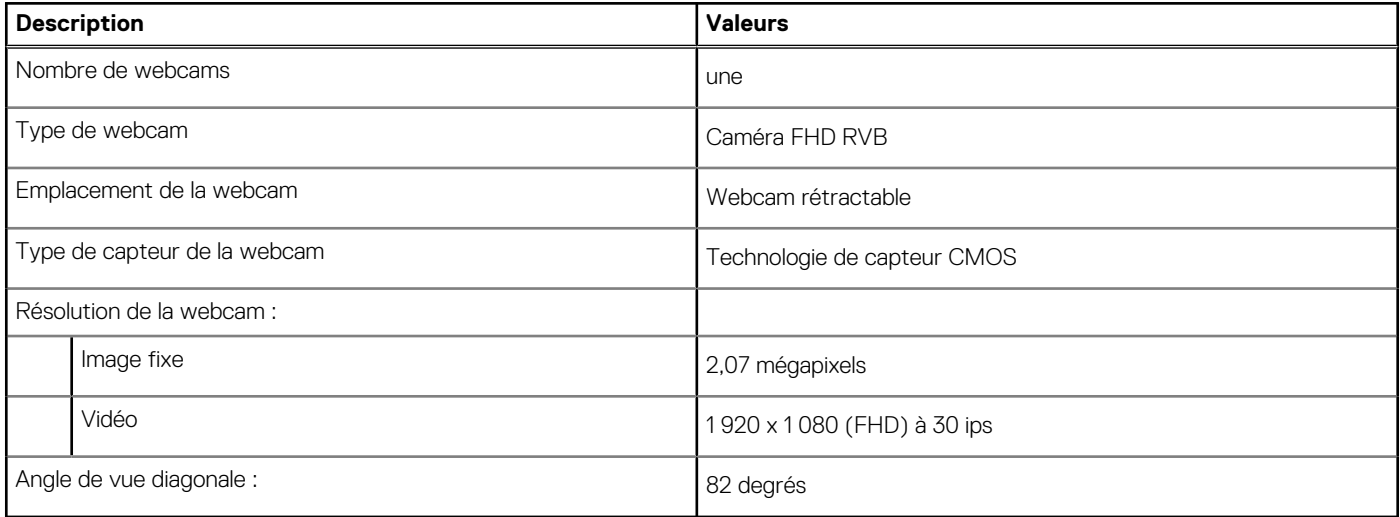

### **Alimentation**

Le tableau suivant répertorie les caractéristiques techniques de l'adaptateur secteur de votre système OptiPlex All-in-One 7410.

### Adaptateur secteur

**REMARQUE :** Les caractéristiques techniques de l'adaptateur secteur concernent uniquement les ordinateurs équipés de processeurs écoénergétiques.

### **Tableau 15. Caractéristiques de l'adaptateur secteur**

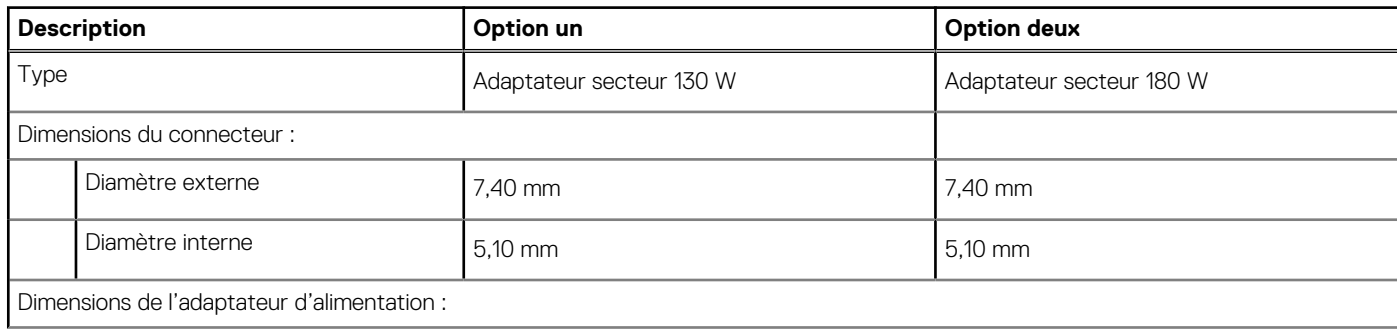

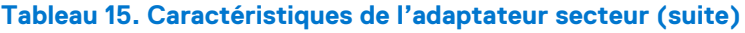

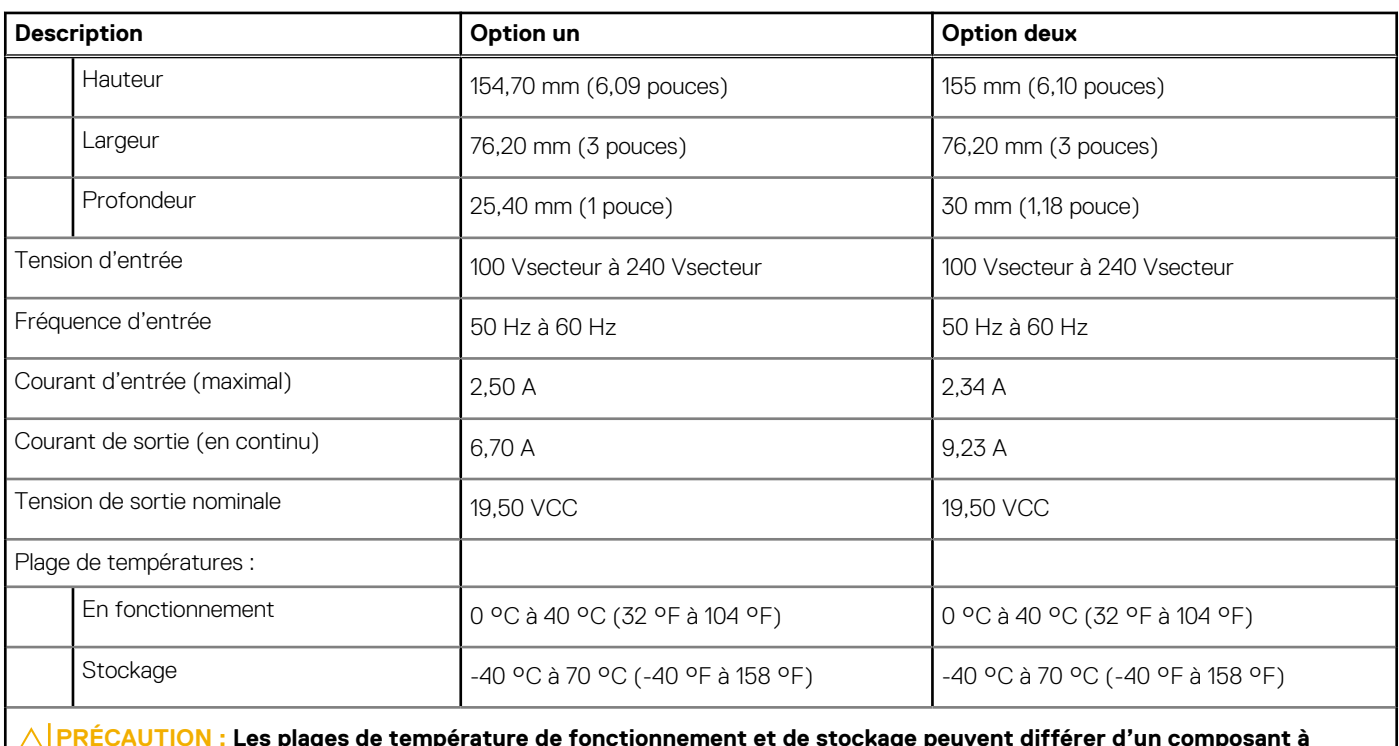

**PRÉCAUTION : Les plages de température de fonctionnement et de stockage peuvent différer d'un composant à** l'entecau l'ION : Les plages de tempèrature de fonctionnement et de stockage peuvent diffèrer d'un composant l'<br>l'autre. Le fonctionnement ou le stockage de l'appareil en dehors de ces plages pourrait avoir un impact sur l **performances de composants spécifiques.**

### Bloc d'alimentation

**REMARQUE :** Les caractéristiques d'alimentation concernent uniquement les ordinateurs équipés de processeurs hautes performances.

### **Tableau 16. Puissance nominale**

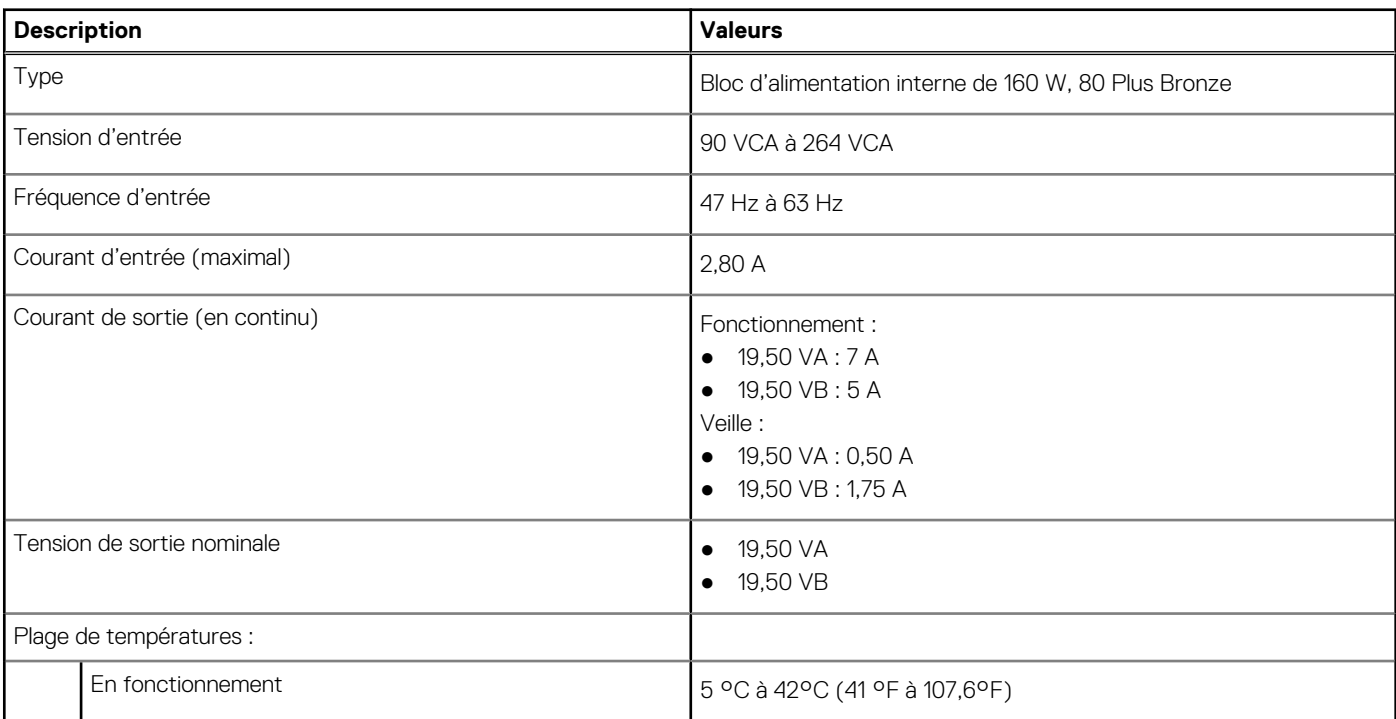

### <span id="page-29-0"></span>**Tableau 16. Puissance nominale (suite)**

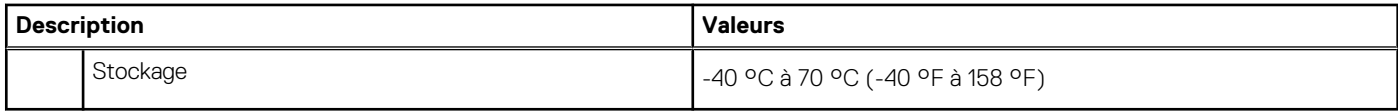

### **Connecteur de bloc d'alimentation**

Le tableau suivant répertorie les caractéristiques du connecteur de bloc d'alimentation de votre ordinateur OptiPlex All-in-One 7410.

#### **Tableau 17. Connecteur de bloc d'alimentation**

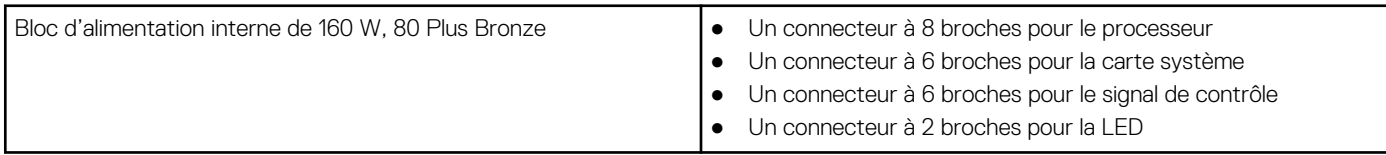

# **Écran**

Le tableau suivant répertorie les caractéristiques techniques de l'écran de votre ordinateur OptiPlex All-in-One 7410.

### **Description Option 1 Option un Option deux Option deux** Type d'écran Full High Definition), ComfortView Plus FHD (Full High Definition), ComfortView Plus Options tactiles **Non Prise en charge tactile, avec 10 points de** contact Technologie du panneau d'écran IPS IPS IPS IPS IPS IPS Dimensions du panneau d'écran (zone active) : Hauteur 296,46 mm (11,67 pouces) 296,46 mm (11,67 pouces) Largeur 527,04 mm (20,75 pouces) 527,04 mm (20,75 pouces) Diagonale **604,70 mm (23,81 pouces)** 604,70 mm (23,81 pouces) Résolution native du panneau d'écran  $1920 \times 1080$  1 920 x 1 080 Luminance (standard)  $\frac{1}{250}$  cd/m<sup>2</sup>  $\frac{300 \text{ cd/m}^2}{250 \text{ cm}^2}$ Mégapixels 2,07 Gamme de couleurs  $99\%$  (sRVB) 99 % (sRVB) Pixels par pouce (PPP) 92 92 Taux de contraste (minimum) ● 700:1, minimum ● 1000:1, standard  $\bullet$  700:1, minimum ● 1000:1, standard Temps de réponse (maximum) en les 25 ms, minimum ● 14 ms, standard ● 20 ms, minimum ● 14 ms, standard Taux d'actualisation  $\Big|_{60\text{ Hz}}$  60 Hz

### **Tableau 18. Caractéristiques de l'écran**

<span id="page-30-0"></span>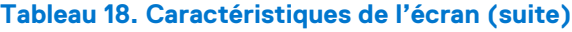

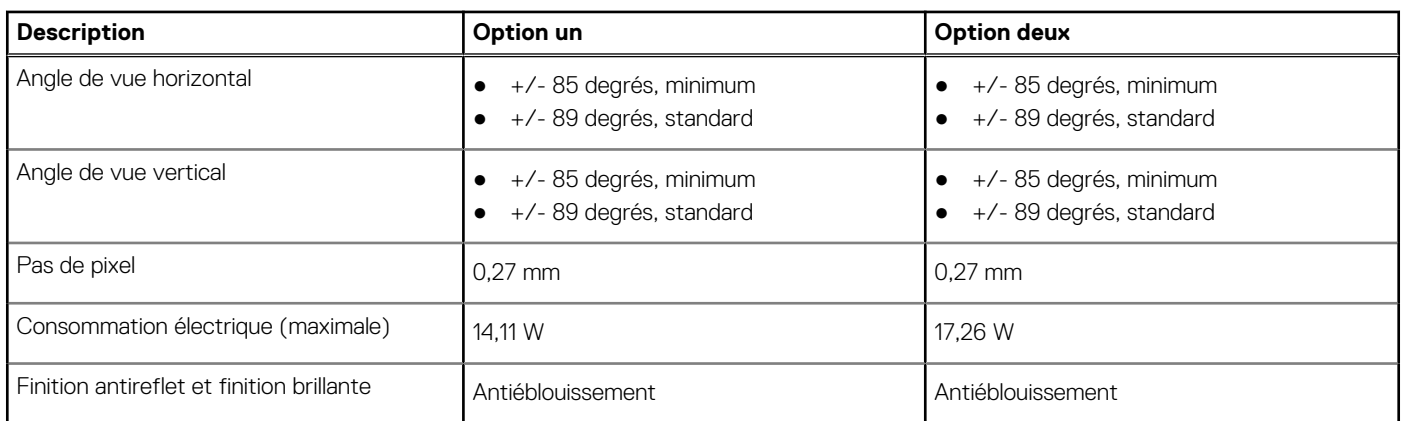

# **Processeur graphique – intégré**

Le tableau suivant répertorie les caractéristiques techniques du processeur graphique intégré pris en charge par votre ordinateur OptiPlex All-in-One 7410.

### **Tableau 19. Processeur graphique – intégré**

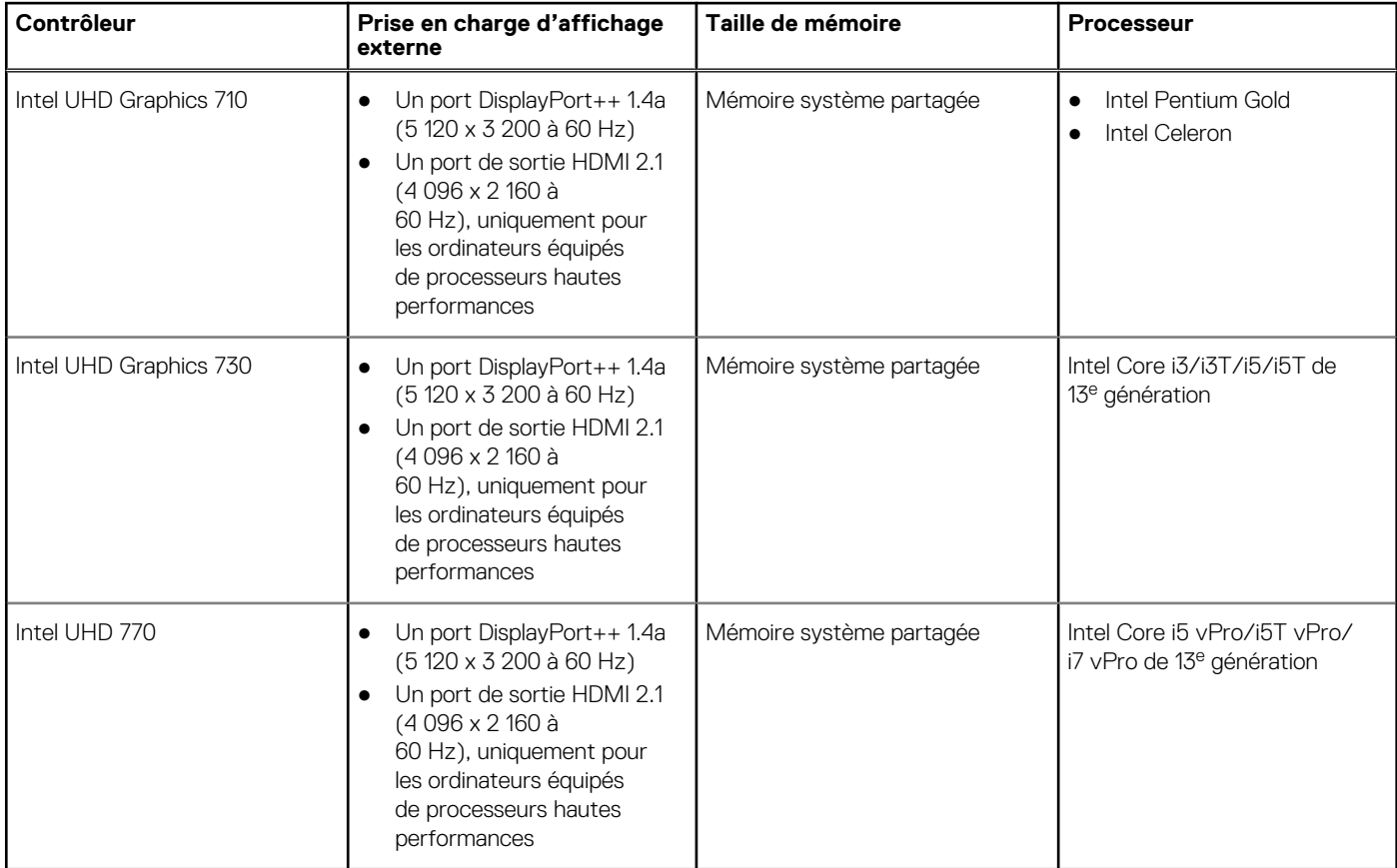

### **Sécurité du matériel**

Le tableau suivant répertorie la sécurité du matériel de votre ordinateur OptiPlex All-in-One 7410.

### <span id="page-31-0"></span>**Tableau 20. Sécurité du matériel**

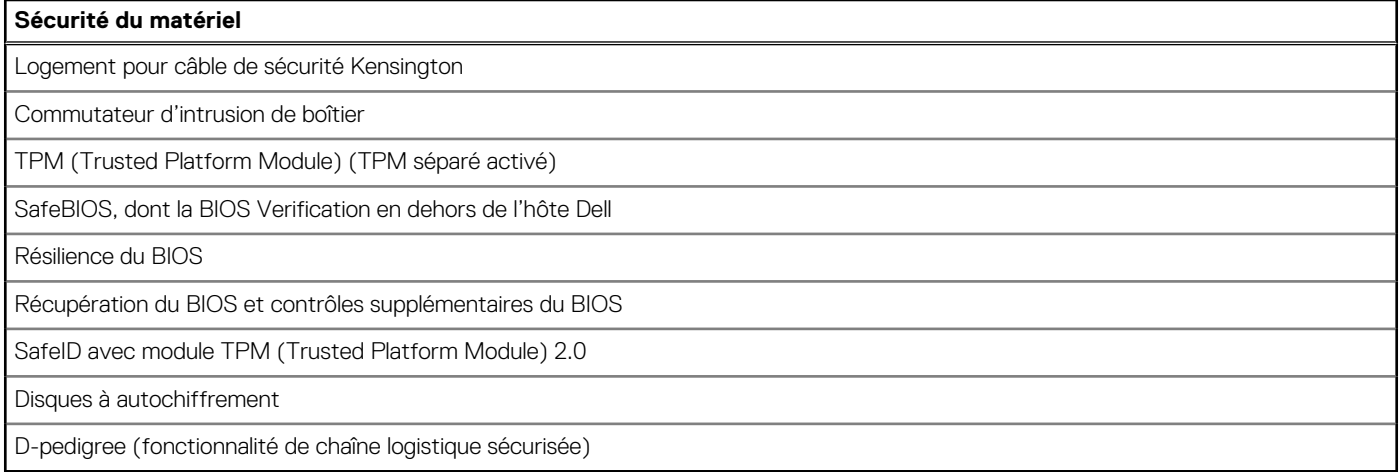

### **Spécifications environnementales**

Le tableau suivant répertorie les spécifications environnementales de votre ordinateur OptiPlex All-in-One 7410.

### **Tableau 21. Spécifications environnementales**

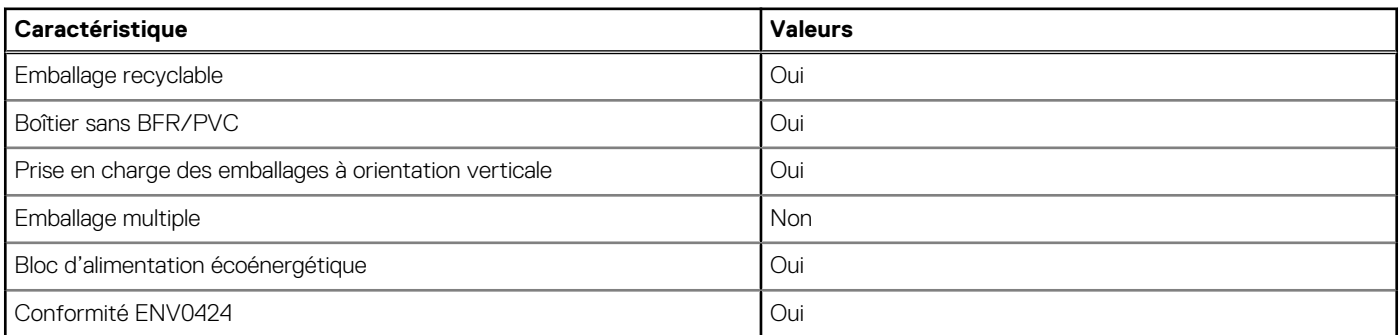

**REMARQUE :** Les emballages à base de fibres de bois contiennent au minimum 35 % de fibres de bois recyclées. Les emballages qui ne contiennent pas de fibres de bois ne sont pas applicables. Critères attendus requis pour EPEAT 2018.

### **Environnement de stockage et de fonctionnement**

Ce tableau répertorie les spécifications du stockage et du fonctionnement pour votre ordinateur OptiPlex All-in-One 7410.

**Niveau de contaminants atmosphériques :** G1 selon la norme ISA-S71.04-1985

### **Tableau 22. Environnement de l'ordinateur**

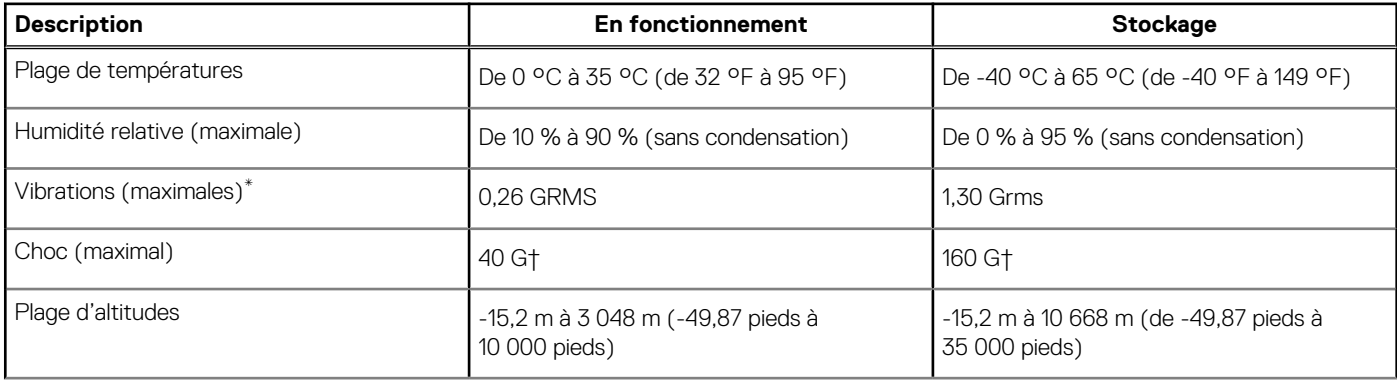

### **Tableau 22. Environnement de l'ordinateur (suite)**

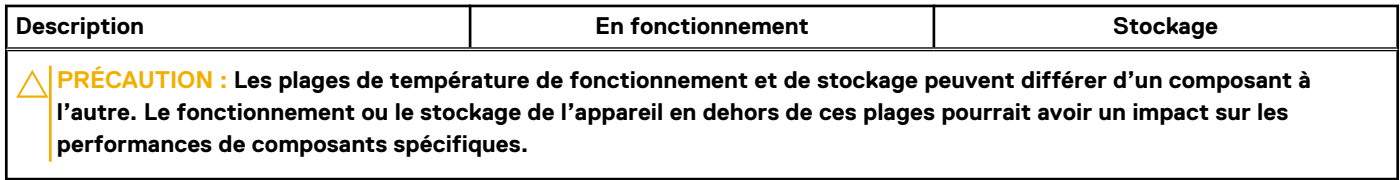

\* Mesurées à l'aide d'un spectre de vibrations aléatoire simulant l'environnement utilisateur.

† Mesuré à l'aide d'une impulsion semi-sinusoïdale de 2 ms.

# **5**

# <span id="page-33-0"></span>**Intervention à l'intérieur de votre ordinateur**

### **Consignes de sécurité**

Suivez les consignes de sécurité ci-dessous pour protéger votre ordinateur des dégâts potentiels et pour assurer votre sécurité personnelle. Sauf indication contraire, chaque procédure mentionnée dans ce document suppose que vous avez lu les consignes de sécurité fournies avec votre ordinateur.

- **AVERTISSEMENT : Avant d'intervenir à l'intérieur de votre ordinateur, lisez les informations de sécurité fournies avec**  $\bigwedge$ **votre ordinateur. Vous trouverez d'autres bonnes pratiques en matière de sécurité à la page d'accueil du site Regulatory Compliance (Conformité aux normes), à l'adresse [www.dell.com/regulatory\\_compliance](https://www.dell.com/regulatory_compliance).**
- **AVERTISSEMENT : Déconnectez toutes les sources d'alimentation avant d'ouvrir le capot ou les panneaux de**  $\bigwedge$ **l'ordinateur. À la fin de l'intervention à l'intérieur de votre ordinateur, remettez en place l'ensemble des capots, panneaux et vis avant de brancher l'ordinateur sur une prise électrique.**
- **PRÉCAUTION : Pour éviter d'endommager l'ordinateur, assurez-vous que la surface de travail est plane, propre et sèche.**
- **PRÉCAUTION : Pour éviter d'endommager les composants et les cartes, tenez-les par les bords en évitant de toucher les broches et les éléments de contact.**
- **PRÉCAUTION : N'effectuez que les opérations de dépannage et réparations autorisées ou formulées par l'équipe d'assistance technique Dell. Les dommages causés par une personne non autorisée par Dell ne sont pas couverts par votre garantie. Consultez les consignes de sécurité fournies avec le produit ou à l'adresse [www.dell.com/](https://www.dell.com/regulatory_compliance) [regulatory\\_compliance](https://www.dell.com/regulatory_compliance).**
- **PRÉCAUTION : Avant de toucher quoi que ce soit à l'intérieur de l'ordinateur, raccordez-vous à la terre en touchant une surface métallique non peinte, par exemple la partie métallique à l'arrière de l'ordinateur. Pendant votre intervention, touchez régulièrement une surface métallique non peinte de l'ordinateur pour dissiper toute électricité statique qui pourrait endommager les composants internes.**
- **PRÉCAUTION : Lorsque vous débranchez un câble, tirez sur le connecteur ou sur la languette de retrait, mais jamais sur le câble lui-même. Certains câbles sont équipés de connecteurs à languettes de verrouillage ou à vis moletées que vous devez libérer avant de débrancher le câble. Lorsque vous débranchez des câbles, gardez-les alignés pour éviter de tordre les broches des connecteurs. Lorsque vous branchez les câbles, vérifiez que les ports et les connecteurs sont correctement orientés et alignés.**
- **PRÉCAUTION : Appuyez pour éjecter toute carte insérée dans le lecteur de carte mémoire.**
- **PRÉCAUTION : Soyez prudent lors de la manipulation des batteries lithium-ion des ordinateurs portables. Les batteries gonflées ne doivent pas être utilisées. Elles doivent être remplacées et mises au rebut de façon adaptée.**
- **REMARQUE :** La couleur de votre ordinateur et de certains composants peut différer de celle de l'ordinateur et des composants ⋒ illustrés dans ce document.

### **Avant d'intervenir à l'intérieur de votre ordinateur**

### **À propos de cette tâche**

**REMARQUE :** En fonction de la configuration que vous avez commandée, les images présentées dans ce document peuvent être différentes de votre ordinateur.

### <span id="page-34-0"></span>**Étapes**

- 1. Enregistrez et fermez tous les fichiers et quittez tous les programmes ouverts.
- 2. Arrêtez l'ordinateur. Pour le système d'exploitation Windows, cliquez sur **Démarrer > <sup>***D***</sup> Alimentation > Arrêter**.
	- **REMARQUE :** Si vous utilisez un autre système d'exploitation, consultez la documentation correspondante pour connaître les instructions relatives à l'arrêt de l'ordinateur.
- 3. Déconnectez l'ordinateur et tous les périphériques qui y sont reliés de leur prise électrique.
- 4. Déconnectez de votre ordinateur tous les appareils et périphériques réseau qui y sont raccordés (clavier, souris et écran).

**PRÉCAUTION : Pour retirer un câble réseau, déconnectez-le d'abord de l'ordinateur, puis du périphérique réseau.**

5. Retirez toute carte multimédia et tout disque optique de votre ordinateur, le cas échéant.

### **Instructions relatives à la sécurité**

Le chapitre Consignes de sécurité détaille les principales mesures à adopter avant d'exécuter une instruction de démontage.

Appliquez les consignes de sécurité ci-dessous avant toute procédure d'installation, de dépannage ou de réparation impliquant une opération de démontage/remontage :

- Mettez le système et tous les périphériques qui y sont connectés hors tension.
- Débranchez le système et l'ensemble des périphériques connectés à l'alimentation secteur.
- Déconnectez tous les câbles réseau, téléphoniques et de télécommunication du système.
- Utilisez un kit d'entretien sur le terrain contre les décharges électrostatiques pour travailler à l'intérieur de votre ordinateur de bureau afin d'éviter les décharges électrostatiques.
- Après avoir déposé un composant du système, placez-le avec précaution sur un tapis antistatique.
- Portez des chaussures avec des semelles en caoutchouc non conductrices afin de réduire les risques d'électrocution.

### Alimentation de secours

Les produits Dell avec alimentation de secours doivent être débranchés avant d'en ouvrir le boîtier. Les systèmes qui intègrent une alimentation de secours restent alimentés lorsqu'ils sont hors tension. L'alimentation interne permet de mettre le système sous tension (Wake on LAN) et de le basculer en mode veille à distance ; elle offre différentes fonctions de gestion avancée de l'alimentation.

Débranchez le système, appuyez sur le bouton d'alimentation et maintenez-le enfoncé pendant 15 secondes pour décharger l'électricité résiduelle dans la carte système.

### Liaison

La liaison permet de connecter plusieurs conducteurs de terre à un même potentiel électrique. L'opération s'effectue à l'aide d'un kit de protection antistatique portable. Lorsque vous connectez un fil de liaison, vérifiez que celui-ci est en contact avec du matériel vierge (et non avec une surface peinte ou non métallique). Le bracelet antistatique doit être sécurisé et entièrement en contact avec votre peau. Retirez tous vos bijoux (montres, bracelets ou bagues) avant d'assurer votre liaison avec l'équipement.

### **Protection contre les décharges électrostatiques**

Les décharges électrostatiques sont un problème majeur lors de la manipulation des composants, surtout les composants sensibles comme les cartes d'extension, les processeurs, les barrettes de mémoire et les cartes mères. De très faibles charges peuvent endommager les circuits de manière insidieuse en entraînant des problèmes par intermittence, voire en écourtant la durée de vie du produit. Alors que l'industrie met les besoins plus faibles en énergie et la densité plus élevée en avant, la protection ESD est une préoccupation croissante.

Suite à la plus grande densité de semi-conducteurs dans les produits Dell les plus récents, ils sont dorénavant plus sensibles aux décharges électrostatiques que tout autre précédent produit Dell. Pour cette raison, certaines méthodes de manipulation de pièces approuvées précédemment ne sont plus applicables.

Deux types de dommages liés aux décharges électrostatiques sont reconnus : les défaillances catastrophiques et les pannes intermittentes.

● **Catastrophiques** – Les défaillances catastrophiques représentent environ 20 % des pannes liées aux décharges électrostatiques. les dommages entraînent une perte instantanée et totale des fonctionnalités de l'appareil. Par exemple lorsqu'une barrette DIMM reçoit

<span id="page-35-0"></span>un choc électrostatique et génère immédiatement les symptômes « No POST/No Video » (Aucun POST, Aucune vidéo) et émet un signal sonore pour notifier d'une mémoire manquante ou non fonctionnelle.

**Intermittentes** Les pannes intermittentes représentent environ 80 % des pannes liées aux décharges électrostatiques. Le taux élevé de pannes intermittentes signifie que la plupart du temps lorsqu'il survient, le dommage n'est pas immédiatement identifiable. la barrette DIMM reçoit un choc électrostatique, mais le traçage est à peine affaibli et aucun symptôme de dégâts n'est émis. Le traçage affaibli peut prendre plusieurs semaines ou mois pour fondre et peut pendant ce laps de temps dégrader l'intégrité de la mémoire, causer des erreurs de mémoire intermittentes, etc.

Le type de dommage le plus difficile à reconnaître et à dépanner est l'échec intermittent (aussi appelé latent ou blessé).

Procédez comme suit pour éviter tout dommage causé par les décharges électrostatiques :

- Utiliser un bracelet antistatique filaire correctement relié à la terre. L'utilisation de bracelets antistatiques sans fil n'est plus autorisée ; ils n'offrent pas une protection adéquate. Toucher le châssis avant de manipuler les pièces ne garantit pas une protection adéquate contre les décharges électrostatiques sur les pièces présentant une sensibilité accrue aux dommages électrostatiques.
- Manipuler l'ensemble des composants sensibles à l'électricité statique dans une zone protégée. Si possible, utilisez un tapis de sol et un revêtement pour plan de travail antistatiques.
- Lorsque vous sortez un composant sensible aux décharges électrostatiques de son carton d'emballage, ne retirez pas le composant de son emballage antistatique tant que vous n'êtes pas prêt à installer le composant. Avant d'ôter l'emballage antistatique, veillez à décharger toute l'électricité statique de votre corps.
- Avant de transporter un composant sensible à l'électricité statique, placez-le dans un contenant ou un emballage antistatique.

### **Service kit sur le terrain contre les décharges électrostatiques**

Un Service Kit sur le terrain non surveillé est le plus souvent utilisé. Chaque kit d'entretien comprend trois composants principaux : un tapis antistatique, une dragonne et un fil de connexion.

### Composants d'un Service Kit sur le terrain contre les décharges électrostatiques

Les composants d'un Service Kit sur le terrain contre les décharges électrostatiques sont les suivants :

- Tapis antistatique : ce tapis dissipatif vous permet de poser vos pièces lors des procédures d'entretien. Lorsque vous utilisez un tapis antistatique, votre dragonne doit être bien ajustée et le fil de connexion doit être connecté au tapis et au métal nu du système sur lequel vous travaillez. Une fois déployées correctement, les pièces de rechange peuvent être retirées du sac ESD et placées directement sur le tapis. Les composants sensibles aux décharges électrostatiques sont protégés dans votre main, sur le tapis, dans le système ou à l'intérieur d'un sac.
- Bracelet antistatique et fil de liaison : ces deux éléments peuvent être directement connectés à votre poignet et à l'une des surfaces métalliques nues de l'équipement lorsque l'utilisation du tapis antistatique n'est pas requise. Dans le cas contraire, ils peuvent être connectés au tapis antistatique afin de protéger les composants qui sont temporairement placés sur ce dernier. La connexion physique du bracelet et du fil de connexion entre votre peau, le tapis ESD et le matériel est connue sous le nom de liaison. N'utilisez que des kits d'entretien sur site avec une dragonne, un tapis et un fil de connexion. N'utilisez jamais de bracelets sans fil. N'oubliez pas que les fils internes d'un bracelet antistatique sont sujets à des dommages liés à l'usure normale et doivent être vérifiés régulièrement avec un testeur de bracelet antistatique afin d'éviter les dommages accidentels du matériel liés à l'électricité statique. Il est recommandé de tester le bracelet et le fil de liaison au moins une fois par semaine.
- **Testeur pour bracelet antistatique :** les fils à l'intérieur du bracelet antistatique sont sujets à l'usure. Lorsque vous utilisez un kit non surveillé, il est recommandé de tester régulièrement le bracelet avant chaque demande d'intervention et, au minimum, une fois par semaine. Un testeur de bracelet est la meilleure méthode pour effectuer ce test. Si vous ne disposez pas de votre propre testeur de bracelet, adressez-vous à votre bureau régional pour savoir s'il en possède un. Pour effectuer le test, branchez le fil de liaison du bracelet antistatique sur le testeur lorsque vous le portez au poignet et appuyez sur le bouton. Une LED verte s'allume si le test est réussi ; une LED rouge s'allume et une alarme retentit si le test échoue.
- **Éléments isolants :** il est essentiel de tenir les périphériques sensibles aux décharges électrostatiques, tels que les boîtiers en plastique des dissipateurs de chaleur, à l'écart des pièces internes qui sont des isolants et souvent hautement chargés.
- **Environnement de travail :** évaluez les installations du client avant de déployer votre kit d'entretien sur le terrain. Par exemple, le déploiement du kit pour un environnement serveur est différent de celui d'un environnement de bureau ou portable. Les serveurs sont généralement installés dans un rack à l'intérieur d'un datacenter ; les ordinateurs de bureau ou portables sont généralement placés sur des bureaux ou des armoires. Prévoyez toujours un grand espace de travail plat et ouvert, sans encombrement et suffisamment grand pour déployer le kit ESD avec un espace supplémentaire pour accueillir le type de système à réparer. L'espace de travail doit également être exempt d'isolants susceptibles de provoquer un événement ESD. Sur la zone de travail, les isolants tels que le polystyrène expansé et autres plastiques doivent toujours être éloignés d'au moins 12 pouces ou 30 centimètres des pièces sensibles avant de manipuler physiquement tout composant de matériel.
- **Emballage antistatique :** tous les composants sensibles à l'électricité statique doivent être expédiés dans un emballage antistatique sécurisé. Les sacs métalliques blindés contre l'électricité statique sont préférables. Cependant, vous devez toujours retourner la pièce endommagée en utilisant le même sac ESD et l'emballage dans lequel la nouvelle pièce est arrivée. Le sac ESD doit être plié et fermé
<span id="page-36-0"></span>avec du ruban adhésif et le même matériau d'emballage en mousse doit être utilisé dans la boîte d'origine dans laquelle la nouvelle pièce est arrivée. Les appareils sensibles aux décharges électrostatiques ne doivent être retirés de l'emballage que sur une surface de travail protégée contre les décharges électrostatiques, et les pièces ne doivent jamais être placées sur le dessus du sac ESD, car seul l'intérieur du sac est protégé. Placez toujours les pièces dans votre main, sur le tapis ESD, dans le système ou dans un sac antistatique.

● **Transport des composants sensibles :** pour transporter des composants sensibles aux décharges électrostatiques, tels que les pièces de rechange ou les pièces à retourner à Dell, il est essentiel de les insérer dans des sachets antistatiques pour assurer la sécurité du transport.

### Résumé de la protection antistatique

Il est fortement conseillé d'utiliser la dragonne de mise à la terre ESD traditionnelle et le tapis antistatique de protection en tout temps lors de l'entretien des produits Dell. De plus, il est essentiel de séparer les pièces sensibles de toutes les pièces isolantes pendant l'entretien et d'utiliser des sacs antistatiques pour transporter les composants sensibles.

# **Transport des composants sensibles**

Afin de garantir le transport sécurisé des composants sensibles à l'électricité statique (remplacement ou retour de pièces, par exemple), il est essentiel d'insérer ces derniers dans des sachets antistatiques.

## Levage d'équipements

Vous devez respecter les consignes suivantes lors des opérations de levage d'équipements lourds :

#### **PRÉCAUTION : Ne soulevez jamais de charges supérieures à 50 livres. Demandez de l'aide (ressources supplémentaires) ou utilisez un dispositif de levage mécanique.**

- 1. Adoptez une posture stable. Gardez les pieds écartés pour vous équilibrer et tournez vos pointes de pied vers l'extérieur.
- 2. Contractez vos muscles abdominaux. Ils soutiennent votre colonne vertébrale lors du levage et compensent ainsi la force de la charge.
- 3. Soulevez en utilisant vos jambes, pas votre dos.
- 4. Portez la charge près du corps. Plus elle est proche de votre colonne vertébrale, moins elle exerce de contraintes sur votre dos.
- 5. Maintenez votre dos en position verticale, que ce soit pour soulever ou déposer la charge. Ne reportez pas le poids de votre corps sur la charge. Ne tordez ni votre corps ni votre dos.
- 6. Suivez les mêmes techniques en sens inverse pour reposer la charge.

# **Après une intervention à l'intérieur de votre ordinateur**

#### **À propos de cette tâche**

**REMARQUE :** Laisser des vis mal installées à l'intérieur de votre ordinateur peut l'endommager gravement.

#### **Étapes**

- 1. Remettez en place toutes les vis et assurez-vous qu'elles sont toutes bien fixées à l'intérieur de l'ordinateur.
- 2. Branchez les dispositifs externes, les périphériques et les câbles que vous avez retirés avant d'intervenir sur votre ordinateur.
- 3. Remettez en place les cartes mémoire, les disques et tout autre composant que vous avez retiré avant d'intervenir sur votre ordinateur.
- 4. Branchez l'ordinateur et tous les périphériques connectés à leurs prises électriques respectives.
- 5. Allumez votre ordinateur.

# **BitLocker**

**PRÉCAUTION : Si BitLocker n'est pas interrompu avant la mise à jour du BIOS, la prochaine fois que vous effectuerez un redémarrage du système, celui-ci ne reconnaîtra pas la clé BitLocker. Vous êtes alors invité à saisir la clé de récupération pour avancer et le système vous la demande à chaque redémarrage. Si la clé de récupération n'est pas connue, cela peut provoquer une perte de données ou une réinstallation du système d'exploitation non nécessaire. Pour** **plus d'informations sur ce sujet, reportez-vous à l'article de la base de connaissances Dell : [Mise à jour du BIOS sur les](https://www.dell.com/support/kbdoc/000134415) [systèmes Dell avec BitLocker activé](https://www.dell.com/support/kbdoc/000134415)**

L'installation des composants suivants déclenche BitLocker :

- Disque dur ou disque SSD
- Carte système

# **Outils recommandés**

Les procédures dans ce document peuvent nécessiter les outils suivants :

- $\bullet$  Tournevis cruciforme nº 1
- Pointe en plastique

# **Liste des vis**

- **REMARQUE :** Lors du retrait des vis d'un composant, il est recommandé de noter leur type, leur nombre, puis de les placer dans une boîte de stockage. Cela permet de vous assurer que le nombre et le type corrects de vis spécifiques sont réutilisés lors de la remise en place du composant.
- **REMARQUE :** Certains ordinateurs sont dotés de surfaces magnétiques. Assurez-vous que les vis n'y restent pas collées lors de la remise en place du composant.
- **REMARQUE :** La couleur des vis peut varier en fonction de la configuration commandée.
- **REMARQUE :** Les informations figurant dans cette liste de vis concernent les ordinateurs équipés d'un processeur hautes  $\bigcap$ performances.

#### **Tableau 23. Liste des vis pour les ordinateurs équipés de processeurs hautes performances**

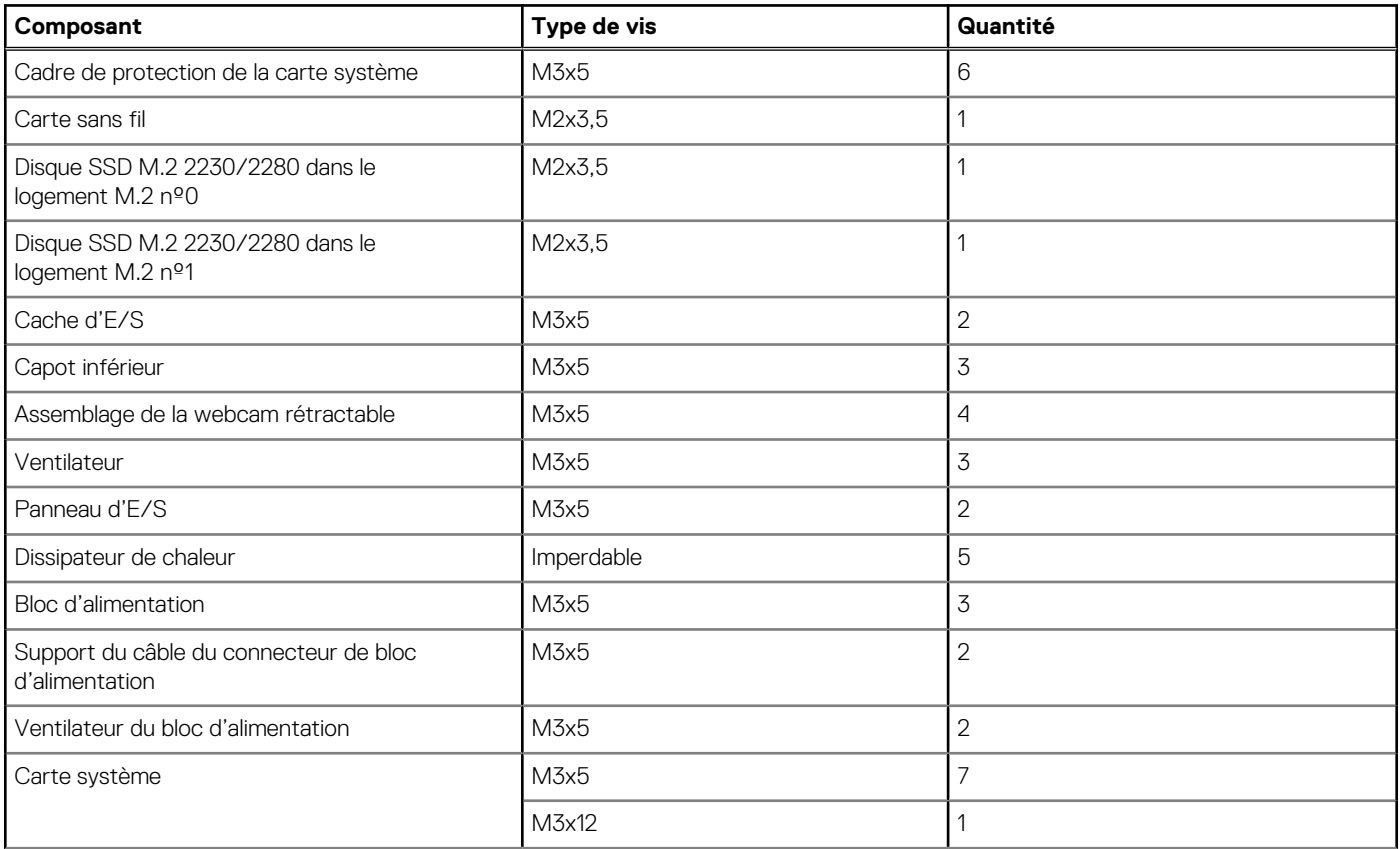

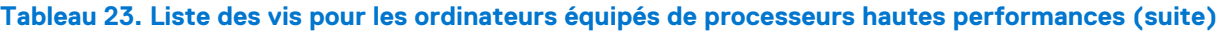

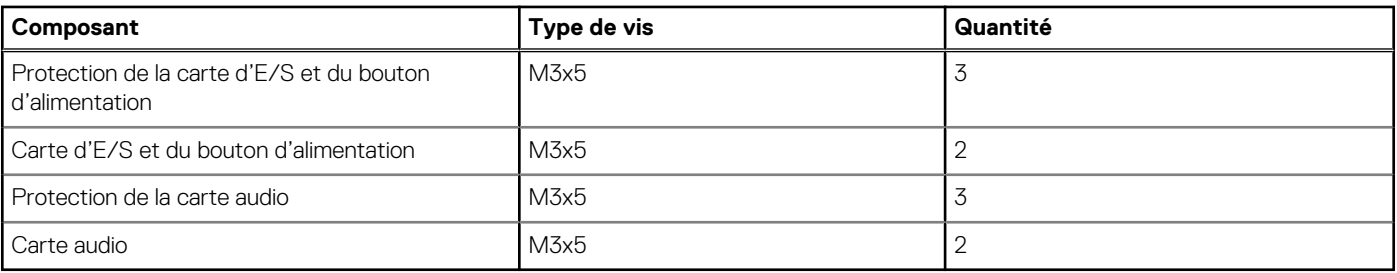

**REMARQUE :** Les informations figurant dans cette liste de vis concernent les ordinateurs équipés d'un processeur écoénergétique.

#### **Tableau 24. Liste des vis pour les ordinateurs équipés de processeurs écoénergétiques**

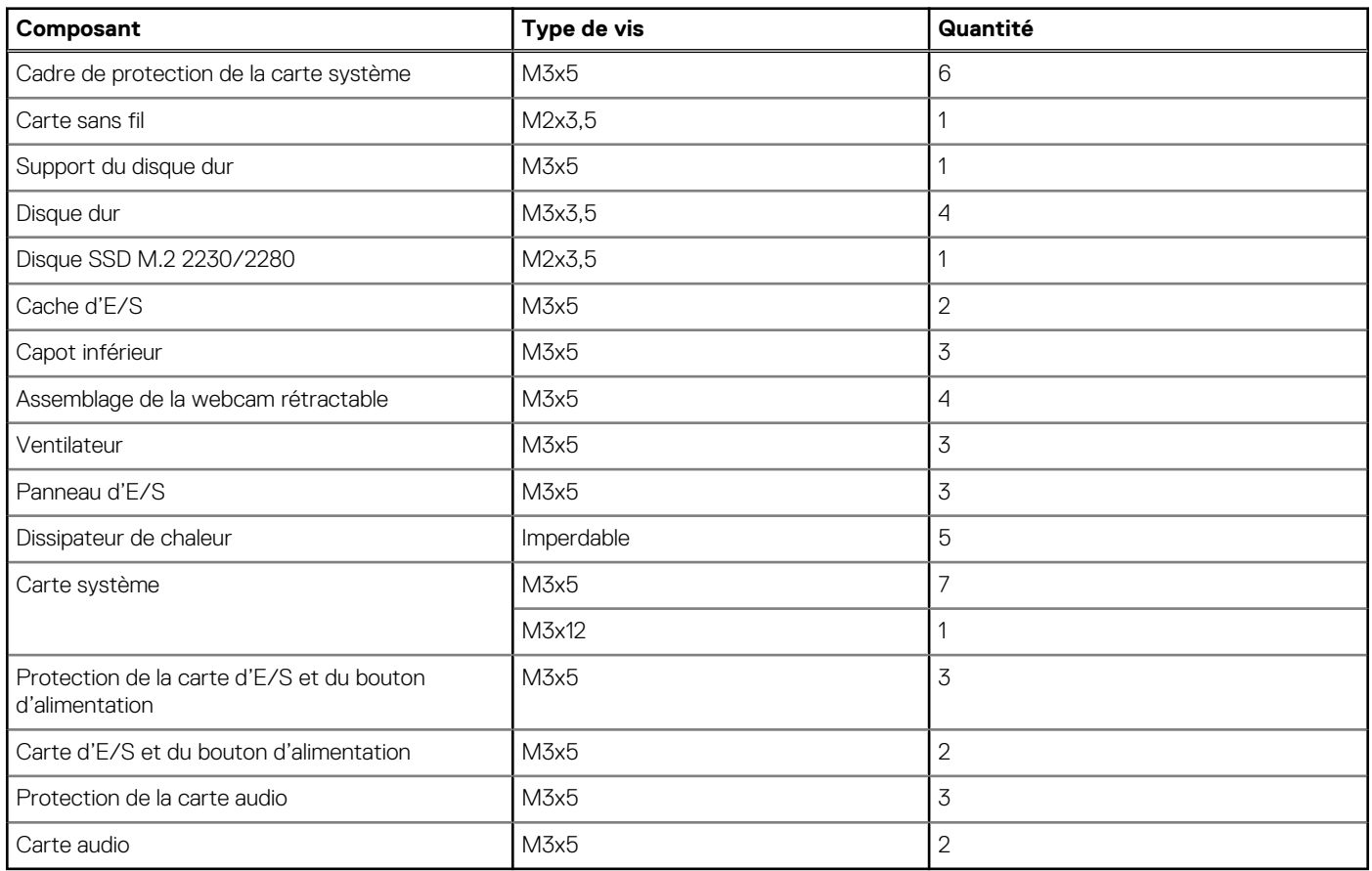

# **Principaux composants de l'ordinateur OptiPlex All-in-One 7410**

L'image suivante illustre les principaux composants de l'ordinateur OptiPlex All-in-One 7410.

**REMARQUE :** Il s'agit des principaux composants des ordinateurs équipés d'un processeur hautes performances.

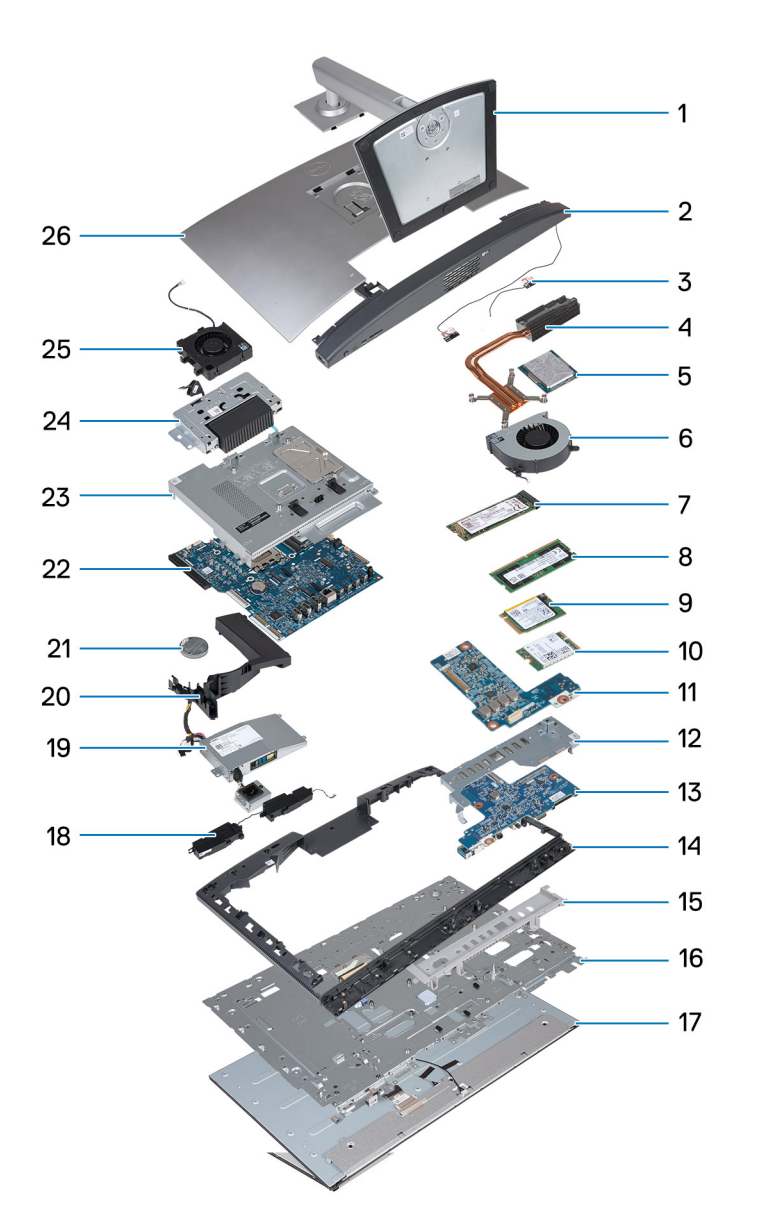

- 
- 
- 5. Processeur 6. Ventilateur
- 7. Disque SSD M.2 2280 8. Module de mémoire
- 9. Disque SSD M.2 2230 10. Carte sans fil
- 
- 13. Carte d'E/S et du bouton d'alimentation 14. Cadre central
- 
- 17. Panneau d'écran aux commerces de la commerce de la commerce de la commerce de la commerce de la commerce d
- 
- 
- 
- 25. Ventilateur du bloc d'alimentation 26. Capot arrière
- 1. Socle 2. Capot inférieur
- 3. Modules d'antenne  $\overline{a}$  and  $\overline{a}$  and  $\overline{a$ 
	-
	-
	-
- 11. Carte audio 12. Panneau d'E/S
	-
- 15. Cache d'E/S 16. Base de l'écran
	-
- 19. Bloc d'alimentation 20. Carénage du ventilateur
- 21. Pile bouton 22. Carte système
- 23. Cadre de protection de la carte système 24. Assemblage de la webcam rétractable
	-

**REMARQUE :** Il s'agit des principaux composants des ordinateurs équipés d'un processeur écoénergétique.

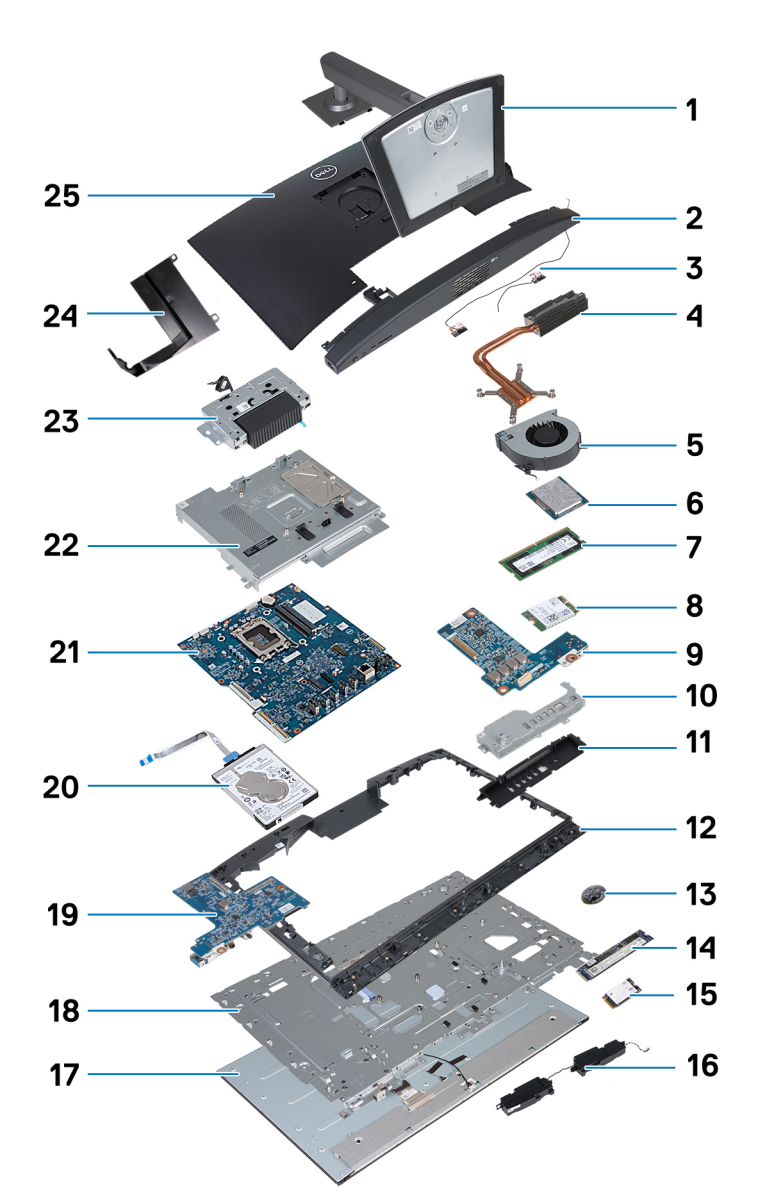

- 
- 
- 5. Ventilateur 6. Processeur
- 7. Module de mémoire et a constant de la serie de la serie de la serie de la serie de la serie de la serie de la serie de la serie de la serie de la serie de la serie de la serie de la serie de la serie de la serie de la s
- 
- 11. Cache d'E/S 12. Cadre central
- 
- 15. Disque SSD M.2 2230 16. Haut-parleurs
- 17. Panneau d'écran de la comme de la comme de la comme de la comme de la comme de l'écran de l'écran de l'écran
- 19. Carte d'E/S et du bouton d'alimentation 20. Disque dur
- 
- 23. Assemblage de la webcam rétractable 24. Carénage du ventilateur
- 25. Capot arrière
- 1. Socle 2. Capot inférieur
- 3. Modules d'antenne  $\overline{a}$  antenne  $\overline{a}$  and  $\overline{a}$  and  $\overline{a}$  and  $\overline{a}$  and  $\overline{a}$  and  $\overline{a}$  and  $\overline{a}$  and  $\overline{a}$  and  $\overline{a}$  and  $\overline{a}$  and  $\overline{a}$  and  $\overline{a}$  and  $\overline{a}$  and  $\overline{a}$  and  $\$ 
	-
	-
- 9. Carte audio 10. Panneau d'E/S
	-
- 13. Pile bouton 14. Disque SSD M.2 2280
	-
	-
	-
- 21. Carte système 22. Cadre de protection de la carte système
	-

**REMARQUE :** Dell fournit la liste des composants et leurs numéros de référence pour la configuration système d'origine achetée. Ces pièces sont disponibles en fonction des garanties achetées par le client. Contactez votre agent commercial Dell pour connaître les options d'achat.

# **6**

# **Hautes performances et efficacité énergétique**

Les procédures de retrait et d'installation de votre système OptiPlex All-in-One 7410 diffèrent en fonction de la configuration commandée.

Pour déterminer la procédure de retrait et d'installation des composants sur votre système OptiPlex All-in-One 7410, reportez-vous aux descriptions suivantes pour identifier la configuration de votre ordinateur :

- **Hautes performances** : ordinateurs équipés de processeurs 46 W, 60 W ou 65 W et d'un bloc d'alimentation. Reportez-vous aux [procédures de retrait et d'installation des processeurs hautes performances](#page-42-0). .
- **Efficacité énergétique** : ordinateurs équipés de processeurs 35 W et d'un adaptateur secteur. Reportez-vous aux [procédures de](#page-105-0) [retrait et d'installation des processeurs écoénergétiques](#page-105-0).

# <span id="page-42-0"></span>**Procédures de retrait et d'installation des processeurs hautes performances**

**7**

Les procédures de maintenance pour les composants remplaçables répertoriés dans ces chapitres concernent les ordinateurs équipés de processeurs hautes performances.

# **Retrait et installation de composants remplaçables par le client (CRU)**

Les composants remplaçables dans ce chapitre sont des composants remplaçables par le client (CRU).

**PRÉCAUTION : Les clients ne peuvent remplacer que les composants remplaçables par l'utilisateur (CRU), en respectant les consignes de sécurité et les procédures de remplacement.**

**REMARQUE :** En fonction de la configuration que vous avez commandée, les images présentées dans ce document peuvent être différentes de votre ordinateur.

# **Socle**

### **Retrait du socle**

#### **Prérequis**

1. Suivez la procédure décrite dans la section [Avant d'intervenir à l'intérieur de votre ordinateur.](#page-33-0)

#### **À propos de cette tâche**

**REMARQUE :** En fonction du socle installé sur votre ordinateur, reportez-vous à l'image correspondante figurant dans la procédure.

La ou les images suivantes indiquent l'emplacement du socle et fournissent une représentation visuelle de la procédure de retrait.

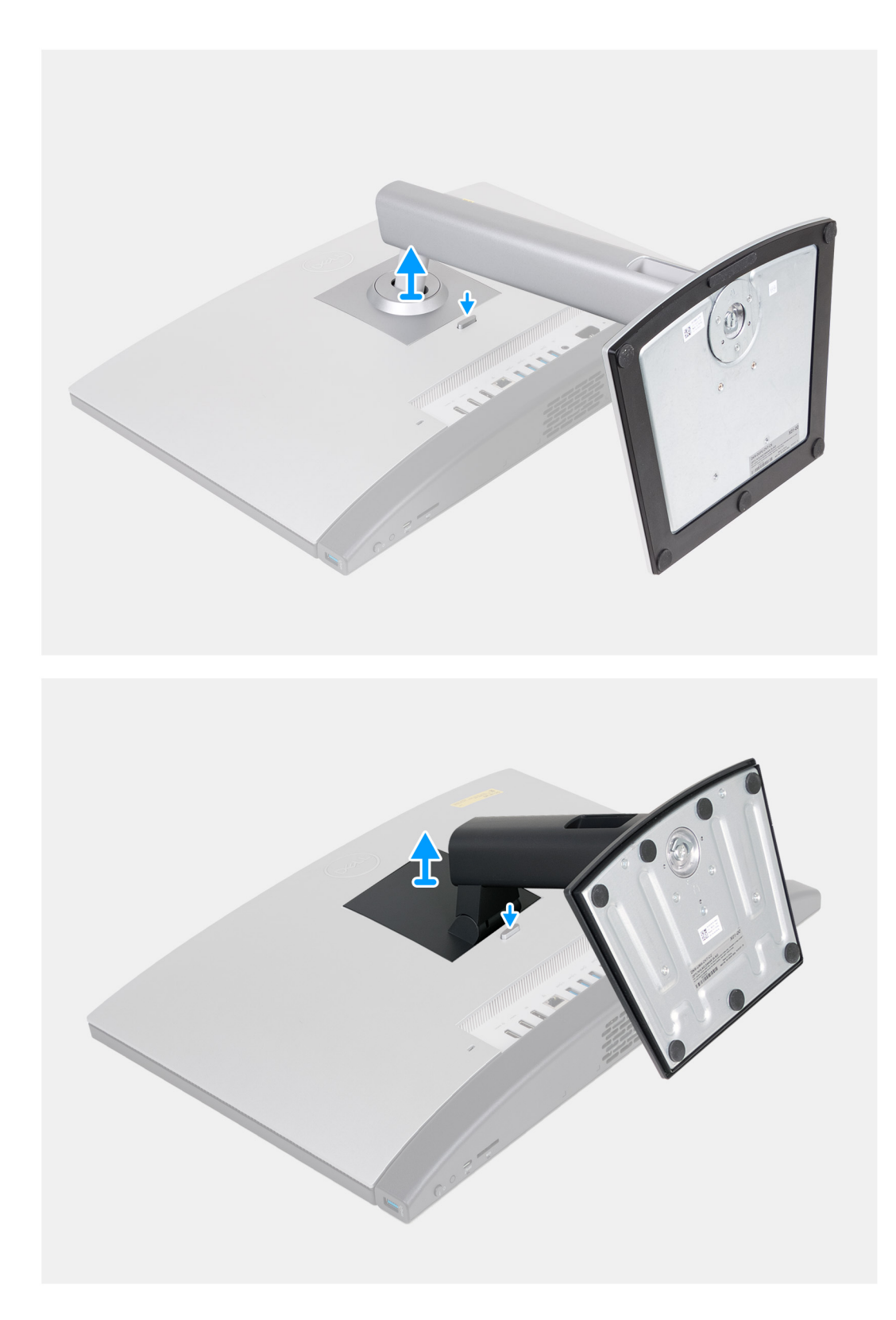

- 1. Placez la base de l'assemblage d'écran sur une surface propre et plane.
- 2. Appuyez de façon prolongée sur la languette qui fixe le socle à la base de l'assemblage d'écran.
- 3. Faites glisser et soulevez le socle pour le retirer de la base de l'assemblage d'écran.

# <span id="page-44-0"></span>**Installation du socle**

#### **Prérequis**

Si vous remplacez un composant, retirez le composant existant avant d'exécuter la procédure d'installation.

#### **À propos de cette tâche**

**(i)** REMARQUE : En fonction du socle que vous installez sur votre ordinateur, reportez-vous à l'image correspondante illustrée dans la procédure.

Les images suivantes indiquent l'emplacement du socle et fournissent une représentation visuelle de la procédure d'installation.

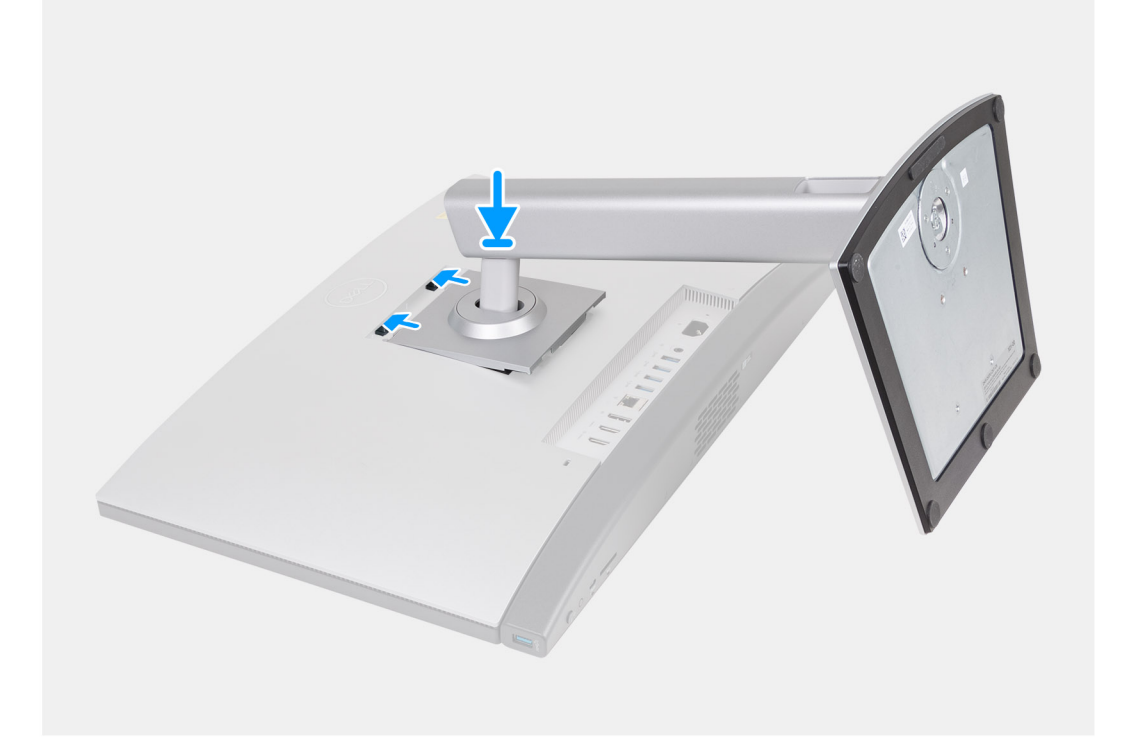

<span id="page-45-0"></span>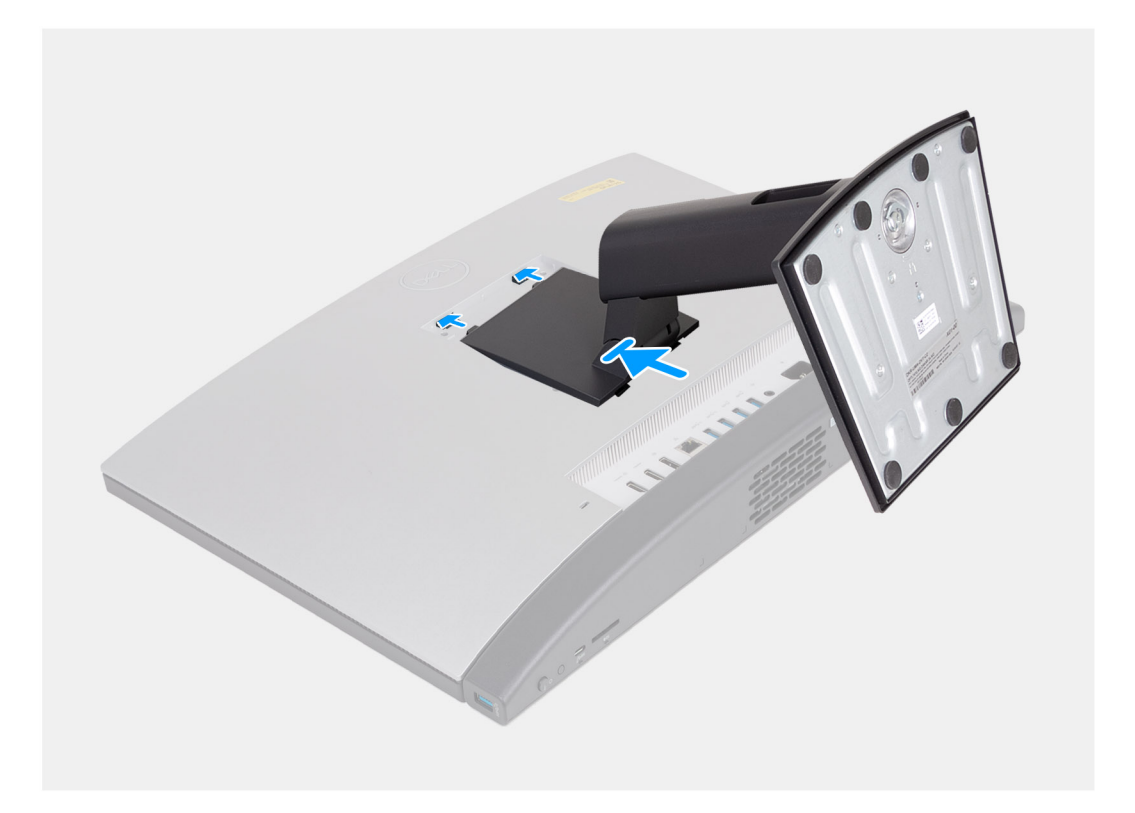

- 1. Alignez le socle sur le logement avec la base de l'assemblage d'écran.
- 2. Faites glisser le socle dans le logement de la base de l'assemblage d'écran.

#### **Étapes suivantes**

1. Suivez la procédure décrite dans la section [après une intervention à l'intérieur de votre ordinateur.](#page-36-0)

# **Capot arrière**

### **Retrait du capot arrière**

#### **Prérequis**

- 1. Suivez la procédure décrite dans la section [Avant d'intervenir à l'intérieur de votre ordinateur.](#page-33-0)
- 2. Retirez le [socle](#page-42-0).

#### **À propos de cette tâche**

**REMARQUE :** Avant de retirer le cache de fond, vérifiez l'absence de carte SD dans le logement de carte SD de l'ordinateur.

Les images suivantes indiquent l'emplacement du capot arrière et fournissent une représentation visuelle de la procédure de retrait.

<span id="page-46-0"></span>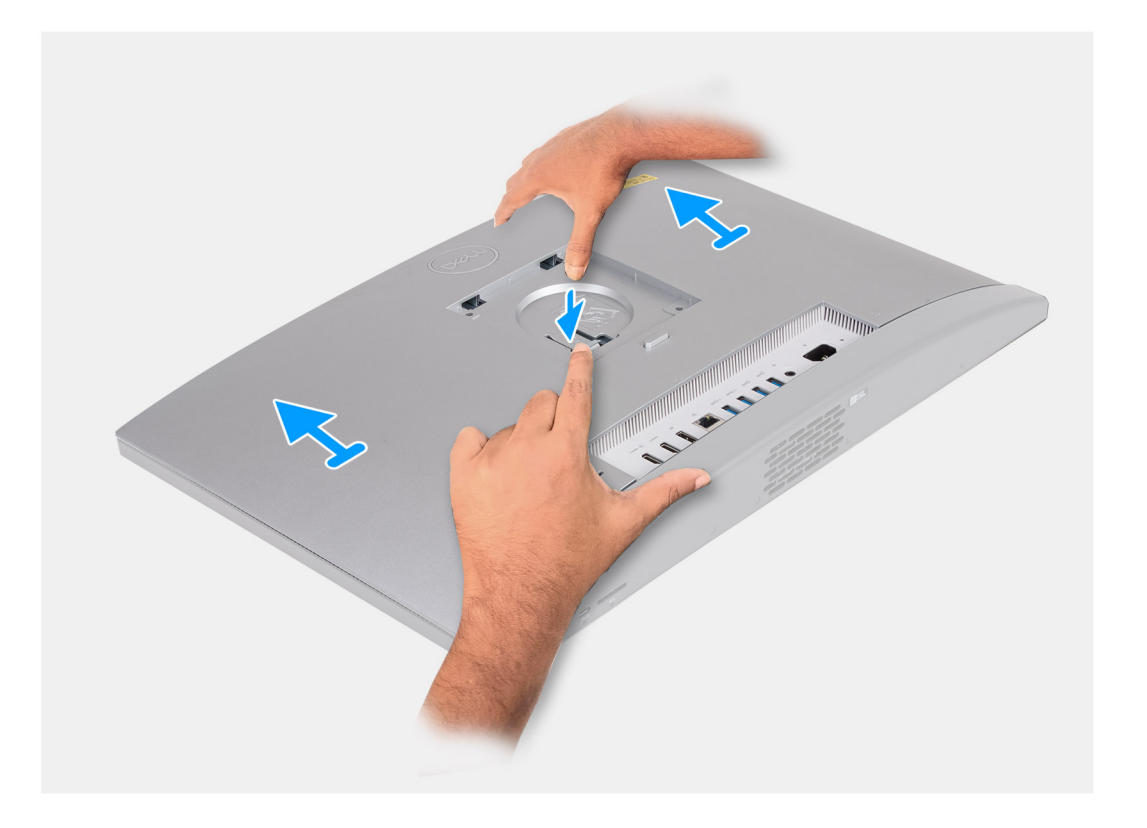

- 1. Appuyez sur la languette qui fixe le capot arrière à la base de l'assemblage d'écran.
- 2. Faites glisser et soulevez le capot arrière pour le retirer de la base de l'assemblage d'écran.

### **Installation du capot arrière**

#### **Prérequis**

Si vous remplacez un composant, retirez le composant existant avant d'exécuter la procédure d'installation.

#### **À propos de cette tâche**

Les images suivantes indiquent l'emplacement du capot arrière et fournissent une représentation visuelle de la procédure d'installation.

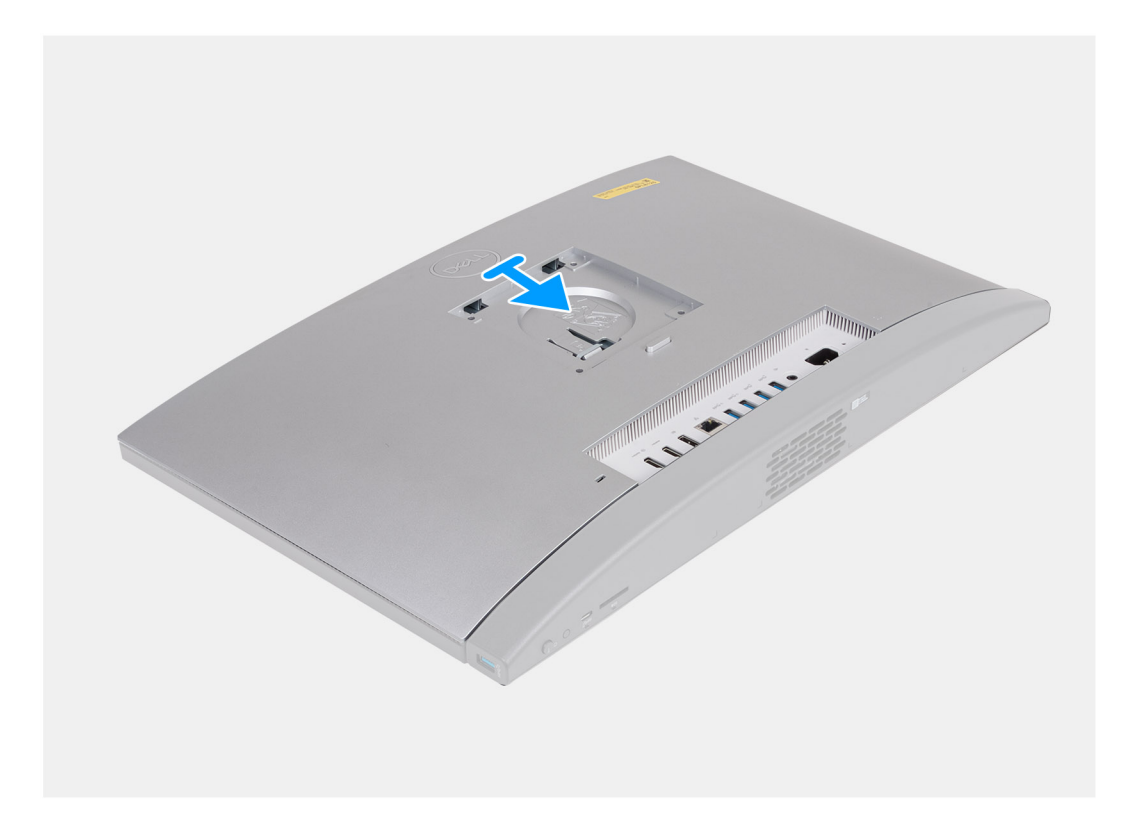

- 1. Alignez le capot arrière avec la base de l'assemblage d'écran.
- 2. Placez et faites glisser le capot arrière pour le mettre en place sur la base de l'assemblage d'écran.
	- **REMARQUE :** Assurez-vous que la languette du capot arrière est bien fixée dans le logement situé sur la base de l'assemblage d'écran.

#### **Étapes suivantes**

- 1. Installez le [socle](#page-44-0).
- 2. Suivez la procédure décrite dans la section [après une intervention à l'intérieur de votre ordinateur.](#page-36-0)

# **Mémoire**

# **Retrait de la mémoire**

#### **Prérequis**

- 1. Suivez la procédure décrite dans la section [Avant d'intervenir à l'intérieur de votre ordinateur.](#page-33-0)
- 2. Retirez le [socle](#page-42-0).
- 3. Retirez le [capot arrière.](#page-45-0)

#### **À propos de cette tâche**

Les images suivantes indiquent l'emplacement de la mémoire et fournissent une représentation visuelle de la procédure de retrait.

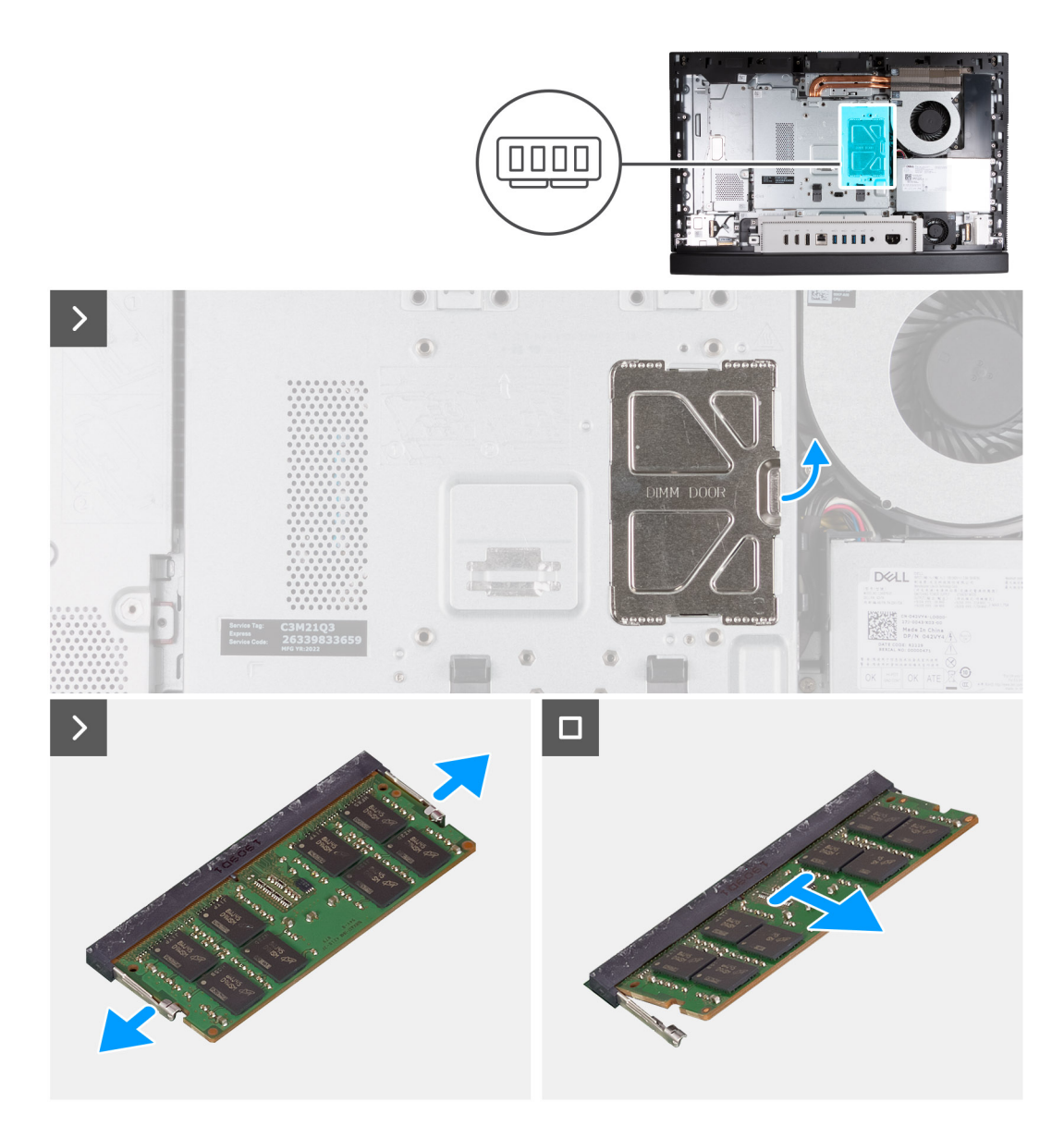

- 1. À l'aide de la languette située sur la porte DIMM, ouvrez et soulevez la porte DIMM sur la protection de la carte système pour accéder aux logements de la mémoire.
- 2. Du bout des doigts, écartez délicatement les attaches de fixation situées à chaque extrémité du logement du module de mémoire jusqu'à ce que ce dernier s'éjecte.
- 3. Retirez le module de mémoire de son emplacement.

**REMARQUE :** Répétez les étapes 2 à 3 pour chaque module de mémoire installé sur votre ordinateur.

### **Installation de la mémoire**

#### **Prérequis**

Si vous remplacez un composant, retirez le composant existant avant d'exécuter la procédure d'installation.

#### **À propos de cette tâche**

Les images suivantes indiquent l'emplacement de la mémoire et fournissent une représentation visuelle de la procédure d'installation.

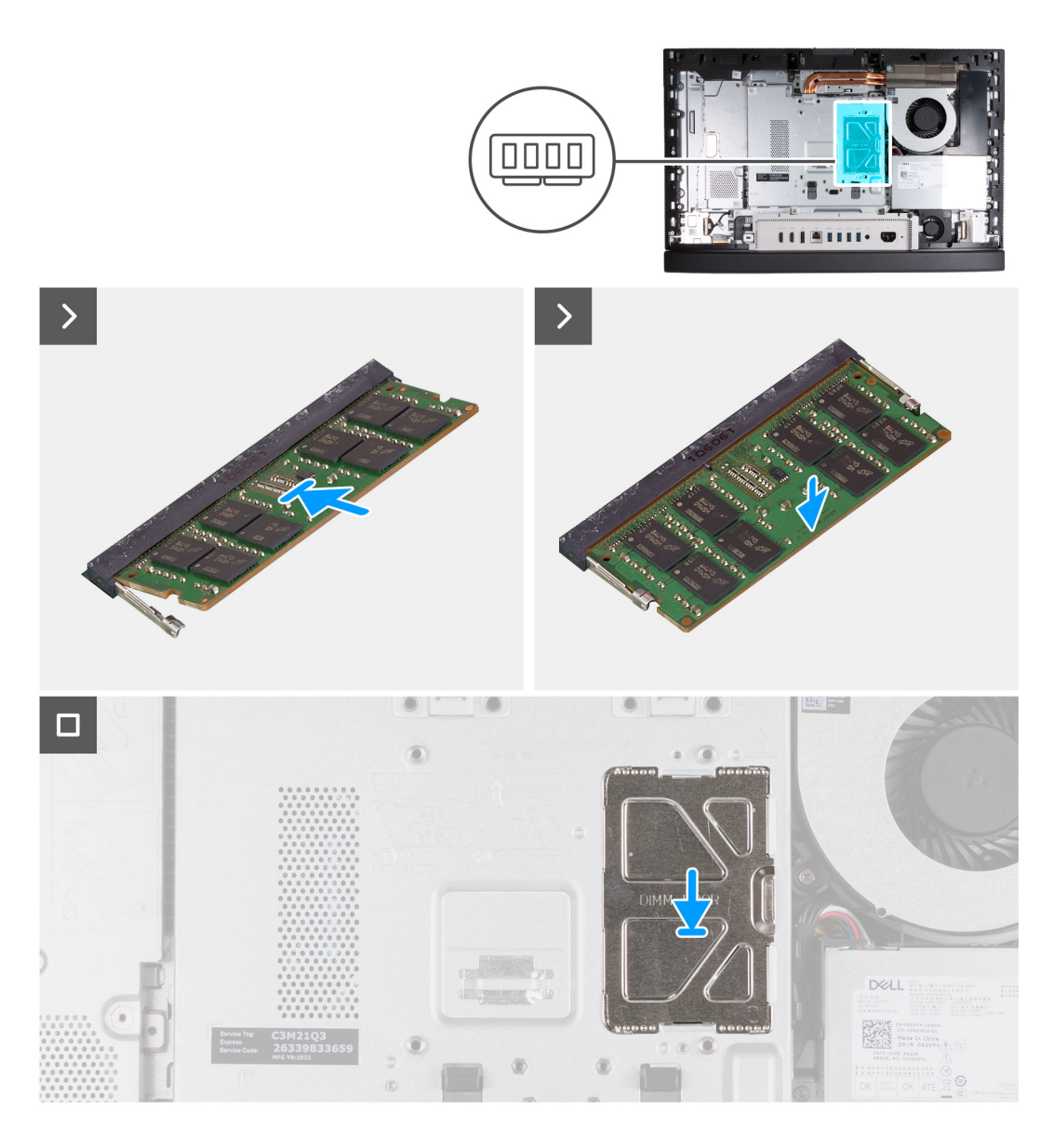

- 1. Alignez l'encoche du module de mémoire avec la languette située sur son logement.
- 2. Insérez fermement le module de mémoire dans son connecteur en l'inclinant, puis appuyez dessus jusqu'à ce qu'il s'encliquette.

**REMARQUE :** Si vous n'entendez pas de déclic, retirez le module mémoire et réinstallez-le.

- **REMARQUE :** Répétez les étapes 1 à 2 pour chaque module de mémoire installé sur votre ordinateur.
- 3. Fermez la porte DIMM et appuyez dessus pour la fixer.

#### **Étapes suivantes**

- 1. Installer le [capot arrière.](#page-46-0)
- 2. Installez le [socle](#page-44-0).
- 3. Suivez la procédure décrite dans la section [après une intervention à l'intérieur de votre ordinateur.](#page-36-0)

# <span id="page-50-0"></span>**Cadre de protection de la carte système**

## **Retrait de la protection de la carte système**

#### **Prérequis**

- 1. Suivez la procédure décrite dans la section [Avant d'intervenir à l'intérieur de votre ordinateur.](#page-33-0)
- 2. Retirez le [socle](#page-42-0).
- 3. Retirez le [capot arrière.](#page-45-0)

#### **À propos de cette tâche**

La ou les images suivantes indiquent l'emplacement de la protection de la carte système et fournissent une représentation visuelle de la procédure de retrait.

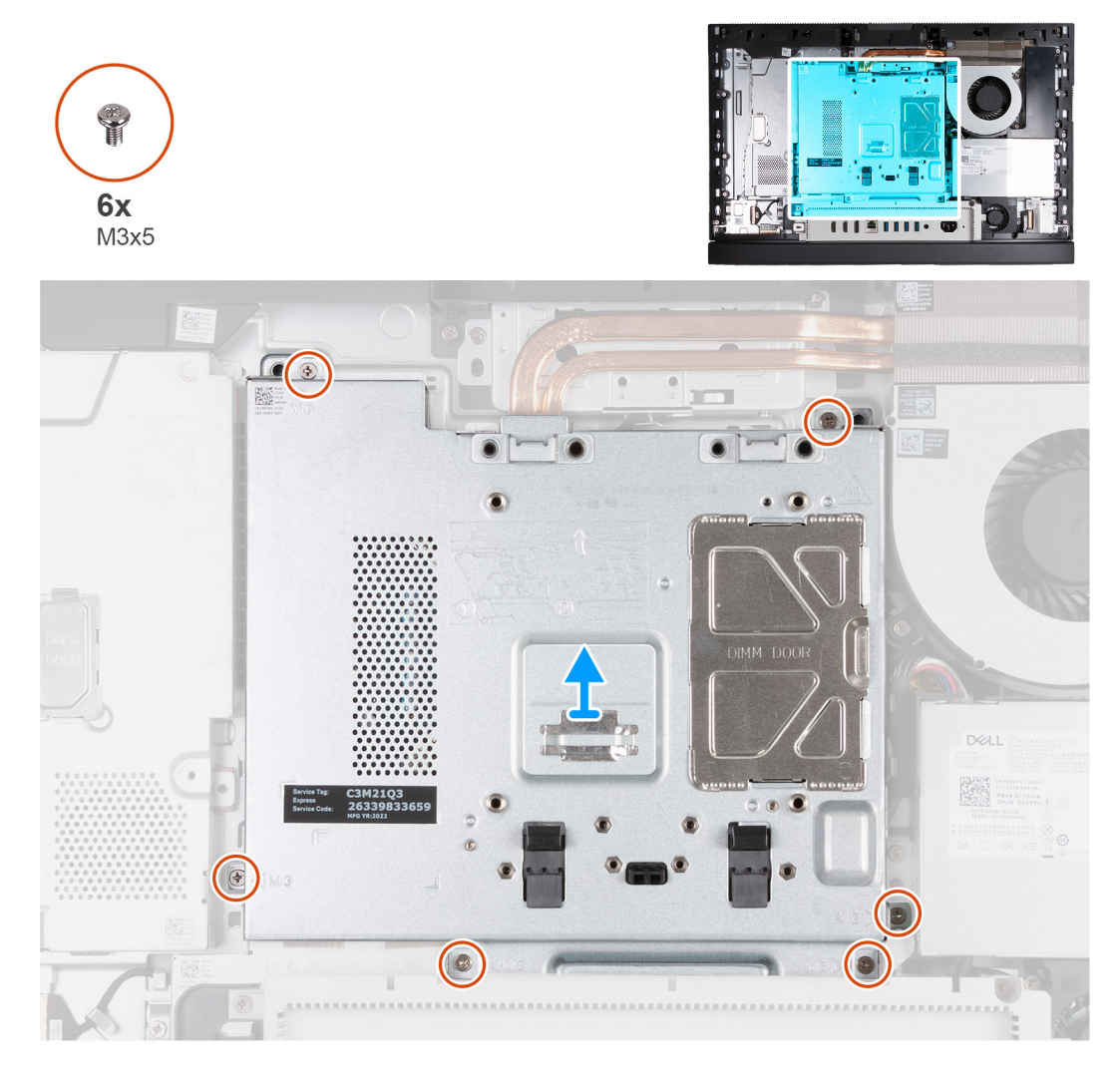

#### **Étapes**

- 1. Retirez les six vis (M3x5) qui fixent la protection de la carte système à la base de l'assemblage d'écran.
- 2. Soulevez la protection de la carte système pour la retirer de la base de l'assemblage d'écran.

### **Pose de la protection de la carte système**

#### **Prérequis**

Si vous remplacez un composant, retirez le composant existant avant d'exécuter la procédure d'installation.

#### **À propos de cette tâche**

La ou les images suivantes indiquent l'emplacement de la protection de la carte système et fournissent une représentation visuelle de la procédure d'installation.

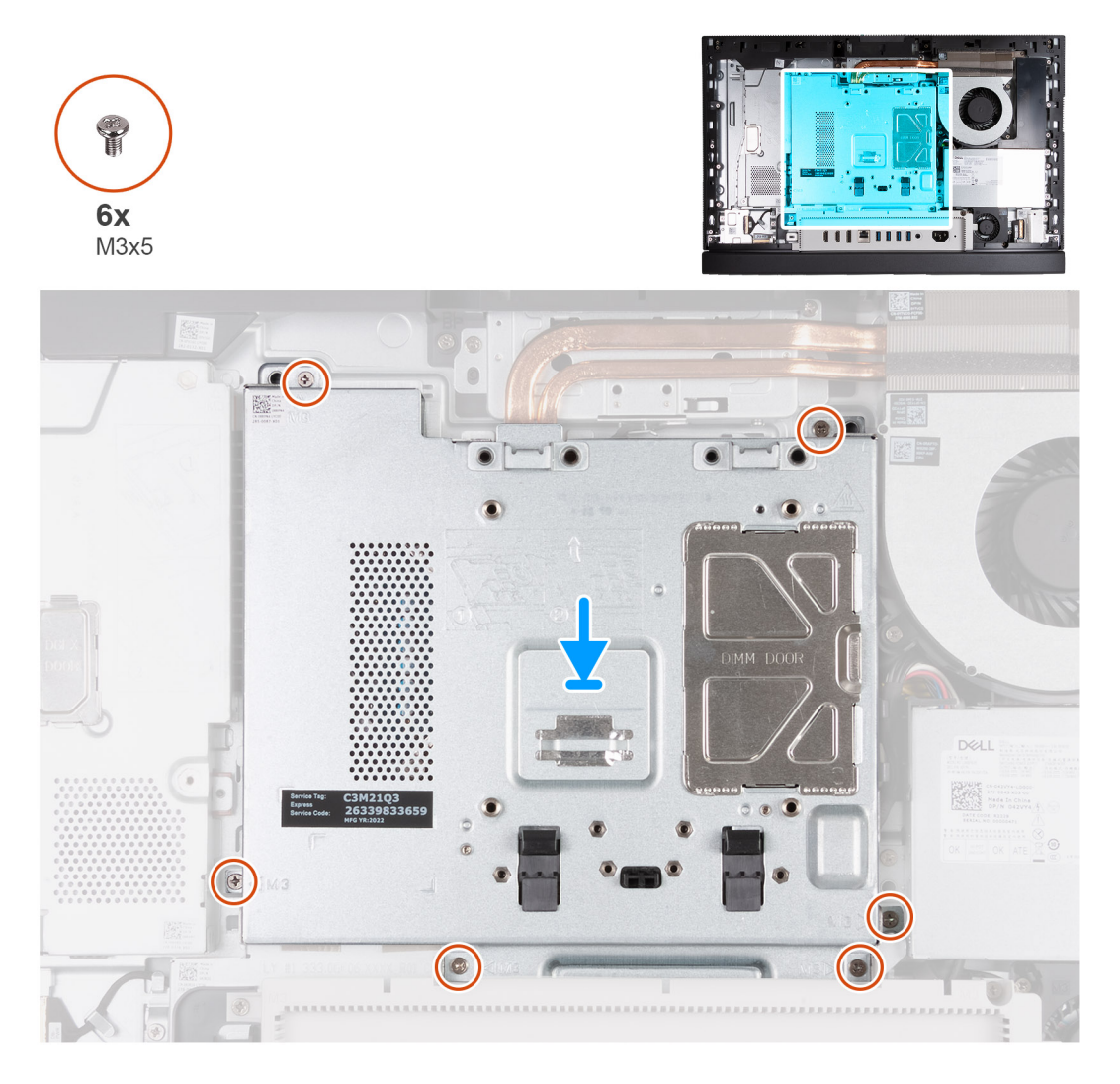

#### **Étapes**

- 1. Placez la protection de la carte système sur la base de l'assemblage d'écran.
- 2. Alignez les trous de vis de la protection de la carte système avec ceux de la base de l'assemblage d'écran.
- 3. Remettez en place les six vis (M3x5) qui fixent la protection de la carte système à la base de l'assemblage d'écran.

#### **Étapes suivantes**

- 1. Installer le [capot arrière.](#page-46-0)
- 2. Installez le [socle](#page-44-0).
- 3. Suivez la procédure décrite dans la section [après une intervention à l'intérieur de votre ordinateur.](#page-36-0)

# **Carte sans fil**

### **Retrait de la carte sans fil**

#### **Prérequis**

- 1. Suivez la procédure décrite dans la section [Avant d'intervenir à l'intérieur de votre ordinateur.](#page-33-0)
- 2. Retirez le [socle](#page-42-0).
- 3. Retirez le [capot arrière.](#page-45-0)
- 4. Retirez le [cadre de protection de la carte système.](#page-50-0)

#### **À propos de cette tâche**

Les images suivantes indiquent l'emplacement de la carte sans fil et fournissent une représentation visuelle de la procédure de retrait.

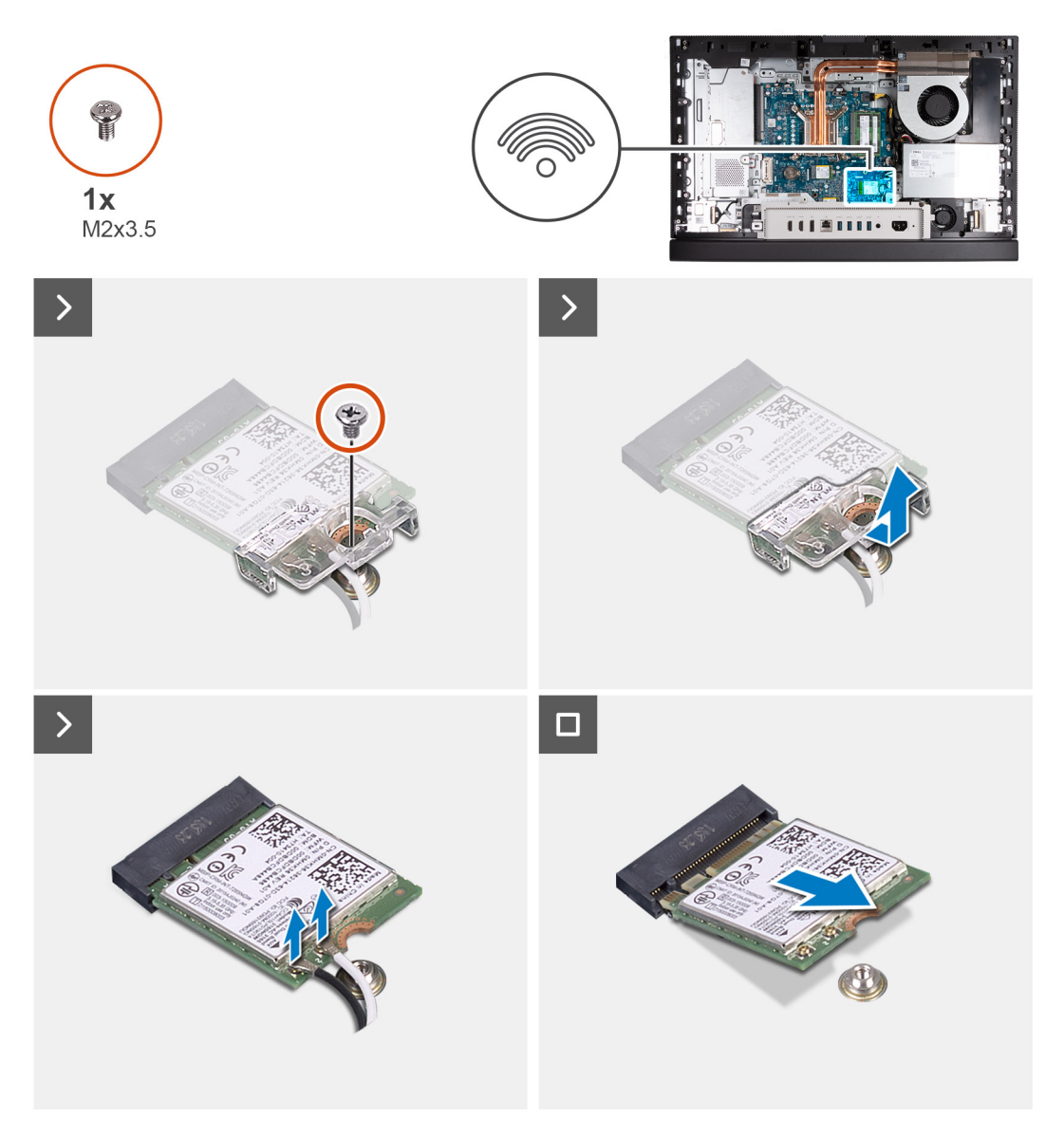

#### **Étapes**

- 1. Retirez la vis (M2x3,5) qui fixe la carte sans fil au support de carte sans fil.
- 2. Soulevez le support de la carte sans fil pour le retirer de cette dernière.
- 3. Déconnectez de la carte sans fil les câbles des antennes.
- 4. Faites glisser et soulevez la carte sans fil de son logement (M.2 WLAN).

## **Installation de la carte sans fil**

#### **Prérequis**

Si vous remplacez un composant, retirez le composant existant avant d'exécuter la procédure d'installation.

#### **À propos de cette tâche**

Les images suivantes indiquent l'emplacement de la carte sans fil et fournissent une représentation visuelle de la procédure d'installation.

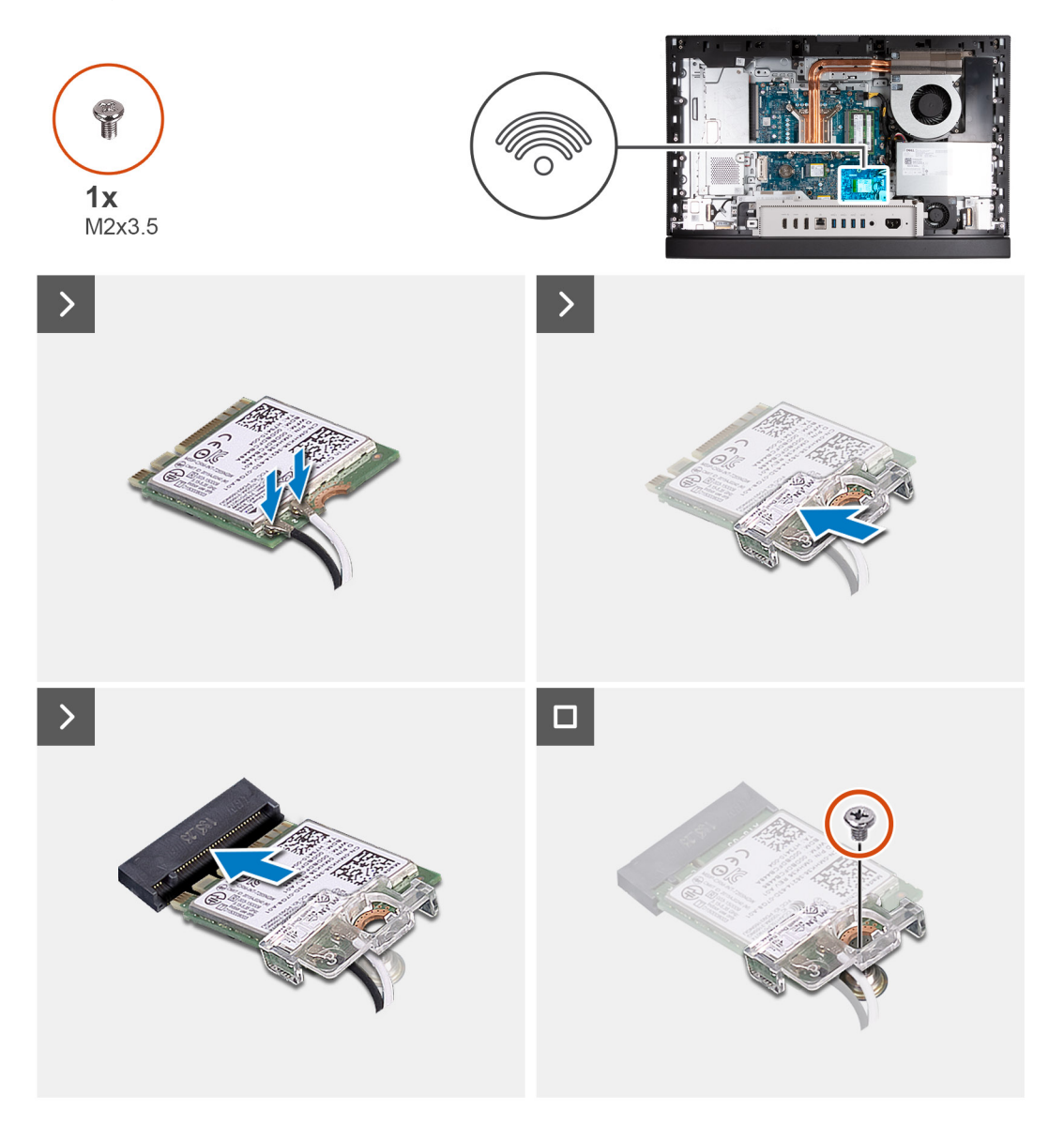

#### **Étapes**

1. Connectez les câbles des antennes à la carte sans fil.

#### **Tableau 25. Code couleur des câbles des antennes**

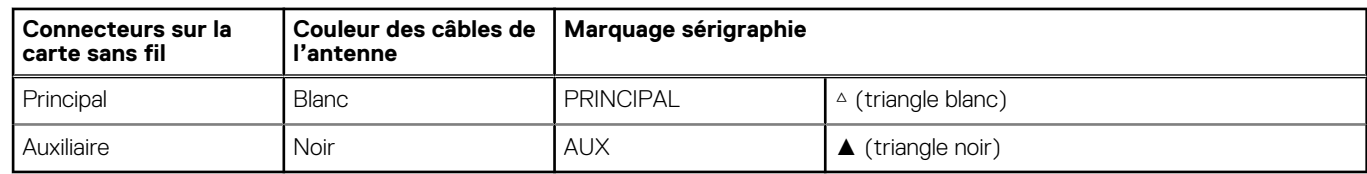

- 2. Placez le support de la carte sans fil sur cette dernière.
- 3. Alignez l'encoche de la carte sans fil avec la languette située sur le logement de cette dernière (M.2 WLAN).
- 4. Faites glisser la carte sans fil dans son logement (M.2 WLAN) en l'inclinant.
- 5. Remettez en place la vis (M2x3,5) qui fixe la carte sans fil à son support.

#### **Étapes suivantes**

1. Installez la [protection de la carte système.](#page-50-0)

- 2. Installer le [capot arrière.](#page-46-0)
- 3. Installez le [socle](#page-44-0).
- 4. Suivez la procédure décrite dans la section [après une intervention à l'intérieur de votre ordinateur.](#page-36-0)

# **Disque SSD dans le logement M.2 numéro 0**

## **Retrait du disque SSD M.2 2230 du logement M.2 0**

#### **Prérequis**

- 1. Suivez la procédure décrite dans la section [Avant d'intervenir à l'intérieur de votre ordinateur.](#page-33-0)
- 2. Retirez le [socle](#page-42-0).
- 3. Retirez le [capot arrière.](#page-45-0)
- 4. Retirez le [cadre de protection de la carte système.](#page-50-0)

#### **À propos de cette tâche**

- **REMARQUE :** Selon la configuration commandée, votre ordinateur peut avoir jusqu'à deux disques SSD M.2 2230 ou 2280 installés dans les logements de disque situés sur la carte système.
- **REMARQUE :** Cette procédure s'applique aux ordinateurs sur lesquels un disque SSD M.2 2230 est installé dans le logement (disque SSD PCIe M.2 0) sur la carte système.

La ou les images suivantes indiquent l'emplacement du disque SSD M.2 2230 dans le logement M.2 0 et fournissent une représentation visuelle de la procédure de retrait.

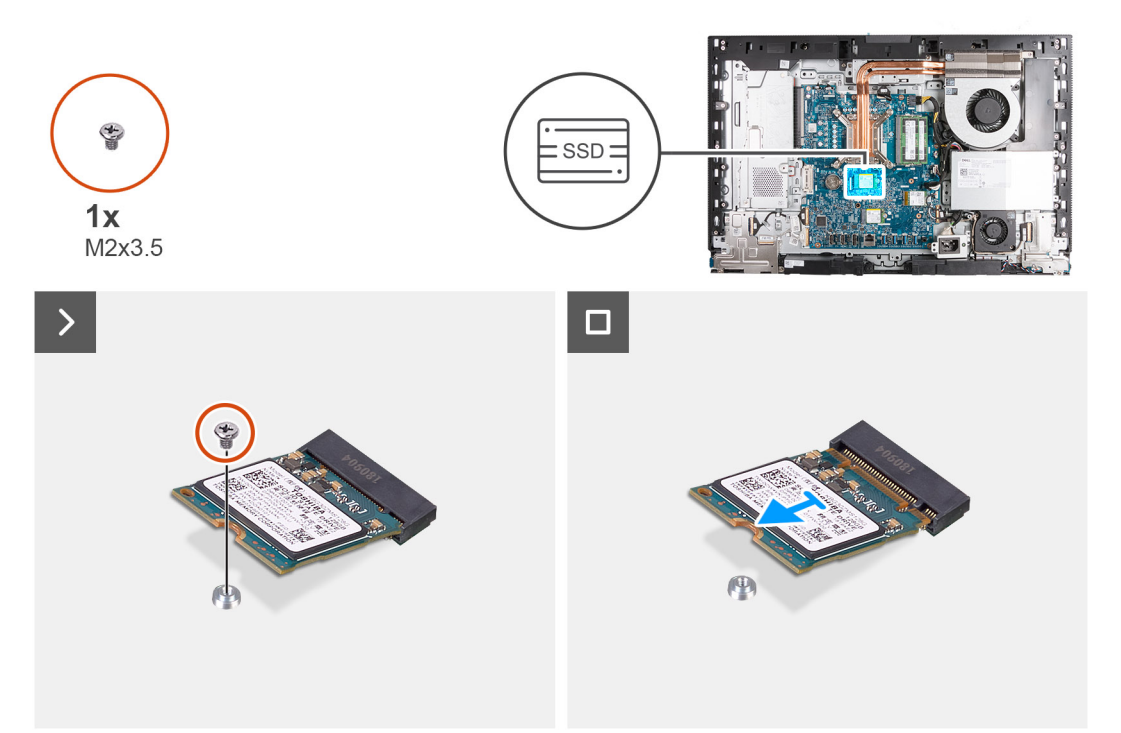

#### **Étapes**

- 1. Retirez la vis (M2x3,5) qui fixe le disque SSD M.2 2230 à la carte système.
- 2. Faites glisser et soulevez le disque SSD M.2 2230 de son logement (disque SSD PCIe M.2 0) sur la carte système.

# <span id="page-55-0"></span>**Installation du disque SSD M.2 2230 dans le logement M.2 0**

#### **Prérequis**

Si vous remplacez un composant, retirez le composant existant avant d'exécuter la procédure d'installation.

#### **À propos de cette tâche**

- **REMARQUE :** Cette procédure s'applique uniquement si vous installez un disque SSD M.2 2230 dans le logement de disque SSD ⋒ (M.2 PCIe SSD 0) sur la carte système.
- **REMARQUE :** Assurez-vous que le support de vis M.2 est à l'emplacement approprié pour installer le disque SSD M.2 2230. ⋒ Reportez-vous à la section [Emplacement du support de vis sur le logement M.2 0.](#page-57-0)

La ou les images suivantes indiquent l'emplacement du disque SSD M.2 2230 dans le logement M.2 0 et fournissent une représentation visuelle de la procédure d'installation.

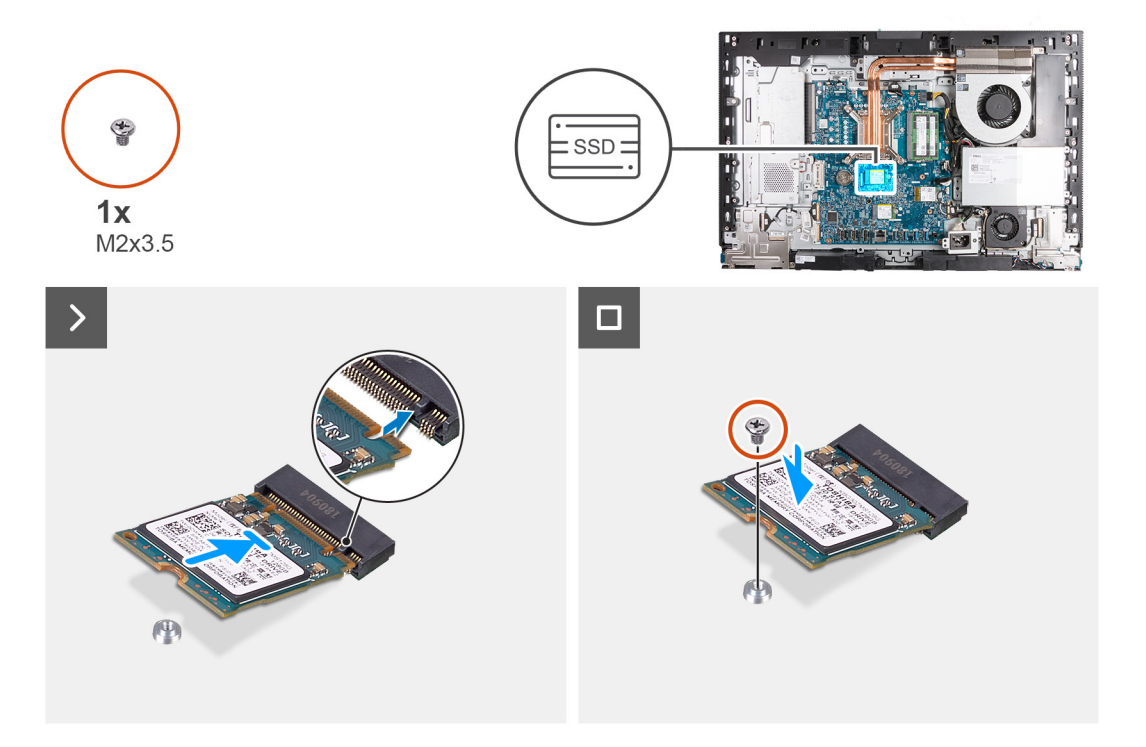

#### **Étapes**

- 1. Alignez l'encoche du disque SSD M.2 2230 avec la languette du logement de disque SSD (M.2 PCIe SSD 0).
- 2. Faites glisser le disque SSD M.2 2230 dans le logement de disque SSD (M.2 PCIe SSD 0) sur la carte système.
- 3. Remettez en place la vis (M2x3,5) qui fixe le disque SSD M.2 2230 à la carte système.

#### **Étapes suivantes**

- 1. Installez la [protection de la carte système.](#page-50-0)
- 2. Installer le [capot arrière.](#page-46-0)
- 3. Installez le [socle](#page-44-0).
- 4. Suivez la procédure décrite dans la section [après une intervention à l'intérieur de votre ordinateur.](#page-36-0)

## **Retrait du disque SSD M.2 2280 du logement M.2 0**

#### **Prérequis**

- 1. Suivez la procédure décrite dans la section [Avant d'intervenir à l'intérieur de votre ordinateur.](#page-33-0)
- 2. Retirez le [socle](#page-42-0).
- 3. Retirez le [capot arrière.](#page-45-0)

#### <span id="page-56-0"></span>4. Retirez le [cadre de protection de la carte système.](#page-50-0)

#### **À propos de cette tâche**

- **REMARQUE :** Selon la configuration commandée, votre ordinateur peut avoir jusqu'à deux disques SSD M.2 2230 ou 2280 installés ⋒ dans les logements de disque situés sur la carte système.
- **REMARQUE :** Cette procédure s'applique aux ordinateurs sur lesquels un disque SSD M.2 2280 est installé dans le logement de ⋒ disque SSD (M.2 PCIe SSD 0) sur la carte système.

La ou les images suivantes indiquent l'emplacement du disque SSD M.2 2280 dans le logement M.2 0 et fournissent une représentation visuelle de la procédure de retrait.

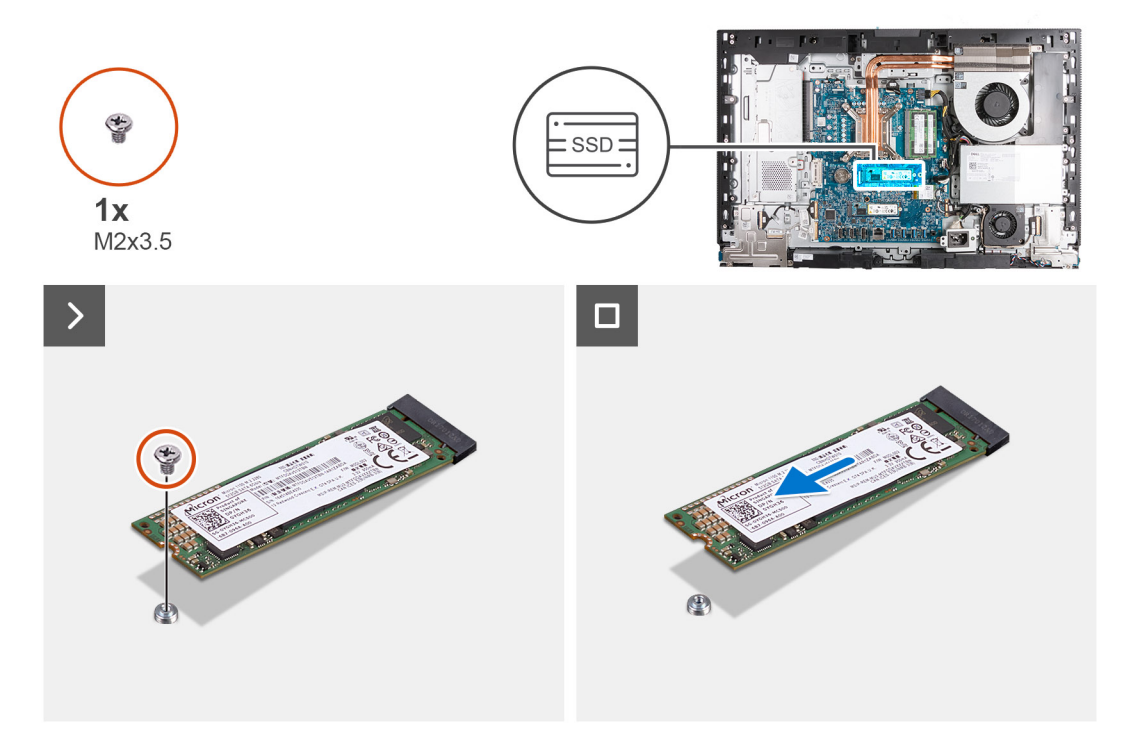

#### **Étapes**

- 1. Retirez la vis (M2x3,5) qui fixe le disque SSD M.2 2280 à la carte système.
- 2. Faites glisser et soulevez le disque SSD M.2 2280 pour le retirer du logement de disque SSD (M.2 PCIe SSD 0) sur la carte système.

### **Installation du disque SSD M.2 2280 dans le logement M.2 0**

#### **Prérequis**

Si vous remplacez un composant, retirez le composant existant avant d'exécuter la procédure d'installation.

#### **À propos de cette tâche**

- **REMARQUE :** Cette procédure s'applique uniquement si vous installez un disque SSD M.2 2280 dans le logement de disque SSD (M.2 PCIe SSD 0) sur la carte système.
- **REMARQUE :** Assurez-vous que le support de vis M.2 est à l'emplacement approprié pour installer le disque SSD M.2 2280. ⋒ Reportez-vous à [l'emplacement du support de vis sur le logement M.2 0.](#page-57-0)

La ou les images suivantes indiquent l'emplacement du disque SSD M.2 2280 dans le logement M.2 0 et fournissent une représentation visuelle de la procédure d'installation.

<span id="page-57-0"></span>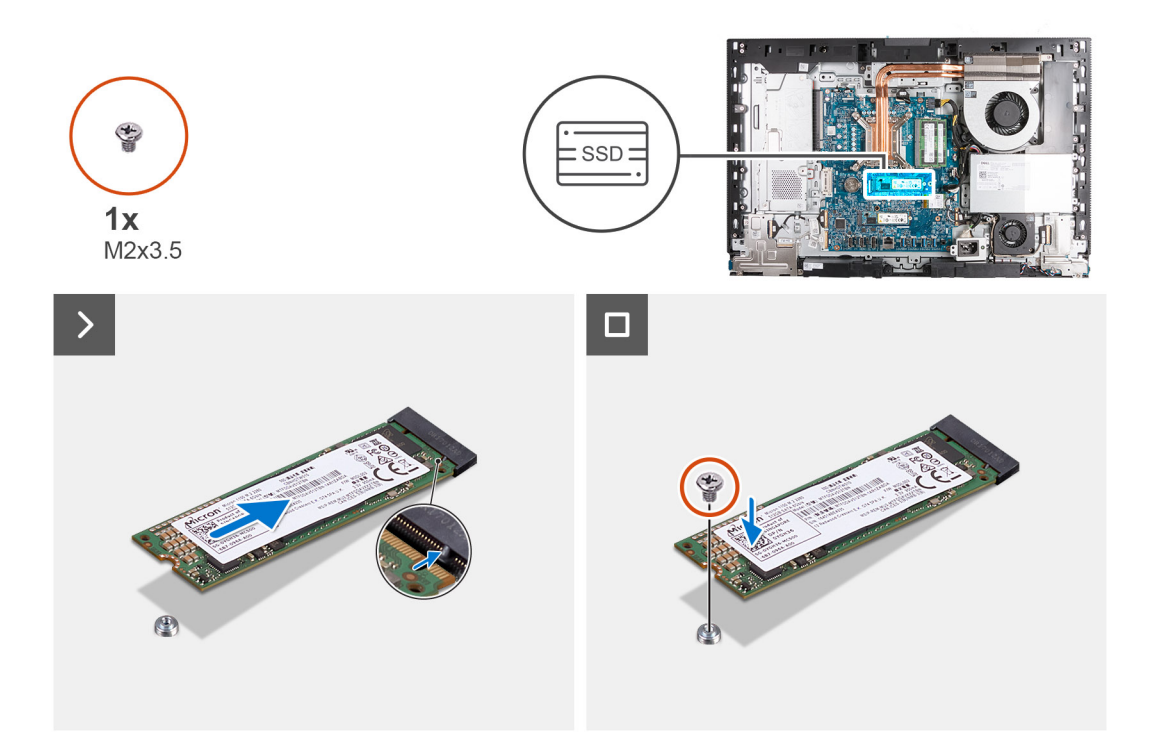

- 1. Alignez l'encoche du disque SSD M.2 2280 avec la languette du logement de disque SSD (M.2 PCIe SSD 0).
- 2. Faites glisser le disque SSD M.2 2280 dans le logement de disque SSD (M.2 PCIe SSD 0) sur la carte système.
- 3. Remettez en place la vis (M2x3,5) qui fixe le disque SSD M.2 2280 à la carte système.

#### **Étapes suivantes**

- 1. Installez la [protection de la carte système.](#page-50-0)
- 2. Installer le [capot arrière.](#page-46-0)
- 3. Installez le [socle](#page-44-0).
- 4. Suivez la procédure décrite dans la section [après une intervention à l'intérieur de votre ordinateur.](#page-36-0)

### **Emplacement du support de vis sur le logement M.2 0**

#### **Prérequis**

Pour permettre l'installation d'un disque SSD M.2 d'un autre format sur le logement M.2 0, l'emplacement du montage à vis sur le logement M.2 0 doit être modifié.

#### **À propos de cette tâche**

 $\bigcirc$ **REMARQUE :** Cette procédure s'applique uniquement au support de vis situé sur le logement M.2 0.

La ou les images suivantes indiquent l'emplacement du montage à vis sur le logement M.2 0 et fournissent une représentation visuelle de la procédure de modification de la position du support de vis.

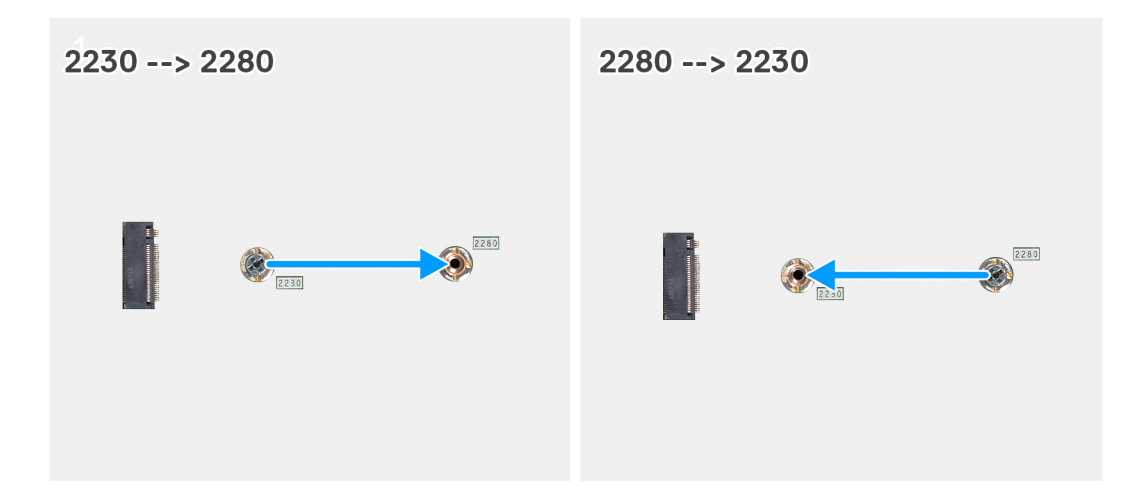

- 1. Retirez le support de vis de la carte système.
- 2. Installez le support de vis sur la carte système.

#### **Étapes suivantes**

- 1. Installez le [logement de disque SSD M.2 2230 0](#page-55-0) ou le [logement de disque SSD M.2 2280 0](#page-56-0) selon le cas.
- 2. Installez la [protection de la carte système.](#page-50-0)
- 3. Installer le [capot arrière.](#page-46-0)
- 4. Installez le [socle](#page-44-0).
- 5. Suivez la procédure décrite dans la section [après une intervention à l'intérieur de votre ordinateur.](#page-36-0)

# **Disque SSD dans le logement M.2 numéro 1**

# **Retrait du disque SSD M.2 2230 du logement M.2 1**

#### **Prérequis**

- 1. Suivez la procédure décrite dans la section [Avant d'intervenir à l'intérieur de votre ordinateur.](#page-33-0)
- 2. Retirez le [socle](#page-42-0).
- 3. Retirez le [capot arrière.](#page-45-0)
- 4. Retirez le [cadre de protection de la carte système.](#page-50-0)
- 5. Retirez le [cache d'E/S.](#page-65-0)

#### **À propos de cette tâche**

**REMARQUE :** Selon la configuration commandée, votre ordinateur peut avoir jusqu'à deux disques SSD M.2 2230 ou 2280 installés dans les logements de disque situés sur la carte système.

**REMARQUE :** Cette procédure s'applique aux ordinateurs sur lesquels un disque SSD M.2 2230 est installé dans le logement du disque SSD (M.2 PCIe SSD 1) sur la carte système.

La ou les images suivantes indiquent l'emplacement du disque SSD M.2 2230 dans le logement M.2 1 et fournissent une représentation visuelle de la procédure de retrait.

<span id="page-59-0"></span>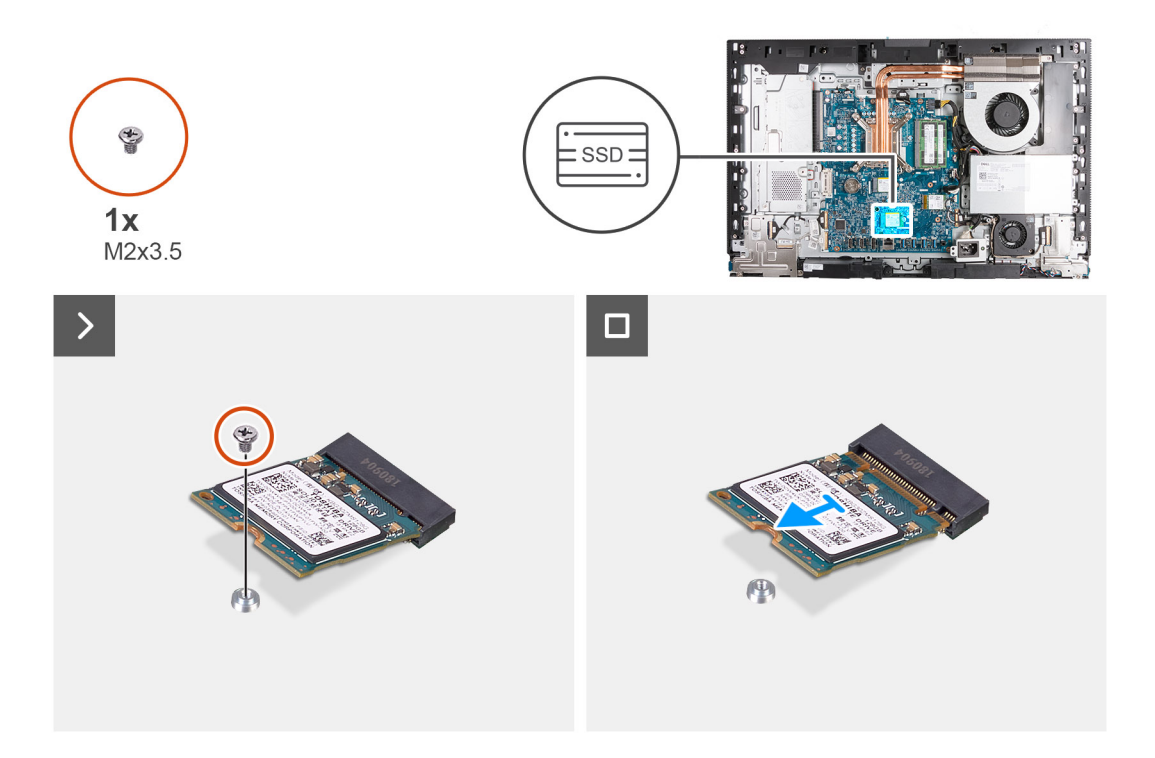

- 1. Retirez la vis (M2x3,5) qui fixe le disque SSD M.2 2230 à la carte système.
- 2. Faites glisser et soulevez le disque SSD M.2 2230 pour le retirer du logement de disque SSD (M.2 PCIe SSD 1) sur la carte système.

### **Installation du disque SSD M.2 2230 dans le logement M.2 1**

#### **Prérequis**

Si vous remplacez un composant, retirez le composant existant avant d'exécuter la procédure d'installation.

#### **À propos de cette tâche**

- **REMARQUE :** Cette procédure s'applique uniquement si vous installez un disque SSD M.2 2230 dans le logement de disque SSD (M.2 PCIe SSD 1) sur la carte système.
- **REMARQUE :** Assurez-vous que le support de vis M.2 est à l'emplacement approprié pour installer le disque SSD M.2 2230.  $\bigcirc$ Reportez-vous à la section [Emplacement du support de vis sur le logement M.2 1.](#page-62-0)

La ou les images suivantes indiquent l'emplacement du disque SSD M.2 2230 dans le logement M.2 1 et fournissent une représentation visuelle de la procédure d'installation.

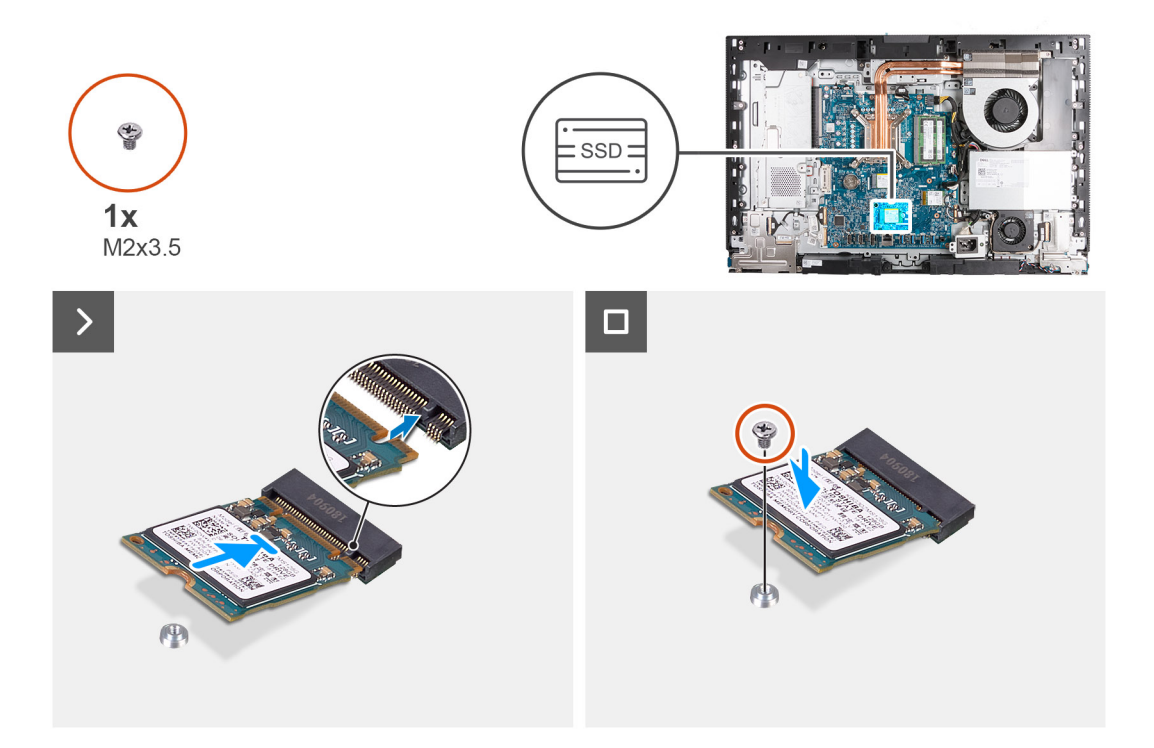

- 1. Alignez l'encoche du disque SSD M.2 2230 avec la languette du logement de disque SSD (M.2 PCIe SSD 1).
- 2. Faites glisser le disque SSD M.2 2230 dans le logement de disque SSD (M.2 PCIe SSD 1) sur la carte système.
- 3. Remettez en place la vis (M2x3,5) qui fixe le disque SSD M.2 2230 à la carte système.

#### **Étapes suivantes**

- 1. Installez le [cache d'E/S](#page-66-0).
- 2. Installez la [protection de la carte système.](#page-50-0)
- 3. Installer le [capot arrière.](#page-46-0)
- 4. Installez le [socle](#page-44-0).
- 5. Suivez la procédure décrite dans la section [après une intervention à l'intérieur de votre ordinateur.](#page-36-0)

### **Retrait du disque SSD M.2 2280 du logement M.2 1**

#### **Prérequis**

- 1. Suivez la procédure décrite dans la section [Avant d'intervenir à l'intérieur de votre ordinateur.](#page-33-0)
- 2. Retirez le [socle](#page-42-0).
- 3. Retirez le [capot arrière.](#page-45-0)
- 4. Retirez le [cadre de protection de la carte système.](#page-50-0)
- 5. Retirez le [cache d'E/S.](#page-65-0)

#### **À propos de cette tâche**

- **REMARQUE :** Selon la configuration commandée, votre ordinateur peut avoir jusqu'à deux disques SSD M.2 2230 ou 2280 installés dans les logements de disque situés sur la carte système.
- **REMARQUE :** Cette procédure s'applique aux ordinateurs sur lesquels un disque SSD M.2 2280 est installé dans le logement de  $\bigcirc$ disque SSD (M.2 PCIe SSD 1) sur la carte système.

La ou les images suivantes indiquent l'emplacement du disque SSD M.2 2280 dans le logement M.2 1 et fournissent une représentation visuelle de la procédure de retrait.

<span id="page-61-0"></span>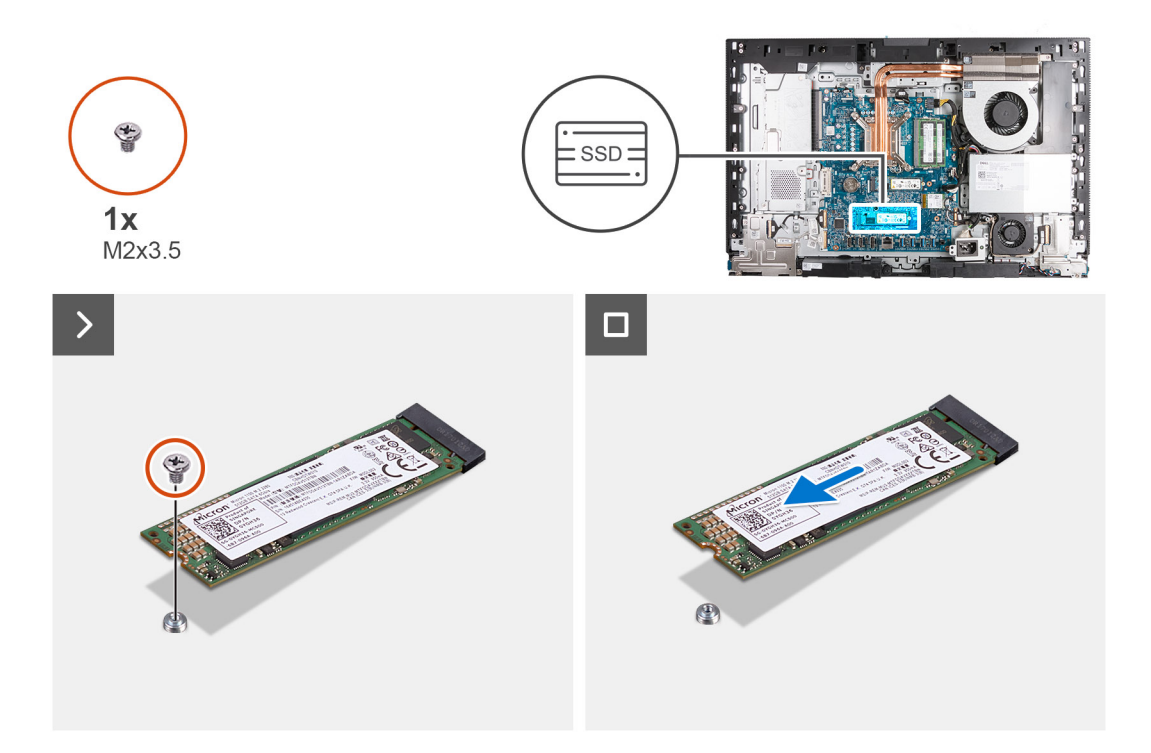

- 1. Retirez la vis (M2x3,5) qui fixe le disque SSD M.2 2280 à la carte système.
- 2. Faites glisser et soulevez le disque SSD M.2 2280 pour le retirer du logement de disque SSD (M.2 PCIe SSD 1) sur la carte système.

### **Installation du disque SSD M.2 2280 dans le logement M.2 numéro 1**

#### **Prérequis**

Si vous remplacez un composant, retirez le composant existant avant d'exécuter la procédure d'installation.

#### **À propos de cette tâche**

- **REMARQUE :** Cette procédure s'applique uniquement si vous installez un disque SSD M.2 2280 dans le logement de disque SSD (M.2 PCIe SSD 1) sur la carte système.
- **REMARQUE :** Assurez-vous que le support de vis M.2 est à l'emplacement approprié pour installer le disque SSD M.2 2280.  $\bigcirc$ Reportez-vous à [l'emplacement du support de vis sur le logement M.2 numéro 1.](#page-62-0)

Les images suivantes indiquent l'emplacement du disque SSD M.2 2280 dans le logement M.2 numéro 1 et fournissent une représentation visuelle de la procédure d'installation.

<span id="page-62-0"></span>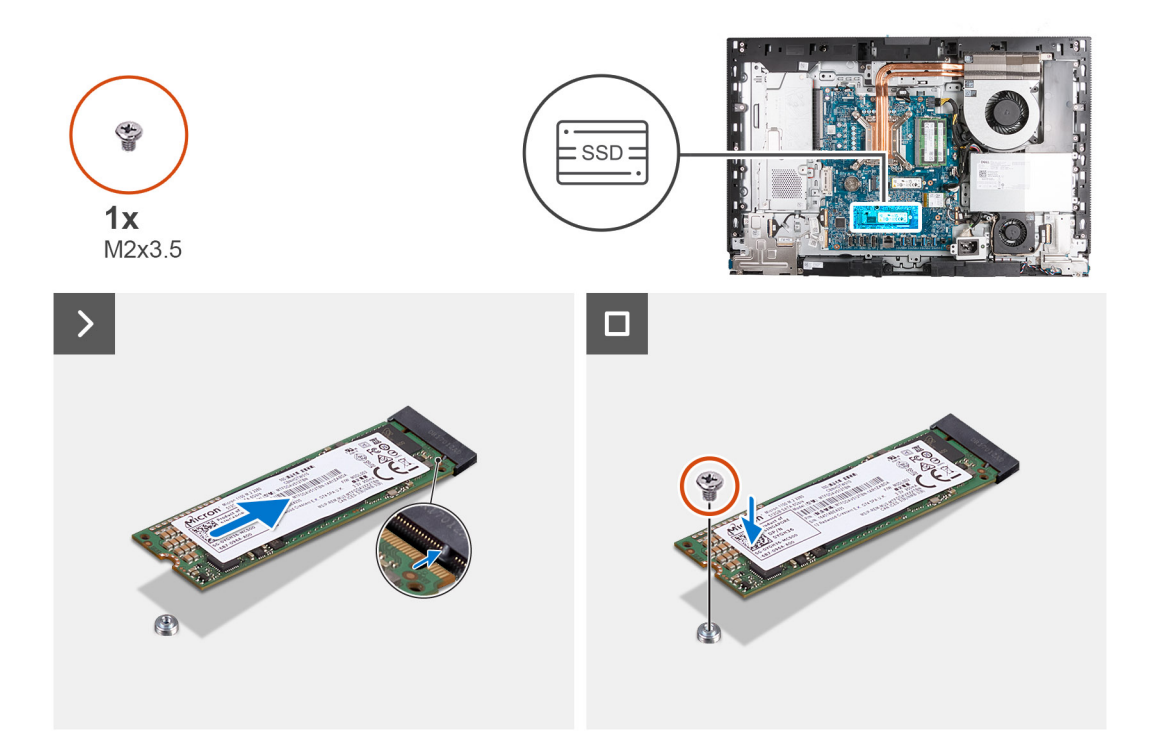

- 1. Alignez l'encoche du disque SSD M.2 2280 avec la languette du logement correspondant (disque SSD PCIe M.2 1).
- 2. Faites glisser le disque SSD M.2 2280 dans son logement (disque SSD PCIe M.2 1) sur la carte système.
- 3. Remettez en place la vis (M2x3.5) qui fixe le disque SSD M.2 2280 à la carte système.

#### **Étapes suivantes**

- 1. Installez le [cache d'E/S](#page-66-0).
- 2. Installez la [protection de la carte système.](#page-50-0)
- 3. Installer le [capot arrière.](#page-46-0)
- 4. Installez le [socle](#page-44-0).
- 5. Suivez la procédure décrite dans la section [après une intervention à l'intérieur de votre ordinateur.](#page-36-0)

### **Emplacement du support de vis sur le logement M.2 1**

#### **Prérequis**

Pour permettre l'installation d'un disque SSD M.2 d'un autre format sur le logement M.2 1, l'emplacement du montage à vis sur le logement M.2 1 doit être modifié.

#### **À propos de cette tâche**

**REMARQUE :** Cette procédure s'applique uniquement au support de vis situé sur le logement M.2 1.

La ou les images suivantes indiquent l'emplacement du montage à vis sur le logement M.2 1 et fournissent une représentation visuelle de la procédure de modification de la position du support de vis.

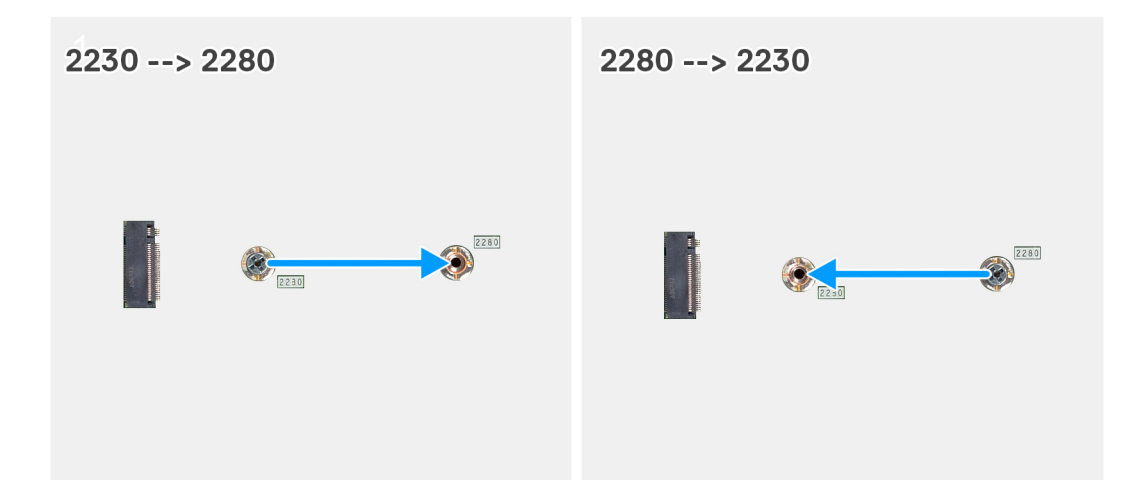

- 1. Retirez le support de vis de la carte système.
- 2. Installez le support de vis sur la carte système.

#### **Étapes suivantes**

- 1. Installez le [logement de disque SSD M.2 2230 1](#page-59-0) ou le [logement de disque SSD M.2 2280 1](#page-61-0) selon le cas.
- 2. Installez la [protection de la carte système.](#page-50-0)
- 3. Installer le [capot arrière.](#page-46-0)
- 4. Installez le [socle](#page-44-0).
- 5. Suivez la procédure décrite dans la section [après une intervention à l'intérieur de votre ordinateur.](#page-36-0)

# **Pile bouton**

# **Retrait de la pile bouton**

#### **Prérequis**

- 1. Suivez la procédure décrite dans la section [Avant d'intervenir à l'intérieur de votre ordinateur.](#page-33-0)
- 2. Retirez le [socle](#page-42-0).
- 3. Retirez le [capot arrière.](#page-45-0)
- 4. Retirez le [cadre de protection de la carte système.](#page-50-0)

#### **À propos de cette tâche**

**REMARQUE :** Le retrait de la pile bouton réinitialise les paramètres du système BIOS aux paramètres par défaut. Il est donc recommandé de prendre note de vos paramètres BIOS avant de retirer la pile bouton.

Les images suivantes indiquent l'emplacement de la pile bouton et fournissent une représentation visuelle de la procédure de retrait.

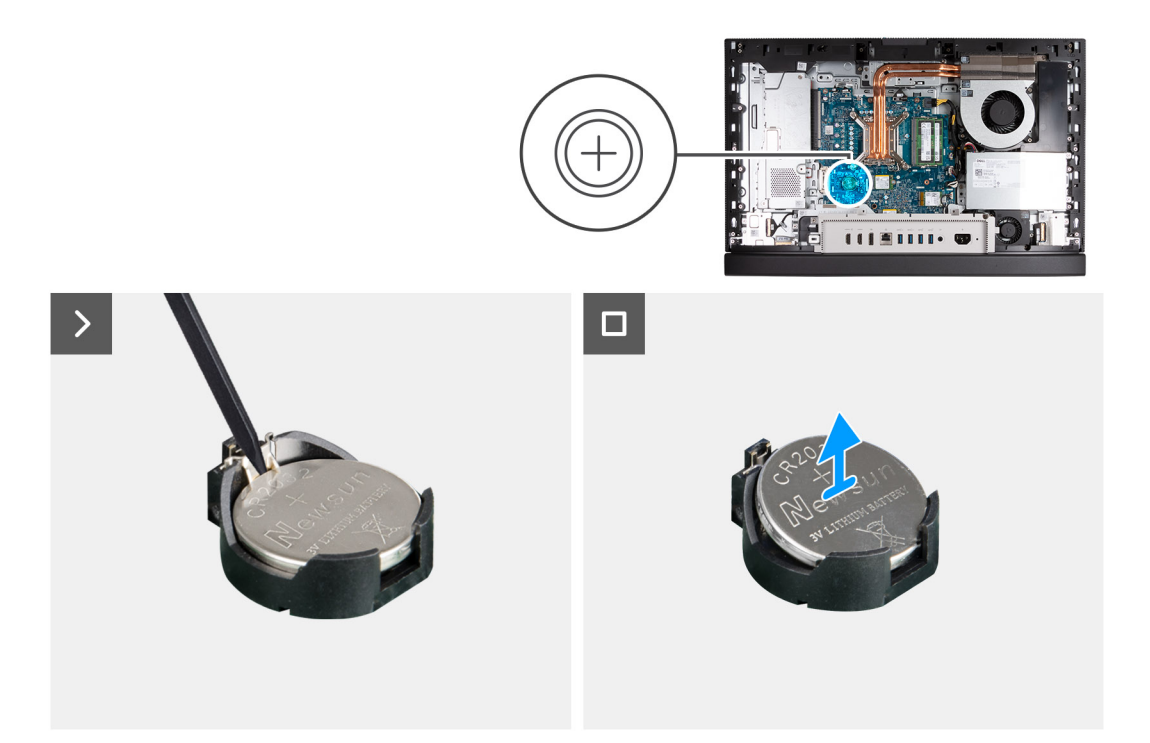

- 1. Poussez le levier de dégagement situé sur le socket de la pile bouton pour la libérer de celui-ci.
- 2. Soulevez la pile bouton pour la sortir de son support.

# **Installation de la pile bouton**

#### **Prérequis**

Si vous remplacez un composant, retirez le composant existant avant d'exécuter la procédure d'installation.

#### **À propos de cette tâche**

Les images suivantes indiquent l'emplacement de la pile bouton et fournissent une représentation visuelle de la procédure d'installation.

<span id="page-65-0"></span>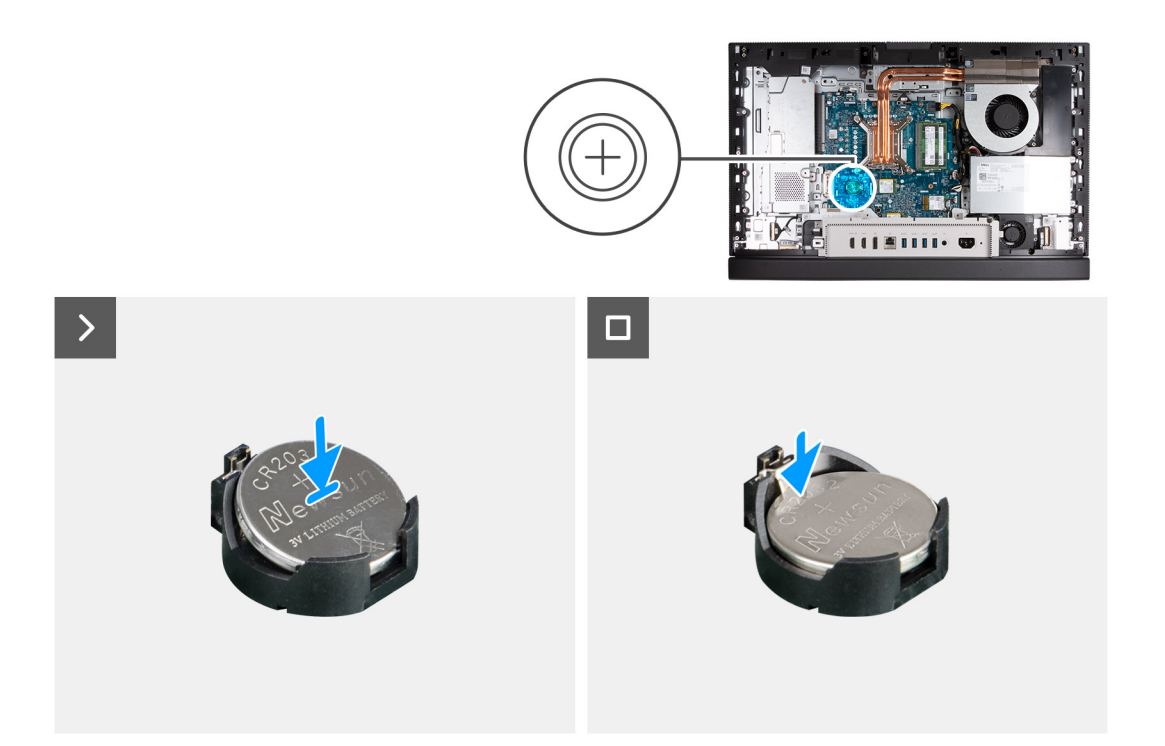

En gardant le côté positif (+) tourné vers le haut, insérez la pile bouton dans son socket situé sur la carte système, puis clipsez-la pour la fixer.

#### **Étapes suivantes**

- 1. Installez la [protection de la carte système.](#page-50-0)
- 2. Installer le [capot arrière.](#page-46-0)
- 3. Installez le [socle](#page-44-0).
- 4. Suivez la procédure décrite dans la section [après une intervention à l'intérieur de votre ordinateur.](#page-36-0)

# **Cache d'E/S**

### **Retrait du cache d'E/S**

#### **Prérequis**

- 1. Suivez la procédure décrite dans la section [Avant d'intervenir à l'intérieur de votre ordinateur.](#page-33-0)
- 2. Retirez le [socle](#page-42-0).
- 3. Retirez le [capot arrière.](#page-45-0)
- 4. Retirez le [cadre de protection de la carte système.](#page-50-0)

#### **À propos de cette tâche**

Les images suivantes indiquent l'emplacement du cache d'E/S et fournissent une représentation visuelle de la procédure de retrait.

<span id="page-66-0"></span>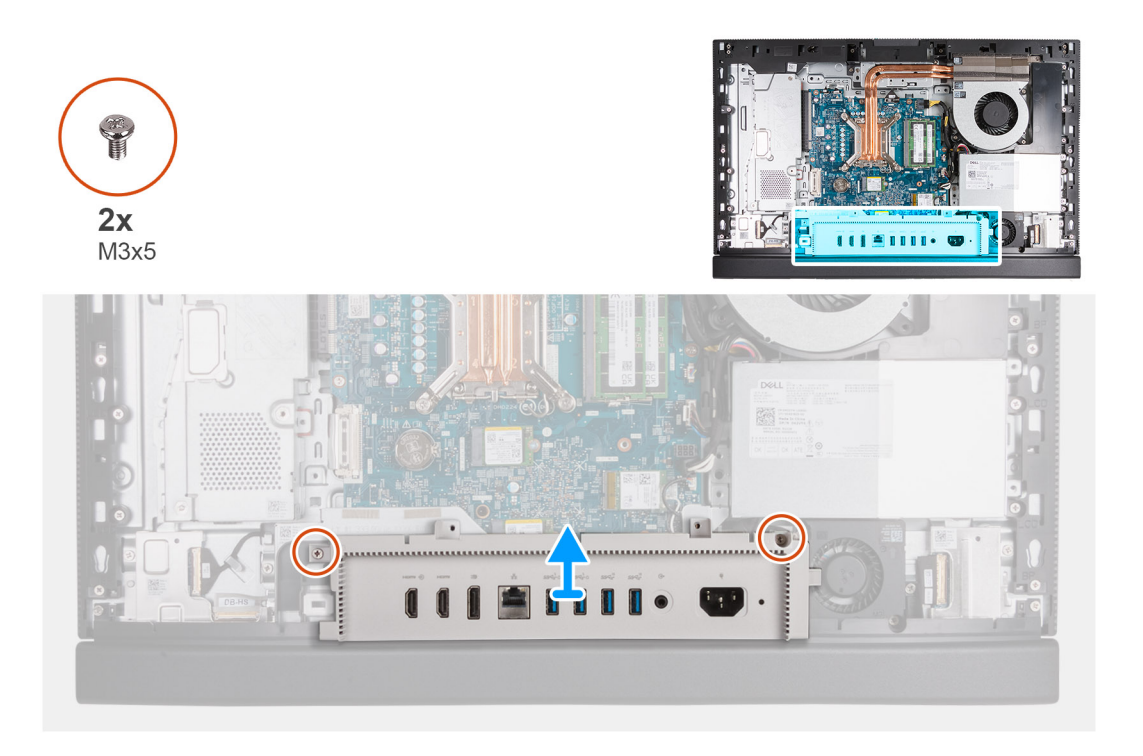

- 1. Retirez les deux vis (M3x5) qui fixent le cache d'E/S à la base de l'assemblage d'écran.
- 2. Soulevez le cache d'E/S pour le retirer de la base de l'assemblage d'écran.

# **Installation du cache d'E/S**

#### **Prérequis**

Si vous remplacez un composant, retirez le composant existant avant d'exécuter la procédure d'installation.

#### **À propos de cette tâche**

Les images suivantes indiquent l'emplacement du cache d'E/S et fournissent une représentation visuelle de la procédure d'installation.

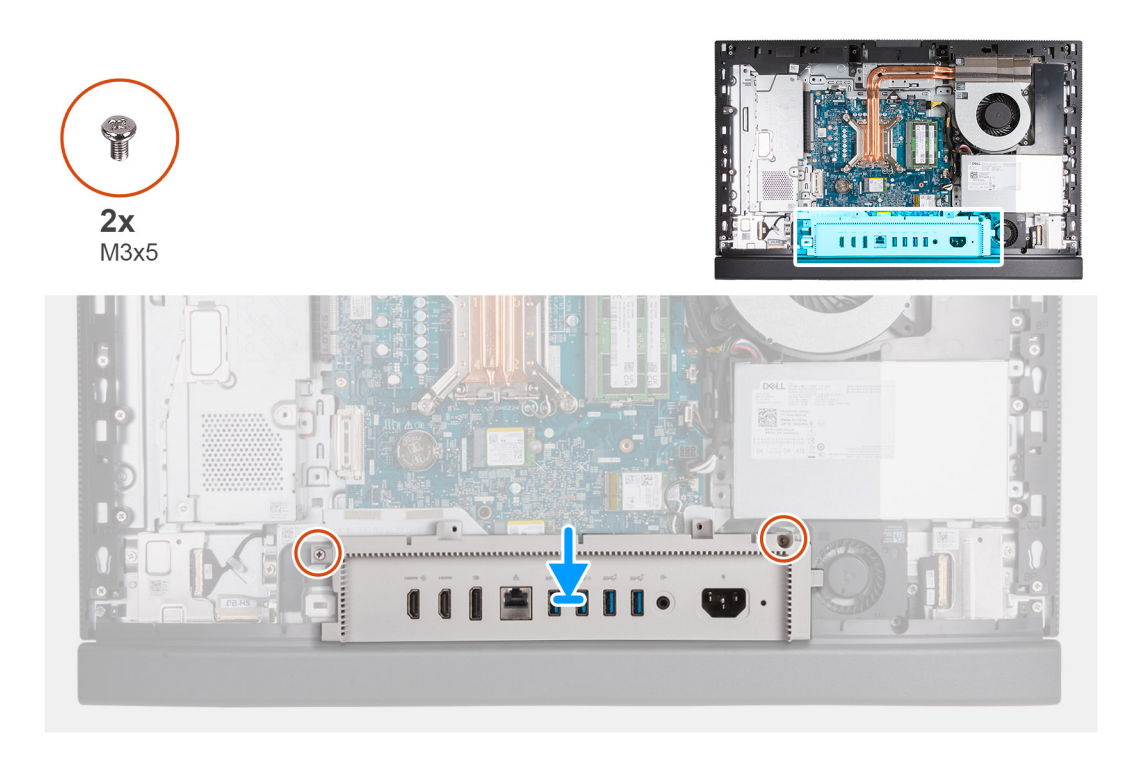

- 1. Placez et alignez le cache d'E/S sur la base de l'assemblage d'écran.
- 2. Alignez les logements d'E/S sur le capot d'E/S avec les ports d'E/S et les trous de vis du cache d'E/S sur ceux de la base de l'assemblage d'écran.
- 3. Remettez en place les deux vis (M3x5) qui fixent le cache d'E/S à la base de l'assemblage d'écran.

#### **Étapes suivantes**

- 1. Installez la [protection de la carte système.](#page-50-0)
- 2. Installer le [capot arrière.](#page-46-0)
- 3. Installez le [socle](#page-44-0).
- 4. Suivez la procédure décrite dans la section [après une intervention à l'intérieur de votre ordinateur.](#page-36-0)

# **Capot inférieur**

## **Retrait du cache inférieur**

#### **Prérequis**

- 1. Suivez la procédure décrite dans la section [Avant d'intervenir à l'intérieur de votre ordinateur.](#page-33-0)
- 2. Retirez le [socle](#page-42-0).
- 3. Retirez le [capot arrière.](#page-45-0)
- 4. Retirez le [cadre de protection de la carte système.](#page-50-0)
- 5. Retirez le [cache d'E/S.](#page-65-0)

#### **À propos de cette tâche**

Les images suivantes indiquent l'emplacement du cache inférieur et fournissent une représentation visuelle de la procédure de retrait.

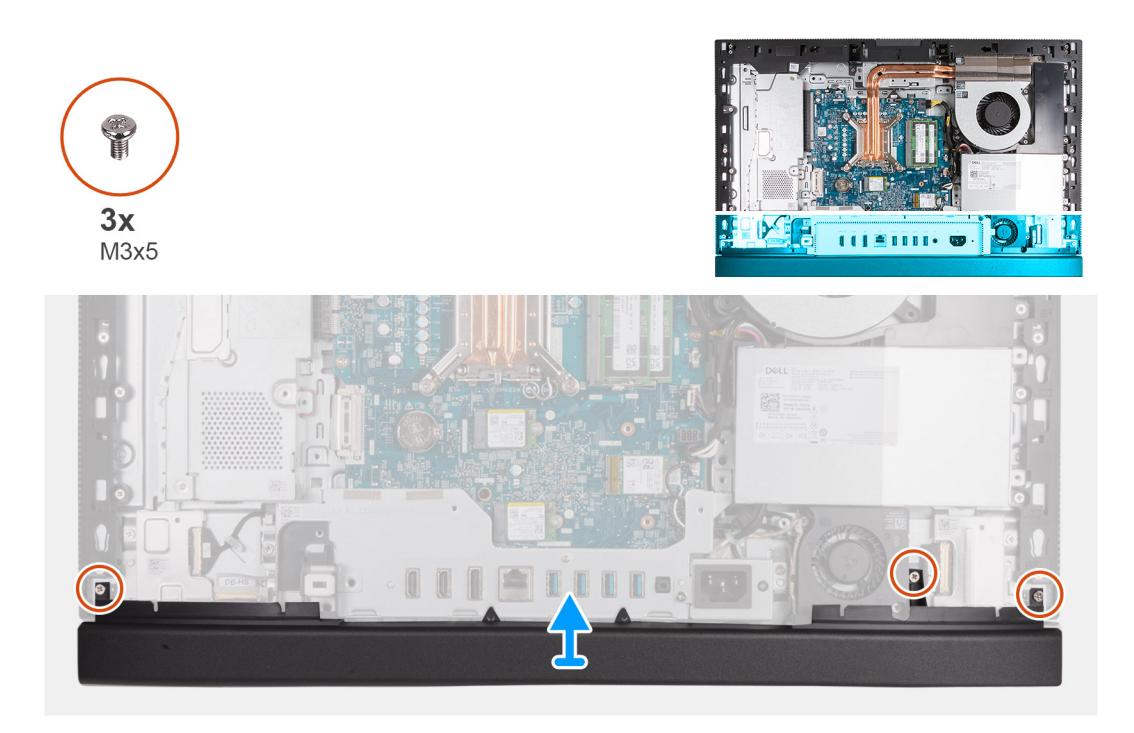

- 1. Retirez les trois vis (M3x5) qui fixent le capot inférieur à la base de l'assemblage d'écran.
- 2. Soulevez le cache inférieur pour le retirer de la base de l'assemblage d'écran.

### **Installation du capot inférieur**

#### **Prérequis**

Si vous remplacez un composant, retirez le composant existant avant d'exécuter la procédure d'installation.

#### **À propos de cette tâche**

La ou les images suivantes indiquent l'emplacement du capot inférieur et fournissent une représentation visuelle de la procédure d'installation.

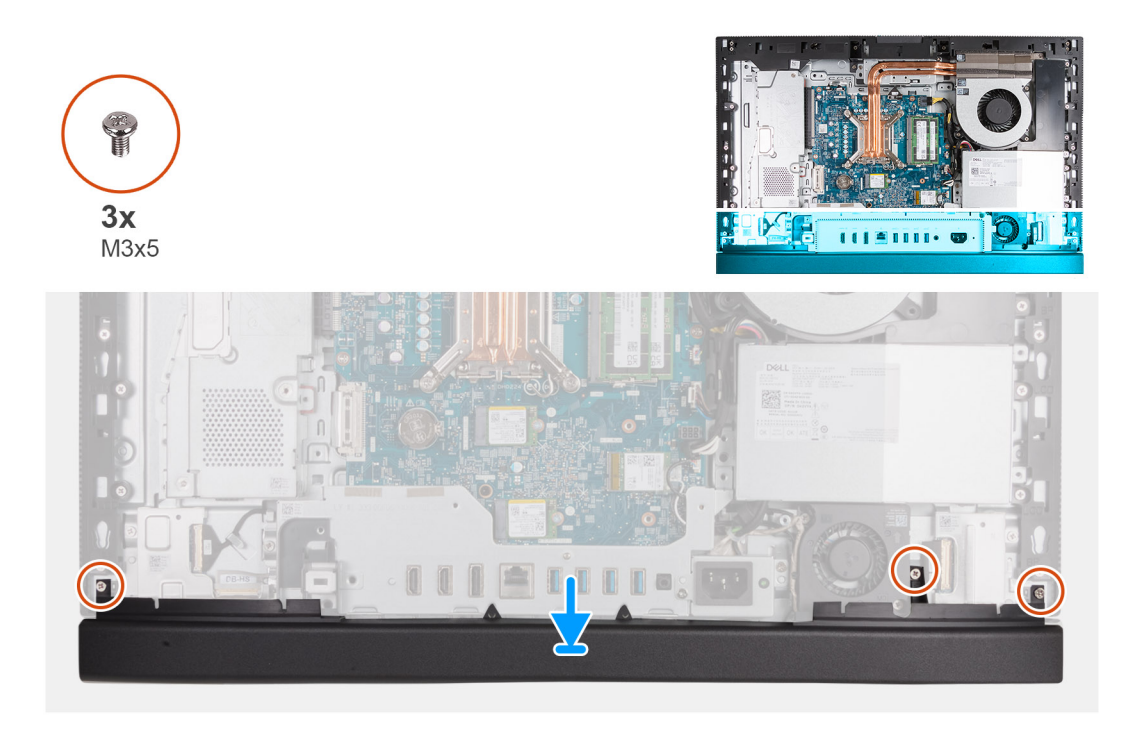

- 1. Placez et alignez le capot inférieur sur la base de l'assemblage d'écran.
- 2. Alignez les trous de vis du capot inférieur avec ceux situés sur la base de l'assemblage d'écran.
- 3. Remettez en place les trois vis (M3x5) qui fixent le capot inférieur à la base de l'assemblage d'écran.

#### **Étapes suivantes**

- 1. Installez le [cache d'E/S](#page-66-0).
- 2. Installez la [protection de la carte système.](#page-50-0)
- 3. Installer le [capot arrière.](#page-46-0)
- 4. Installez le [socle](#page-44-0).
- 5. Suivez la procédure décrite dans la section [après une intervention à l'intérieur de votre ordinateur.](#page-36-0)

# **Assemblage de la webcam rétractable**

# **Retrait de l'assemblage de la caméra escamotable**

#### **Prérequis**

- 1. Suivez la procédure décrite dans la section [Avant d'intervenir à l'intérieur de votre ordinateur.](#page-33-0)
- 2. Retirez le [socle](#page-42-0).
- 3. Retirez le [capot arrière.](#page-45-0)
- 4. Retirez le [cadre de protection de la carte système.](#page-50-0)

#### **À propos de cette tâche**

**REMARQUE :** L'assemblage de la caméra escamotable comprend les composants suivants :

- caméra
- Microphones

Les images suivantes indiquent l'emplacement de l'assemblage de la caméra escamotable et fournissent une représentation visuelle de la procédure de retrait.

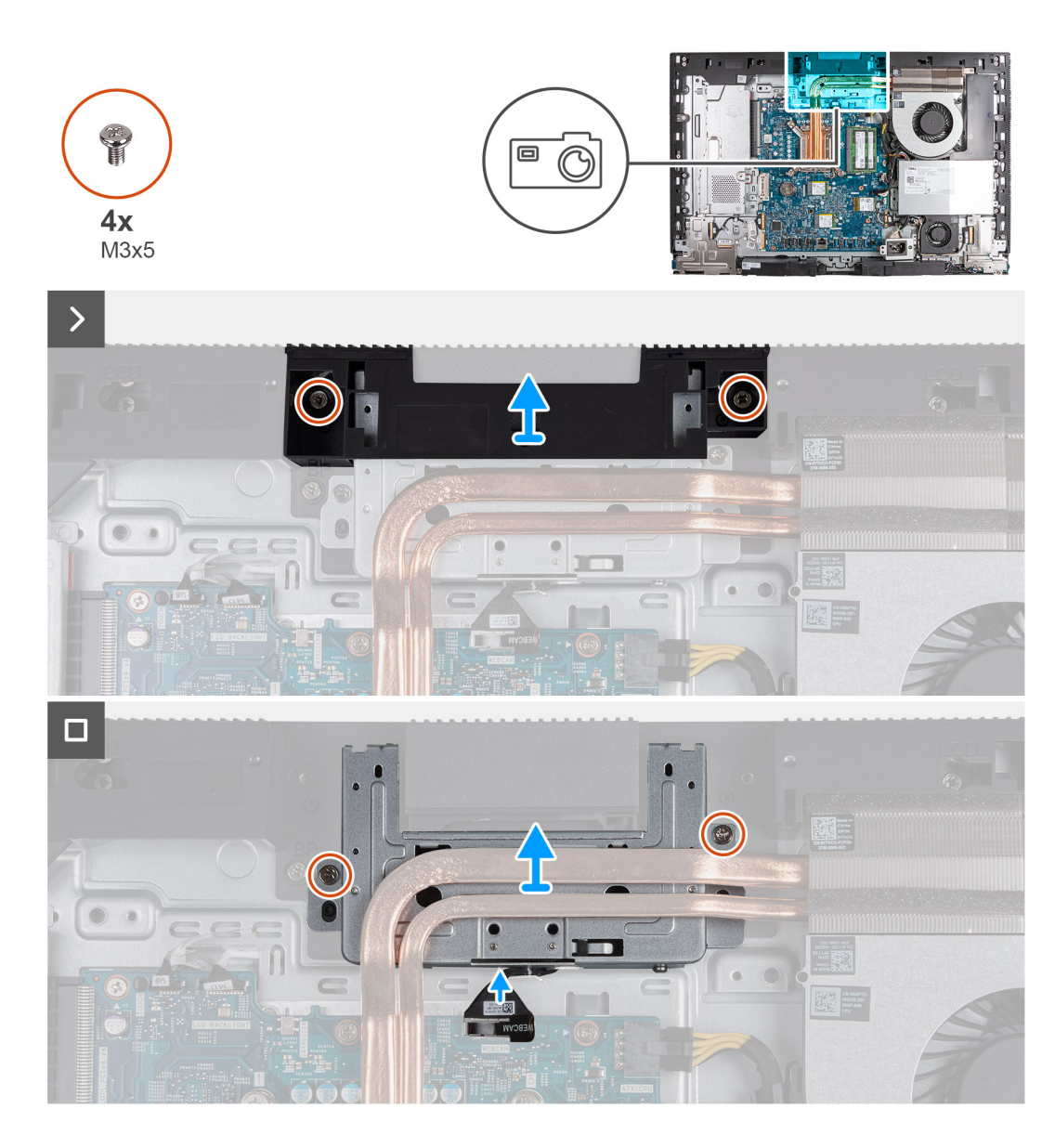

- 1. Retirez les deux vis (M3x5) qui fixent le support de l'assemblage de caméra à la base de l'assemblage d'écran.
- 2. Soulevez le support de l'assemblage de la caméra pour le retirer de la base de l'assemblage d'écran.
- 3. Débranchez de la carte système le câble de la caméra (WEBCAM) à l'aide de la languette de retrait.
- 4. Retirez les deux vis (M3x5) qui fixent l'ensemble de caméra escamotable à la base de l'assemblage d'écran.
- 5. Soulevez et faites glisser l'assemblage de la caméra escamotable de son logement et sous le dissipateur de chaleur, puis retirez l'assemblage de la caméra escamotable de la base de l'assemblage d'écran.

### **Installation de l'assemblage de la caméra escamotable**

#### **Prérequis**

Si vous remplacez un composant, retirez le composant existant avant d'exécuter la procédure d'installation.

#### **À propos de cette tâche**

Les images suivantes indiquent l'emplacement de l'assemblage de la caméra escamotable et fournissent une représentation visuelle de la procédure d'installation.

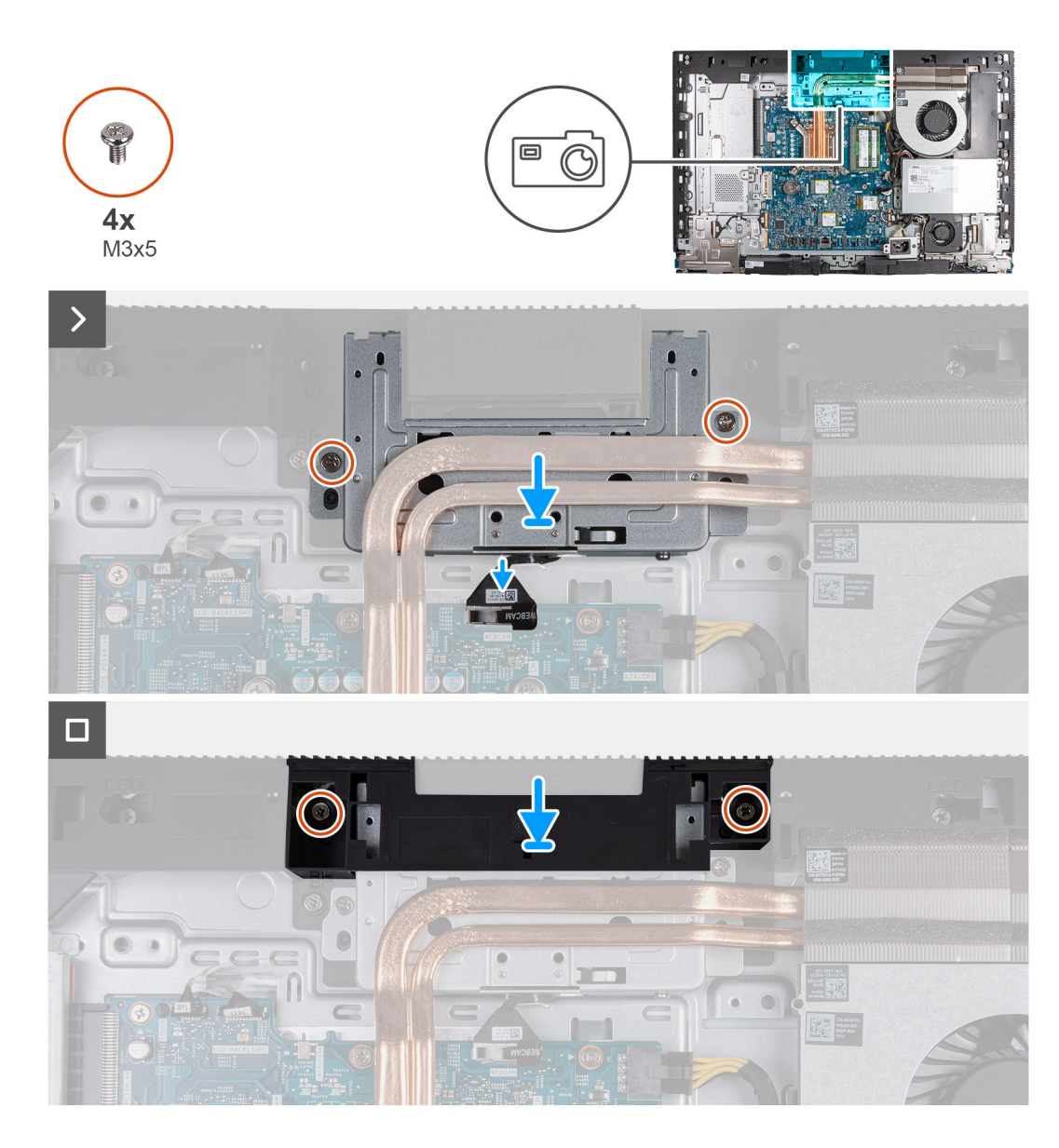

- 1. Faites glisser l'assemblage de la caméra escamotable sous le dissipateur de chaleur dans son logement situé sur la base de l'assemblage d'écran.
- 2. Alignez les trous de vis sur l'assemblage de la caméra escamotable avec les trous de vis situés sur la base de l'assemblage d'écran.
- 3. Remettez en place les deux vis (M3x5) qui fixent l'ensemble de la caméra escamotable à la base de l'assemblage d'écran.
- 4. Connectez le câble de la caméra (WEBCAM) à la carte système.
- 5. Placez le support de l'assemblage de la caméra sur l'assemblage de la caméra escamotable.
- 6. Alignez les trous de vis du support de la caméra avec ceux situés sur la base de l'assemblage d'écran.
- 7. Remettez en place les deux vis (M3x5) qui fixent le support de l'assemblage de la caméra à la base de l'assemblage d'écran.

#### **Étapes suivantes**

- 1. Installez la [protection de la carte système.](#page-50-0)
- 2. Installer le [capot arrière.](#page-46-0)
- 3. Installez le [socle](#page-44-0).
- 4. Suivez la procédure décrite dans la section [après une intervention à l'intérieur de votre ordinateur.](#page-36-0)
# <span id="page-72-0"></span>**Ventilateur**

# **Retrait du ventilateur**

#### **Prérequis**

- 1. Suivez la procédure décrite dans la section [Avant d'intervenir à l'intérieur de votre ordinateur.](#page-33-0)
- 2. Retirez le [socle](#page-42-0).
- 3. Retirez le [capot arrière.](#page-45-0)
- 4. Retirez le [cadre de protection de la carte système.](#page-50-0)

#### **À propos de cette tâche**

Les images suivantes indiquent l'emplacement du ventilateur et fournissent une représentation visuelle de la procédure de retrait.

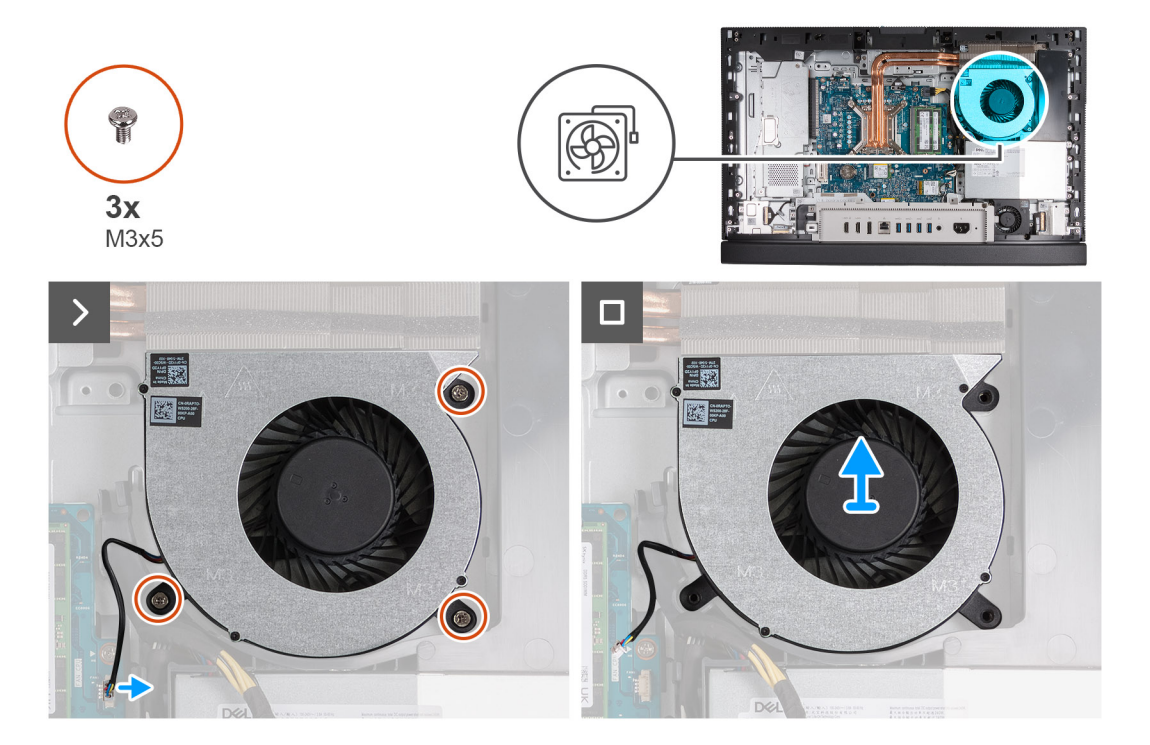

#### **Étapes**

- 1. Retirez les trois vis (M3x5) qui fixent le ventilateur à la base de l'assemblage d'écran.
- 2. Débranchez de la carte système le câble du ventilateur (FAN CPU).
- 3. Soulevez le ventilateur pour le retirer de la base de l'assemblage d'écran.

### **Installation du ventilateur**

#### **Prérequis**

Si vous remplacez un composant, retirez le composant existant avant d'exécuter la procédure d'installation.

#### **À propos de cette tâche**

Les images suivantes indiquent l'emplacement du ventilateur et fournissent une représentation visuelle de la procédure d'installation.

<span id="page-73-0"></span>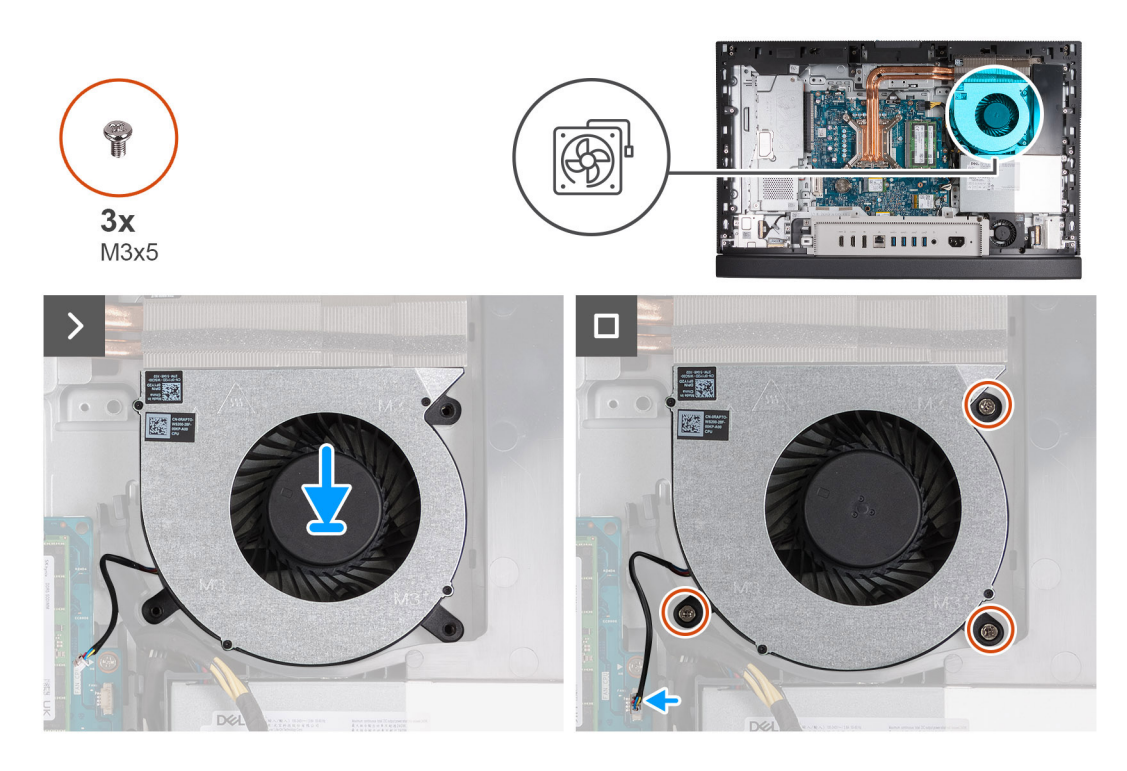

- 1. Placez le ventilateur sur la base de l'assemblage d'écran.
- 2. Alignez les trous de vis du ventilateur avec ceux de la base de l'assemblage d'écran.
- 3. Remettez en place les trois vis (M3x5) qui fixent le ventilateur à la base de l'assemblage d'écran.
- 4. Connectez le câble du ventilateur (FAN CPU) à la carte système.

#### **Étapes suivantes**

- 1. Installez la [protection de la carte système.](#page-50-0)
- 2. Installer le [capot arrière.](#page-46-0)
- 3. Installez le [socle](#page-44-0).
- 4. Suivez la procédure décrite dans la section [après une intervention à l'intérieur de votre ordinateur.](#page-36-0)

# **Bloc d'alimentation**

### **Retrait du bloc d'alimentation**

#### **Prérequis**

- 1. Suivez la procédure décrite dans la section [Avant d'intervenir à l'intérieur de votre ordinateur.](#page-33-0)
- 2. Retirez le [socle](#page-42-0).
- 3. Retirez le [capot arrière.](#page-45-0)
- 4. Retirez le [cadre de protection de la carte système.](#page-50-0)
- 5. Retirez le [cache d'E/S.](#page-65-0)

#### **À propos de cette tâche**

Les images suivantes indiquent l'emplacement du bloc d'alimentation et fournissent une représentation visuelle de la procédure de retrait.

<span id="page-74-0"></span>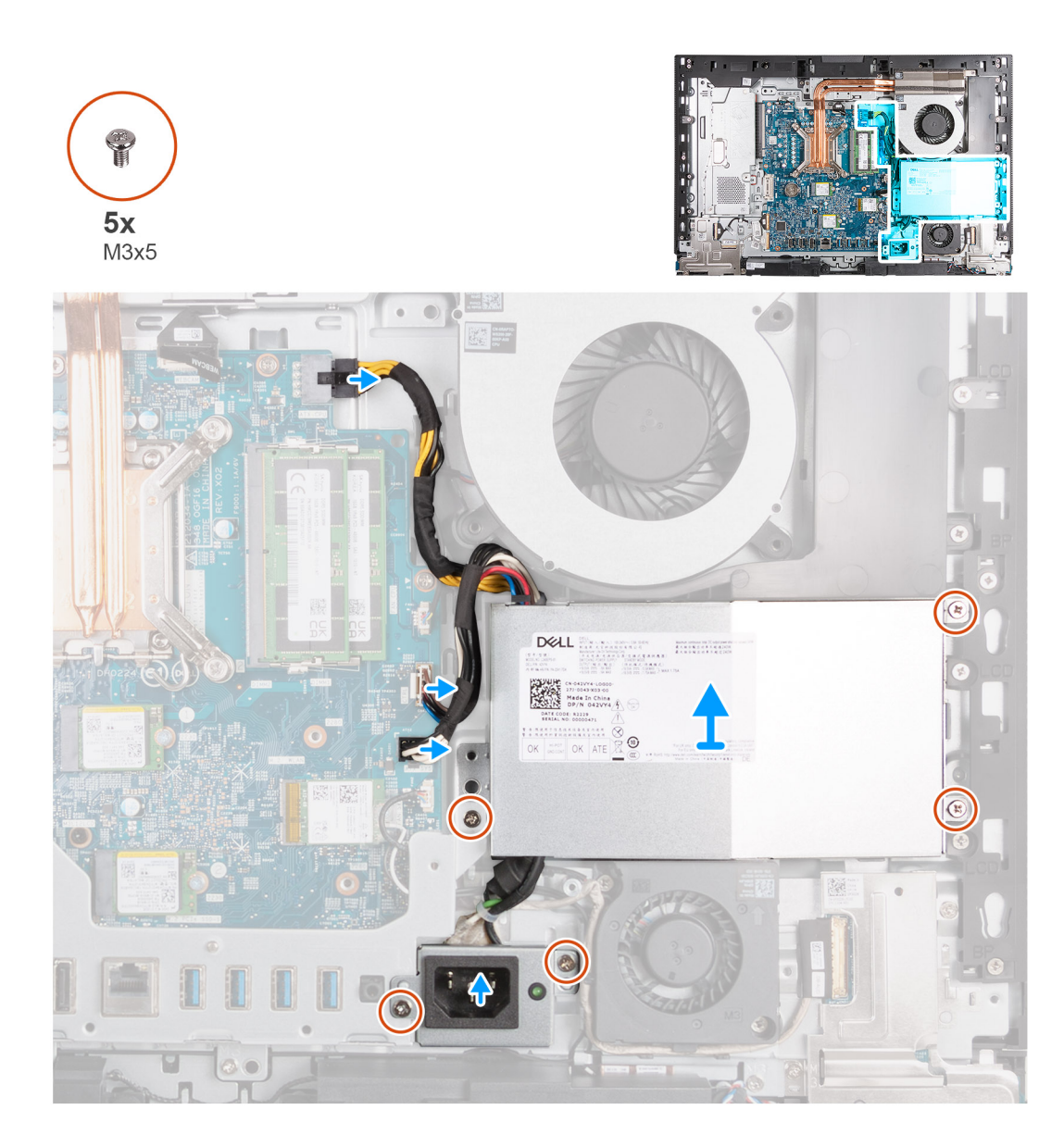

- 1. Appuyez sur le clip de fixation et maintenez-le enfoncé, puis déconnectez le câble d'alimentation du processeur (ATX CPU) de la carte système.
- 2. Déconnectez le câble du signal de contrôle (CTRL) de la carte système.
- 3. Déconnectez le câble d'alimentation de la carte système (ATX SYS) de la carte système.
- 4. Retirez les trois vis (M3x5) qui fixent le bloc d'alimentation à la base de l'assemblage d'écran.
- 5. Retirez les deux vis (M3x5) qui fixent le support du connecteur du bloc d'alimentation à la base de l'assemblage d'écran.
- 6. Soulevez le bloc d'alimentation, son connecteur et ses câbles pour les retirer de la base de l'assemblage d'écran.

### **Installation du bloc d'alimentation**

#### **Prérequis**

Si vous remplacez un composant, retirez le composant existant avant d'exécuter la procédure d'installation.

#### **À propos de cette tâche**

Les images suivantes indiquent l'emplacement du bloc d'alimentation et fournissent une représentation visuelle de la procédure d'installation.

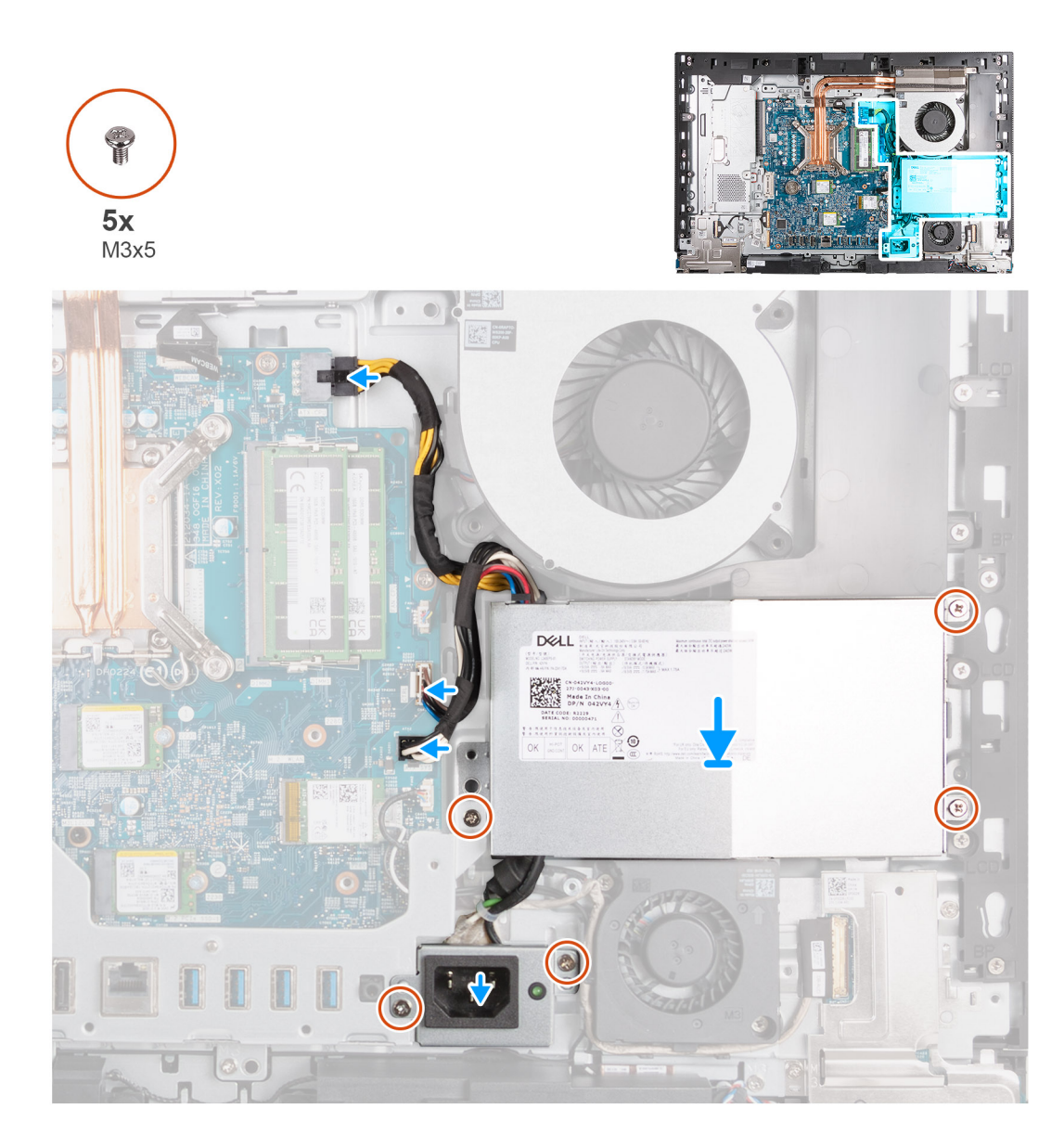

- 1. Placez le bloc d'alimentation et le connecteur du bloc d'alimentation sur la base de l'assemblage d'écran.
- 2. Alignez les trous de vis du bloc d'alimentation avec ceux de la base de l'assemblage d'écran.
- 3. Remettez en place les trois vis (M3x5) qui fixent le bloc d'alimentation à la base de l'assemblage d'écran.
- 4. Alignez les trous de vis du support du connecteur du bloc d'alimentation avec ceux de la base de l'assemblage d'écran.
- 5. Remettez en place les deux vis (M3x5) qui fixent le support du connecteur du bloc d'alimentation à la base de l'assemblage d'écran.
- 6. Connectez le câble d'alimentation processeur (ATX CPU) à la carte système.
- 7. Branchez le câble de contrôle du signal (CTRL) sur la carte système.
- 8. Connectez le câble d'alimentation de la carte système (ATX SYS) sur la carte système.

#### **Étapes suivantes**

- 1. Installez le [cache d'E/S](#page-66-0).
- 2. Installez la [protection de la carte système.](#page-50-0)
- 3. Installer le [capot arrière.](#page-46-0)
- 4. Installez le [socle](#page-44-0).
- 5. Suivez la procédure décrite dans la section [après une intervention à l'intérieur de votre ordinateur.](#page-36-0)

# <span id="page-76-0"></span>**Retrait et installation des unités remplaçables sur site (FRU)**

Les composants remplaçables dans ce chapitre sont des unités remplaçables sur site (FRU).

- **PRÉCAUTION : Les informations contenues dans cette section sont destinées exclusivement aux techniciens de maintenance agréés.**
- **PRÉCAUTION : Pour éviter d'endommager le composant ou de perdre des données, assurez-vous que le remplacement des composants remplaçables sur site (FRU) est assuré par un technicien de maintenance agréé.**
- **PRÉCAUTION : Dell Technologies recommande que cet ensemble de réparations, si nécessaire, soit effectué par des experts techniques formés en réparation.**
- **PRÉCAUTION : Pour rappel, votre garantie ne couvre pas les dommages susceptibles de se produire au cours des réparations de FRU qui ne sont pas autorisées par Dell Technologies.**
- **REMARQUE :** En fonction de la configuration que vous avez commandée, les images présentées dans ce document peuvent être différentes de votre ordinateur.

# **Ventilateur du bloc d'alimentation**

# **Retrait du ventilateur du bloc d'alimentation**

#### **Prérequis**

- 1. Suivez la procédure décrite dans la section [Avant d'intervenir à l'intérieur de votre ordinateur.](#page-33-0)
- 2. Retirez le [socle](#page-42-0).
- 3. Retirez le [capot arrière.](#page-45-0)
- 4. Retirez le [cadre de protection de la carte système.](#page-50-0)
- 5. Retirez le [cache d'E/S.](#page-65-0)
- 6. Retirez le [bloc d'alimentation](#page-73-0).
- 7. Retirez le [capot inférieur.](#page-67-0)

#### **À propos de cette tâche**

La ou les images suivantes indiquent l'emplacement du ventilateur du bloc d'alimentation et fournissent une représentation visuelle de la procédure de retrait.

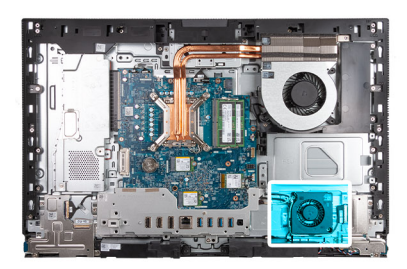

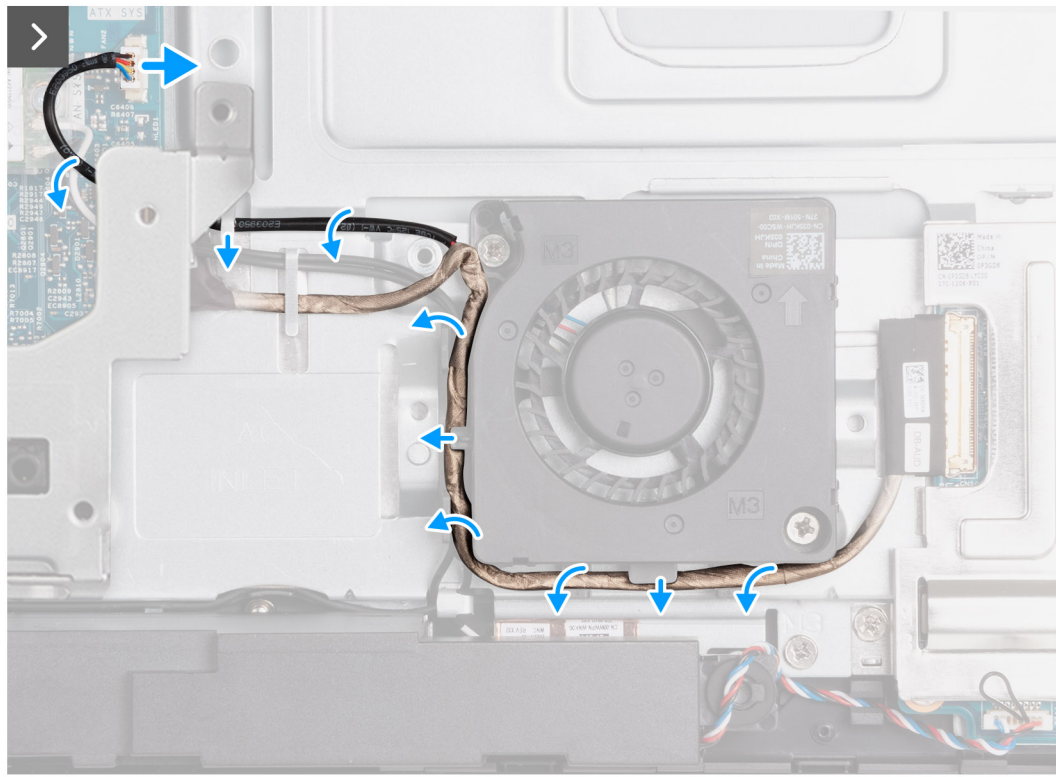

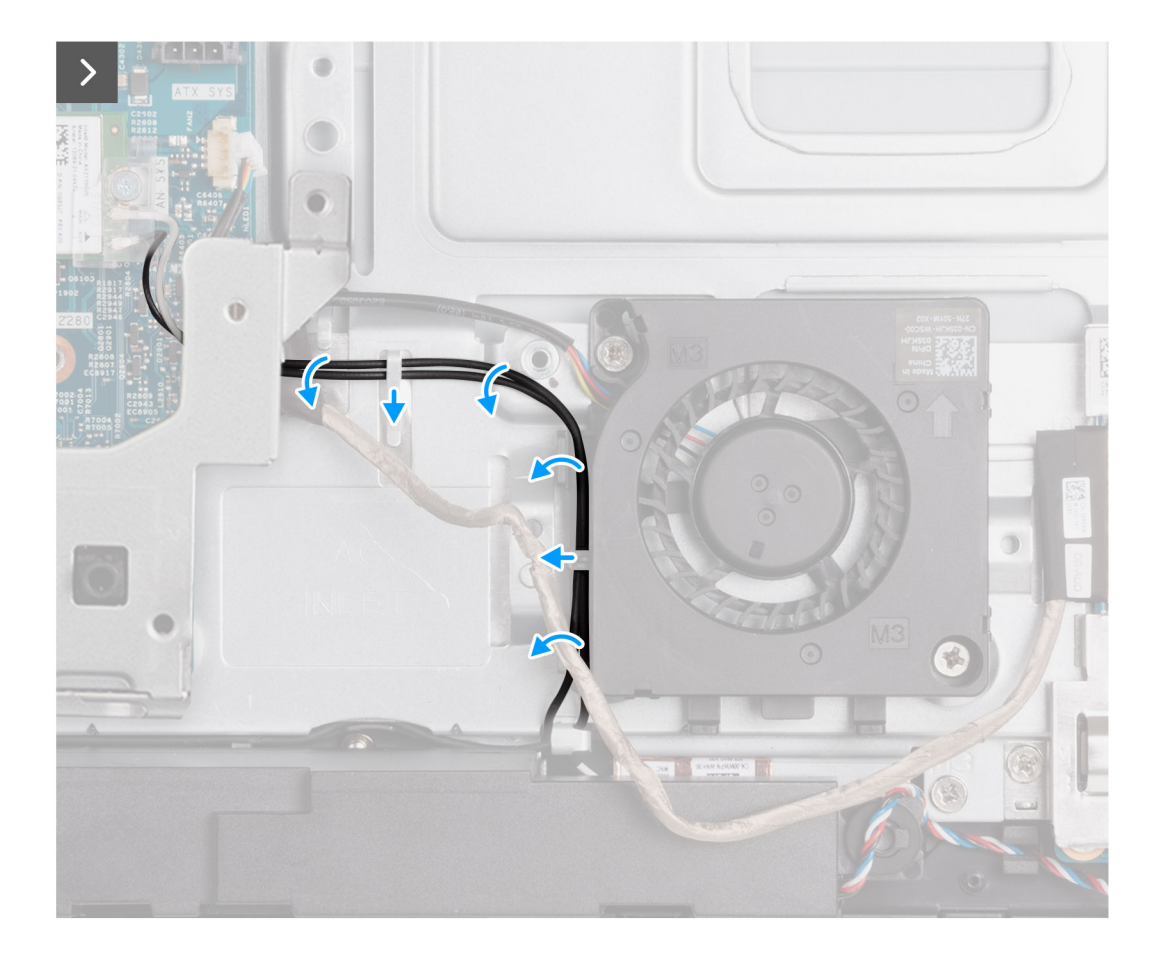

<span id="page-79-0"></span>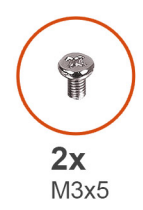

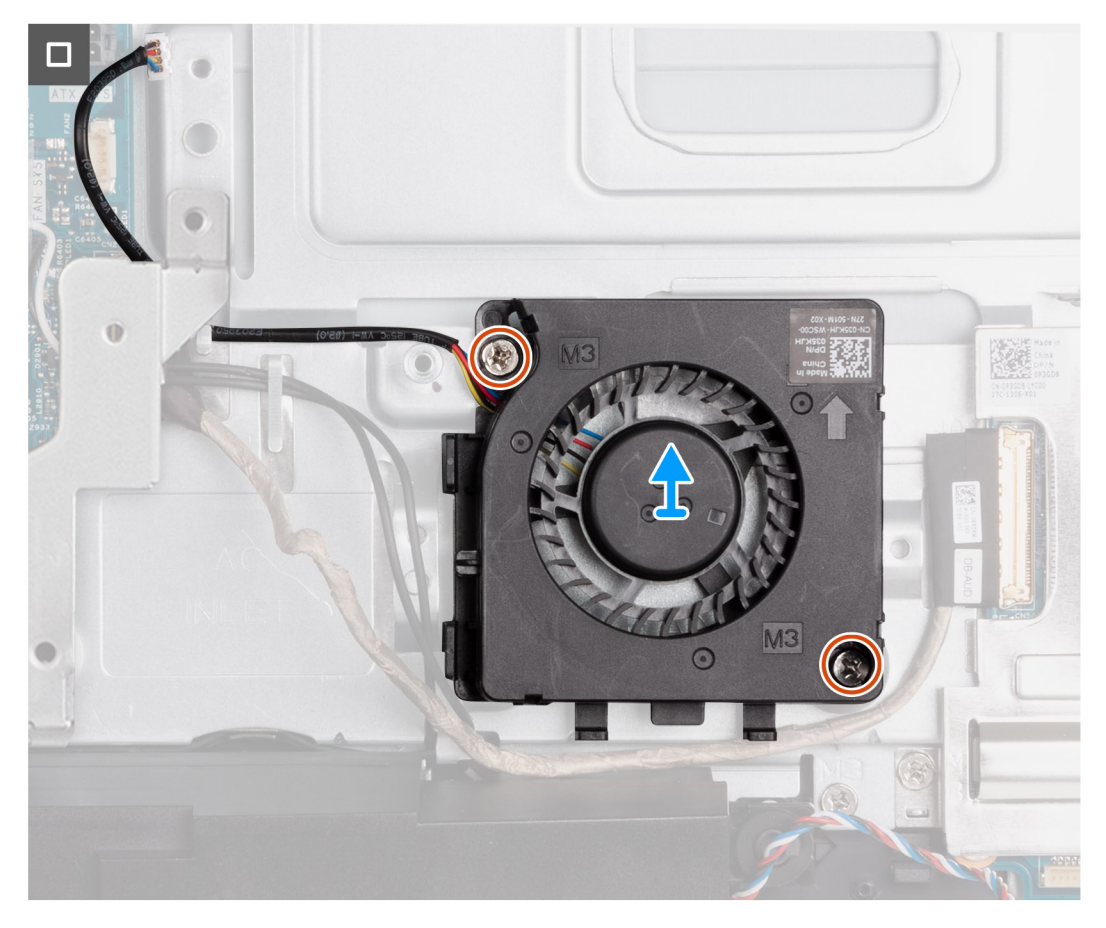

- 1. Déconnectez le câble du ventilateur du bloc d'alimentation (FAN SYS) de la carte système.
- 2. Faites passer le câble du ventilateur du bloc d'alimentation sous le support d'E/S et retirez-le du guide d'acheminement situé sur la base de l'assemblage d'écran.
- 3. Retirez le câble de la carte audio des guides d'acheminement situés sur la base de l'assemblage d'écran et le ventilateur du bloc d'alimentation.
- 4. Retirez les câbles d'antenne des guides d'acheminement situés sur la base de l'assemblage d'écran et le ventilateur du bloc d'alimentation.
- 5. Retirez les deux vis (M3x5) qui fixent le ventilateur du bloc d'alimentation à la base de l'assemblage d'écran.
- 6. Soulevez le ventilateur du bloc d'alimentation pour le retirer de la base de l'assemblage d'écran.

### **Installation du ventilateur du bloc d'alimentation**

#### **Prérequis**

Si vous remplacez un composant, retirez le composant existant avant d'exécuter la procédure d'installation.

#### **À propos de cette tâche**

La ou les images suivantes indiquent l'emplacement du ventilateur du bloc d'alimentation et fournissent une représentation visuelle de la procédure d'installation.

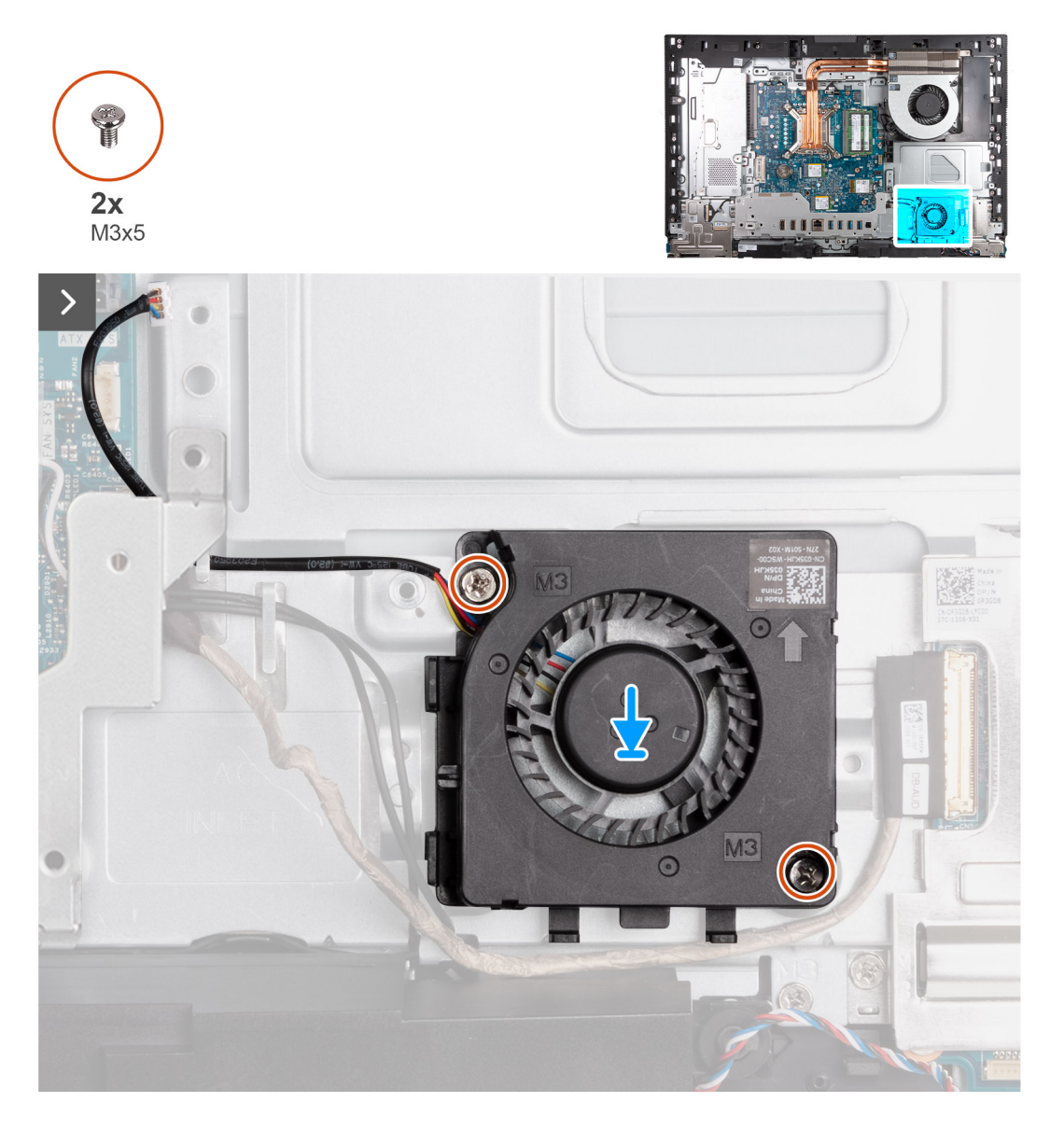

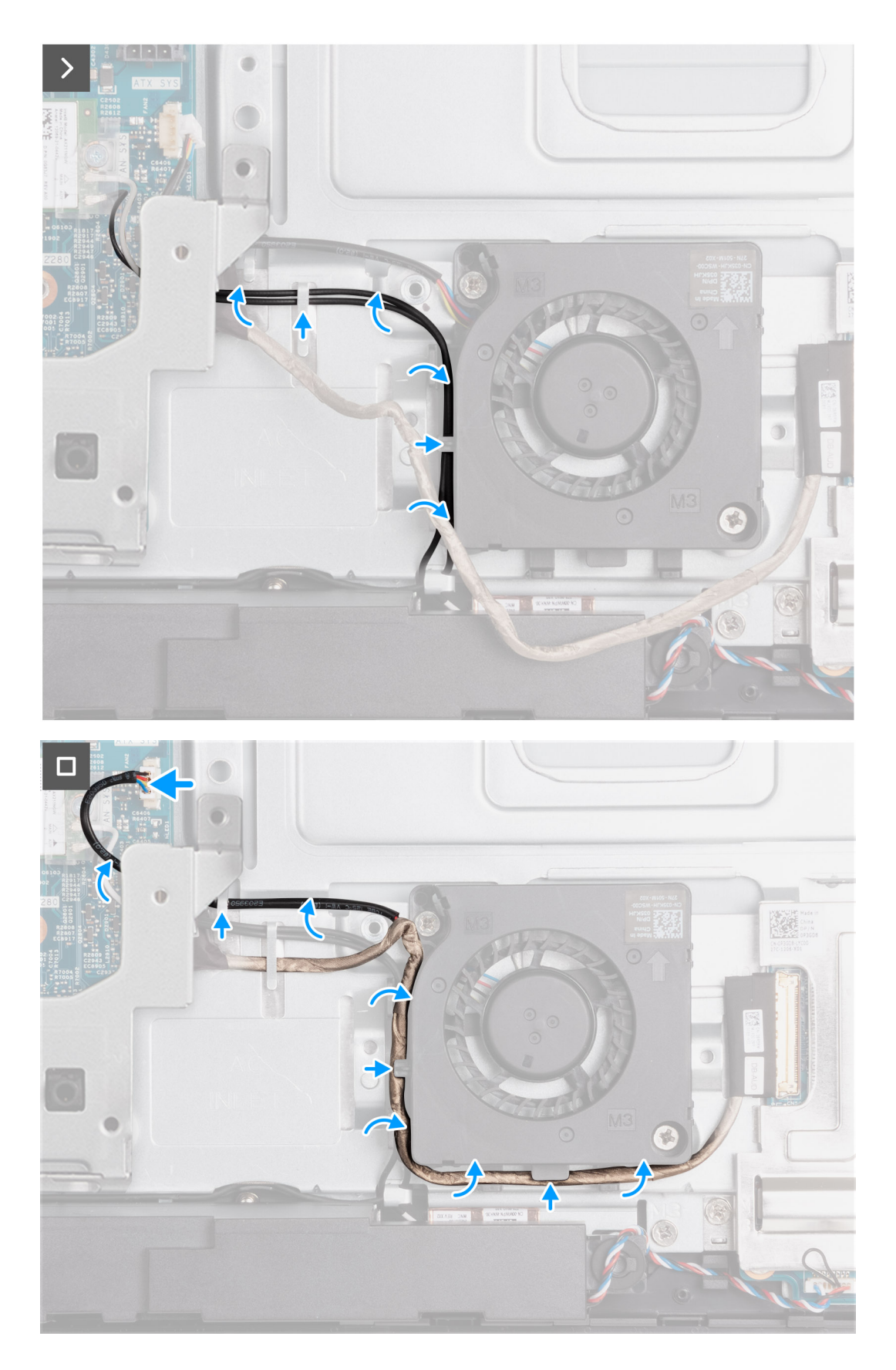

- 1. Placez le ventilateur du bloc d'alimentation sur la base de l'assemblage d'écran.
- 2. Alignez les trous de vis du ventilateur du bloc d'alimentation avec ceux de la base de l'assemblage d'écran.
- 3. Remettez en place les deux vis (M3x5) qui fixent le ventilateur du bloc d'alimentation à la base de l'assemblage d'écran.
- <span id="page-82-0"></span>4. Acheminez les câbles d'antenne dans les guides d'acheminement situés sur la base de l'assemblage d'écran et le ventilateur du bloc d'alimentation.
- 5. Acheminez le câble de la carte audio dans les guides d'acheminement situés sur la base de l'assemblage d'écran et le ventilateur du bloc d'alimentation.
- 6. Faites passer le câble du ventilateur du bloc d'alimentation sous le support d'E/S et acheminez-le dans le guide d'acheminement situé sur la base de l'assemblage d'écran.
- 7. Connectez le câble du ventilateur du bloc d'alimentation (FAN SYS) à la carte système.

#### **Étapes suivantes**

- 1. Installez le [cache inférieur.](#page-68-0)..
- 2. Installez le [bloc d'alimentation.](#page-74-0)
- 3. Installez le [cache d'E/S](#page-66-0).
- 4. Installez la [protection de la carte système.](#page-50-0)
- 5. Installer le [capot arrière.](#page-46-0)
- 6. Installez le [socle](#page-44-0).
- 7. Suivez la procédure décrite dans la section [après une intervention à l'intérieur de votre ordinateur.](#page-36-0)

# **Panneau d'E/S**

# **Retrait du support d'E/S**

#### **Prérequis**

- 1. Suivez la procédure décrite dans la section [Avant d'intervenir à l'intérieur de votre ordinateur.](#page-33-0)
- 2. Retirez le [socle](#page-42-0).
- 3. Retirez le [capot arrière.](#page-45-0)
- 4. Retirez le [cadre de protection de la carte système.](#page-50-0)
- 5. Retirez le [cache d'E/S.](#page-65-0)
- 6. Retirez le [capot inférieur.](#page-67-0)

#### **À propos de cette tâche**

La ou les images suivantes indiquent l'emplacement du support d'E/S et fournissent une représentation visuelle de la procédure de retrait.

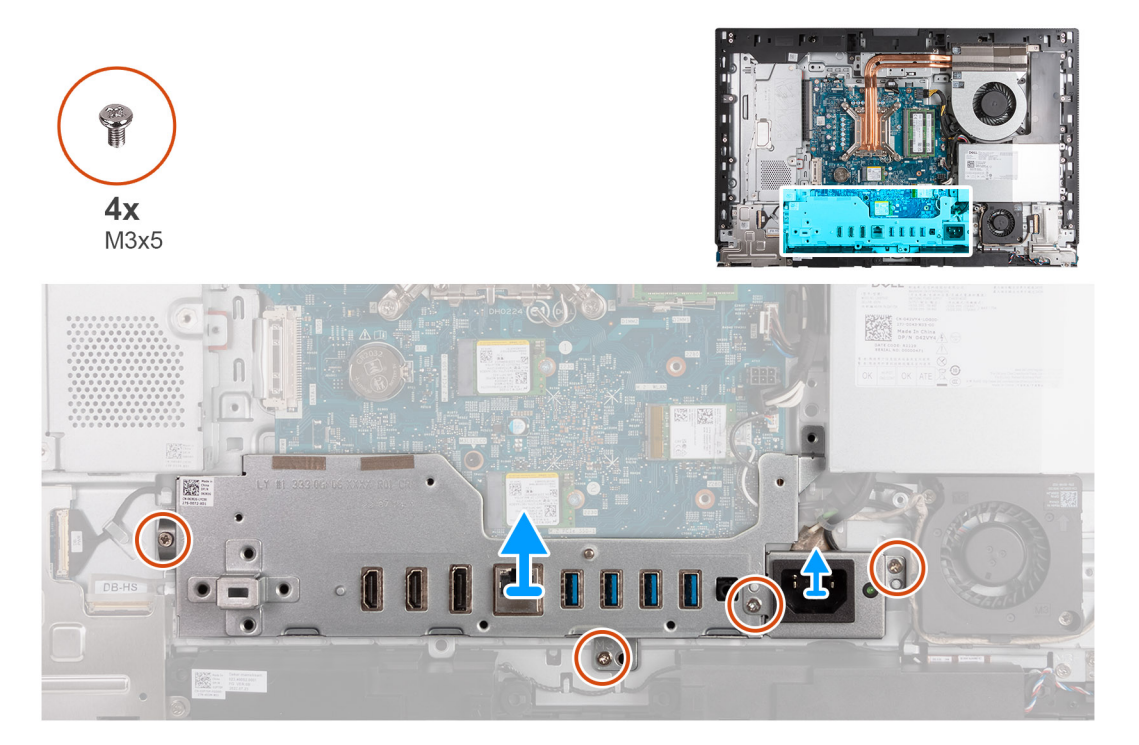

- <span id="page-83-0"></span>1. Remettez en place les deux vis (M3x5) qui fixent le support du câble du connecteur du bloc d'alimentation à la base de l'assemblage d'écran.
- 2. Soulevez le le support du câble du connecteur du bloc d'alimentation pour le retirer de la base de l'assemblage d'écran.
- 3. Retirez les deux vis (M3x5) qui fixent le support d'E/S arrière à la base de l'assemblage d'écran.
- 4. Soulevez le support d'E/S pour le retirer de la base de l'assemblage d'écran.

# **Installation du support d'E/S**

#### **Prérequis**

Si vous remplacez un composant, retirez le composant existant avant d'exécuter la procédure d'installation.

#### **À propos de cette tâche**

Les images suivantes indiquent l'emplacement du support d'E/S et fournissent une représentation visuelle de la procédure d'installation.

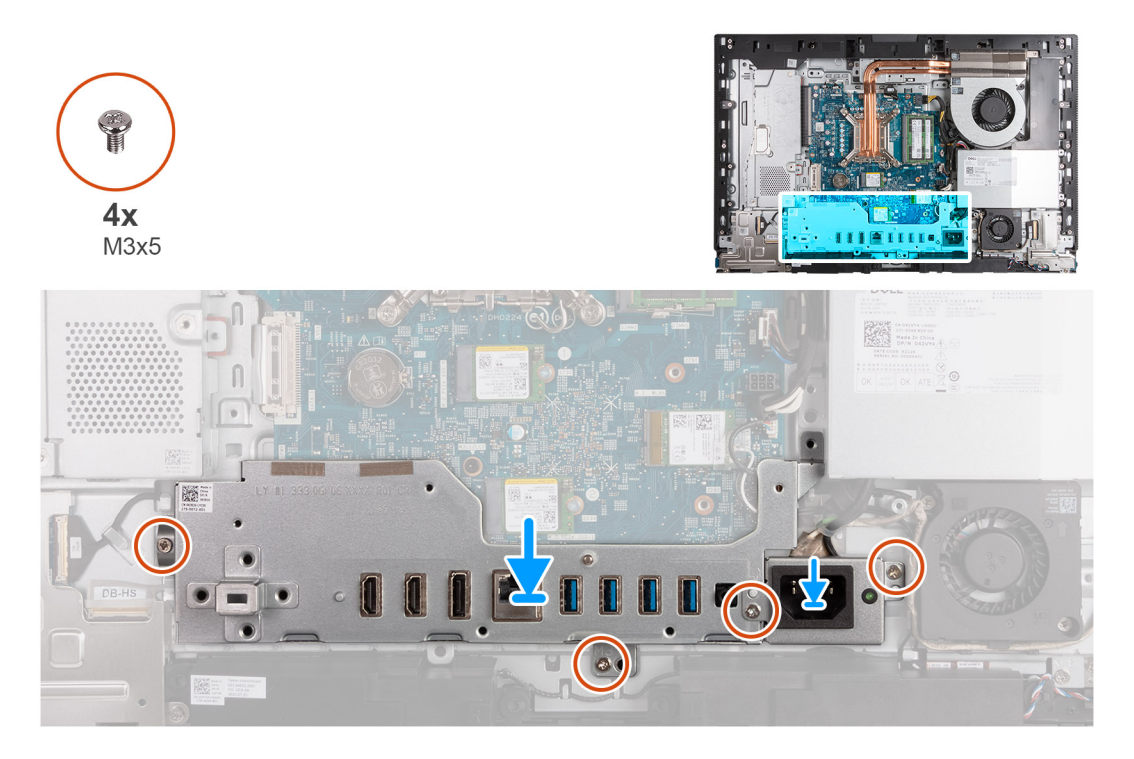

#### **Étapes**

- 1. Placez et alignez le support d'E/S avec la base de l'assemblage d'écran.
- 2. Alignez les logements d'E/S sur les ports d'E/S et les trous de vis du support d'E/S sur les trous de vis de la base de l'assemblage d'écran.
- 3. Remettez en place les deux vis (M3x5) qui fixent le cache d'E/S à la base de l'assemblage d'écran.
- 4. Placez le support du câble du connecteur du bloc d'alimentation sur la base de l'assemblage d'écran.
- 5. Alignez les trous de vis du support du câble du connecteur du bloc d'alimentation avec ceux situés sur la base de l'assemblage d'écran.
- 6. Remettez en place les deux vis (M3x5) qui fixent le support du câble du connecteur du bloc d'alimentation à la base de l'assemblage d'écran.

#### **Étapes suivantes**

- 1. Installez le [cache inférieur.](#page-68-0)
- 2. Installez le [cache d'E/S](#page-66-0).
- 3. Installez la [protection de la carte système.](#page-50-0)
- 4. Installer le [capot arrière.](#page-46-0)
- 5. Installez le [socle](#page-44-0).

<span id="page-84-0"></span>6. Suivez la procédure décrite dans la section [après une intervention à l'intérieur de votre ordinateur.](#page-36-0)

# **Haut-parleurs**

# **Retrait des haut-parleurs**

#### **Prérequis**

- 1. Suivez la procédure décrite dans la section [Avant d'intervenir à l'intérieur de votre ordinateur.](#page-33-0)
- 2. Retirez le [socle](#page-42-0).
- 3. Retirez le [capot arrière.](#page-45-0)
- 4. Retirez le [cadre de protection de la carte système.](#page-50-0)
- 5. Retirez le [cache d'E/S.](#page-65-0)
- 6. Retirez le [capot inférieur.](#page-67-0)

#### **À propos de cette tâche**

Les images suivantes indiquent l'emplacement des haut-parleurs et représentent la procédure de retrait.

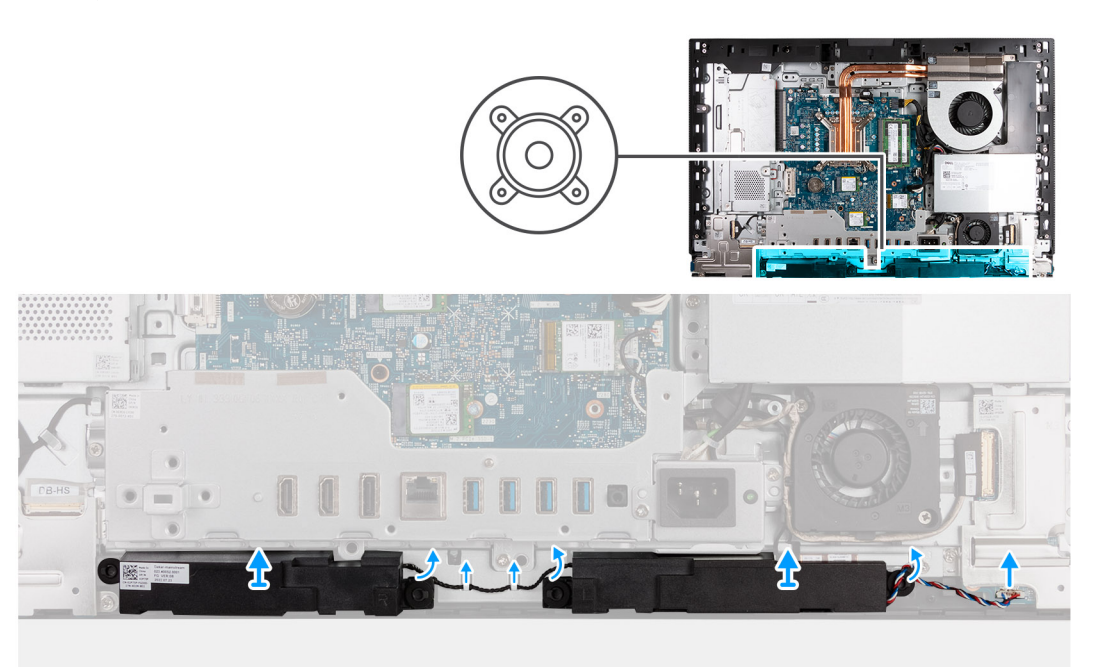

#### **Étapes**

- 1. Déconnectez le câble des haut-parleurs (INT SPKR) de la carte audio.
- 2. Retirez le câble des haut-parleurs de ses guides d'acheminement sur la base de l'assemblage d'écran.
- 3. Soulevez les haut-parleurs et leur câble pour les dégager de la base de l'assemblage d'écran.

### **Installation des haut-parleurs**

#### **Prérequis**

Si vous remplacez un composant, retirez le composant existant avant d'exécuter la procédure d'installation.

#### **À propos de cette tâche**

Les images suivantes indiquent l'emplacement des haut-parleurs et représentent la procédure d'installation.

<span id="page-85-0"></span>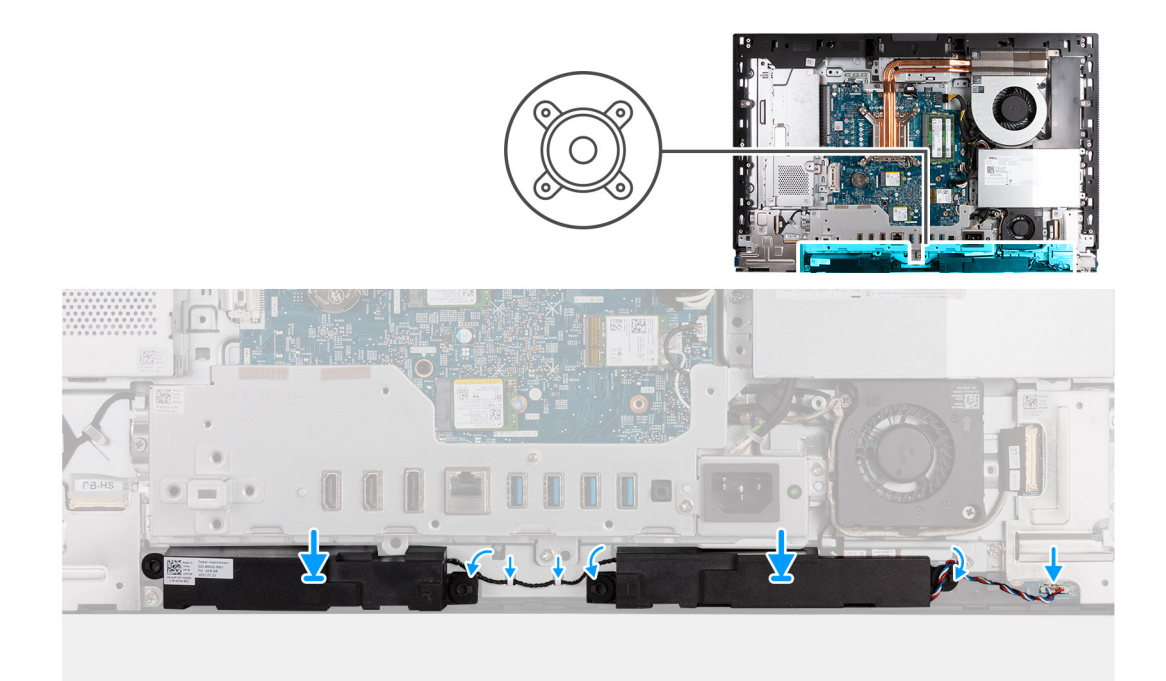

- 1. Insérez les haut-parleurs dans leurs logements sur la base de l'assemblage d'écran.
- 2. Acheminez le câble des haut-parleurs dans les guides d'acheminement situés sur la base de l'assemblage d'écran
- 3. Connectez le câble des haut-parleurs (INT SPKR) à la carte audio.

#### **Étapes suivantes**

- 1. Installez le [cache inférieur.](#page-68-0)
- 2. Installez le [cache d'E/S](#page-66-0).
- 3. Installez la [protection de la carte système.](#page-50-0)
- 4. Installer le [capot arrière.](#page-46-0)
- 5. Installez le [socle](#page-44-0).
- 6. Suivez la procédure décrite dans la section [après une intervention à l'intérieur de votre ordinateur.](#page-36-0)

# **Dissipateur de chaleur**

# **Retrait du dissipateur de chaleur**

#### **Prérequis**

- 1. Suivez la procédure décrite dans la section [Avant d'intervenir à l'intérieur de votre ordinateur.](#page-33-0)
- 2. Retirez le [socle](#page-42-0).
- 3. Retirez le [capot arrière.](#page-45-0)
- 4. Retirez le [cadre de protection de la carte système.](#page-50-0)

#### **À propos de cette tâche**

**REMARQUE :** Le dissipateur de chaleur se met à chauffer au cours d'un fonctionnement normal. Laissez-le refroidir avant de le ⋒ manipuler.

**REMARQUE :** Pour assurer un refroidissement maximal du processeur, ne touchez pas les zones de transfert de chaleur du  $\bigcap$ dissipateur de chaleur. La graisse sur les doigts peut réduire les capacités de transfert de chaleur de la graisse thermoconductible. <span id="page-86-0"></span>Les images suivantes indiquent l'emplacement du dissipateur de chaleur et fournissent une représentation visuelle de la procédure de retrait.

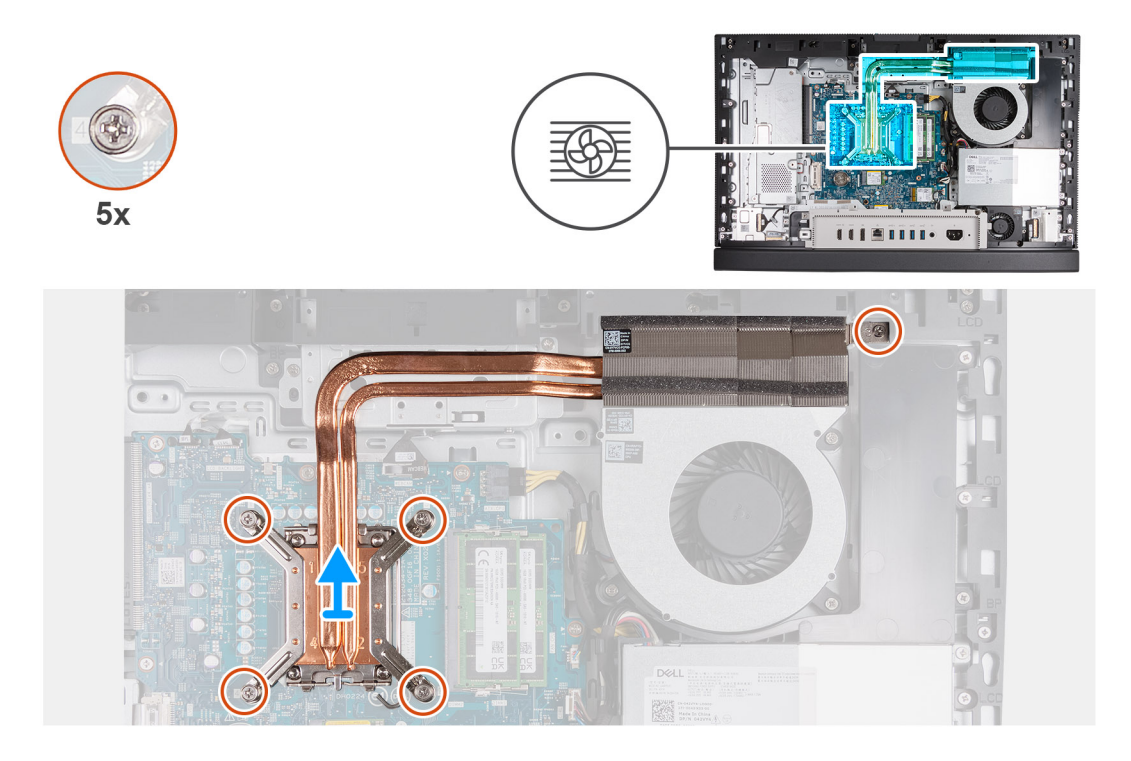

#### **Étapes**

- 1. Dans l'ordre séquentiel inverse (5>4>3>2>1), desserrez les cinq vis imperdables qui fixent le dissipateur de chaleur à la carte système et à la base de l'assemblage d'écran.
- 2. Soulevez le dissipateur de chaleur pour le retirer de la base de l'assemblage d'écran.

### **Installation du dissipateur de chaleur**

#### **Prérequis**

Si vous remplacez un composant, retirez le composant existant avant d'exécuter la procédure d'installation.

#### **À propos de cette tâche**

**REMARQUE :** Si vous remplacez le processeur ou le ventilateur et le dissipateur de chaleur, utilisez la graisse thermique fournie dans le kit pour garantir une conductivité thermique optimale.

Les images suivantes indiquent l'emplacement du dissipateur de chaleur et fournissent une représentation visuelle de la procédure d'installation.

<span id="page-87-0"></span>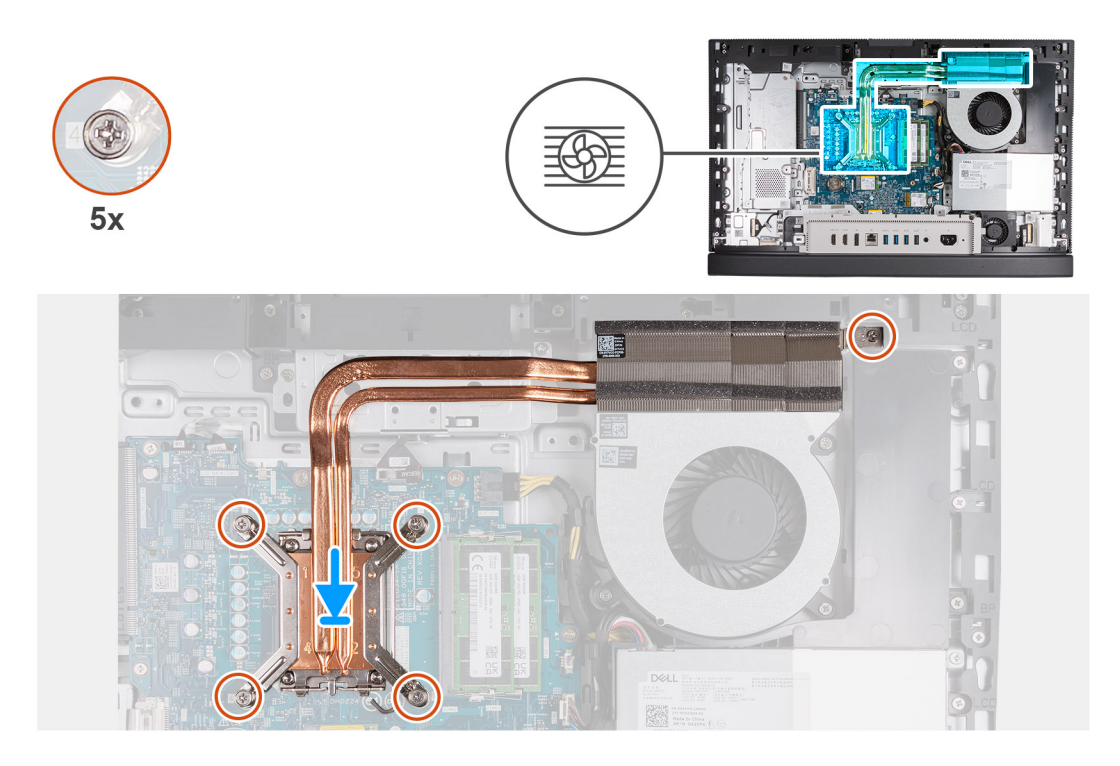

- 1. Placez le dissipateur de chaleur sur la carte système et la base de l'assemblage d'écran.
- 2. Alignez les trous de vis du dissipateur de chaleur avec les trous situés sur la carte système et la base de l'assemblage d'écran.
- 3. Dans l'ordre séquentiel (1>2>3>4>5), serrez les cinq vis imperdables qui fixent le dissipateur de chaleur à la carte système et à la base de l'assemblage d'écran.

#### **Étapes suivantes**

- 1. Installez la [protection de la carte système.](#page-50-0)
- 2. Installer le [capot arrière.](#page-46-0)
- 3. Installez le [socle](#page-44-0).
- 4. Suivez la procédure décrite dans la section [après une intervention à l'intérieur de votre ordinateur.](#page-36-0)

# **Processeur**

### **Retrait du processeur**

#### **Prérequis**

- 1. Suivez la procédure décrite dans la section [Avant d'intervenir à l'intérieur de votre ordinateur.](#page-33-0)
- 2. Retirez le [socle](#page-42-0).
- 3. Retirez le [capot arrière.](#page-45-0)
- 4. Retirez le [cadre de protection de la carte système.](#page-50-0)
- 5. Retirez le [dissipateur de chaleur.](#page-85-0)

#### **À propos de cette tâche**

**REMARQUE :** Le processeur peut chauffer lorsque le système est en fonctionnement normal. Laissez-le refroidir avant de le  $\bigcap$ manipuler.

 $\Omega$ **REMARQUE :** Pour assurer un refroidissement maximal du processeur, ne touchez pas les zones de transfert de chaleur du processeur. La graisse sur les doigts peut réduire les capacités de transfert de chaleur de la graisse thermoconductible.

Les images suivantes indiquent l'emplacement du processeur et fournissent une représentation visuelle de la procédure de retrait :

<span id="page-88-0"></span>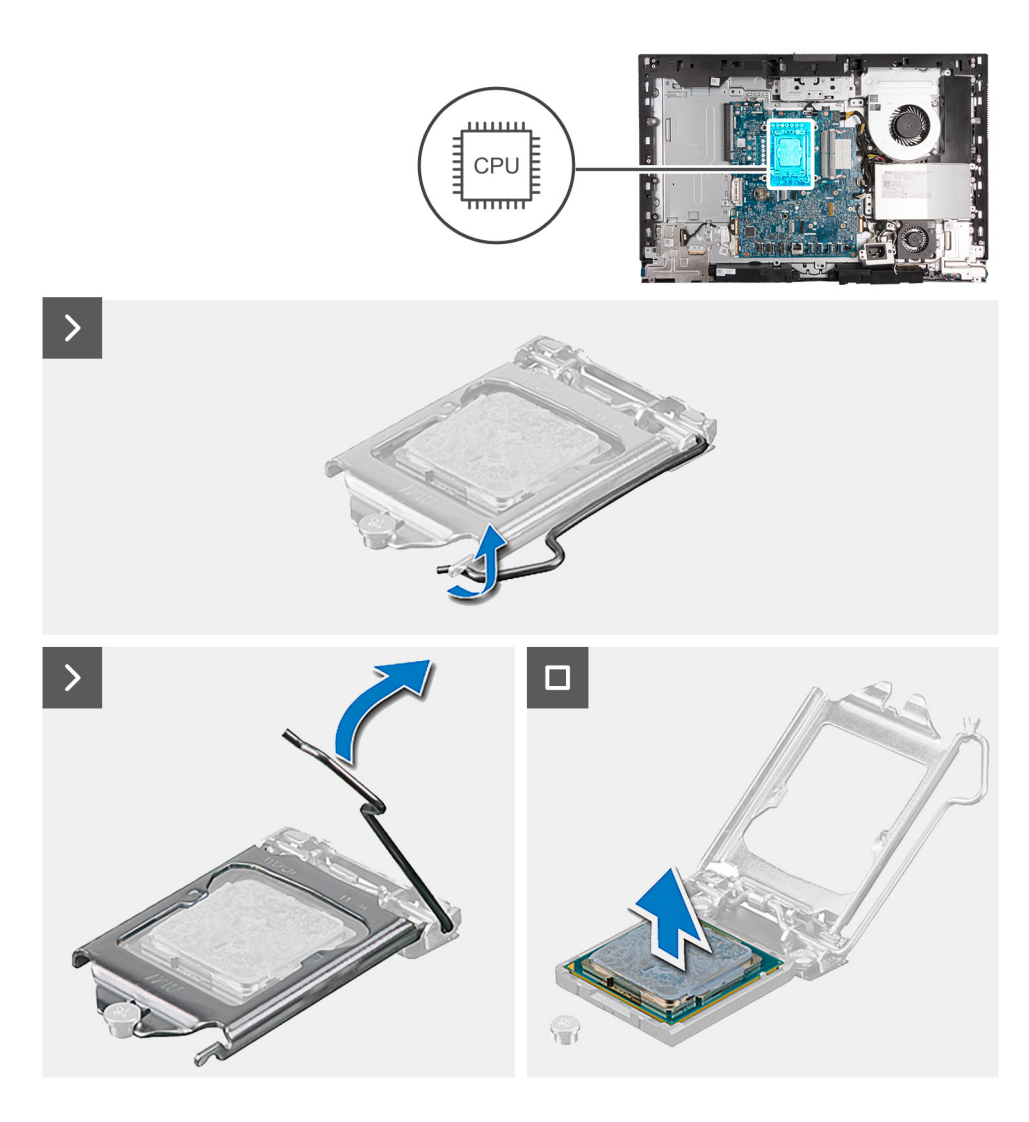

- 1. Abaissez le levier de dégagement, puis écartez-le du processeur pour le dégager de la languette de fixation.
- 2. Déployez complètement le levier de dégagement et ouvrez le cache du processeur.

**PRÉCAUTION : Lorsque vous retirez le processeur, ne touchez pas les broches à l'intérieur du socket et veillez à ce qu'aucun objet ne tombe sur ces broches.**

3. Soulevez délicatement le processeur du socket.

### **Installation du processeur**

#### **Prérequis**

Si vous remplacez un composant, retirez le composant existant avant d'exécuter la procédure d'installation.

#### **À propos de cette tâche**

**(i)** REMARQUE : Si vous remplacez le processeur ou le ventilateur et le dissipateur de chaleur, utilisez la graisse thermique fournie dans le kit pour garantir une conductivité thermique optimale.

Les images suivantes indiquent l'emplacement du processeur et fournissent une représentation visuelle de la procédure d'installation :

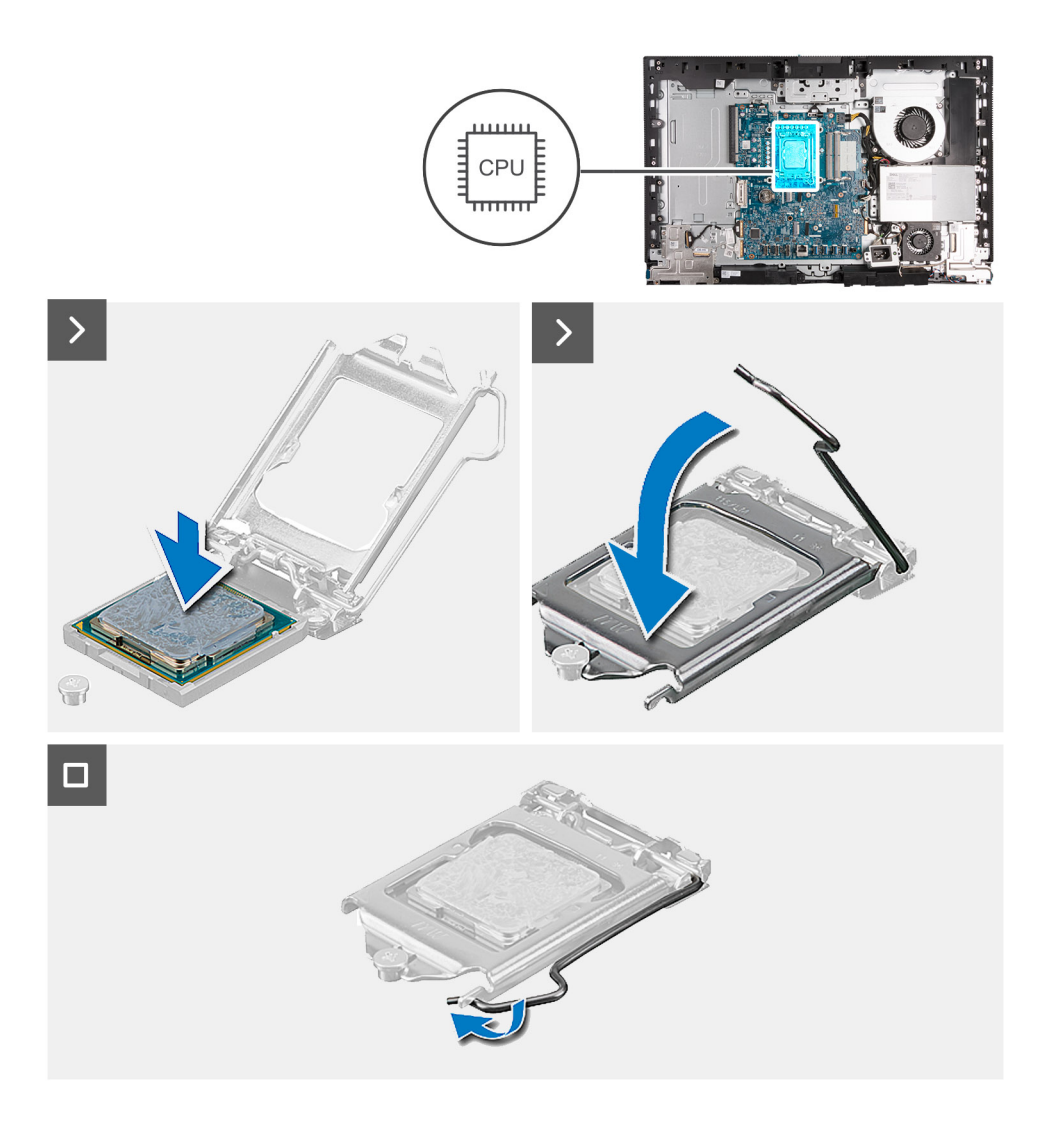

- 1. Vérifiez que le levier de dégagement du socket du processeur est entièrement déployé en position ouverte.
	- **REMARQUE :** Le coin de la broche 1 du processeur comporte un triangle à aligner sur le triangle situé sur le coin de la broche 1 du socket du processeur. Lorsque le processeur est correctement installé, les quatre coins s'alignent à la même hauteur. Si l'un des coins du processeur est plus haut que les autres, c'est que le processeur n'est pas correctement installé.
- 2. Alignez les encoches situées sur le processeur avec les languettes situées sur le socket du processeur et placez ce dernier dans son socket.

#### **PRÉCAUTION : Vérifiez que l'encoche du cache du processeur est bien positionnée sous l'ergot d'alignement.**

3. Lorsque le processeur est entièrement inséré dans le socket, abaissez le levier de dégagement et positionnez-le sous la languette du cache du processeur.

#### **Étapes suivantes**

- 1. Installez le [dissipateur de chaleur.](#page-86-0)
- 2. Installez la [protection de la carte système.](#page-50-0)
- 3. Installer le [capot arrière.](#page-46-0)
- 4. Installez le [socle](#page-44-0).
- 5. Suivez la procédure décrite dans la section [après une intervention à l'intérieur de votre ordinateur.](#page-36-0)

# <span id="page-90-0"></span>**Carte système**

# **Retrait de la carte système**

#### **Prérequis**

- 1. Suivez la procédure décrite dans la section [Avant d'intervenir à l'intérieur de votre ordinateur.](#page-33-0)
- 2. Retirez le [socle](#page-42-0).
- 3. Retirez le [capot arrière.](#page-45-0)
- 4. Retirez la [mémoire](#page-47-0).
- 5. Retirez le [cadre de protection de la carte système.](#page-50-0)
- 6. Retirez le [cache d'E/S.](#page-65-0)
- 7. Retirez le [capot inférieur.](#page-67-0)
- 8. Retirez le [support d'E/S](#page-82-0).
- 9. Retirez le [disque SSD M.2 2230 dans le logement M.2 0](#page-54-0) ou le [disque SSD M.2 2280 dans le logement M.2 0,](#page-55-0) selon le cas.
- 10. Retirez le [disque SSD M.2 2230 dans le logement M.2 1](#page-58-0) ou le [disque SSD M.2 2280 dans le logement M.2 1](#page-60-0), selon le cas.
- 11. Retirez la [carte sans fil](#page-51-0).
- 12. Retirez le [dissipateur de chaleur.](#page-85-0)
- 13. Retirez le [processeur](#page-87-0).

#### **À propos de cette tâche**

**REMARQUE :** Le remplacement de la carte système supprime toutes modifications apportées au BIOS à l'aide du programme de configuration du BIOS. Après avoir remplacé la carte système, effectuez à nouveau les modifications souhaitées.

L'image suivante montre les connecteurs de la carte système.

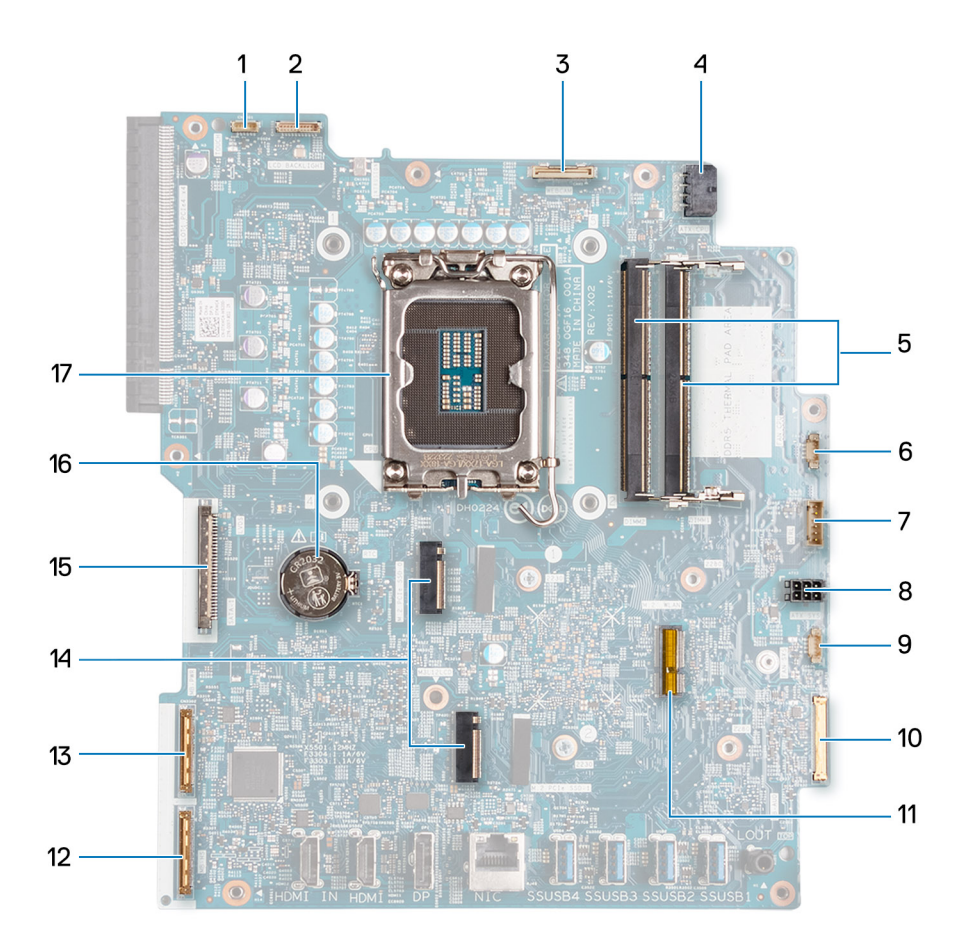

- 1. Câble de l'écran tactile (TOUCH)
- 2. Câble de rétroéclairage de l'écran (LCD BACKLIGHT)
- 3. Câble de la caméra (WEBCAM)
- 4. Câble d'alimentation du processeur (ATX CPU)
- 5. Logements de mémoire (DIMM1 + DIMM2)
- 6. Câble du ventilateur (FAN CPU)
- 7. Câble du signal de contrôle (CTRL)
- 8. Câble d'alimentation de la carte système (ATX SYS)
- 9. Câble du ventilateur du bloc d'alimentation (FAN SYS)
- 10. Câble audio (MB-AUDIO)
- 11. Logement de la carte sans fil (M.2 WLAN)
- 12. Câble haut débit (MB-HS)
- 13. Câble d'alimentation (MB-PWR)
- 14. Logements de disque SSD (M.2 PCIe SSD 1 + M.2 PCIe SSD 0)
- 15. Câble d'écran (CVDS)
- 16. Socket de la pile bouton (RTC)
- 17. Socket du processeur (CPU)

Les images suivantes indiquent l'emplacement de la carte système et représentent la procédure de retrait.

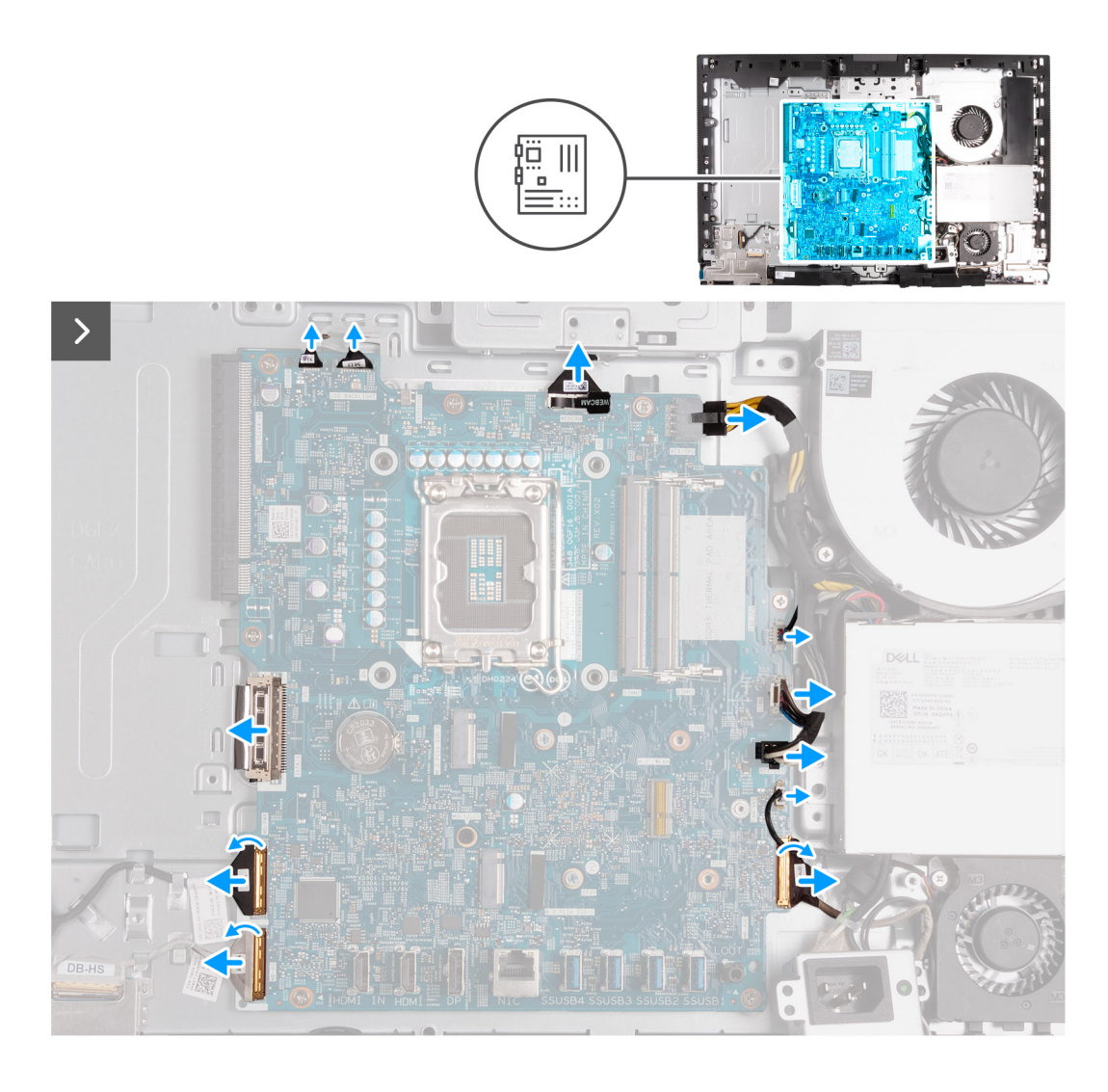

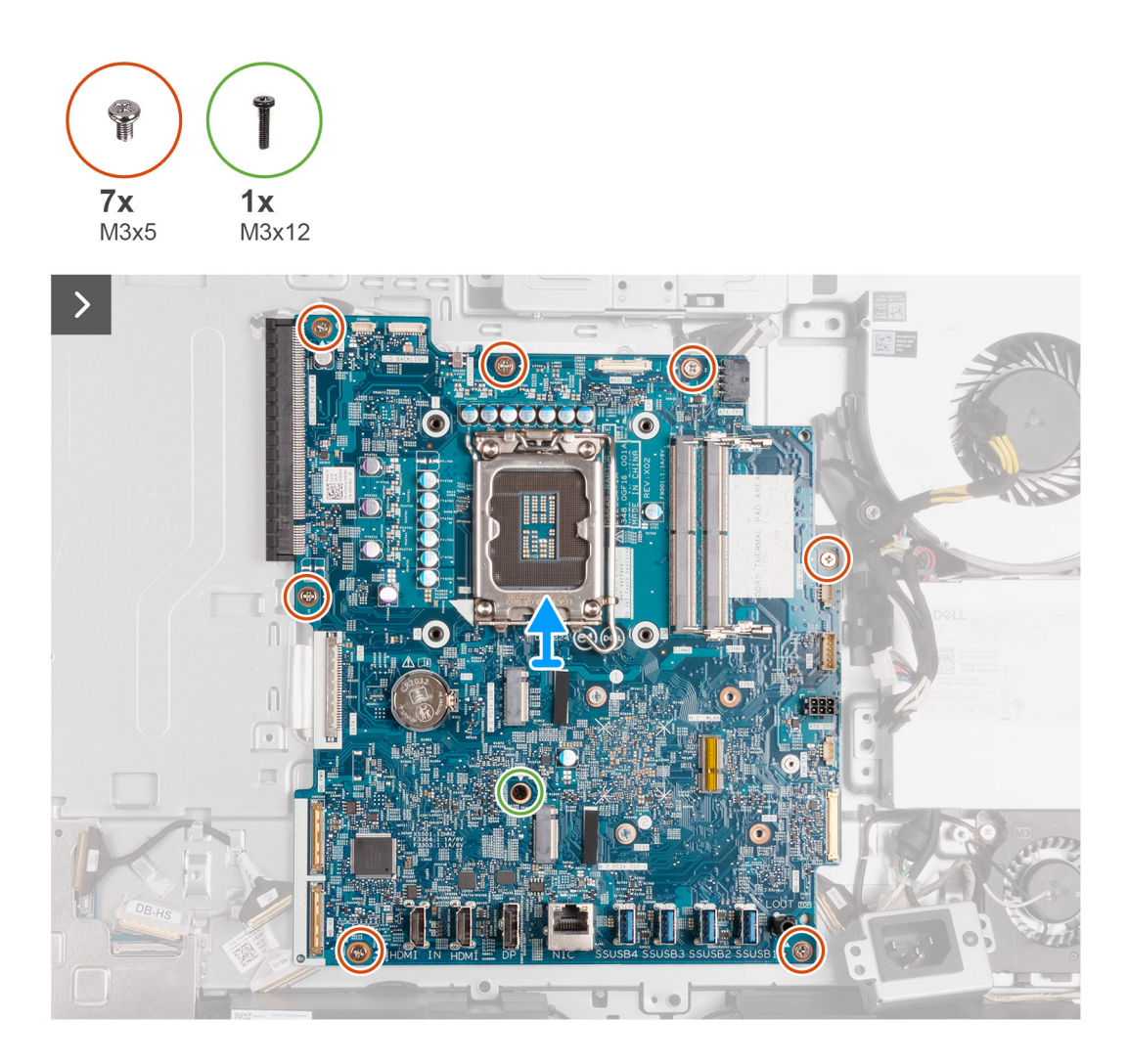

- 1. Déconnectez le câble de l'écran tactile (TOUCH) de la carte système.
- 2. Déconnectez le câble de rétroéclairage de l'écran (LCD BACKLIGHT) de la carte système.
- 3. À l'aide de la languette de retrait, déconnectez le câble de la caméra (WEBCAM) de la carte système.
- 4. Appuyez sur le clip de fixation et maintenez-le enfoncé, puis déconnectez le câble d'alimentation du processeur (ATX CPU) de la carte système.
- 5. Déconnectez le câble du ventilateur (FAN CPU) de la carte système.
- 6. Déconnectez le câble du signal de contrôle (CTRL) de la carte système.
- 7. Déconnectez le câble d'alimentation de la carte système (ATX SYS) de la carte système.
- 8. Déconnectez le câble du ventilateur du bloc d'alimentation (FAN SYS) de la carte système.
- 9. Soulevez le loquet et déconnectez le câble audio (MB-AUDIO) de la carte système.
- 10. Soulevez le loquet et déconnectez le câble haut débit (MB-HS) de la carte système.
- 11. Soulevez le loquet et déconnectez le câble d'alimentation (MB-PWR) de la carte système.
- 12. En pinçant les clips de fixation de chaque côté du connecteur du câble du disque dur, déconnectez le câble d'écran (CVDS) de la carte système.
- 13. Retirez les sept vis (M3x5) qui fixent la carte système à la base de l'assemblage d'écran.
- 14. Retirez la vis (M3x12) qui fixe la carte système à la base de l'assemblage d'écran.
- 15. Soulevez délicatement la carte système pour la retirer de la base de l'assemblage d'écran.

# <span id="page-94-0"></span>**Installation de la carte système**

#### **Prérequis**

Si vous remplacez un composant, retirez le composant existant avant d'exécuter la procédure d'installation.

#### **À propos de cette tâche**

**REMARQUE :** Le remplacement de la carte système supprime toutes modifications apportées au BIOS à l'aide du programme de configuration du BIOS. Après avoir remplacé la carte système, effectuez à nouveau les modifications souhaitées.

L'image suivante montre les connecteurs de la carte système.

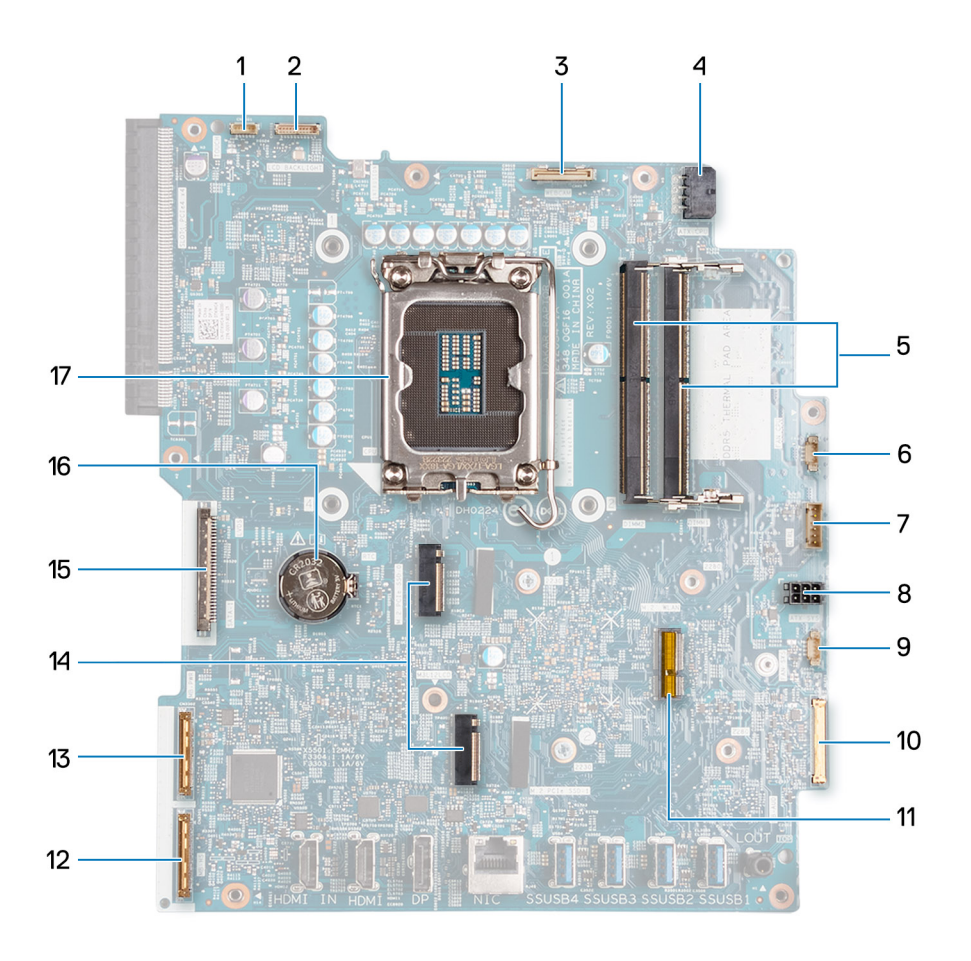

- 1. Câble de l'écran tactile (TOUCH)
- 2. Câble de rétroéclairage de l'écran (LCD BACKLIGHT)
- 3. Câble de la caméra (WEBCAM)
- 4. Câble d'alimentation du processeur (ATX CPU)
- 5. Logements de mémoire (DIMM1 + DIMM2)
- 6. Câble du ventilateur (FAN CPU)
- 7. Câble du signal de contrôle (CTRL)
- 8. Câble d'alimentation de la carte système (ATX SYS)
- 9. Câble du ventilateur du bloc d'alimentation (FAN SYS)
- 10. Câble audio (MB-AUDIO)
- 11. Logement de la carte sans fil (M.2 WLAN)
- 12. Câble haut débit (MB-HS)
- 13. Câble d'alimentation (MB-PWR)
- 14. Logements de disque SSD (M.2 PCIe SSD 1 + M.2 PCIe SSD 0)
- 15. Câble d'écran (CVDS)
- 16. Socket de la pile bouton (RTC)
- 17. Socket du processeur (CPU)

Les images suivantes indiquent l'emplacement de la carte système et représentent la procédure d'installation.

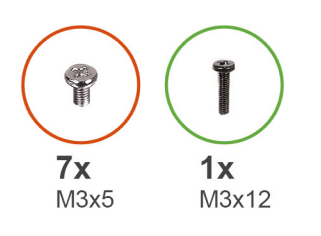

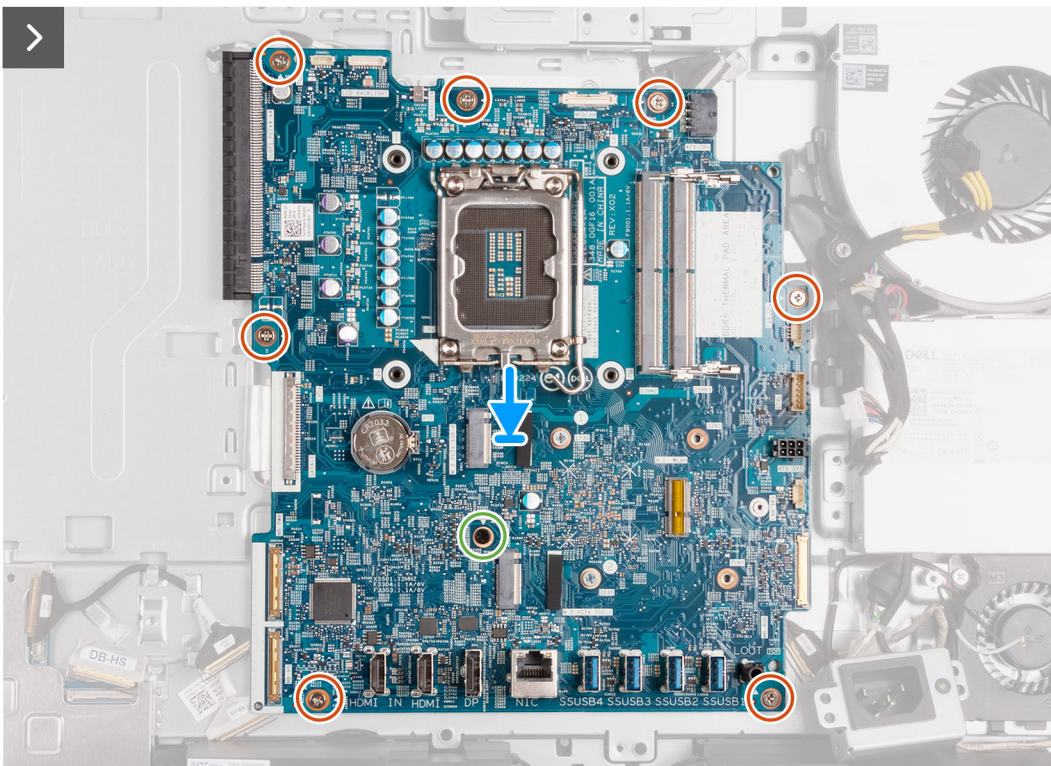

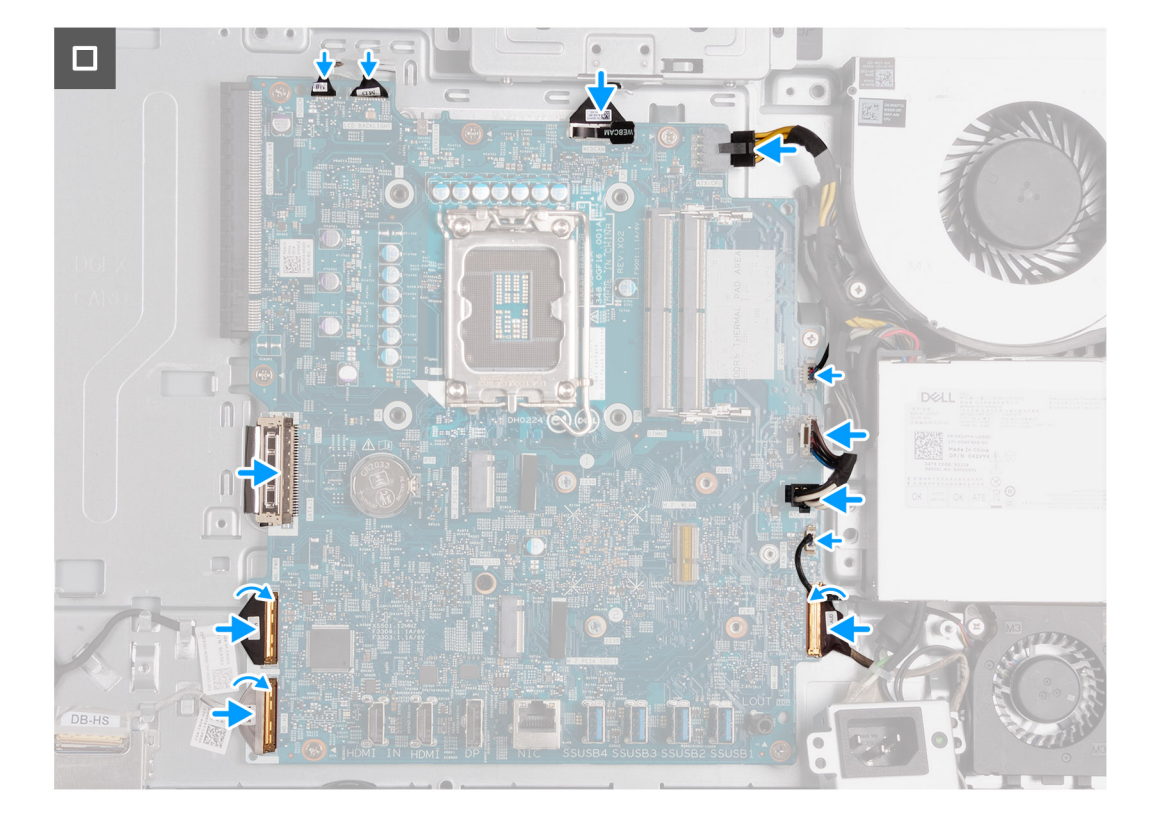

- 1. Placez délicatement la carte système sur la base de l'assemblage d'écran.
- 2. Alignez les trous de vis de la carte système avec ceux situés sur la base de l'assemblage d'écran.
- 3. Remettez en place les sept vis (M3x5) qui fixent la carte système à la base de l'assemblage d'écran.
- 4. Remettez en place la vis (M3x12) qui fixe la carte système à la base de l'assemblage d'écran.
- 5. Connectez le câble de l'écran tactile (TOUCH) à la carte système.
- 6. Connectez le câble de rétroéclairage de l'écran (LCB BACKLIGHT) à la carte système.
- 7. Connectez le câble de la caméra (WEBCAM) à la carte système.
- 8. Connectez le câble d'alimentation du processeur (ATX CPU) à la carte système.
- 9. Connectez le câble du ventilateur (FAN CPU) à la carte système.
- 10. Connectez le câble du signal de contrôle (CTRL) à la carte système.
- 11. Connectez le câble d'alimentation de la carte système (ATX SYS) à la carte système.
- 12. Connectez le câble du ventilateur du bloc d'alimentation (FAN SYS) à la carte système.
- 13. Connectez le câble audio (MB-AUDIO) à la carte système, puis fermez le loquet.
- 14. Connectez le câble haut débit (MB-HS) à la carte système, puis fermez le loquet.
- 15. Connectez le câble d'alimentation (MB-PWR) à la carte système, puis fermez le loquet.
- 16. Connectez le câble d'écran (CVDS) à la carte système.

#### **Étapes suivantes**

- 1. Installez le [processeur.](#page-88-0)
- 2. Installez le [dissipateur de chaleur.](#page-86-0)
- 3. Installez la [carte sans fil.](#page-52-0)
- 4. Installez le [disque SSD M.2 2230 dans le logement M.2 0](#page-55-0) ou le [disque SSD M.2 2280 dans le logement M.2 0](#page-56-0), selon le cas.
- 5. Installez le [disque SSD M.2 2230 dans le logement M.2 1](#page-59-0) ou le [disque SSD M.2 2280 dans le logement M.2 1](#page-61-0), selon le cas.
- 6. Installez le [support d'E/S.](#page-83-0)
- 7. Installez le [cache inférieur.](#page-68-0)
- 8. Installez le [cache d'E/S](#page-66-0).
- 9. Installez la [protection de la carte système.](#page-50-0)
- 10. Installez la [mémoire.](#page-48-0)

<span id="page-97-0"></span>11. Installer le [capot arrière.](#page-46-0)

12. Installez le [socle](#page-44-0).

13. Suivez la procédure décrite dans la section [après une intervention à l'intérieur de votre ordinateur.](#page-36-0)

# **Carte d'E/S et du bouton d'alimentation**

## **Retrait de la carte du bouton d'alimentation et de la carte d'E/S**

#### **Prérequis**

1. Suivez la procédure décrite dans la section [Avant d'intervenir à l'intérieur de votre ordinateur.](#page-33-0)

- 2. Retirez le [socle](#page-42-0).
- 3. Retirez le [capot arrière.](#page-45-0)
- 4. Retirez le [cadre de protection de la carte système.](#page-50-0)
- 5. Retirez le [cache d'E/S.](#page-65-0)
- 6. Retirez le [capot inférieur.](#page-67-0)
- 7. Retirez le [support d'E/S](#page-82-0).

#### **À propos de cette tâche**

Les images suivantes indiquent l'emplacement de la carte du bouton d'alimentation et celui de la carte d'E/S. Elles fournissent une représentation visuelle de la procédure de retrait.

<span id="page-98-0"></span>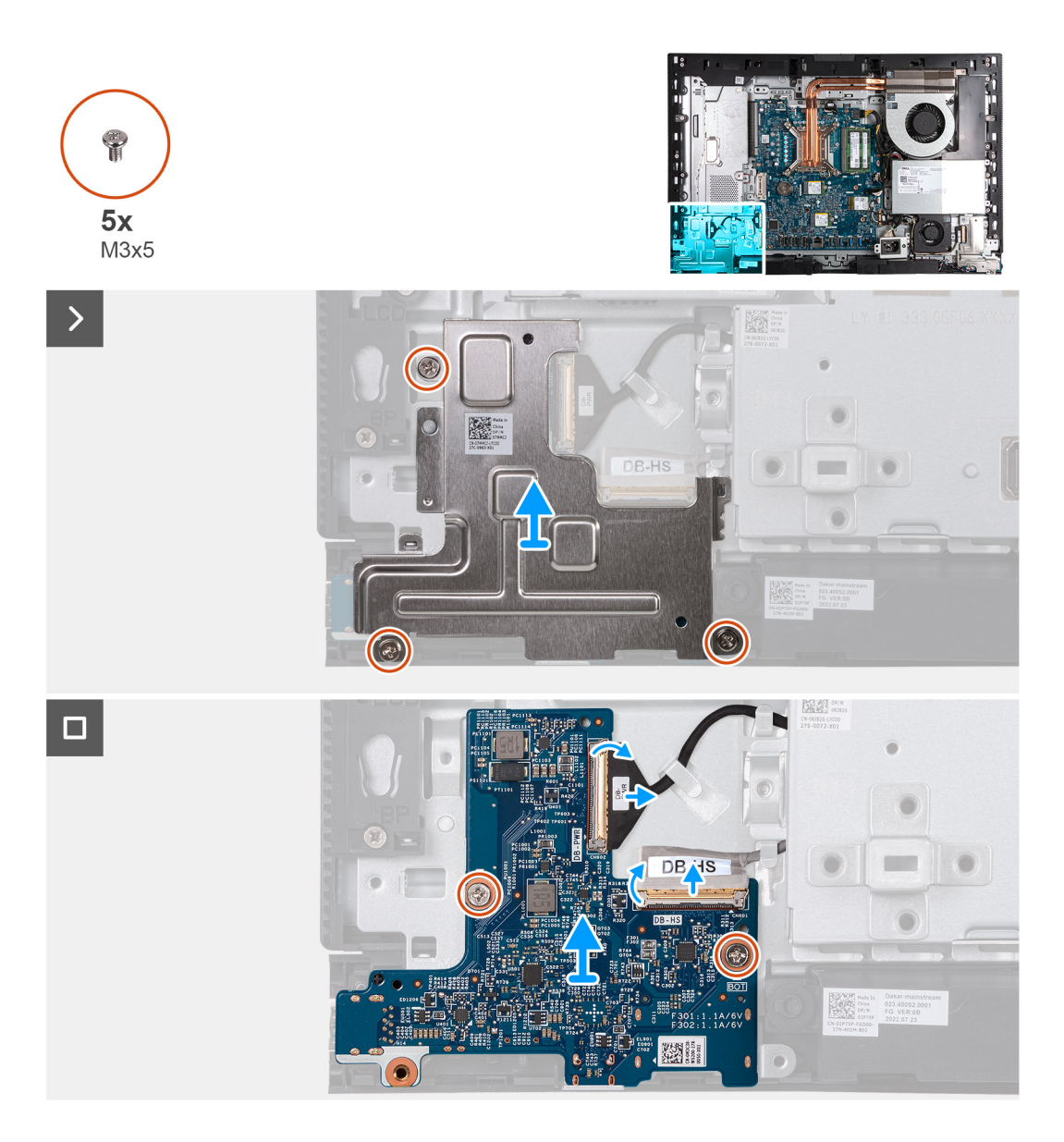

- 1. Retirez les trois vis (M3x5) qui fixent la protection de la carte du bouton d'alimentation et de la carte d'E/S à la base de l'assemblage d'écran.
- 2. Soulevez la protection de la carte du bouton d'alimentation et de la carte d'E/S pour la retirer de la base de l'assemblage d'écran.
- 3. Soulevez le loquet et débranchez de la carte du bouton d'alimentation et de la carte d'E/S le câble d'alimentation (DB-PWR).
- 4. Soulevez le loquet et débranchez de la carte du bouton d'alimentation et de la carte d'E/S le câble haute vitesse (DB-HS).
- 5. Retirez les deux vis (M3x5) qui fixent la carte du bouton d'alimentation et la carte d'E/S à la base de l'assemblage d'écran.
- 6. Soulevez la carte du bouton d'alimentation et la carte d'E/S pour la retirer de la base de l'assemblage d'écran.

# **Installation de la carte d'E/S et du bouton d'alimentation**

#### **Prérequis**

Si vous remplacez un composant, retirez le composant existant avant d'exécuter la procédure d'installation.

#### **À propos de cette tâche**

La ou les images suivantes indiquent l'emplacement de la carte d'E/S et du bouton d'alimentation et fournissent une représentation visuelle de la procédure d'installation.

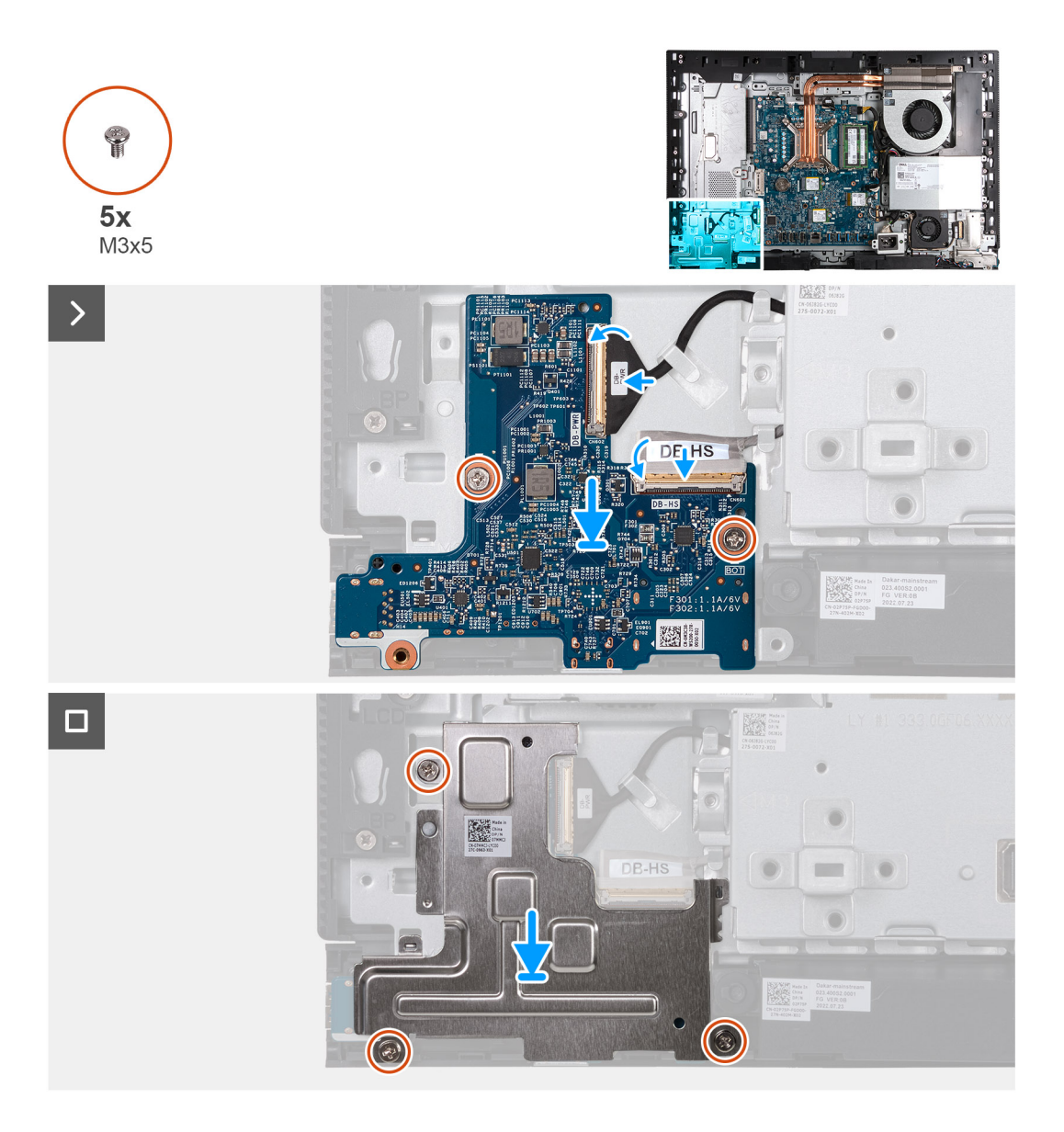

- 1. Placez la carte d'E/S et du bouton d'alimentation sur la base de l'assemblage d'écran.
- 2. Alignez les trous de vis de la carte d'E/S et du bouton d'alimentation avec les trous de vis situés sur la base de l'assemblage d'écran.
- 3. Remettez en place les deux vis (M3x5) qui fixent la carte d'E/S et du bouton d'alimentation à la base de l'assemblage d'écran.
- 4. Connectez le câble d'alimentation (DB-PWR) à la carte d'E/S et du bouton d'alimentation, puis fermez le loquet.
- 5. Connectez le câble haute vitesse (DB-PWR) à la carte d'E/S et du bouton d'alimentation, puis fermez le loquet.
- 6. Placez la protection de la carte d'E/S et du bouton d'alimentation sur la base de l'assemblage d'écran.
- 7. Alignez les trous de vis de la protection de la carte d'E/S et du bouton d'alimentation avec les trous de vis de la base de l'assemblage d'écran.
- 8. Remettez en place les trois vis (M3x5) qui fixent la protection de la carte d'E/S et du bouton d'alimentation à la base de l'assemblage d'écran.

#### **Étapes suivantes**

- 1. Installez le [support d'E/S.](#page-83-0)
- 2. Installez le [cache inférieur.](#page-68-0)
- 3. Installez le [cache d'E/S](#page-66-0).
- 4. Installez la [protection de la carte système.](#page-50-0)
- 5. Installer le [capot arrière.](#page-46-0)
- 6. Installez le [socle](#page-44-0).

<span id="page-100-0"></span>7. Suivez la procédure décrite dans la section [après une intervention à l'intérieur de votre ordinateur.](#page-36-0)

# **Carte audio**

# **Retrait de la carte audio**

#### **Prérequis**

- 1. Suivez la procédure décrite dans la section [Avant d'intervenir à l'intérieur de votre ordinateur.](#page-33-0)
- 2. Retirez le [socle](#page-42-0).
- 3. Retirez le [capot arrière.](#page-45-0)
- 4. Retirez le [cadre de protection de la carte système.](#page-50-0)
- 5. Retirez le [cache d'E/S.](#page-65-0)
- 6. Retirez le [capot inférieur.](#page-67-0)
- 7. Retirez le [support d'E/S](#page-82-0).

#### **À propos de cette tâche**

Les images suivantes indiquent l'emplacement de la carte audio et fournissent une représentation visuelle de la procédure de retrait.

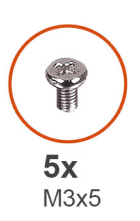

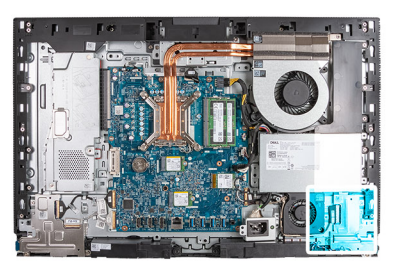

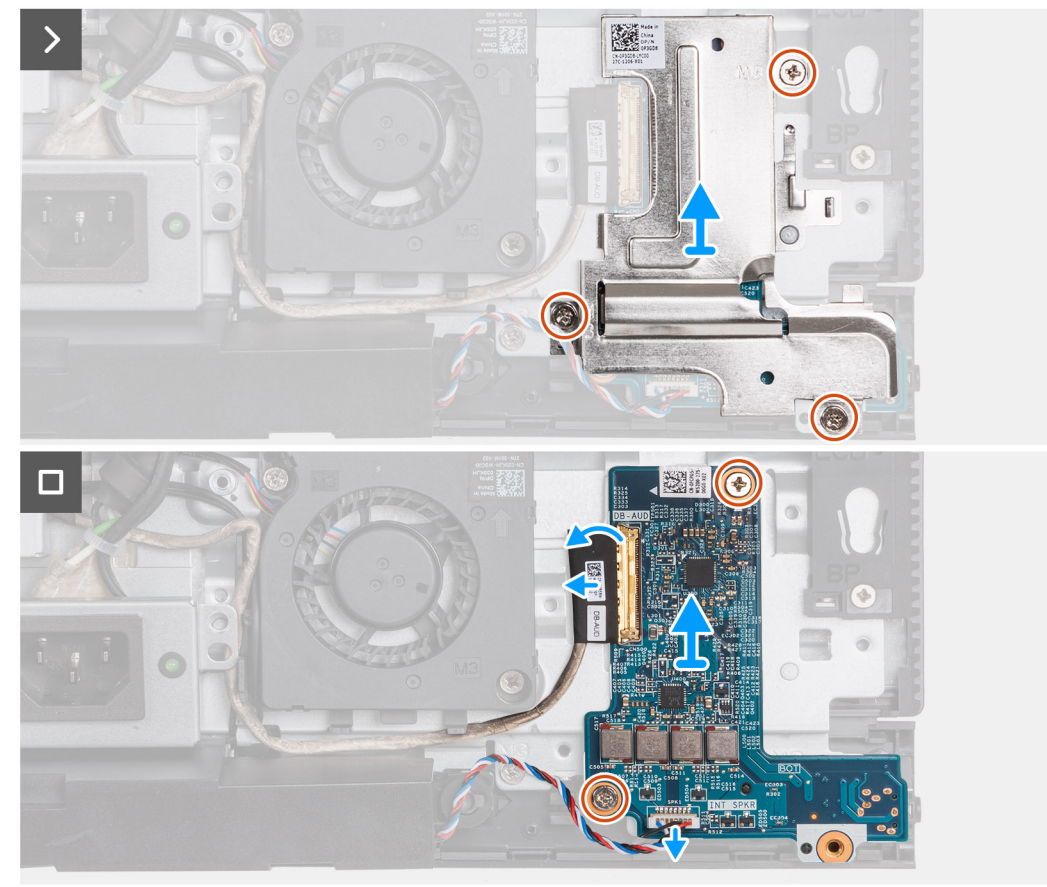

- <span id="page-101-0"></span>1. Retirez les trois vis (M3x5) qui fixent la protection de la carte audio à la base de l'assemblage d'écran.
- 2. Soulevez la protection de la carte audio pour la retirer de la base de l'assemblage d'écran.
- 3. Soulevez le loquet et débranchez le câble audio (DB-AUDIO) de la carte audio.
- 4. Débranchez le câble des haut-parleurs (INT SPKR) de la carte audio.
- 5. Retirez les deux vis (M3x5) qui fixent la carte audio à la base de l'assemblage d'écran.
- 6. Soulevez la carte audio pour la retirer de la base de l'assemblage d'écran.

# **Installation de la carte audio**

#### **Prérequis**

Si vous remplacez un composant, retirez le composant existant avant d'exécuter la procédure d'installation.

#### **À propos de cette tâche**

La figure suivante indique l'emplacement de la carte audio et fournit une représentation visuelle de la procédure d'installation.

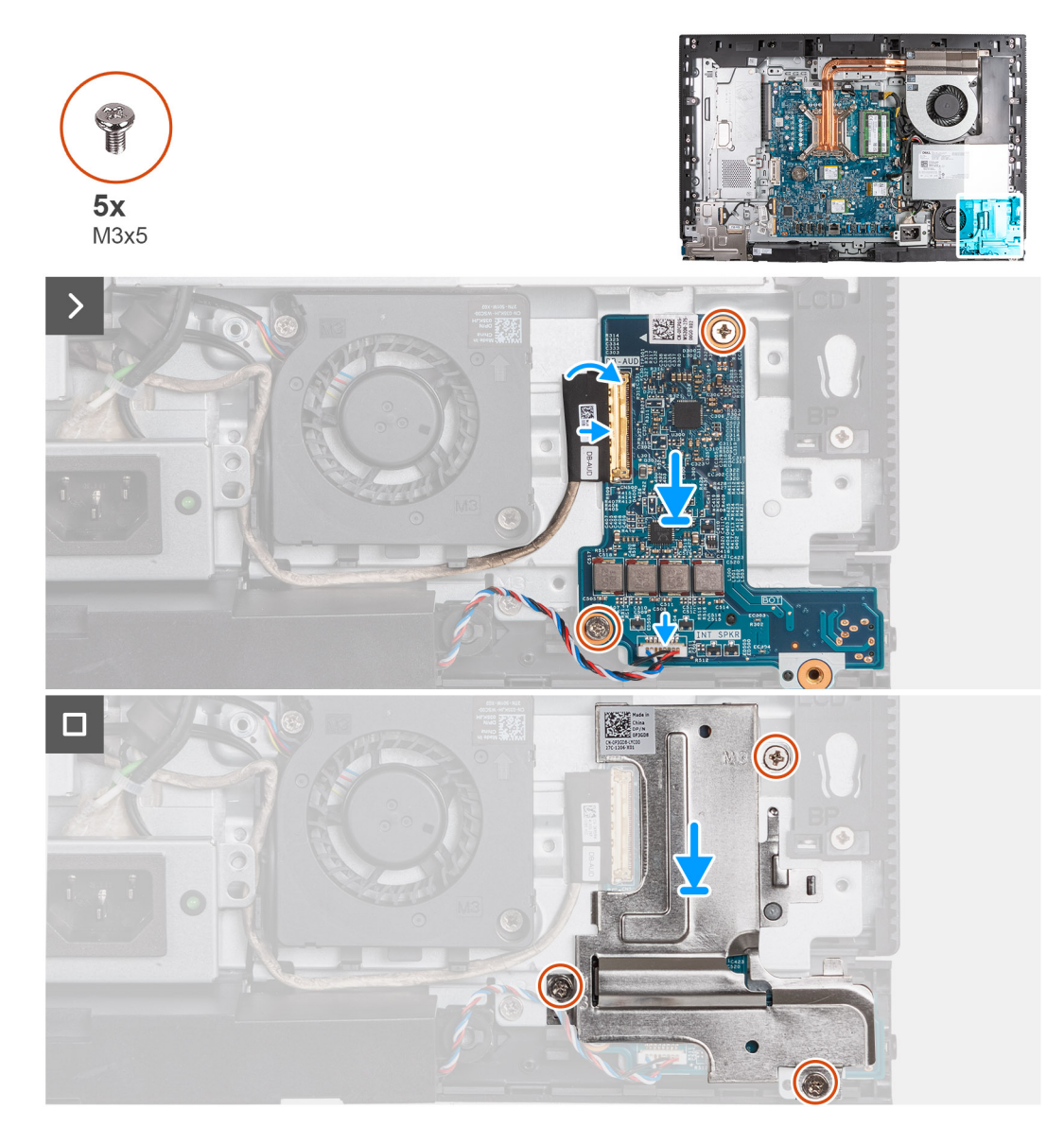

#### **Étapes**

1. Placez la carte audio sur la base de l'assemblage d'écran.

- 2. Alignez les trous de vis de la carte audio avec ceux situés sur la base de l'assemblage d'écran.
- 3. Remettez en place les deux vis (M3x5) qui fixent la carte audio à la base de l'assemblage d'écran.
- 4. Branchez le câble d'alimentation (DB-PWR) sur la carte audio, puis fermez le loquet.
- 5. Branchez le câble haute vitesse (DB-PWR) à la carte audio, puis fermez le loquet.
- 6. Placez la protection de la carte audio sur la base de l'assemblage d'écran.
- 7. Alignez les trous de vis de la protection de la carte audio avec ceux de la base de l'assemblage d'écran.
- 8. Remettez en place les trois vis (M3x5) qui fixent la protection de la carte audio à la base de l'assemblage d'écran.

#### **Étapes suivantes**

- 1. Installez le [support d'E/S.](#page-83-0)
- 2. Installez le [cache inférieur.](#page-68-0)
- 3. Installez le [cache d'E/S](#page-66-0).
- 4. Installez la [protection de la carte système.](#page-50-0)
- 5. Installer le [capot arrière.](#page-46-0)
- 6. Installez le [socle](#page-44-0).
- 7. Suivez la procédure décrite dans la section [après une intervention à l'intérieur de votre ordinateur.](#page-36-0)

# **Base de l'assemblage d'écran**

### **Retrait de la base de l'assemblage d'écran**

#### **Prérequis**

- 1. Suivez la procédure décrite dans la section [Avant d'intervenir à l'intérieur de votre ordinateur.](#page-33-0)
- 2. Retirez le [socle](#page-42-0).
- 3. Retirez le [capot arrière.](#page-45-0)
- 4. Retirez le [cadre de protection de la carte système.](#page-50-0)
- 5. Retirez la [carte sans fil](#page-51-0).
- 6. Retirez le [cache d'E/S.](#page-65-0)
- 7. Retirez le [capot inférieur.](#page-67-0)
- 8. Retirez l['assemblage de la caméra escamotable.](#page-69-0)
- 9. Retirez le [ventilateur.](#page-72-0)
- 10. Retirez le [bloc d'alimentation](#page-73-0).
- 11. Retirez le [ventilateur du bloc d'alimentation](#page-76-0).
- 12. Retirez le [support d'E/S](#page-82-0).
- 13. Retirez les [haut-parleurs](#page-84-0).
- 14. Retirez le [dissipateur de chaleur.](#page-85-0)
- 15. Retirez la [carte système](#page-90-0).

**REMARQUE :** La carte système peut être retirée avec la mémoire, le ou les disques SSD, la pile bouton et le processeur fixés.

- 16. Retirez la [carte audio.](#page-100-0)
- 17. Retirez la [carte d'E/S et du bouton d'alimentation](#page-97-0).

#### **À propos de cette tâche**

**REMARQUE :** La base de l'assemblage d'écran comprend les composants suivants :

- modules d'antenne
- panneau d'écran
- cadre central

Pour remplacer l'un de ces composants, remplacez l'intégralité de la base de l'assemblage d'écran.

La ou les images suivantes indiquent l'emplacement de la base de l'assemblage d'écran et fournissent une représentation visuelle de la procédure de retrait.

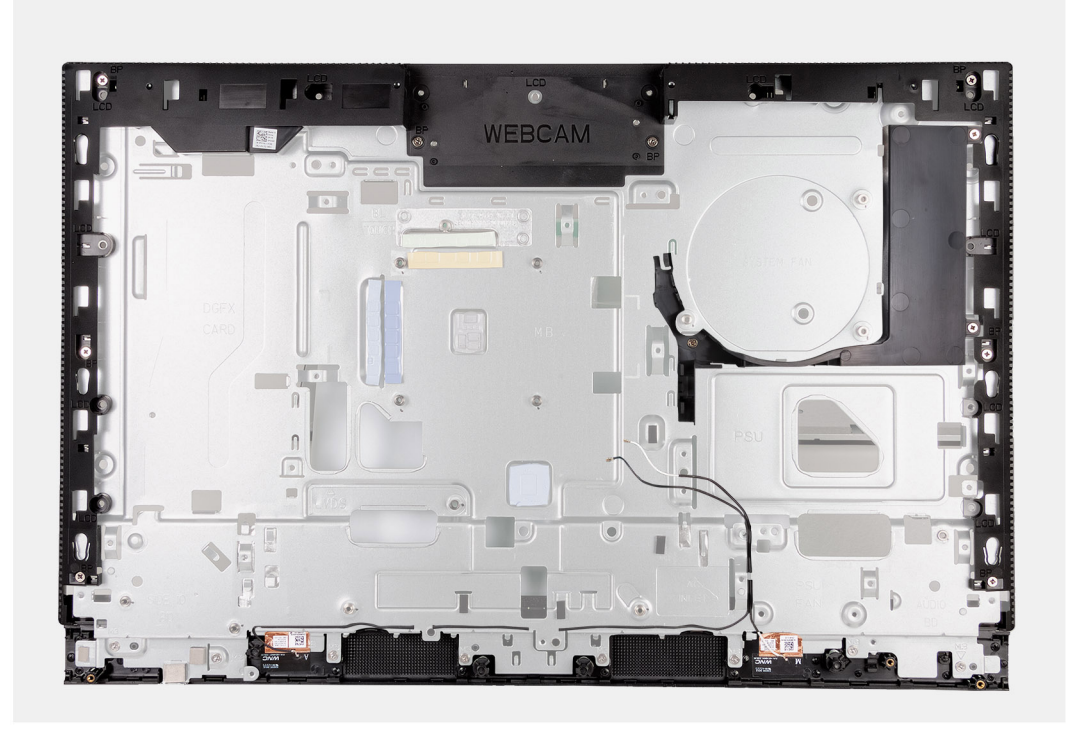

Après avoir effectué les étapes préliminaires, la base de l'assemblage d'écran est à votre disposition.

# **Installation de la base de l'assemblage d'écran**

#### **Prérequis**

Si vous remplacez un composant, retirez le composant existant avant d'exécuter la procédure d'installation.

#### **À propos de cette tâche**

**REMARQUE :** La base de l'assemblage d'écran comprend les composants suivants :

- modules d'antenne
- panneau d'écran
- cadre central

Pour remplacer l'un de ces composants, remplacez l'intégralité de la base de l'assemblage d'écran.

La ou les images suivantes indiquent l'emplacement de la base de l'assemblage d'écran et fournissent une représentation visuelle de la procédure d'installation.

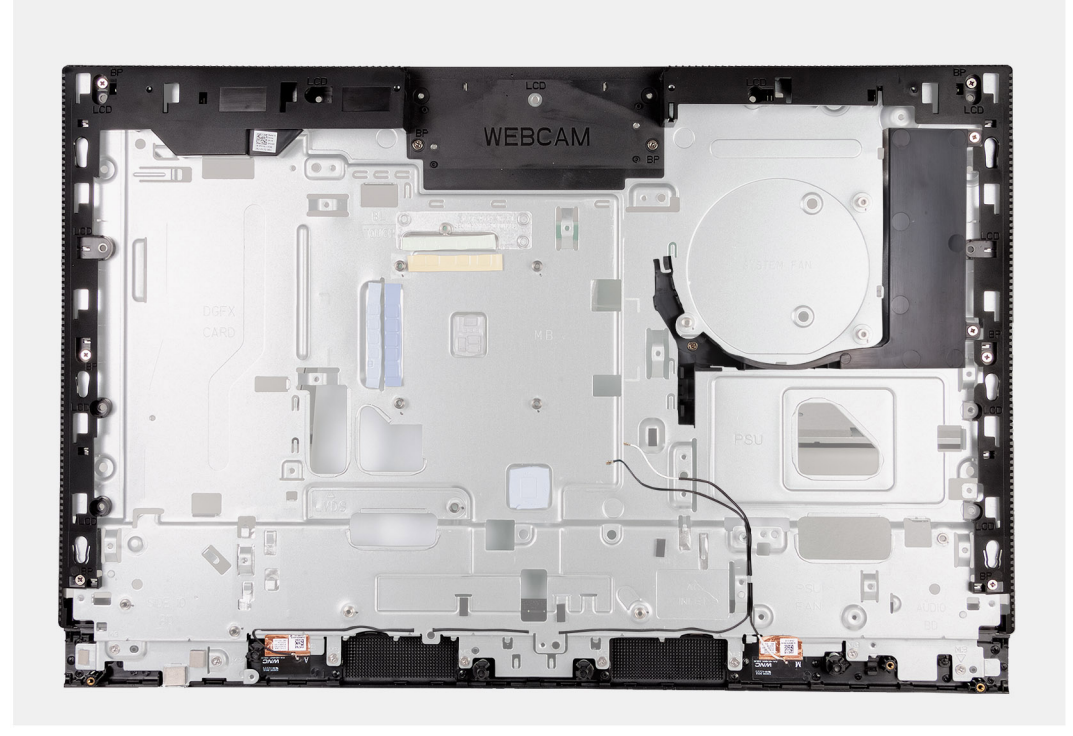

Pour installer la base de l'assemblage d'écran, effectuez toutes les procédures suivantes.

#### **Étapes suivantes**

- 1. Installez la [carte d'E/S et du bouton d'alimentation.](#page-98-0)
- 2. Installez la [carte audio.](#page-101-0)
- 3. Installez la [carte système](#page-94-0).
	- **REMARQUE :** La carte système peut être installée avec la mémoire, le ou les disques SSD, la pile bouton et le processeur préalablement fixés.
- 4. Installez le [dissipateur de chaleur.](#page-86-0)
- 5. Installez les [haut-parleurs](#page-84-0).
- 6. Installez le [support d'E/S.](#page-83-0)
- 7. Installez le [ventilateur du bloc d'alimentation.](#page-79-0)
- 8. Installez le [bloc d'alimentation.](#page-74-0)
- 9. Installez le [ventilateur](#page-72-0).
- 10. Installez l['assemblage de la caméra escamotable](#page-70-0).
- 11. Installez le [cache inférieur.](#page-68-0)
- 12. Installez le [cache d'E/S](#page-66-0).
- 13. Installez la [carte sans fil.](#page-52-0)
- 14. Installez la [protection de la carte système.](#page-50-0)
- 15. Installer le [capot arrière.](#page-46-0)
- 16. Installez le [socle](#page-44-0).
- 17. Suivez la procédure décrite dans la section [après une intervention à l'intérieur de votre ordinateur.](#page-36-0)

# **Procédures de retrait et d'installation des processeurs écoénergétiques**

Les procédures de maintenance pour les composants remplaçables répertoriés dans ces chapitres concernent les ordinateurs équipés de processeurs écoénergétiques.

# **Retrait et installation de composants remplaçables par le client (CRU)**

Les composants remplaçables dans ce chapitre sont des composants remplaçables par le client (CRU).

**PRÉCAUTION : Les clients ne peuvent remplacer que les composants remplaçables par l'utilisateur (CRU), en respectant les consignes de sécurité et les procédures de remplacement.**

**REMARQUE :** En fonction de la configuration que vous avez commandée, les images présentées dans ce document peuvent être différentes de votre ordinateur.

# **Socle**

### **Retrait du socle**

#### **Prérequis**

1. Suivez la procédure décrite dans la section [Avant d'intervenir à l'intérieur de votre ordinateur.](#page-33-0)

#### **À propos de cette tâche**

**REMARQUE :** Le socle livré avec votre ordinateur peut varier selon la configuration commandée. Les images ci-dessous illustrent la procédure de retrait pour les deux configurations de socle.

La ou les images suivantes indiquent l'emplacement du socle et fournissent une représentation visuelle de la procédure de retrait.

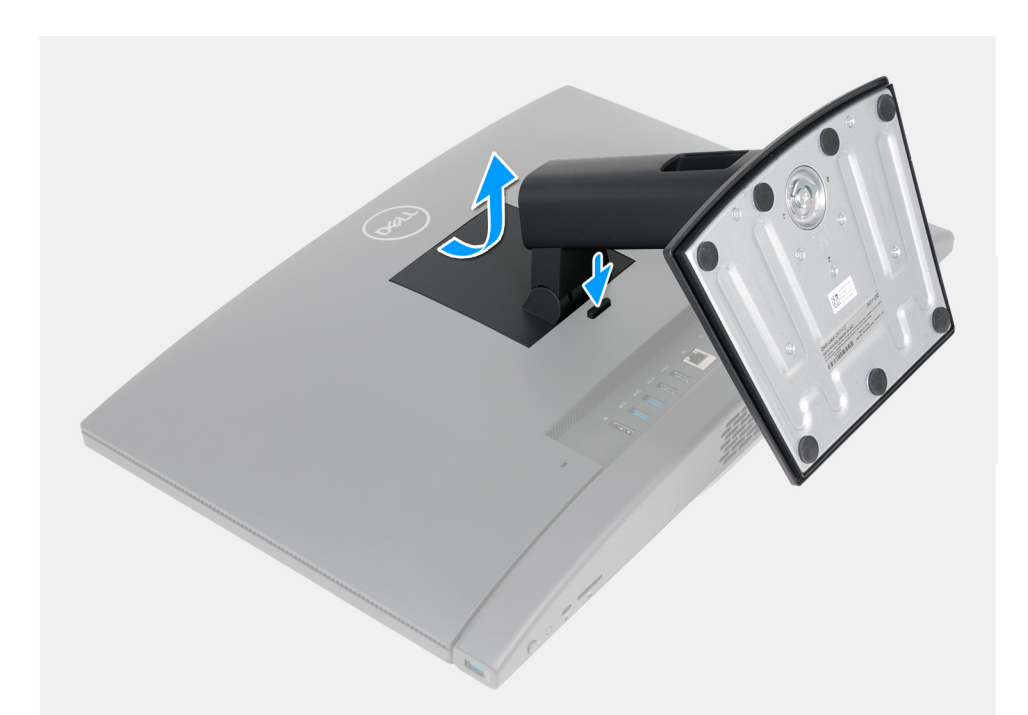

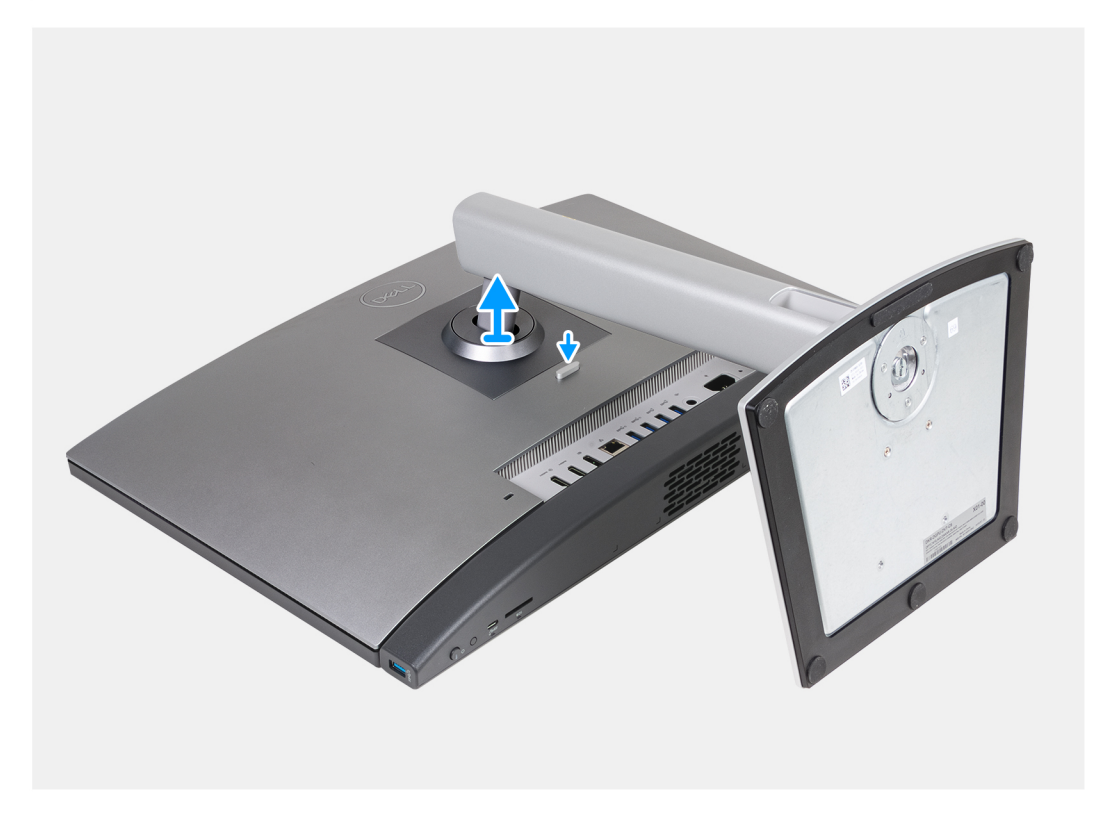

- 1. Placez la base de l'assemblage d'écran sur une surface propre et plane.
- 2. Appuyez de façon prolongée sur la languette qui fixe le socle à la base de l'assemblage d'écran.
- 3. Faites glisser et soulevez le socle pour le retirer de la base de l'assemblage d'écran.

# **Installation du socle**

#### **Prérequis**

Si vous remplacez un composant, retirez le composant existant avant d'exécuter la procédure d'installation.

#### **À propos de cette tâche**

**REMARQUE :** Votre ordinateur peut prendre en charge deux configurations de socle différentes. Les images ci-dessous illustrent le processus d'installation des deux configurations de socle.

Les images suivantes indiquent l'emplacement du socle et fournissent une représentation visuelle de la procédure d'installation.

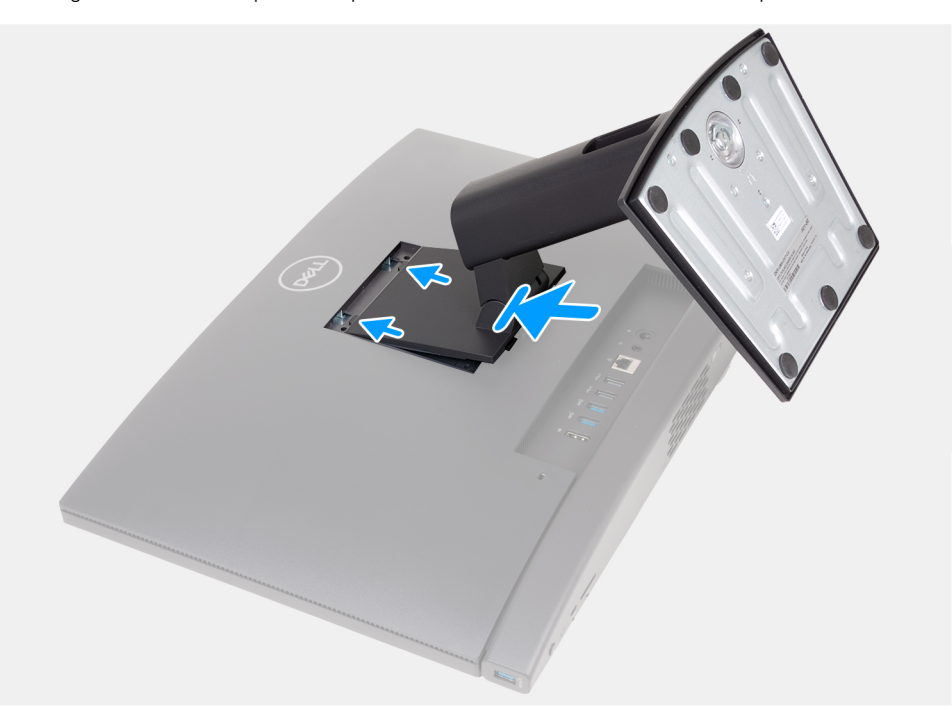

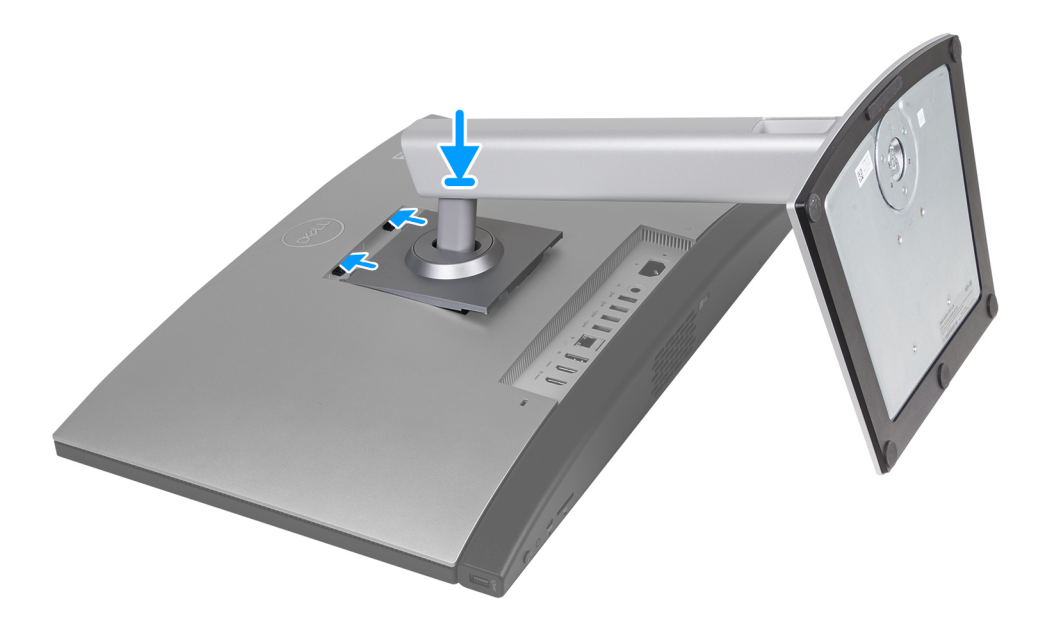

#### **Étapes**

- 1. Alignez le socle avec le logement sur la base de l'assemblage d'écran.
- 2. Faites glisser le socle dans le logement de la base de l'assemblage d'écran.

#### **Étapes suivantes**

1. Suivez la procédure décrite dans la section [après une intervention à l'intérieur de votre ordinateur.](#page-36-0)
# <span id="page-108-0"></span>**Capot arrière**

# **Retrait du capot arrière**

### **Prérequis**

- 1. Suivez la procédure décrite dans la section [Avant d'intervenir à l'intérieur de votre ordinateur.](#page-33-0)
- 2. Retirez le [socle](#page-105-0).

### **À propos de cette tâche**

**REMARQUE :** Avant de retirer le cache de fond, vérifiez l'absence de carte SD dans le logement de carte SD de l'ordinateur.

Les images suivantes indiquent l'emplacement du capot arrière et fournissent une représentation visuelle de la procédure de retrait.

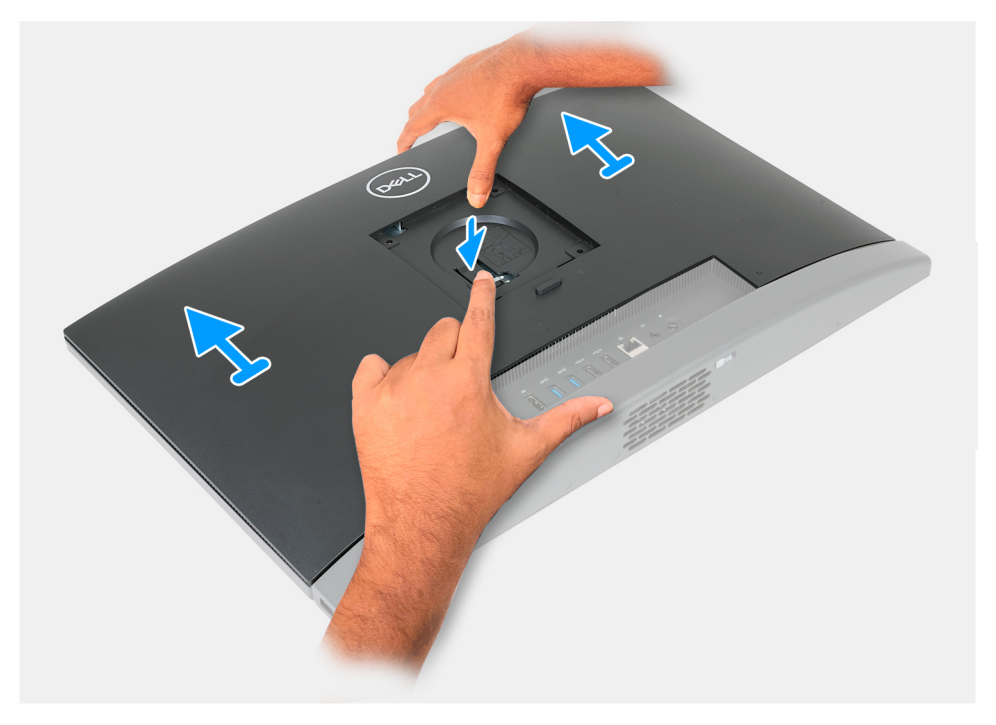

### **Étapes**

- 1. Appuyez sur la languette qui fixe le capot arrière à la base de l'assemblage d'écran.
- 2. Faites glisser et soulevez le capot arrière pour le retirer de la base de l'assemblage d'écran.

## **Installation du capot arrière**

### **Prérequis**

Si vous remplacez un composant, retirez le composant existant avant d'exécuter la procédure d'installation.

### **À propos de cette tâche**

Les images suivantes indiquent l'emplacement du capot arrière et fournissent une représentation visuelle de la procédure d'installation.

<span id="page-109-0"></span>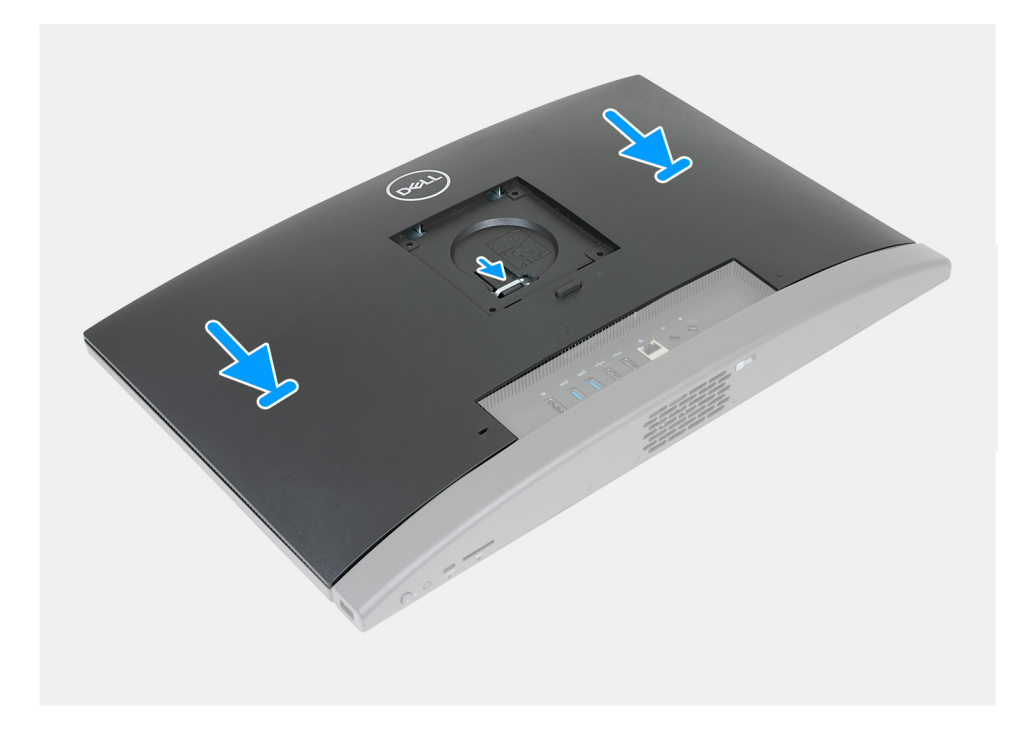

- 1. Alignez le capot arrière avec la base de l'assemblage d'écran.
- 2. Placez et faites glisser le capot arrière pour le mettre en place sur la base de l'assemblage d'écran.
	- **REMARQUE :** Assurez-vous que la languette du capot arrière est bien fixée dans le logement situé sur la base de l'assemblage d'écran.

#### **Étapes suivantes**

- 1. Installez le [socle](#page-106-0).
- 2. Suivez la procédure décrite dans la section [après une intervention à l'intérieur de votre ordinateur.](#page-36-0)

# **Mémoire**

# **Retrait de la mémoire**

### **Prérequis**

- 1. Suivez la procédure décrite dans la section [Avant d'intervenir à l'intérieur de votre ordinateur.](#page-33-0)
- 2. Retirez le [socle](#page-105-0).
- 3. Retirez le [capot arrière.](#page-108-0)

### **À propos de cette tâche**

Les images suivantes indiquent l'emplacement de la mémoire et fournissent une représentation visuelle de la procédure de retrait.

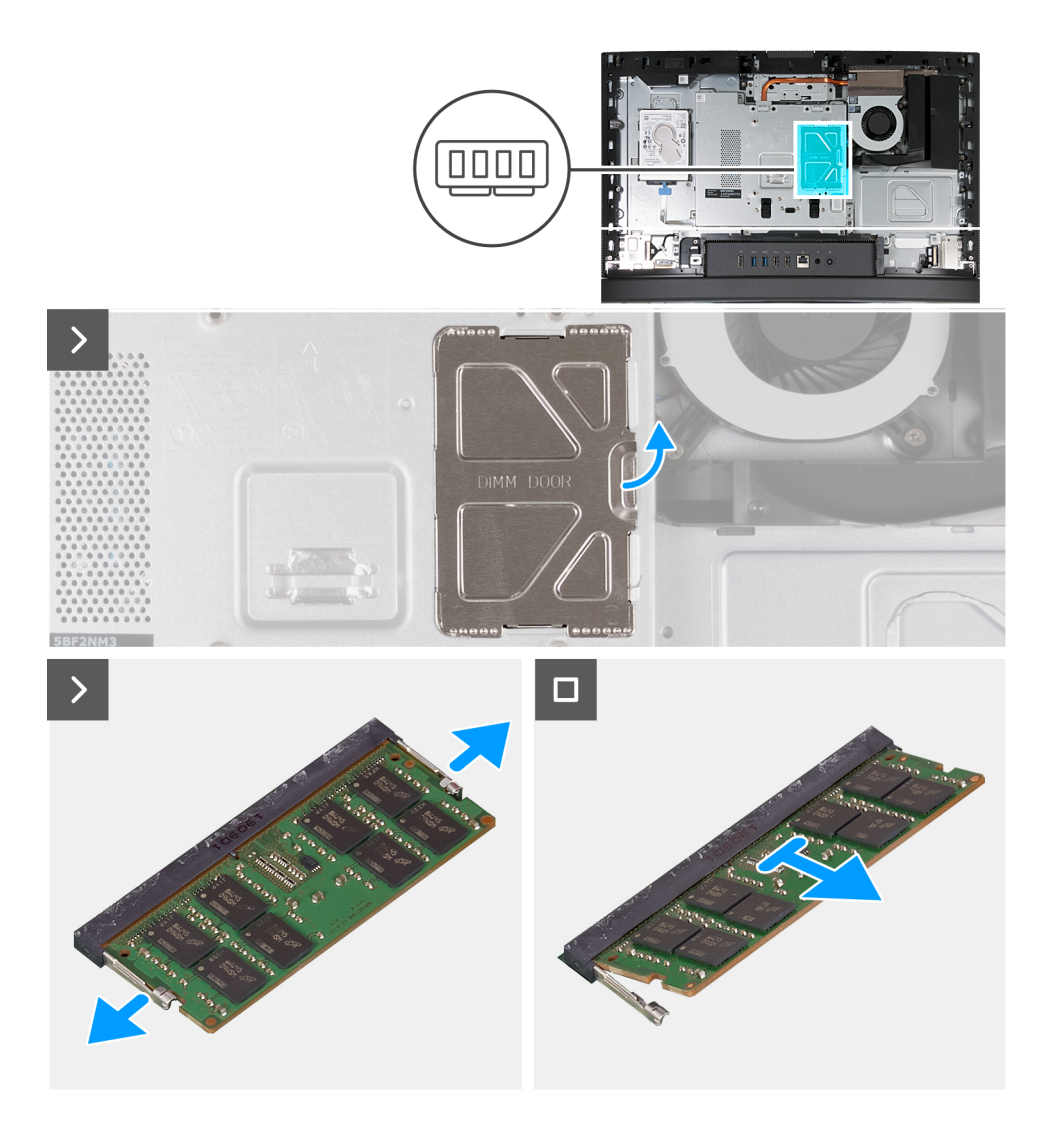

- 1. À l'aide de la languette située sur la porte DIMM, ouvrez et soulevez la porte DIMM sur la protection de la carte système pour accéder aux logements de la mémoire.
- 2. Du bout des doigts, écartez délicatement les attaches de fixation situées à chaque extrémité du logement du module de mémoire jusqu'à ce que ce dernier s'éjecte.
- 3. Retirez le module de mémoire de son emplacement.

**REMARQUE :** Répétez les étapes 2 à 3 pour chaque module de mémoire installé sur votre ordinateur.

## **Installation de la mémoire**

#### **Prérequis**

Si vous remplacez un composant, retirez le composant existant avant d'exécuter la procédure d'installation.

#### **À propos de cette tâche**

Les images suivantes indiquent l'emplacement de la mémoire et fournissent une représentation visuelle de la procédure d'installation.

<span id="page-111-0"></span>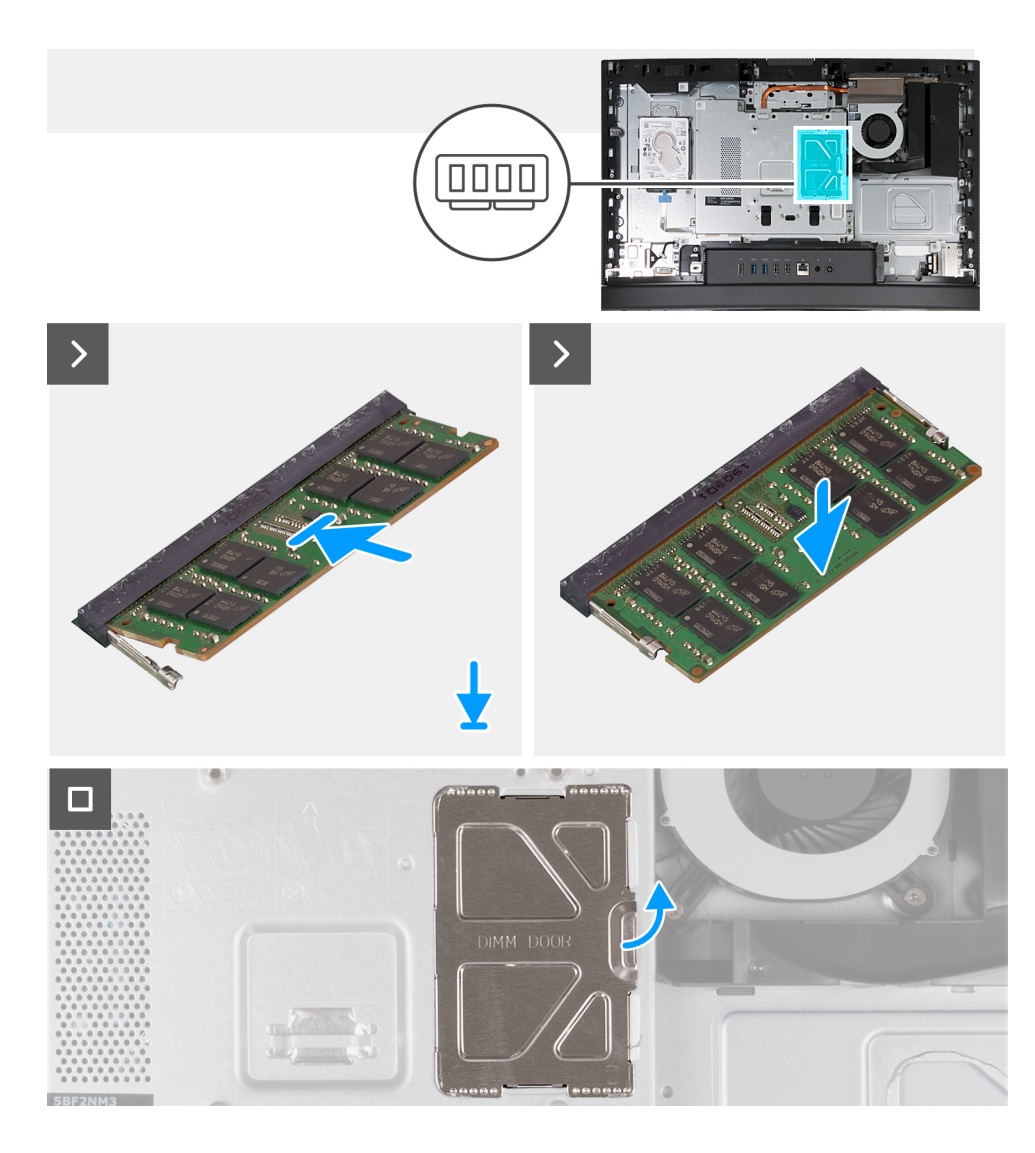

- 1. Alignez l'encoche du module de mémoire avec la languette située sur son logement.
- 2. Insérez fermement le module de mémoire dans son connecteur en l'inclinant, puis appuyez dessus jusqu'à ce qu'il s'encliquette.

**REMARQUE :** Si vous n'entendez pas de déclic, retirez le module mémoire et réinstallez-le.

- **REMARQUE :** Répétez les étapes 1 à 2 pour chaque module de mémoire installé sur votre ordinateur.
- 3. Fermez la porte DIMM et appuyez dessus pour la fixer.

#### **Étapes suivantes**

- 1. Installer le [capot arrière.](#page-108-0)
- 2. Installez le [socle](#page-106-0).
- 3. Suivez la procédure décrite dans la section [après une intervention à l'intérieur de votre ordinateur.](#page-36-0)

# **Cadre de protection de la carte système**

## **Retrait de la protection de la carte système**

### **Prérequis**

1. Suivez la procédure décrite dans la section [Avant d'intervenir à l'intérieur de votre ordinateur.](#page-33-0)

- <span id="page-112-0"></span>2. Retirez le [socle](#page-105-0).
- 3. Retirez le [capot arrière.](#page-108-0)

### **À propos de cette tâche**

Les images suivantes indiquent l'emplacement de la protection de la carte système et fournissent une représentation visuelle de la procédure de retrait.

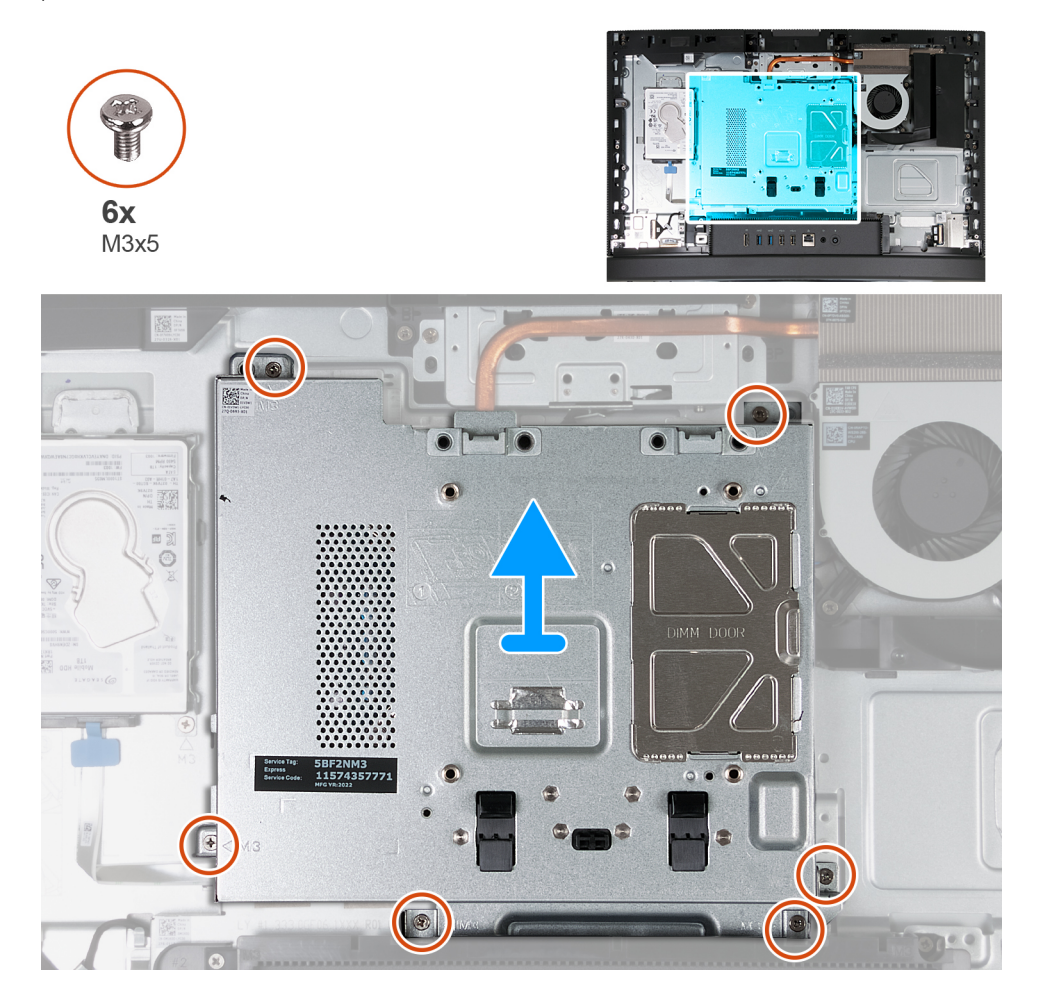

### **Étapes**

- 1. Retirez les six vis (M3x5) qui fixent la protection de la carte système à la base de l'assemblage d'écran.
- 2. Soulevez la protection de la carte système pour la retirer de la base de l'assemblage d'écran.

# **Installation de la protection de la carte système**

### **Prérequis**

Si vous remplacez un composant, retirez le composant existant avant d'exécuter la procédure d'installation.

### **À propos de cette tâche**

Les images suivantes indiquent l'emplacement de la protection de la carte système et fournissent une représentation visuelle de la procédure d'installation.

<span id="page-113-0"></span>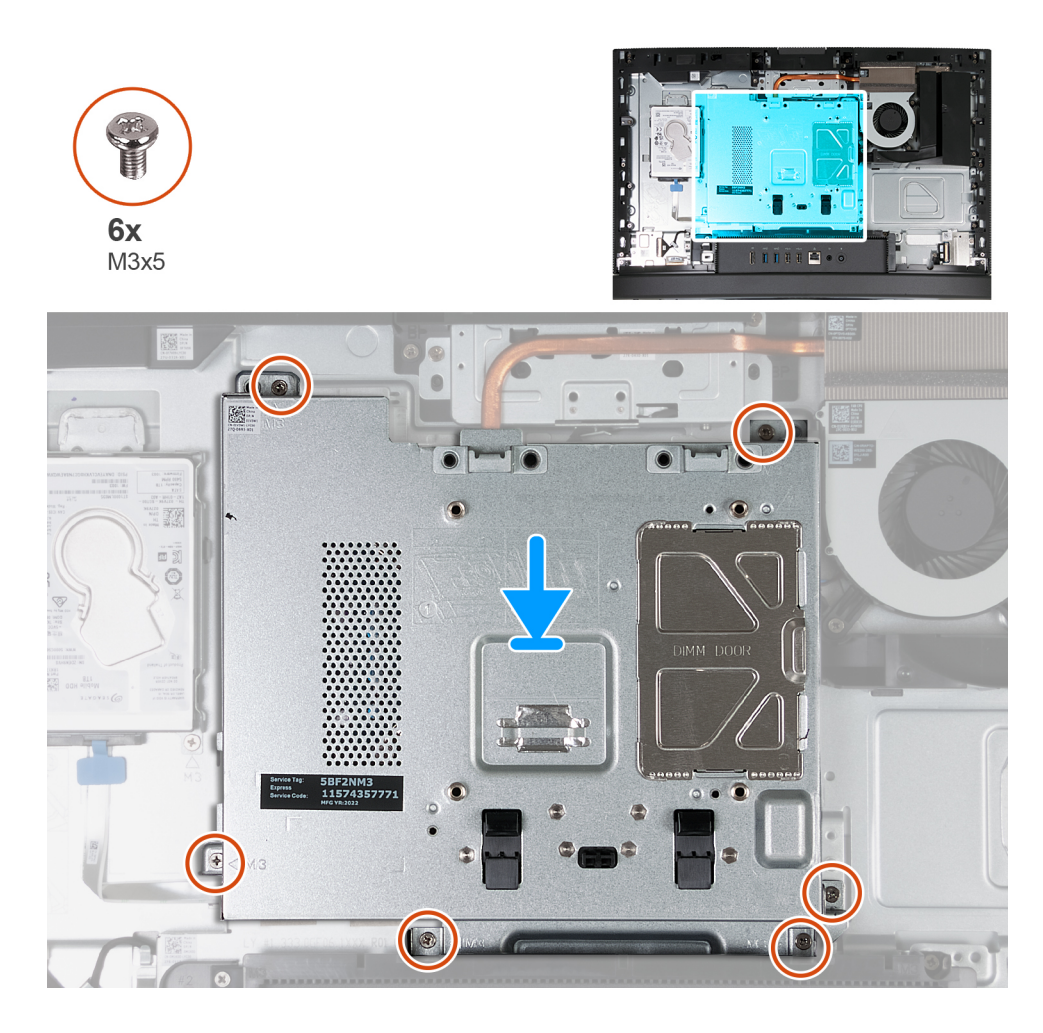

- 1. Placez la carte système sur la base de l'assemblage d'écran.
- 2. Alignez les trous de vis de la protection de la carte système avec ceux de la base de l'assemblage d'écran.
- 3. Remettez en place les cinq vis (M3x5) qui fixent la protection de la carte système à la base de l'assemblage d'écran.

### **Étapes suivantes**

- 1. Installer le [capot arrière.](#page-108-0)
- 2. Installez le [socle](#page-106-0).
- 3. Suivez la procédure décrite dans la section [après une intervention à l'intérieur de votre ordinateur.](#page-36-0)

# **Carte sans fil**

## **Retrait de la carte sans fil**

#### **Prérequis**

- 1. Suivez la procédure décrite dans la section [Avant d'intervenir à l'intérieur de votre ordinateur.](#page-33-0)
- 2. Retirez le [socle](#page-105-0).
- 3. Retirez le [capot arrière.](#page-108-0)
- 4. Retirez le [cadre de protection de la carte système.](#page-111-0)

### **À propos de cette tâche**

Les images suivantes indiquent l'emplacement de la carte sans fil et fournissent une représentation visuelle de la procédure de retrait.

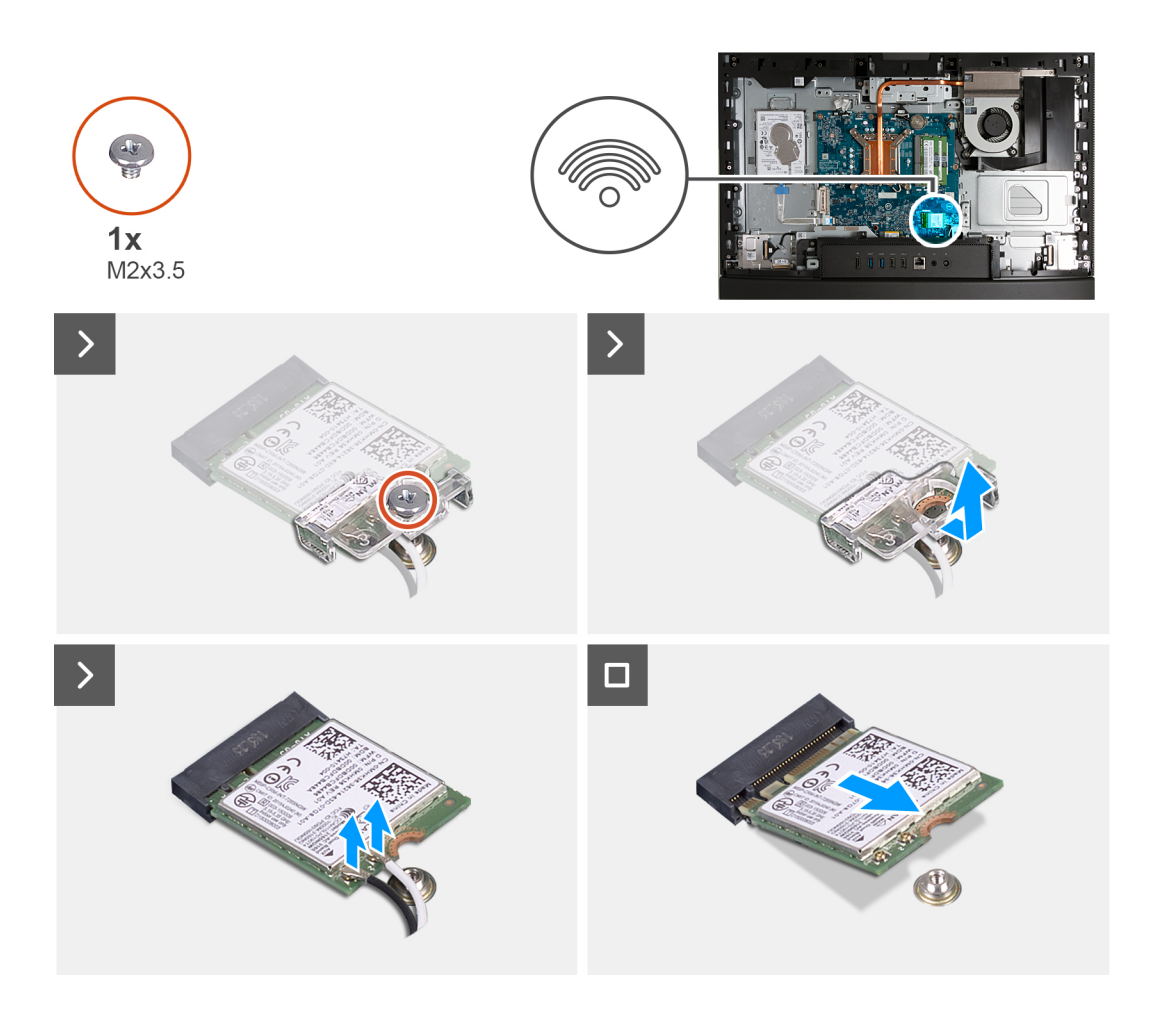

- 1. Retirez la vis (M2x3,5) qui fixe la carte sans fil au support de carte sans fil.
- 2. Soulevez le support de la carte sans fil pour le retirer de cette dernière.
- 3. Déconnectez de la carte sans fil les câbles des antennes.
- 4. Faites glisser la carte sans fil et retirez-la de son logement (M.2 WLAN).

## **Installation de la carte sans fil**

### **Prérequis**

Si vous remplacez un composant, retirez le composant existant avant d'exécuter la procédure d'installation.

### **À propos de cette tâche**

Les images suivantes indiquent l'emplacement de la carte sans fil et fournissent une représentation visuelle de la procédure d'installation.

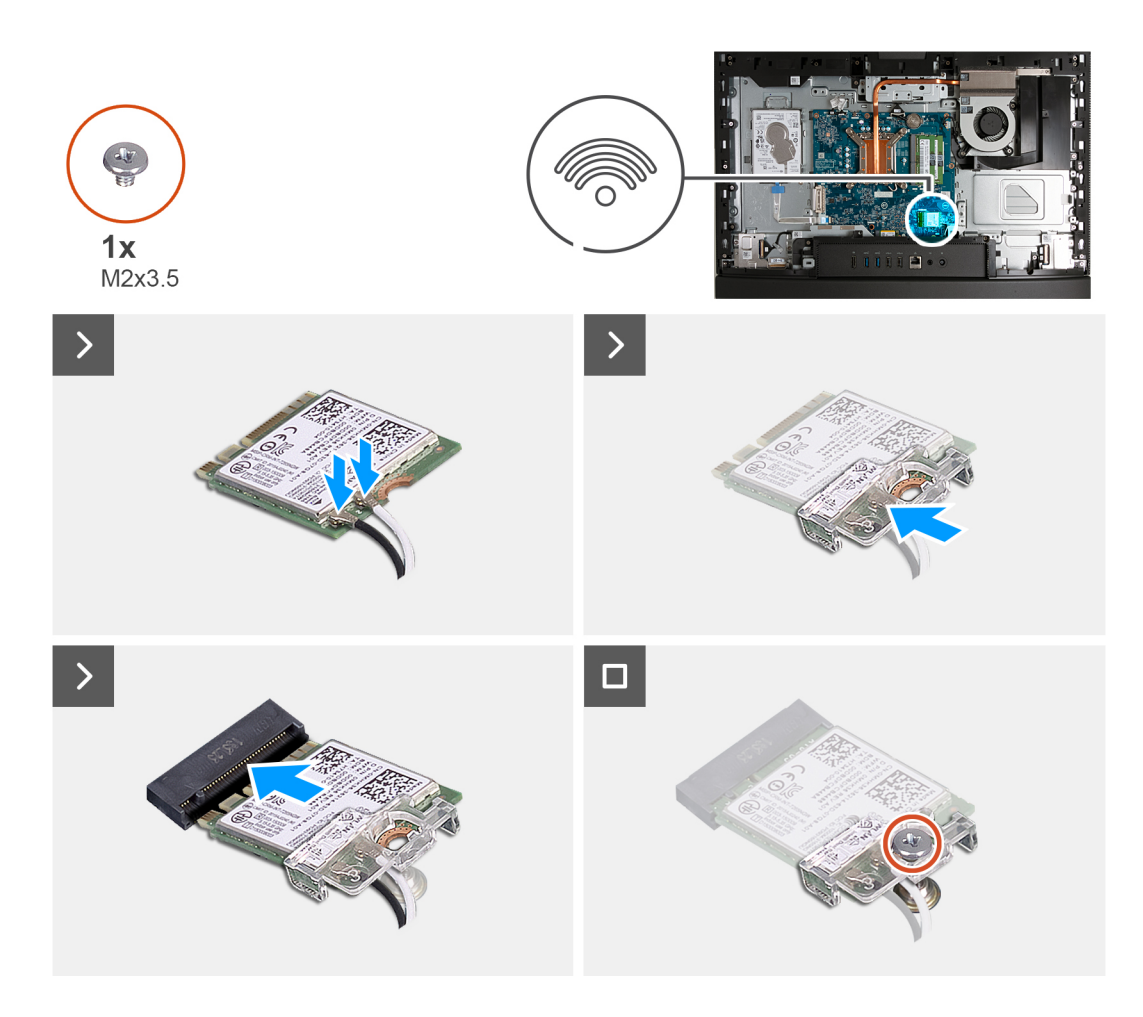

1. Connectez les câbles des antennes à la carte sans fil.

### **Tableau 26. Code couleur des câbles des antennes**

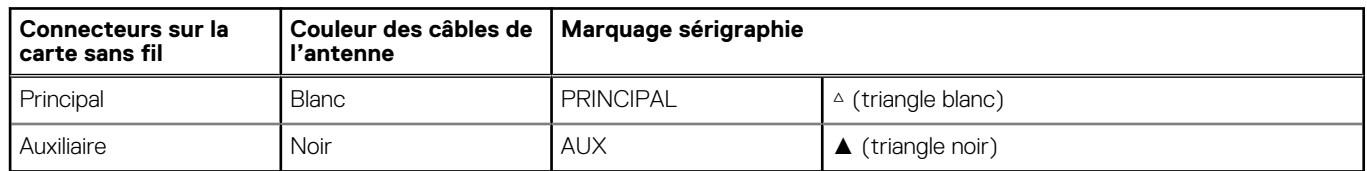

- 2. Placez le support de la carte sans fil sur cette dernière.
- 3. Alignez l'encoche de la carte sans fil avec la languette située sur le logement de cette dernière (M.2 WLAN).
- 4. Faites glisser la carte sans fil dans son logement (M.2 WLAN) en l'inclinant.
- 5. Remettez en place la vis (M2x3,5) qui fixe la carte sans fil à son support.

### **Étapes suivantes**

- 1. Installez la [protection de la carte système.](#page-112-0)
- 2. Installer le [capot arrière.](#page-108-0)
- 3. Installez le [socle](#page-106-0).
- 4. Suivez la procédure décrite dans la section [après une intervention à l'intérieur de votre ordinateur.](#page-36-0)

# <span id="page-116-0"></span>**Disque SSD**

# **Retrait du disque SSD M.2 2230**

### **Prérequis**

- 1. Suivez la procédure décrite dans la section [Avant d'intervenir à l'intérieur de votre ordinateur.](#page-33-0)
- 2. Retirez le [socle](#page-105-0).
- 3. Retirez le [capot arrière.](#page-108-0)
- 4. Retirez le [cadre de protection de la carte système.](#page-111-0)

### **À propos de cette tâche**

- **REMARQUE :** Selon la configuration commandée, votre ordinateur peut avoir un disque SSD M.2 2230 ou 2280 installé dans le logement (disque SSD PCIe M.2 0) de la carte système.
- **(i)** REMARQUE : Cette procédure s'applique aux ordinateurs sur lesquels un disque SSD M.2 2230 est installé dans le logement (disque SSD PCIe M.2 0) sur la carte système.

Les images suivantes indiquent l'emplacement du disque SSD M.2 2230 et représentent la procédure de retrait.

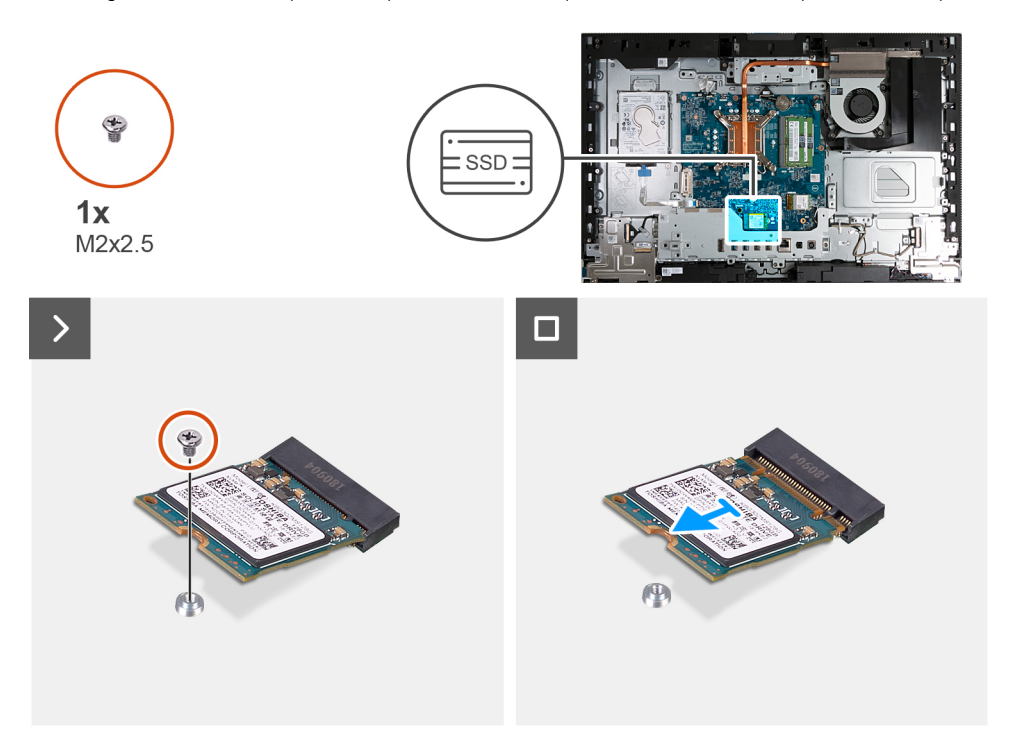

### **Étapes**

- 1. Retirez la vis (M2x3,5) qui fixe le disque SSD M.2 2230 à la carte système.
- 2. Faites glisser et soulevez le disque SSD M.2 2230 de son logement (disque SSD PCIe M.2 0) sur la carte système.

## **Installation du disque SSD M.2 2230**

#### **Prérequis**

Si vous remplacez un composant, retirez le composant existant avant d'exécuter la procédure d'installation.

### **À propos de cette tâche**

**REMARQUE :** Cette procédure s'applique uniquement si vous installez un disque SSD M.2 2230 dans le logement de disque SSD (M.2 PCIe SSD 0) sur la carte système.

<span id="page-117-0"></span>**REMARQUE :** Assurez-vous que le support de vis M.2 se trouve à l'emplacement approprié pour installer le disque SSD M.2 2230. ⋒ Reportez-vous à la section [Emplacement du support de vis](#page-119-0).

Les images suivantes indiquent l'emplacement du disque SSD M.2 2230 et représente visuellement la procédure d'installation.

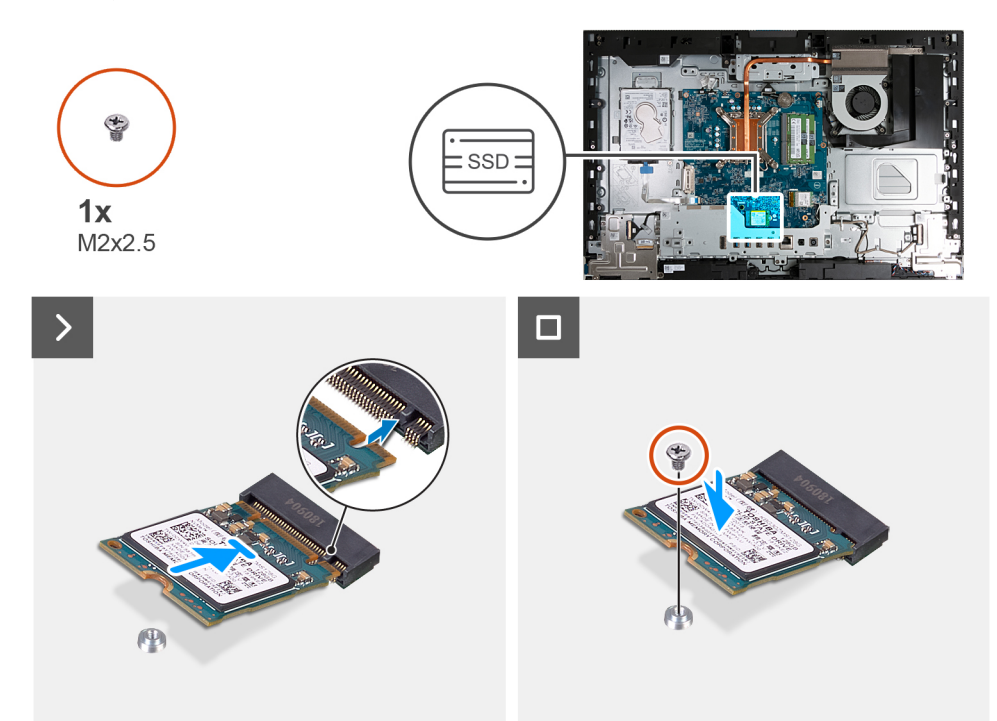

### **Étapes**

- 1. Alignez l'encoche du disque SSD M.2 2230 avec la languette du logement de disque SSD (M.2 PCIe SSD 0).
- 2. Faites glisser le disque SSD M.2 2230 dans le logement de disque SSD (M.2 PCIe SSD 0) sur la carte système.
- 3. Remettez en place la vis (M2x3,5) qui fixe le disque SSD M.2 2230 à la carte système.

#### **Étapes suivantes**

- 1. Installez la [protection de la carte système.](#page-112-0)
- 2. Installer le [capot arrière.](#page-108-0)
- 3. Installez le [socle](#page-106-0).
- 4. Suivez la procédure décrite dans la section [après une intervention à l'intérieur de votre ordinateur.](#page-36-0)

## **Retrait du disque SSD 2280**

#### **Prérequis**

- 1. Suivez la procédure décrite dans la section [Avant d'intervenir à l'intérieur de votre ordinateur.](#page-33-0)
- 2. Retirez le [socle](#page-105-0).
- 3. Retirez le [capot arrière.](#page-108-0)
- 4. Retirez le [cadre de protection de la carte système.](#page-111-0)

### **À propos de cette tâche**

- **REMARQUE :** Selon la configuration commandée, votre ordinateur peut avoir un disque SSD M.2 2230 ou 2280 installé dans le logement (disque SSD PCIe M.2 0) de la carte système.
- **REMARQUE :** Cette procédure s'applique aux ordinateurs sur lesquels un disque SSD M.2 2280 est installé dans le logement de disque SSD (M.2 PCIe SSD 0) sur la carte système.

Les images suivantes indiquent l'emplacement du disque SSD 2280 et représentent la procédure de retrait.

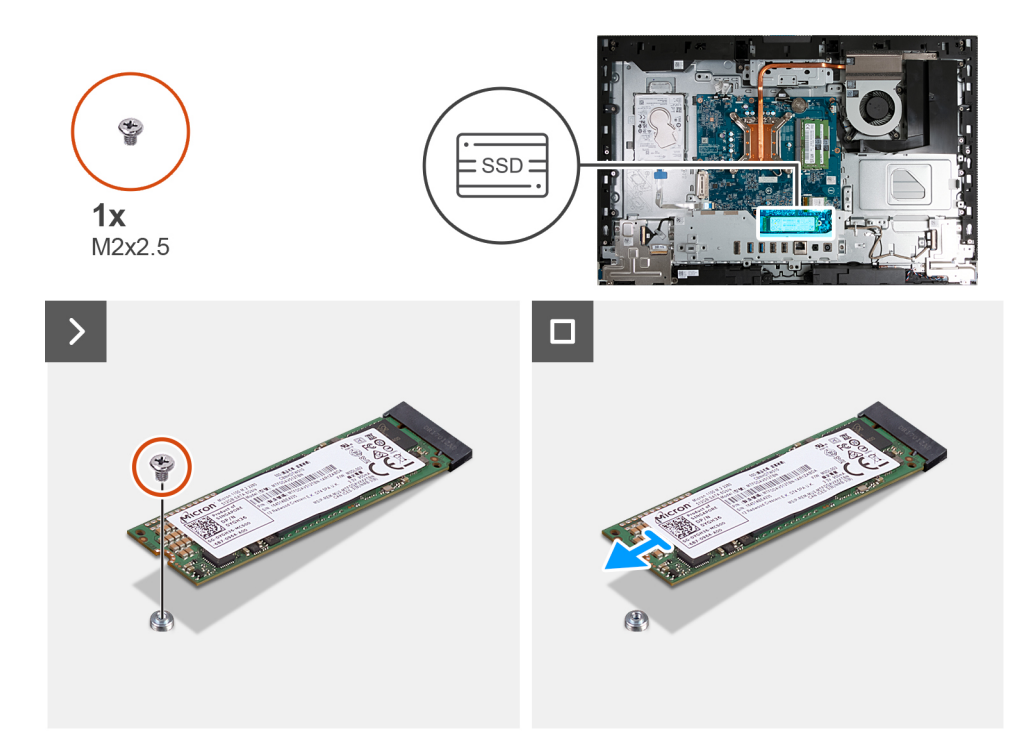

- 1. Retirez la vis (M2x3,5) qui fixe le disque SSD M.2 2280 à la carte système.
- 2. Faites glisser et soulevez le disque SSD M.2 2280 pour le retirer du logement de disque SSD (M.2 PCIe SSD 0) sur la carte système.

## **Installation du disque SSD 2280**

#### **Prérequis**

Si vous remplacez un composant, retirez le composant existant avant d'exécuter la procédure d'installation.

### **À propos de cette tâche**

- **REMARQUE :** Cette procédure s'applique uniquement si vous installez un disque SSD M.2 2280 dans le logement de disque SSD (M.2 PCIe SSD 0) sur la carte système.
- **REMARQUE :** Assurez-vous que le support de vis M.2 se trouve à l'emplacement approprié pour installer le disque SSD M.2 2280. Reportez-vous à la section [Emplacement du support de vis](#page-119-0).

Les images suivantes indiquent l'emplacement du disque SSD 2280 et représente visuellement la procédure d'installation.

<span id="page-119-0"></span>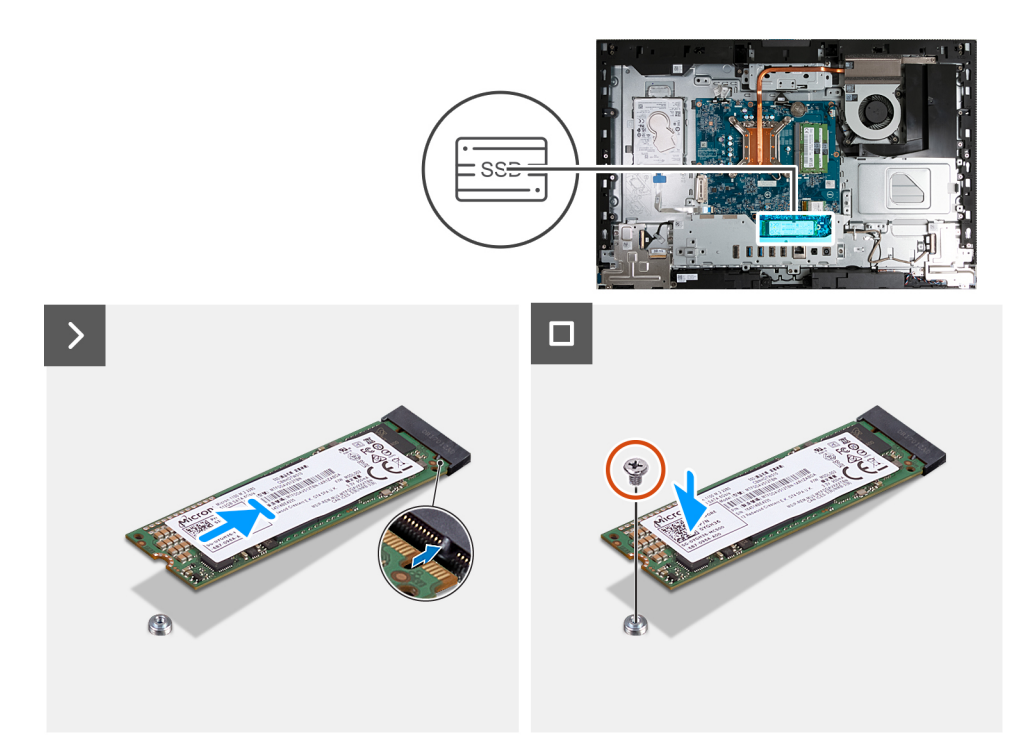

- 1. Alignez l'encoche du disque SSD M.2 2280 avec la languette du logement de disque SSD (M.2 PCIe SSD 0).
- 2. Faites glisser le disque SSD M.2 2280 dans le logement de disque SSD (M.2 PCIe SSD 0) sur la carte système.
- 3. Remettez en place la vis (M2x3,5) qui fixe le disque SSD M.2 2280 à la carte système.

#### **Étapes suivantes**

- 1. Installez la [protection de la carte système.](#page-112-0)
- 2. Installer le [capot arrière.](#page-108-0)
- 3. Installez le [socle](#page-106-0).
- 4. Suivez la procédure décrite dans la section [après une intervention à l'intérieur de votre ordinateur.](#page-36-0)

## **Emplacement du support de vis**

#### **Prérequis**

Pour permettre l'installation d'un disque SSD M.2 d'un autre format sur le logement M.2, l'emplacement du montage à vis sur le logement M.2 doit être modifié.

### **À propos de cette tâche**

⋒ **REMARQUE :** Cette procédure s'applique uniquement au support de vis situé sur le logement M.2.

Les images suivantes indiquent l'emplacement du montage à vis sur le logement M.2 et fournissent une représentation visuelle de la procédure de modification de la position du support de vis.

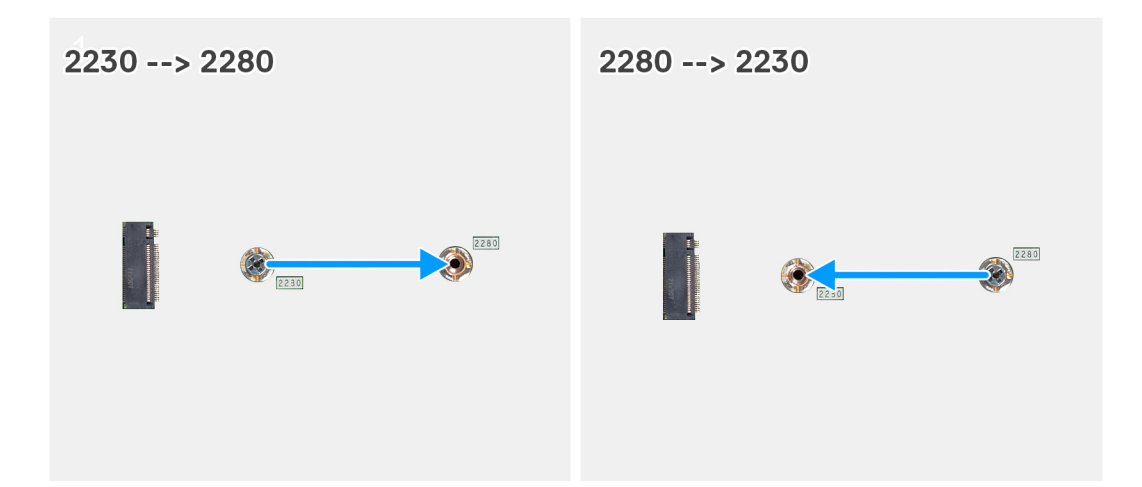

- 1. Retirez le support de vis de la carte système.
- 2. Installez le support de vis sur la carte système.

### **Étapes suivantes**

- 1. Installez le [disque SSD M.2 2230](#page-116-0) ou le [disque SSD M.2 2230](#page-116-0), selon le cas.
- 2. Installez la [protection de la carte système.](#page-50-0)
- 3. Installer le [capot arrière.](#page-46-0)
- 4. Installez le [socle](#page-44-0).
- 5. Suivez la procédure décrite dans la section [après une intervention à l'intérieur de votre ordinateur.](#page-36-0)

# **Disque dur**

# **Retrait du disque dur**

#### **Prérequis**

- 1. Suivez la procédure décrite dans la section [Avant d'intervenir à l'intérieur de votre ordinateur.](#page-33-0)
- 2. Retirez le [socle](#page-105-0).
- 3. Retirez le [capot arrière.](#page-108-0)

### **À propos de cette tâche**

Les images suivantes indiquent l'emplacement du disque dur et fournissent une représentation visuelle de la procédure de retrait.

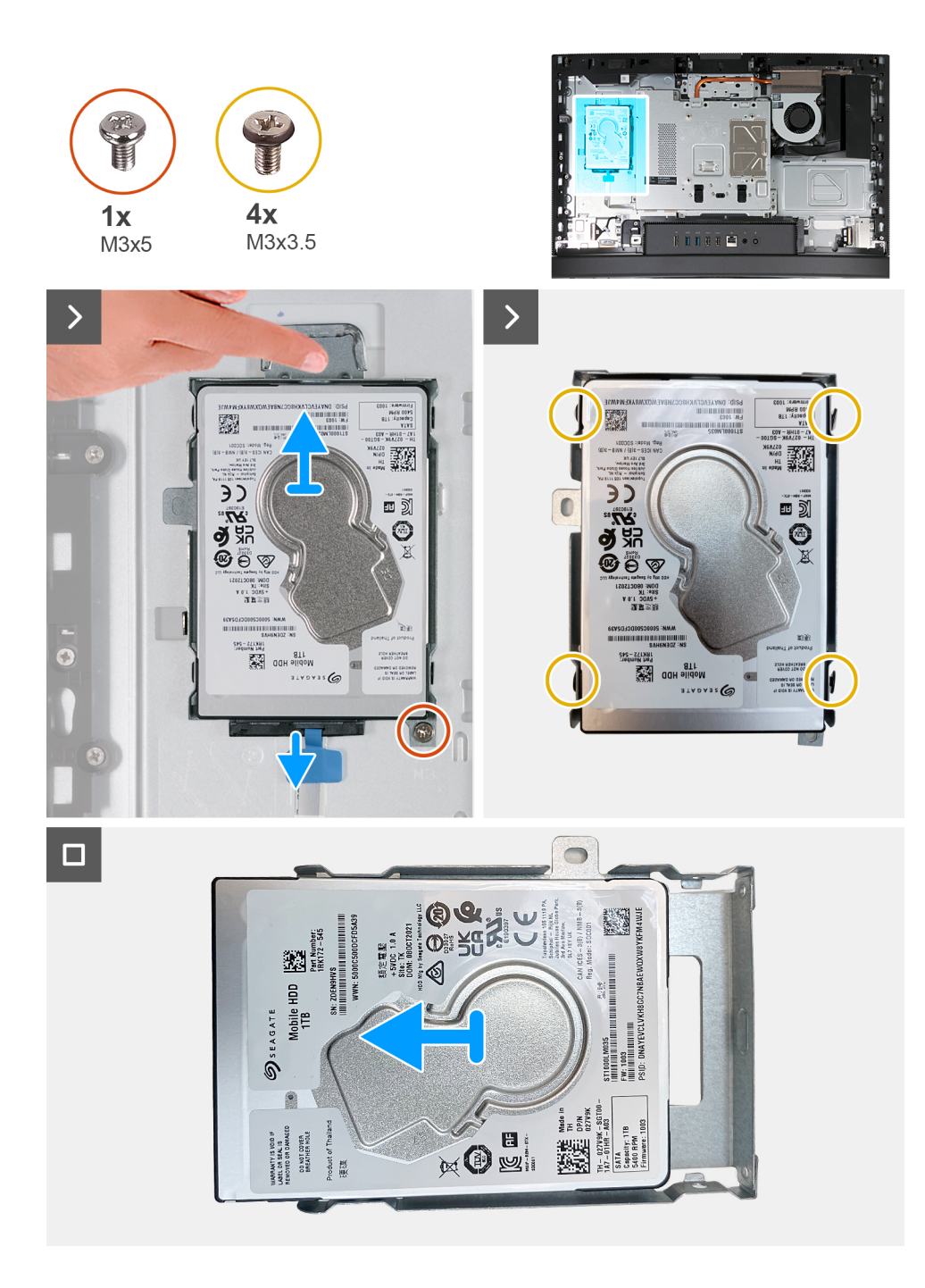

- 1. Déconnectez le câble du disque dur.
- 2. Retirez la vis (M3x5) qui fixe l'ensemble du disque dur à la base de l'assemblage d'écran.
- 3. Faites glisser et soulevez le disque dur de son logement situé sur la base de l'assemblage d'écran.
- 4. Retirez les quatre vis (M3x3,5) qui fixent le support du disque dur à ce dernier.
- 5. Soulevez le support de disque dur pour le retirer du disque dur.

# **Installation du disque dur**

#### **Prérequis**

Si vous remplacez un composant, retirez le composant existant avant d'exécuter la procédure d'installation.

### **À propos de cette tâche**

Les images suivantes indiquent l'emplacement du disque dur et fournissent une représentation visuelle de la procédure d'installation.

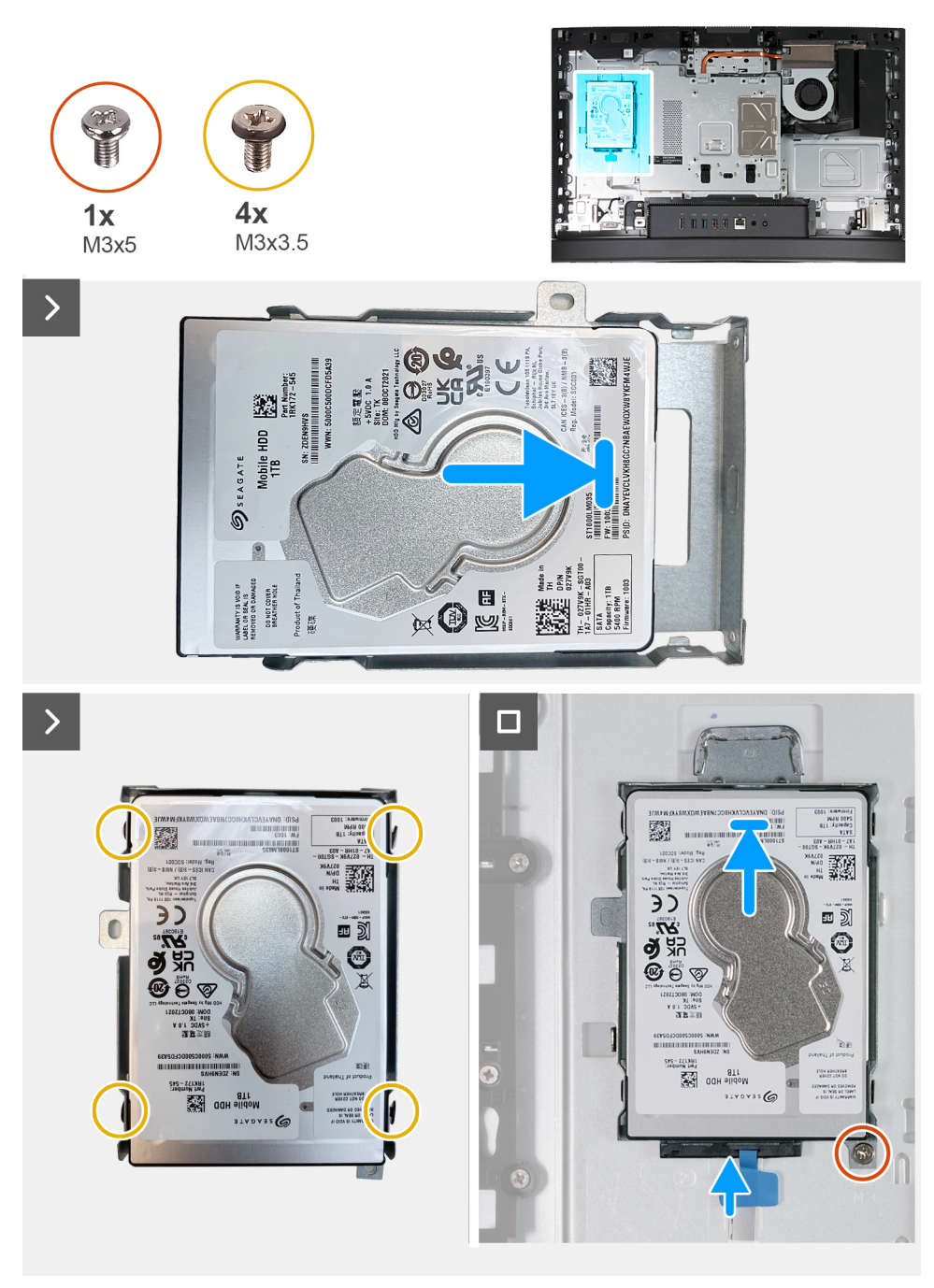

#### **Étapes**

- 1. Placez le support du disque dur sur ce dernier.
- 2. Alignez les trous de vis du disque dur avec ceux de son support.
- 3. Remettez en place les quatre vis (M3x3,5) qui fixent le disque dur à son support.
- 4. Faites glisser l'assemblage de disque dur dans son logement situé sur la base de l'assemblage d'écran.
- 5. Revissez la vis (M3x5) qui fixe l'ensemble du disque dur à la base de l'assemblage d'écran.
- 6. Connectez le câble du disque dur à celui-ci.

#### **Étapes suivantes**

1. Installer le [capot arrière.](#page-108-0)

- 2. Installez le [socle](#page-106-0).
- 3. Suivez la procédure décrite dans la section [après une intervention à l'intérieur de votre ordinateur.](#page-36-0)

# **Pile bouton**

# **Retrait de la pile bouton**

#### **Prérequis**

- 1. Suivez la procédure décrite dans la section [Avant d'intervenir à l'intérieur de votre ordinateur.](#page-33-0)
- 2. Retirez le [socle](#page-105-0).
- 3. Retirez le [capot arrière.](#page-108-0)
- 4. Retirez le [cadre de protection de la carte système.](#page-111-0)

### **À propos de cette tâche**

**REMARQUE :** Le retrait de la pile bouton réinitialise les paramètres du système BIOS aux paramètres par défaut. Il est donc recommandé de prendre note de vos paramètres BIOS avant de retirer la pile bouton.

Les images suivantes indiquent l'emplacement de la pile bouton et fournissent une représentation visuelle de la procédure de retrait.

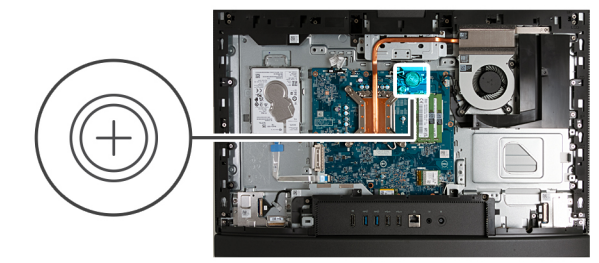

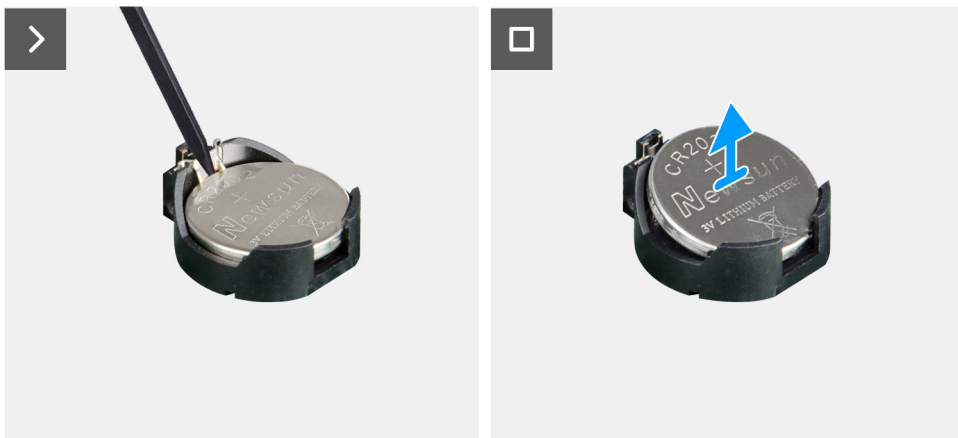

#### **Étapes**

- 1. Poussez le levier de dégagement situé sur le socket de la pile bouton pour la libérer de celui-ci.
- 2. Soulevez la pile bouton pour la sortir de son support.

## **Installation de la pile bouton**

### **Prérequis**

Si vous remplacez un composant, retirez le composant existant avant d'exécuter la procédure d'installation.

#### **À propos de cette tâche**

Les images suivantes indiquent l'emplacement de la pile bouton et fournissent une représentation visuelle de la procédure d'installation.

<span id="page-124-0"></span>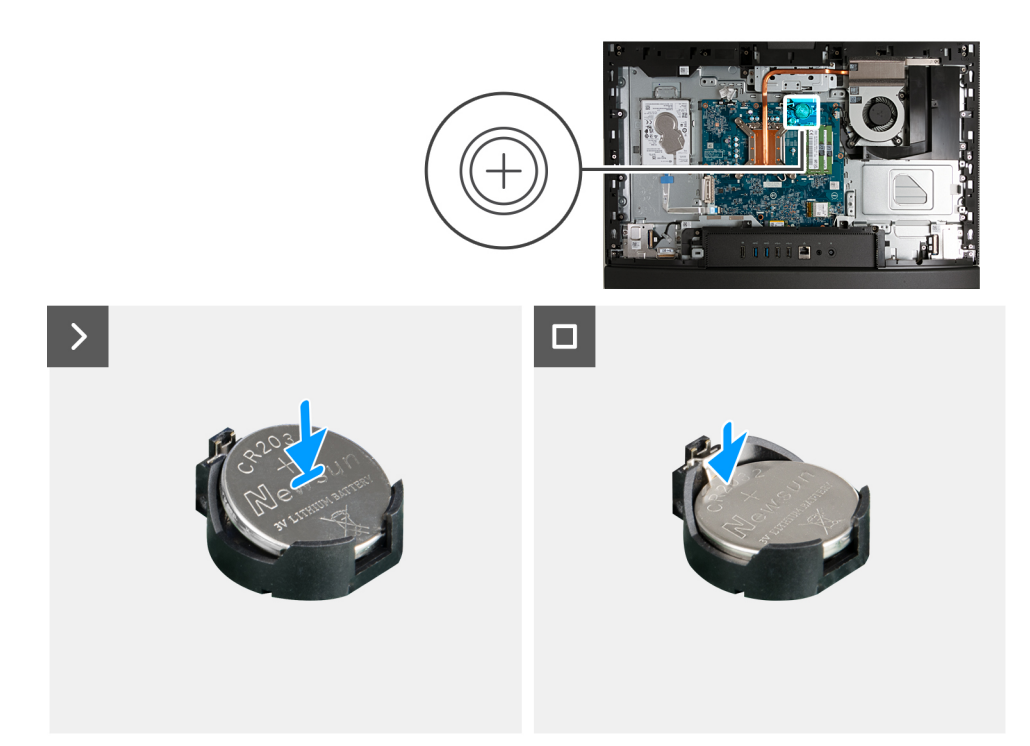

En gardant le côté positif (+) tourné vers le haut, insérez la pile bouton dans son socket situé sur la carte système, puis clipsez-la pour la fixer.

### **Étapes suivantes**

- 1. Installez la [protection de la carte système.](#page-112-0)
- 2. Installer le [capot arrière.](#page-108-0)
- 3. Installez le [socle](#page-106-0).
- 4. Suivez la procédure décrite dans la section [après une intervention à l'intérieur de votre ordinateur.](#page-36-0)

# **Cache d'E/S**

# **Retrait du cache d'E/S**

### **Prérequis**

- 1. Suivez la procédure décrite dans la section [Avant d'intervenir à l'intérieur de votre ordinateur.](#page-33-0)
- 2. Retirez le [socle](#page-105-0).
- 3. Retirez le [capot arrière.](#page-108-0)
- 4. Retirez le [cadre de protection de la carte système.](#page-111-0)

#### **À propos de cette tâche**

Les images suivantes indiquent l'emplacement du cache d'E/S et fournissent une représentation visuelle de la procédure de retrait.

<span id="page-125-0"></span>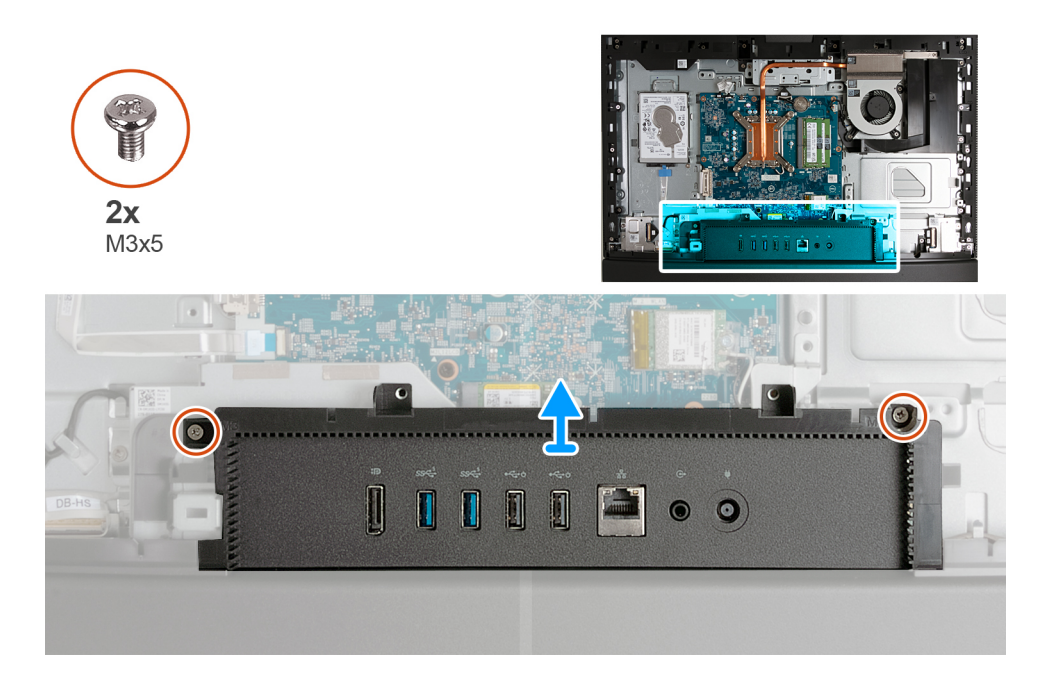

- 1. Retirez les deux vis (M3x5) qui fixent le cache d'E/S à la base de l'assemblage d'écran.
- 2. Soulevez le cache d'E/S pour le retirer de la base de l'assemblage d'écran.

# **Installation du cache d'E/S**

### **Prérequis**

Si vous remplacez un composant, retirez le composant existant avant d'exécuter la procédure d'installation.

### **À propos de cette tâche**

Les images suivantes indiquent l'emplacement du cache d'E/S et fournissent une représentation visuelle de la procédure d'installation.

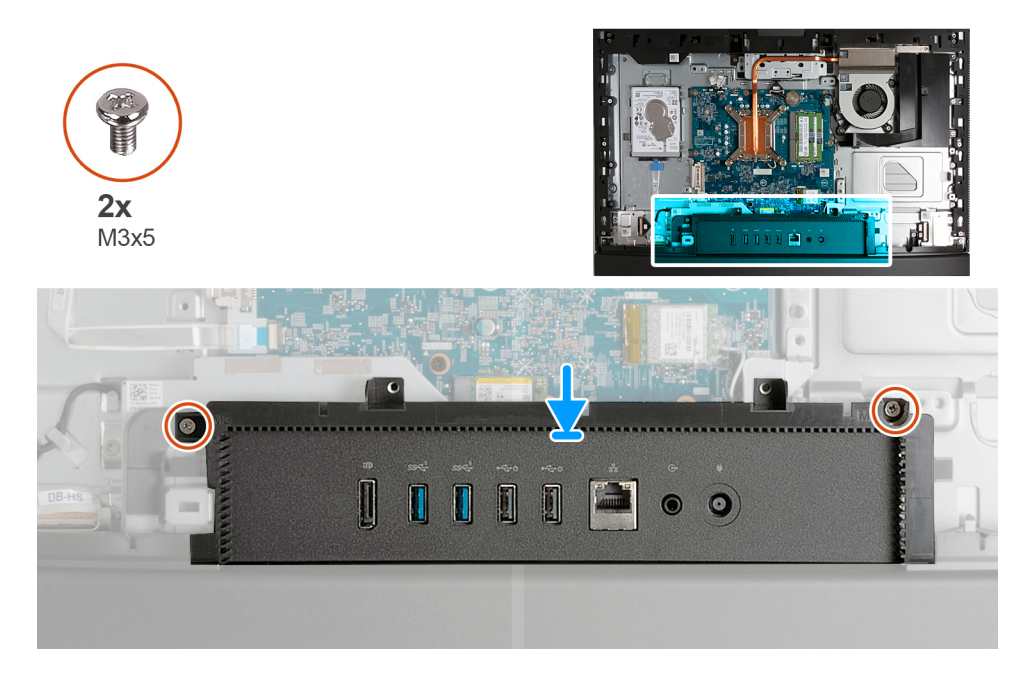

- <span id="page-126-0"></span>1. Placez et alignez le cache d'E/S avec la base de l'assemblage d'écran.
- 2. Alignez les trous de vis du cache d'E/S avec ceux situés sur la base de l'assemblage d'écran.
- 3. Remettez en place les deux vis (M3x5) qui fixent le cache d'E/S à la base de l'assemblage d'écran.

### **Étapes suivantes**

- 1. Installez la [protection de la carte système.](#page-112-0)
- 2. Installer le [capot arrière.](#page-108-0)
- 3. Installez le [socle](#page-106-0).
- 4. Suivez la procédure décrite dans la section [après une intervention à l'intérieur de votre ordinateur.](#page-36-0)

# **Capot inférieur**

## **Retrait du cache inférieur**

### **Prérequis**

- 1. Suivez la procédure décrite dans la section [Avant d'intervenir à l'intérieur de votre ordinateur.](#page-33-0)
- 2. Retirez le [socle](#page-105-0).
- 3. Retirez le [capot arrière.](#page-108-0)
- 4. Retirez le [cadre de protection de la carte système.](#page-111-0)
- 5. Retirez le [cache d'E/S.](#page-124-0)

### **À propos de cette tâche**

Les images suivantes indiquent l'emplacement du cache inférieur et fournissent une représentation visuelle de la procédure de retrait.

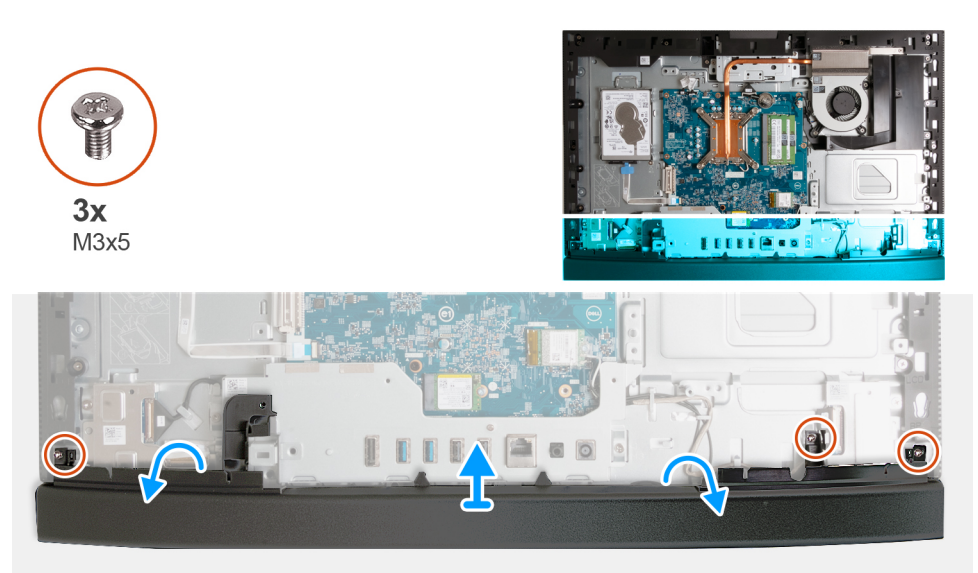

### **Étapes**

- 1. Retirez les trois vis (M3x5) qui fixent le capot inférieur à la base de l'assemblage d'écran.
- 2. Soulevez le cache inférieur pour le retirer de la base de l'assemblage d'écran.

## **Installation du capot inférieur**

#### **Prérequis**

Si vous remplacez un composant, retirez le composant existant avant d'exécuter la procédure d'installation.

### **À propos de cette tâche**

Les images suivantes indiquent l'emplacement du panneau inférieur et fournissent une représentation visuelle de la procédure d'installation.

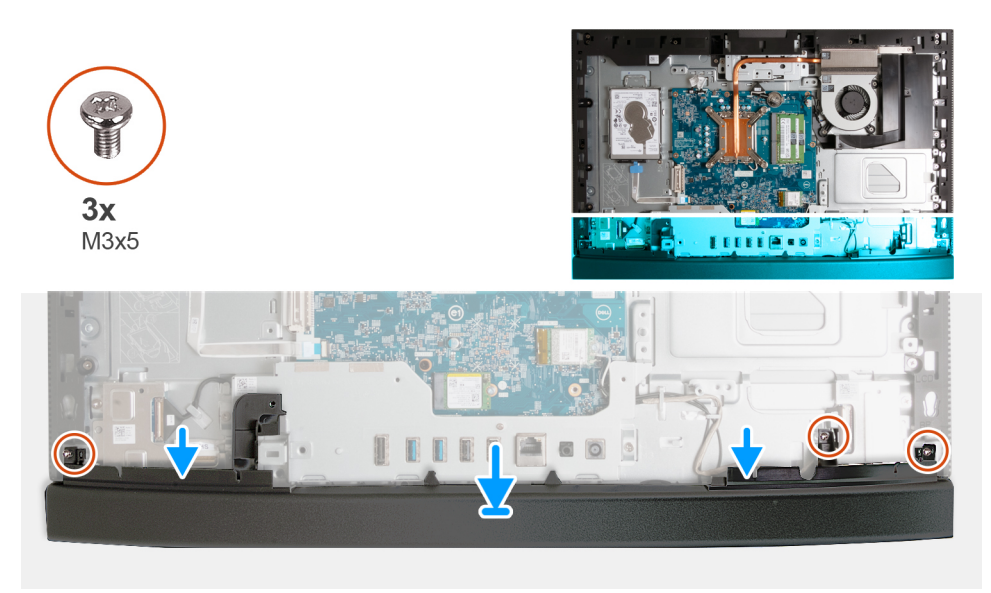

### **Étapes**

- 1. Placez et alignez le capot inférieur avec la base de l'assemblage d'écran.
- 2. Alignez les trous de vis du capot inférieur avec ceux situés sur la base de l'assemblage d'écran.
- 3. Remettez en place les trois vis (M3x5) qui fixent le capot inférieur à la base de l'assemblage d'écran.

### **Étapes suivantes**

- 1. Installez le [cache d'E/S](#page-125-0).
- 2. Installez la [protection de la carte système.](#page-112-0)
- 3. Installer le [capot arrière.](#page-108-0)
- 4. Installez le [socle](#page-106-0).
- 5. Suivez la procédure décrite dans la section [après une intervention à l'intérieur de votre ordinateur.](#page-36-0)

# **Assemblage de la webcam rétractable**

# **Retrait de l'assemblage de la caméra escamotable**

#### **Prérequis**

- 1. Suivez la procédure décrite dans la section [Avant d'intervenir à l'intérieur de votre ordinateur.](#page-33-0)
- 2. Retirez le [socle](#page-105-0).
- 3. Retirez le [capot arrière.](#page-108-0)
- 4. Retirez le [cadre de protection de la carte système.](#page-111-0)

### **À propos de cette tâche**

**REMARQUE :** L'assemblage de la caméra escamotable comprend les composants suivants :

- caméra
- Microphones

Les images suivantes indiquent l'emplacement de l'assemblage de la caméra escamotable et fournissent une représentation visuelle de la procédure de retrait.

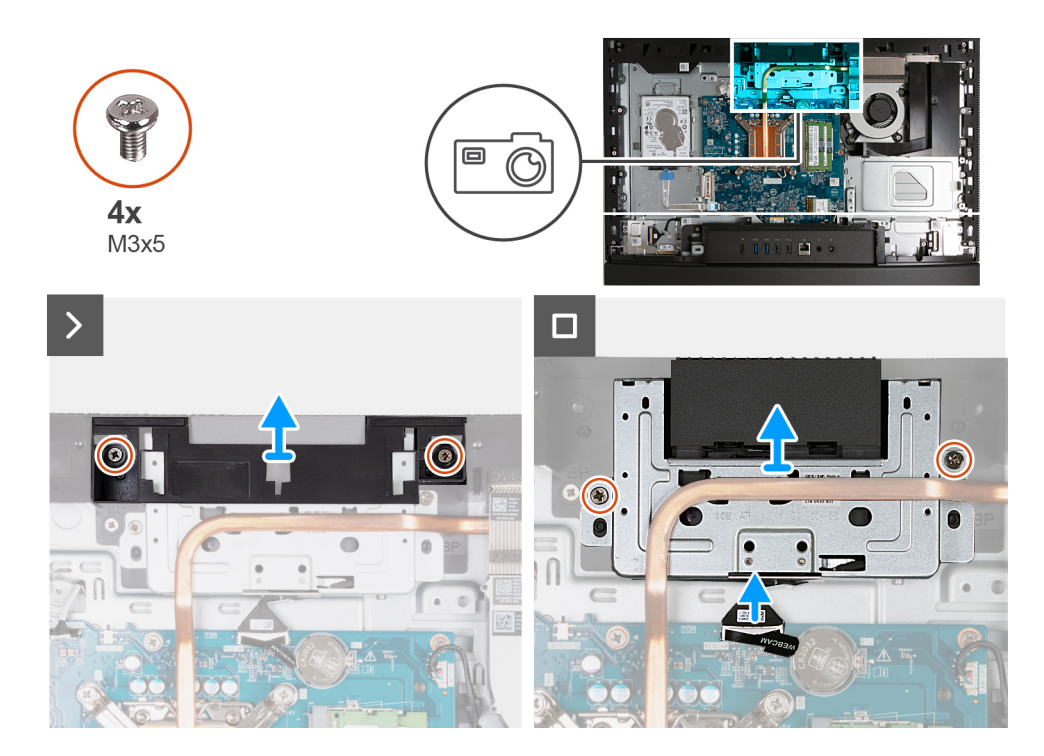

- 1. Retirez les deux vis (M3x5) qui fixent le support de l'assemblage de caméra à la base de l'assemblage d'écran.
- 2. Soulevez le support de l'assemblage de la caméra pour le retirer de la base de l'assemblage d'écran.
- 3. Débranchez de la carte système le câble de la caméra (WEBCAM) à l'aide de la languette de retrait.
- 4. Retirez les deux vis (M3x5) qui fixent l'ensemble de caméra escamotable à la base de l'assemblage d'écran.
- 5. Soulevez et faites glisser l'assemblage de la caméra escamotable de son logement et sous le dissipateur de chaleur, puis retirez l'assemblage de la caméra escamotable de la base de l'assemblage d'écran.

## **Installation de l'assemblage de la caméra escamotable**

#### **Prérequis**

Si vous remplacez un composant, retirez le composant existant avant d'exécuter la procédure d'installation.

### **À propos de cette tâche**

Les images suivantes indiquent l'emplacement de l'assemblage de la caméra escamotable et fournissent une représentation visuelle de la procédure d'installation.

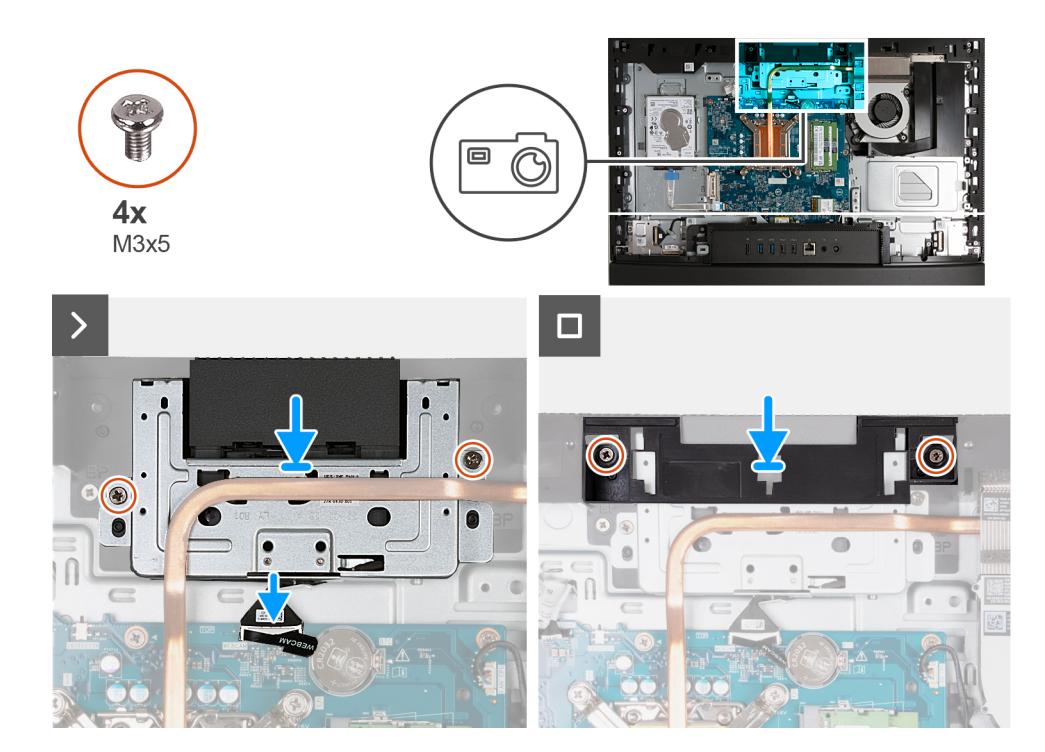

- 1. Faites glisser l'assemblage de la caméra escamotable sous le dissipateur de chaleur dans son logement situé sur la base de l'assemblage d'écran.
- 2. Alignez les trous de vis sur l'assemblage de la caméra escamotable avec les trous de vis situés sur la base de l'assemblage d'écran.
- 3. Remettez en place les deux vis (M3x5) qui fixent l'ensemble de la caméra escamotable à la base de l'assemblage d'écran.
- 4. Connectez le câble de la caméra (WEBCAM) à la carte système.
- 5. Placez le support de l'assemblage de la caméra sur l'assemblage de la caméra escamotable.
- 6. Alignez les trous de vis du support de la caméra avec ceux situés sur la base de l'assemblage d'écran.
- 7. Remettez en place les deux vis (M3x5) qui fixent le support de l'assemblage de la caméra à la base de l'assemblage d'écran.

### **Étapes suivantes**

- 1. Installez la [protection de la carte système.](#page-112-0)
- 2. Installer le [capot arrière.](#page-108-0)
- 3. Installez le [socle](#page-106-0).
- 4. Suivez la procédure décrite dans la section [après une intervention à l'intérieur de votre ordinateur.](#page-36-0)

# **Ventilateur**

## **Retrait du ventilateur**

### **Prérequis**

- 1. Suivez la procédure décrite dans la section [Avant d'intervenir à l'intérieur de votre ordinateur.](#page-33-0)
- 2. Retirez le [socle](#page-105-0).
- 3. Retirez le [capot arrière.](#page-108-0)
- 4. Retirez le [cadre de protection de la carte système.](#page-111-0)

### **À propos de cette tâche**

Les images suivantes indiquent l'emplacement du ventilateur et fournissent une représentation visuelle de la procédure de retrait.

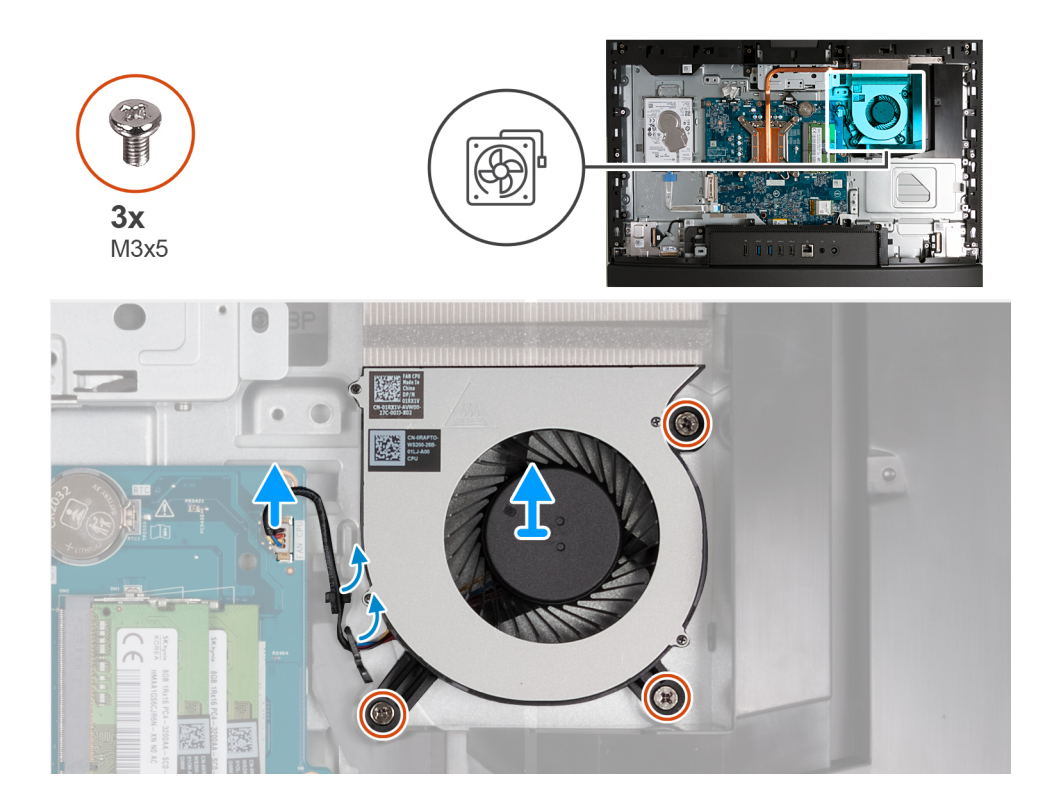

- 1. Retirez les trois vis (M3x5) qui fixent le ventilateur à la base de l'assemblage d'écran.
- 2. Débranchez de la carte système le câble du ventilateur (FAN CPU).
- 3. Soulevez le ventilateur pour le retirer de la base de l'assemblage d'écran.

## **Installation du ventilateur**

### **Prérequis**

Si vous remplacez un composant, retirez le composant existant avant d'exécuter la procédure d'installation.

### **À propos de cette tâche**

Les images suivantes indiquent l'emplacement du ventilateur et fournissent une représentation visuelle de la procédure d'installation.

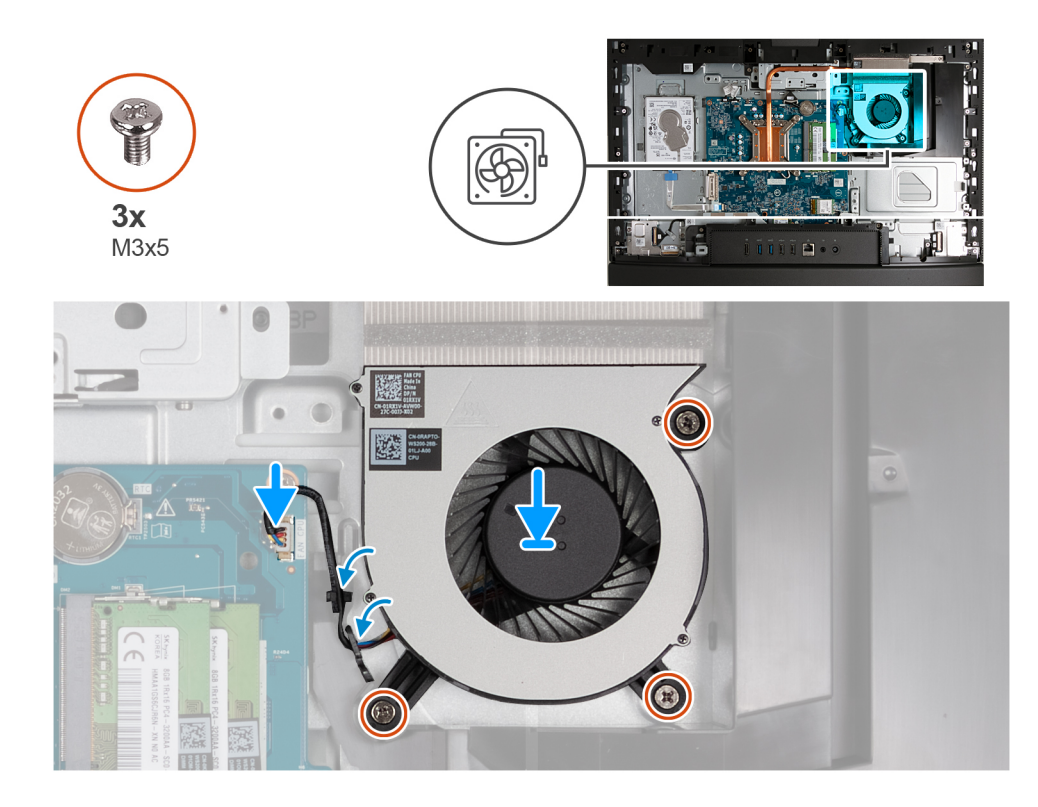

- 1. Placez le ventilateur sur la base de l'assemblage d'écran.
- 2. Alignez les trous de vis du ventilateur avec ceux de la base de l'assemblage d'écran.
- 3. Remettez en place les trois vis (M3x5) qui fixent le ventilateur à la base de l'assemblage d'écran.
- 4. Connectez le câble du ventilateur (FAN CPU) à la carte système.

### **Étapes suivantes**

- 1. Installez la [protection de la carte système.](#page-112-0)
- 2. Installer le [capot arrière.](#page-108-0)
- 3. Installez le [socle](#page-106-0).
- 4. Suivez la procédure décrite dans la section [après une intervention à l'intérieur de votre ordinateur.](#page-36-0)

# **Retrait et installation des unités remplaçables sur site (FRU)**

Les composants remplaçables dans ce chapitre sont des unités remplaçables sur site (FRU).

**PRÉCAUTION : Les informations contenues dans cette section sont destinées exclusivement aux techniciens de maintenance agréés.**

**PRÉCAUTION : Pour éviter d'endommager le composant ou de perdre des données, assurez-vous que le remplacement des composants remplaçables sur site (FRU) est assuré par un technicien de maintenance agréé.**

**PRÉCAUTION : Dell Technologies recommande que cet ensemble de réparations, si nécessaire, soit effectué par des experts techniques formés en réparation.**

**PRÉCAUTION : Pour rappel, votre garantie ne couvre pas les dommages susceptibles de se produire au cours des réparations de FRU qui ne sont pas autorisées par Dell Technologies.**

**REMARQUE :** En fonction de la configuration que vous avez commandée, les images présentées dans ce document peuvent être  $\bigcirc$ différentes de votre ordinateur.

# <span id="page-132-0"></span>**Panneau d'E/S**

# **Retrait du support d'E/S**

### **Prérequis**

- 1. Suivez la procédure décrite dans la section [Avant d'intervenir à l'intérieur de votre ordinateur.](#page-33-0)
- 2. Retirez le [socle](#page-105-0).
- 3. Retirez le [capot arrière.](#page-108-0)
- 4. Retirez le [cadre de protection de la carte système.](#page-111-0)
- 5. Retirez le [cache d'E/S.](#page-124-0)
- 6. Retirez le [capot inférieur.](#page-126-0)

### **À propos de cette tâche**

Les images suivantes indiquent l'emplacement du support d'E/S et fournissent une représentation visuelle de la procédure de retrait.

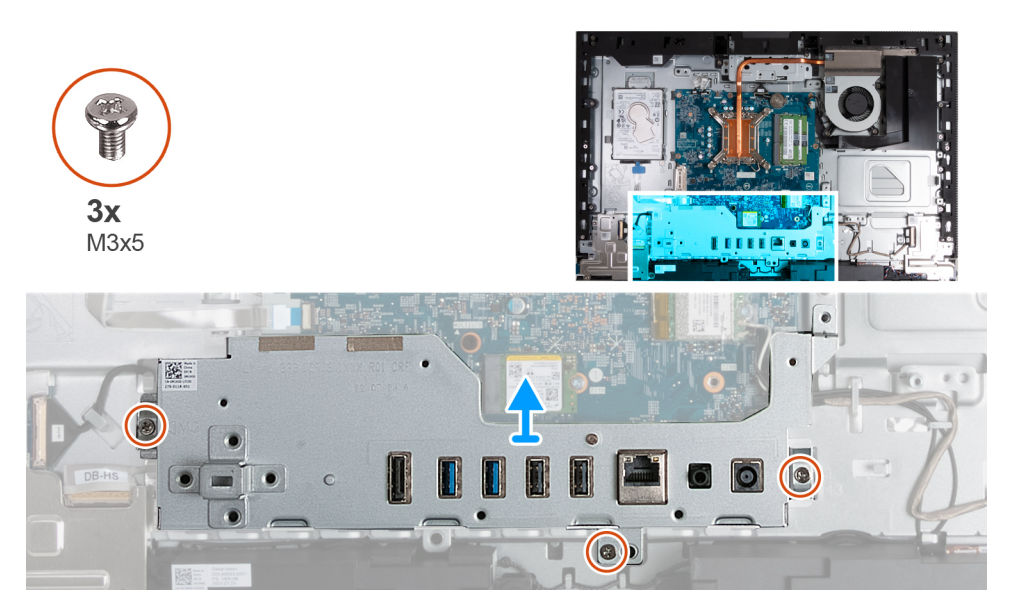

### **Étapes**

- 1. Retirez les trois vis (M3x5) qui fixent le support d'E/S arrière à la base de l'assemblage d'écran.
- 2. Soulevez le support d'E/S pour le retirer de la base de l'assemblage d'écran.

# **Installation du support d'E/S**

### **Prérequis**

Si vous remplacez un composant, retirez le composant existant avant d'exécuter la procédure d'installation.

### **À propos de cette tâche**

Les images suivantes indiquent l'emplacement du support d'E/S et fournissent une représentation visuelle de la procédure d'installation.

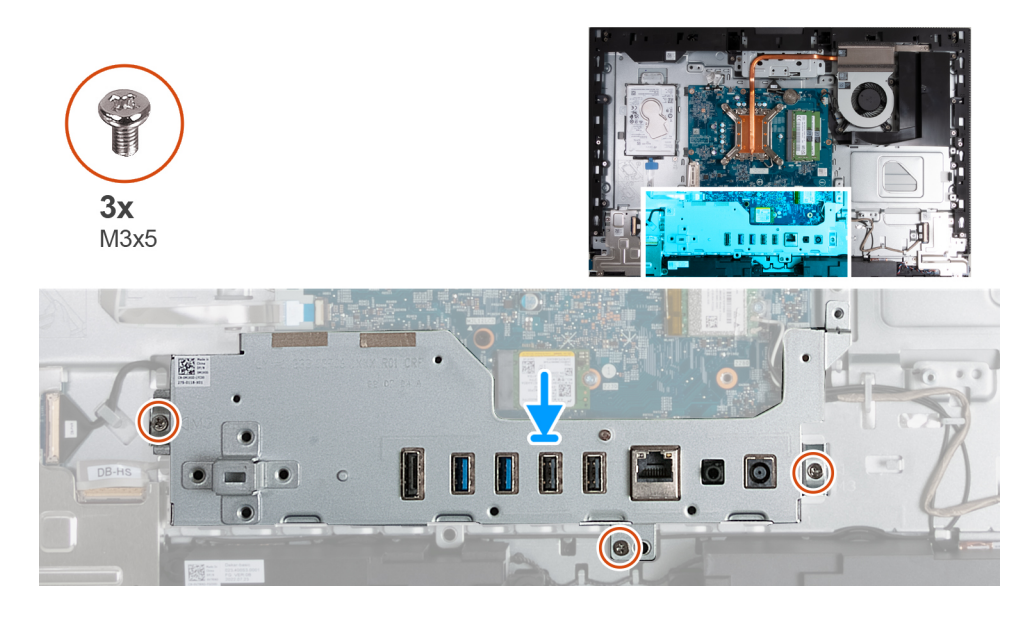

- 1. Placez et alignez le support d'E/S avec la base de l'assemblage d'écran.
- 2. Alignez les logements d'E/S sur les ports d'E/S et les trous de vis du support d'E/S sur les trous de vis de la base de l'assemblage d'écran.
- 3. Remettez en place les trois vis (M3x5) qui fixent le cache d'E/S à la base de l'assemblage d'écran.

### **Étapes suivantes**

- 1. Installez le [cache inférieur.](#page-126-0)
- 2. Installez le [cache d'E/S](#page-125-0).
- 3. Installez la [protection de la carte système.](#page-112-0)
- 4. Installer le [capot arrière.](#page-108-0)
- 5. Installez le [socle](#page-106-0).
- 6. Suivez la procédure décrite dans la section [après une intervention à l'intérieur de votre ordinateur.](#page-36-0)

# **Haut-parleurs**

# **Retrait des haut-parleurs**

### **Prérequis**

- 1. Suivez la procédure décrite dans la section [Avant d'intervenir à l'intérieur de votre ordinateur.](#page-33-0)
- 2. Retirez le [socle](#page-105-0).
- 3. Retirez le [capot arrière.](#page-108-0)
- 4. Retirez le [cadre de protection de la carte système.](#page-111-0)
- 5. Retirez le [cache d'E/S.](#page-124-0)
- 6. Retirez le [capot inférieur.](#page-126-0)

### **À propos de cette tâche**

Les images suivantes indiquent l'emplacement des haut-parleurs et représentent la procédure de retrait.

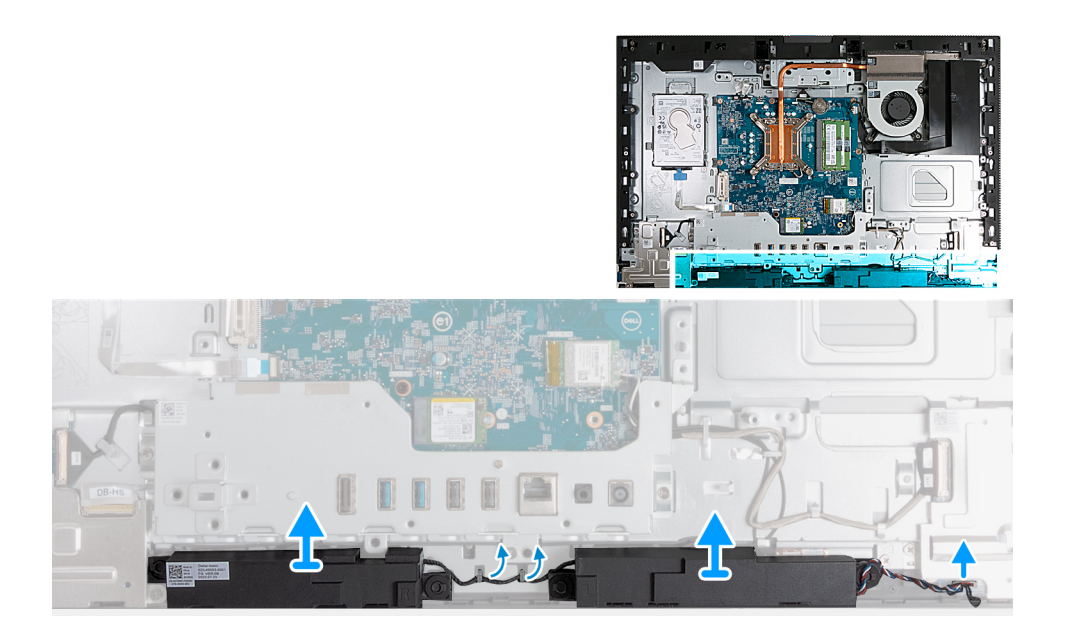

- 1. Débranchez le câble des haut-parleurs (INT SPKR) de la carte audio.
- 2. Retirez le câble des haut-parleurs de ses guides d'acheminement sur la base de l'assemblage d'écran.
- 3. Soulevez les haut-parleurs et leur câble pour les dégager de la base de l'assemblage d'écran.

# **Installation des haut-parleurs**

### **Prérequis**

Si vous remplacez un composant, retirez le composant existant avant d'exécuter la procédure d'installation.

### **À propos de cette tâche**

Les images suivantes indiquent l'emplacement des haut-parleurs et représentent la procédure d'installation.

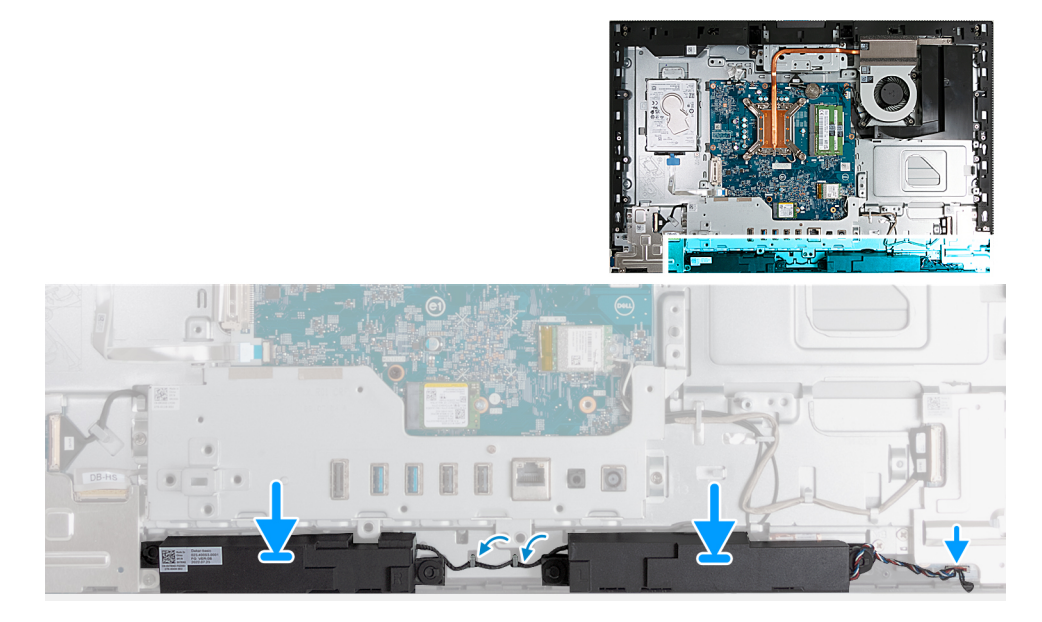

### **Étapes**

- 1. Insérez les haut-parleurs dans leurs logements situés sur la base de l'assemblage d'écran.
- 2. Acheminez le câble des haut-parleurs dans les guides d'acheminement situés sur la base de l'assemblage d'écran

<span id="page-135-0"></span>3. Connectez le câble des haut-parleurs (INT SPKR) à la carte audio.

### **Étapes suivantes**

- 1. Installez le [cache inférieur.](#page-126-0)
- 2. Installez le [cache d'E/S](#page-125-0).
- 3. Installez la [protection de la carte système.](#page-112-0)
- 4. Installer le [capot arrière.](#page-108-0)
- 5. Installez le [socle](#page-106-0).
- 6. Suivez la procédure décrite dans la section [après une intervention à l'intérieur de votre ordinateur.](#page-36-0)

# **Dissipateur de chaleur**

## **Retrait du dissipateur de chaleur**

#### **Prérequis**

- 1. Suivez la procédure décrite dans la section [Avant d'intervenir à l'intérieur de votre ordinateur.](#page-33-0)
- 2. Retirez le [socle](#page-105-0).
- 3. Retirez le [capot arrière.](#page-108-0)
- 4. Retirez le [cadre de protection de la carte système.](#page-111-0)

### **À propos de cette tâche**

- **REMARQUE :** Le dissipateur de chaleur se met à chauffer au cours d'un fonctionnement normal. Laissez-le refroidir avant de le manipuler.
- **REMARQUE :** Pour assurer un refroidissement maximal du processeur, ne touchez pas les zones de transfert de chaleur du dissipateur de chaleur. La graisse sur les doigts peut réduire les capacités de transfert de chaleur de la graisse thermoconductible.

Les images suivantes indiquent l'emplacement du dissipateur de chaleur et fournissent une représentation visuelle de la procédure de retrait.

<span id="page-136-0"></span>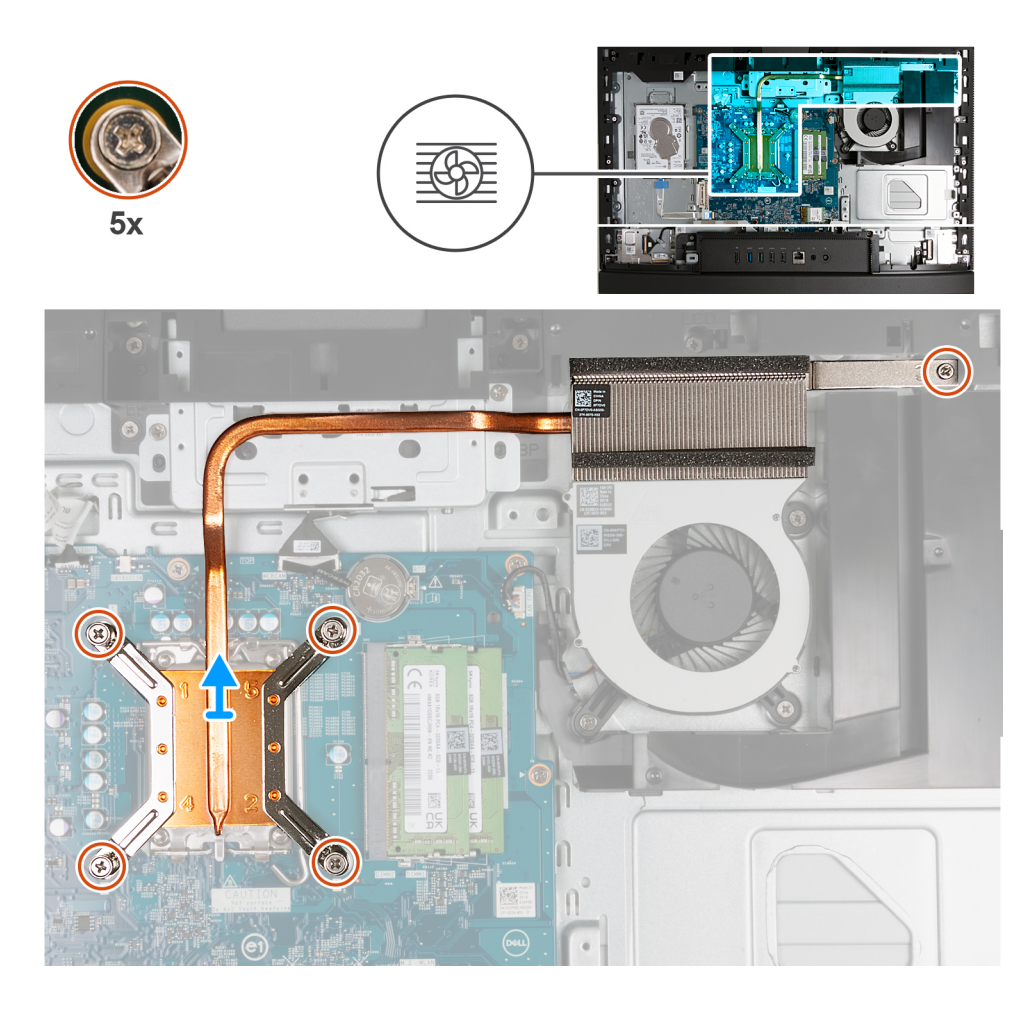

- 1. Dans l'ordre séquentiel inverse (5>4>3>2>1), desserrez les cinq vis imperdables qui fixent le dissipateur de chaleur à la carte système et à la base de l'assemblage d'écran.
- 2. Soulevez le dissipateur de chaleur pour le retirer de la base de l'assemblage d'écran.

# **Installation du dissipateur de chaleur**

### **Prérequis**

Si vous remplacez un composant, retirez le composant existant avant d'exécuter la procédure d'installation.

### **À propos de cette tâche**

**REMARQUE :** Si vous remplacez le processeur ou le ventilateur et le dissipateur de chaleur, utilisez la graisse thermique fournie dans le kit pour garantir une conductivité thermique optimale.

Les images suivantes indiquent l'emplacement du dissipateur de chaleur et fournissent une représentation visuelle de la procédure d'installation.

<span id="page-137-0"></span>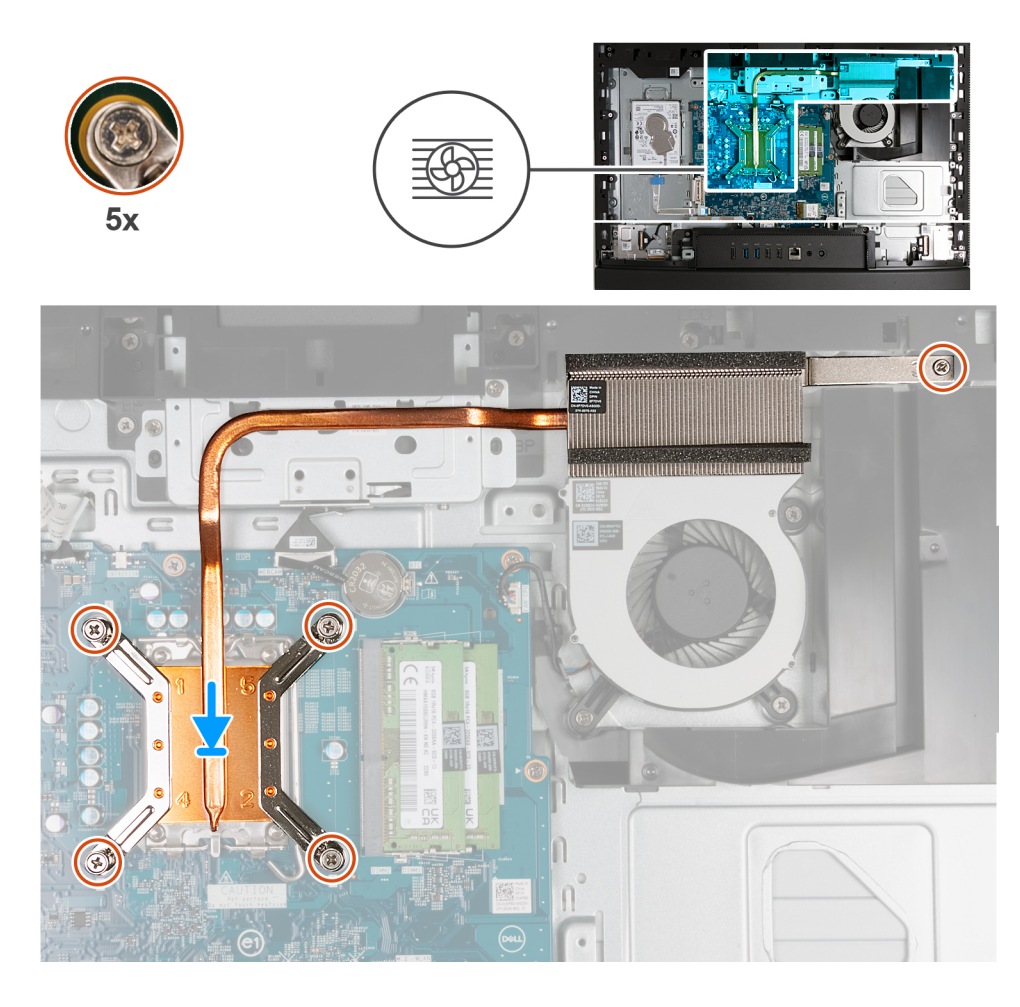

- 1. Placez le dissipateur de chaleur sur la carte système et la base de l'assemblage d'écran.
- 2. Alignez les trous de vis du dissipateur de chaleur avec les trous situés sur la carte système et la base de l'assemblage d'écran.
- 3. Dans l'ordre séquentiel (1>2>3>4>5), serrez les cinq vis imperdables qui fixent le dissipateur de chaleur à la carte système et à la base de l'assemblage d'écran.

### **Étapes suivantes**

- 1. Installez la [protection de la carte système.](#page-112-0)
- 2. Installer le [capot arrière.](#page-108-0)
- 3. Installez le [socle](#page-106-0).
- 4. Suivez la procédure décrite dans la section [après une intervention à l'intérieur de votre ordinateur.](#page-36-0)

# **Processeur**

## **Retrait du processeur**

### **Prérequis**

- 1. Suivez la procédure décrite dans la section [Avant d'intervenir à l'intérieur de votre ordinateur.](#page-33-0)
- 2. Retirez le [socle](#page-105-0).
- 3. Retirez le [capot arrière.](#page-108-0)
- 4. Retirez le [cadre de protection de la carte système.](#page-111-0)
- 5. Retirez le [dissipateur de chaleur.](#page-135-0)

### **À propos de cette tâche**

**REMARQUE :** Le processeur peut chauffer lorsque le système est en fonctionnement normal. Laissez-le refroidir avant de le manipuler.

**REMARQUE :** Pour assurer un refroidissement maximal du processeur, ne touchez pas les zones de transfert de chaleur du  $\bigcap$ processeur. La graisse sur les doigts peut réduire les capacités de transfert de chaleur de la graisse thermoconductible.

Les images suivantes indiquent l'emplacement du processeur et fournissent une représentation visuelle de la procédure de retrait :

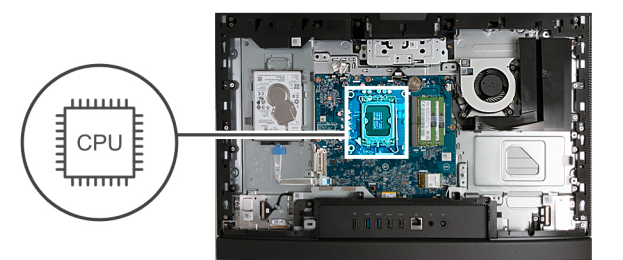

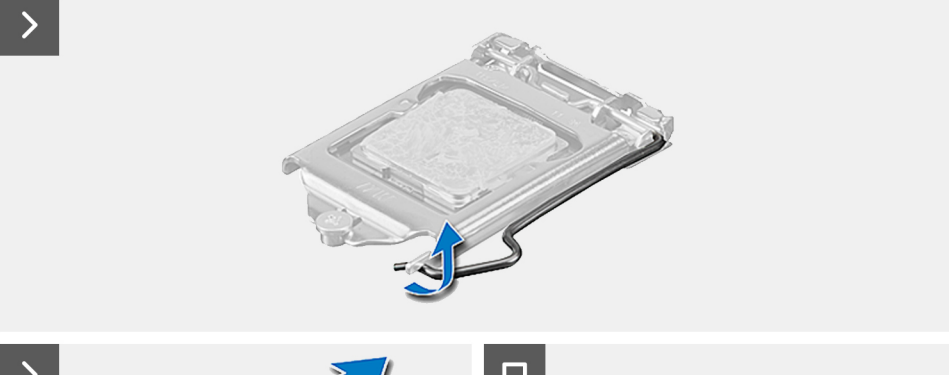

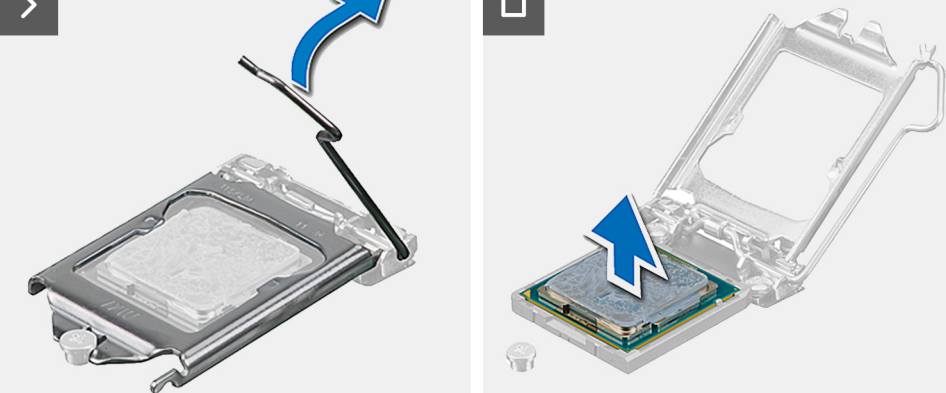

#### **Étapes**

- 1. Abaissez le levier de dégagement, puis écartez-le du processeur pour le dégager de la languette de fixation.
- 2. Déployez complètement le levier de dégagement et ouvrez le cache du processeur.

**PRÉCAUTION : Lorsque vous retirez le processeur, ne touchez pas les broches à l'intérieur du socket et veillez à ce qu'aucun objet ne tombe sur ces broches.**

3. Soulevez délicatement le processeur du socket.

## **Installation du processeur**

### **Prérequis**

Si vous remplacez un composant, retirez le composant existant avant d'exécuter la procédure d'installation.

### **À propos de cette tâche**

**REMARQUE :** Si vous remplacez le processeur ou le ventilateur et dissipateur de chaleur, utilisez la graisse thermique fournie dans le kit pour garantir la conductivité thermique.

Les images suivantes indiquent l'emplacement du processeur et fournissent une représentation visuelle de la procédure d'installation :

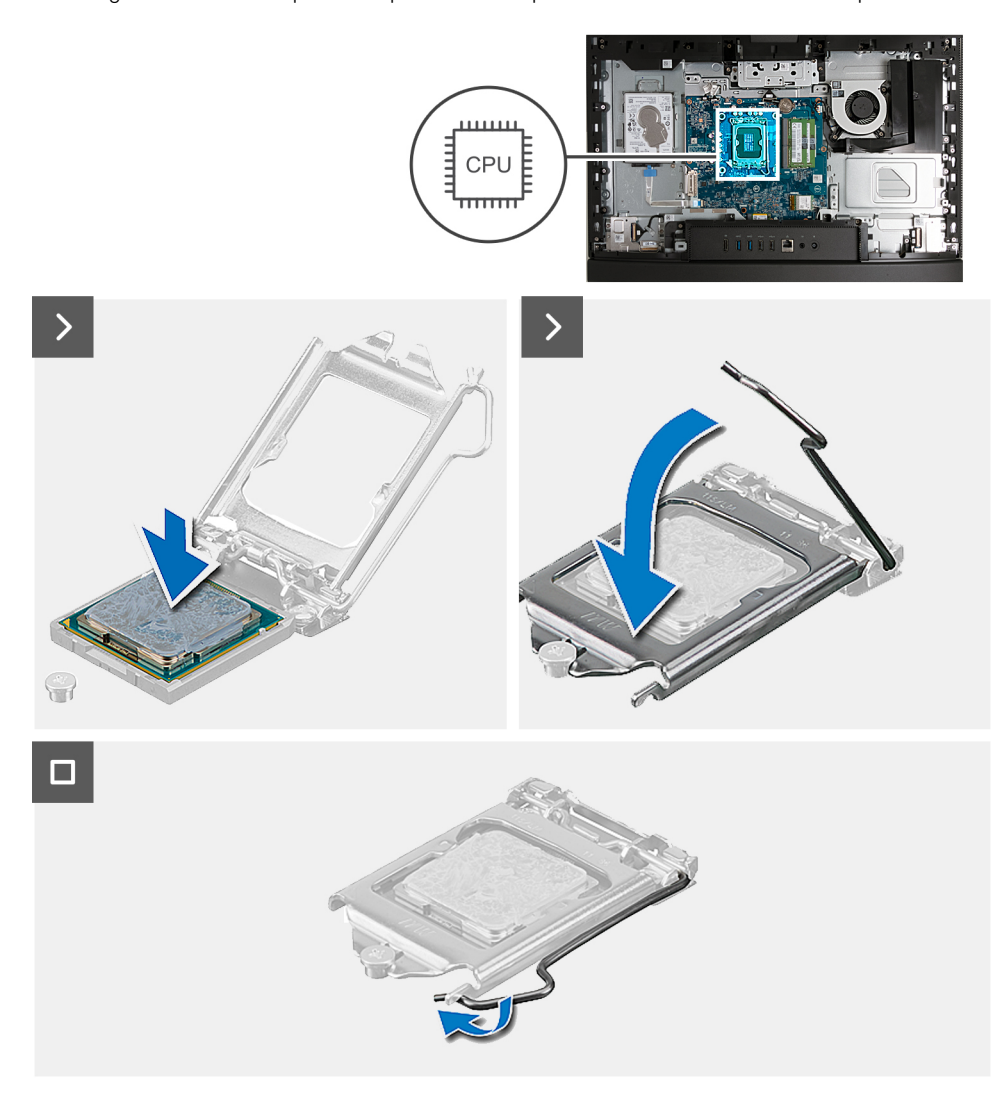

#### **Étapes**

- 1. Vérifiez que le levier de dégagement du socket du processeur est entièrement déployé en position ouverte.
	- **REMARQUE :** Le coin de la broche 1 du processeur comporte un triangle à aligner sur le triangle situé sur le coin de la broche 1 du socket du processeur. Lorsque le processeur est correctement installé, les quatre coins s'alignent à la même hauteur. Si l'un des coins du processeur est plus haut que les autres, c'est que le processeur n'est pas correctement installé.
- 2. Alignez les encoches situées sur le processeur avec les languettes situées sur le socket du processeur et placez ce dernier dans son socket.

### **PRÉCAUTION : Vérifiez que l'encoche du cache du processeur est bien positionnée sous l'ergot d'alignement.**

3. Lorsque le processeur est entièrement inséré dans le socket, abaissez le levier de dégagement et positionnez-le sous la languette du cache du processeur.

### **Étapes suivantes**

- 1. Installez le [dissipateur de chaleur.](#page-136-0)
- 2. Installez la [protection de la carte système.](#page-112-0)
- 3. Installer le [capot arrière.](#page-108-0)
- 4. Installez le [socle](#page-106-0).
- 5. Suivez la procédure décrite dans la section [après une intervention à l'intérieur de votre ordinateur.](#page-36-0)

# **Carte système**

# **Retrait de la carte système**

### **Prérequis**

- 1. Suivez la procédure décrite dans la section [Avant d'intervenir à l'intérieur de votre ordinateur.](#page-33-0)
- 2. Retirez le [socle](#page-105-0).
- 3. Retirez le [capot arrière.](#page-108-0)
- 4. Retirez la [mémoire](#page-109-0).
- 5. Retirez le [cadre de protection de la carte système.](#page-111-0)
- 6. Retirez le [cache d'E/S.](#page-124-0)
- 7. Retirez le [capot inférieur.](#page-126-0)
- 8. Retirez le [support d'E/S](#page-132-0).
- 9. Retirez le [disque SSD M.2 2230](#page-116-0) ou le [disque SSD M.2 2280](#page-117-0), selon le cas.
- 10. Retirez la [carte sans fil](#page-113-0).
- 11. Retirez le [dissipateur de chaleur.](#page-135-0)
- 12. Retirez le [processeur](#page-137-0).

### **À propos de cette tâche**

**REMARQUE :** Le remplacement de la carte système supprime toutes modifications apportées au BIOS à l'aide du programme de configuration du BIOS. Après avoir remplacé la carte système, effectuez à nouveau les modifications souhaitées.

L'image suivante montre les connecteurs de la carte système.

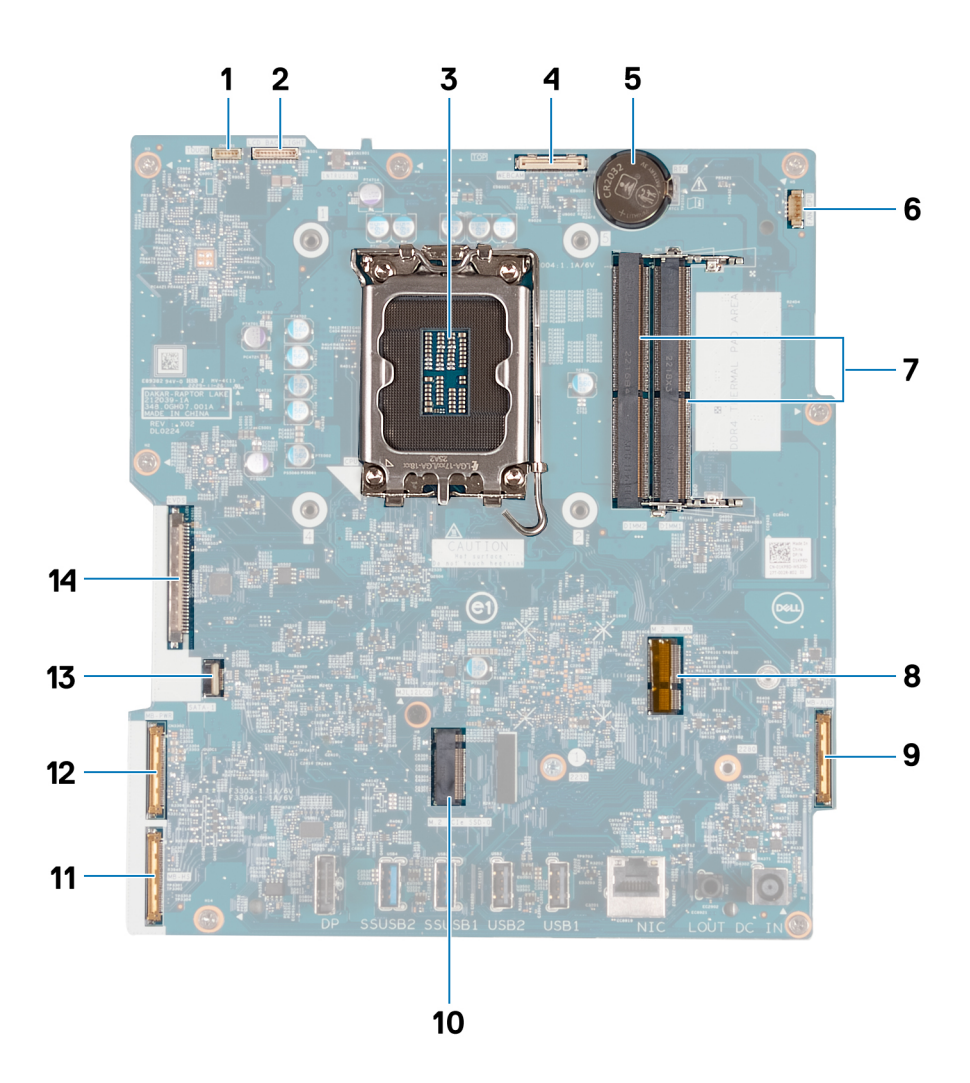

- 1. Câble de l'écran tactile (TOUCH)
- 2. Câble de rétroéclairage de l'écran (LCD BACKLIGHT)
- 3. Socket du processeur (CPU)
- 4. Câble de la caméra (WEBCAM)
- 5. Socket de la pile bouton (RTC)
- 6. Câble du ventilateur (FAN CPU)
- 7. Logements de mémoire x2 (DIMM1 + DIMM2)
- 8. Logement de la carte sans fil (M.2 WLAN)
- 9. Câble audio (MB-AUDIO)
- 10. Logement de disque SSD (M.2 PCIe SSD 0)
- 11. Câble haut débit (MB-HS)
- 12. Câble d'alimentation (MB-PWR)
- 13. câble du disque dur (SATA 1)
- 14. câble d'écran (CVDS)

Les images suivantes indiquent l'emplacement de la carte système et représentent la procédure de retrait.

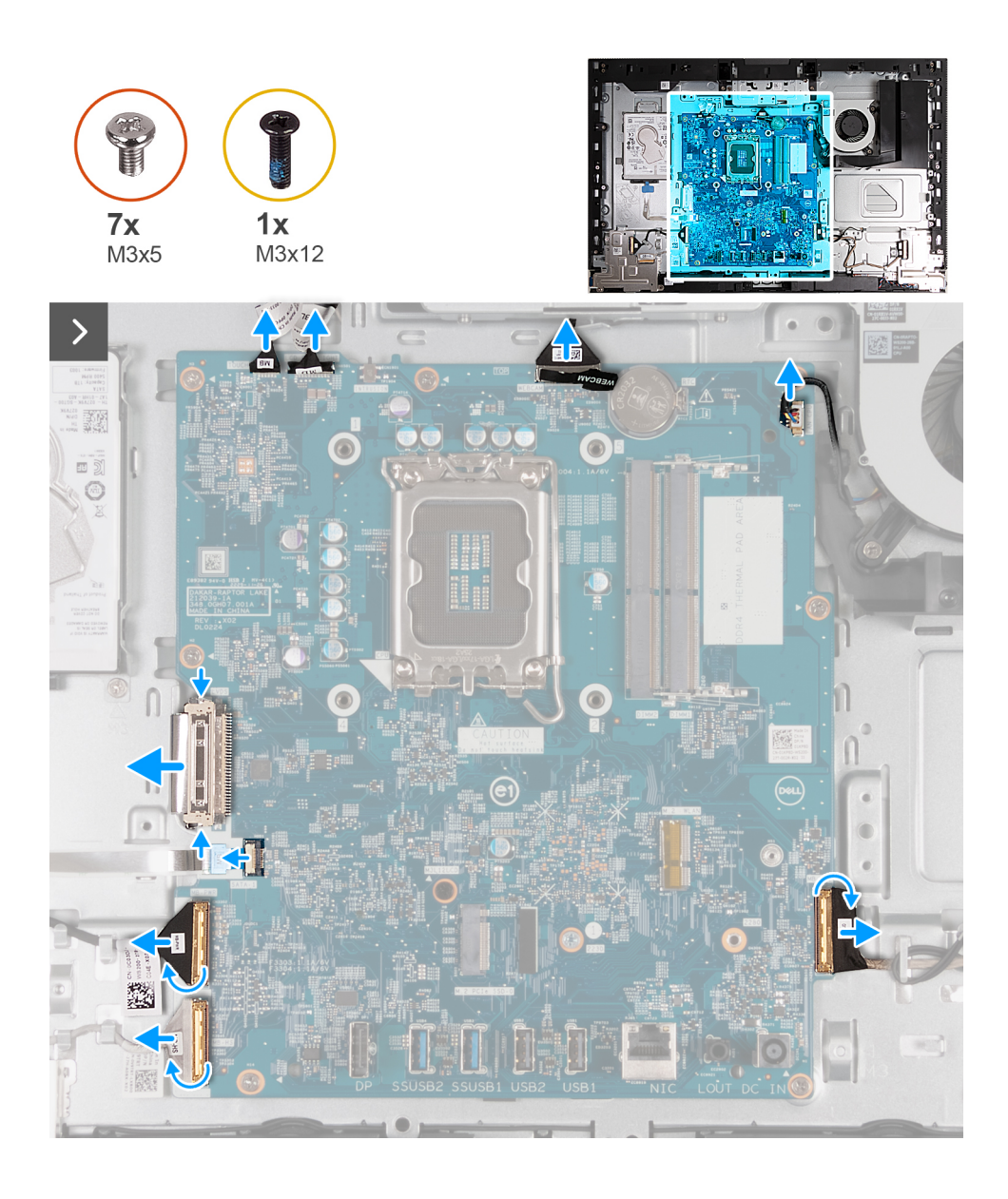

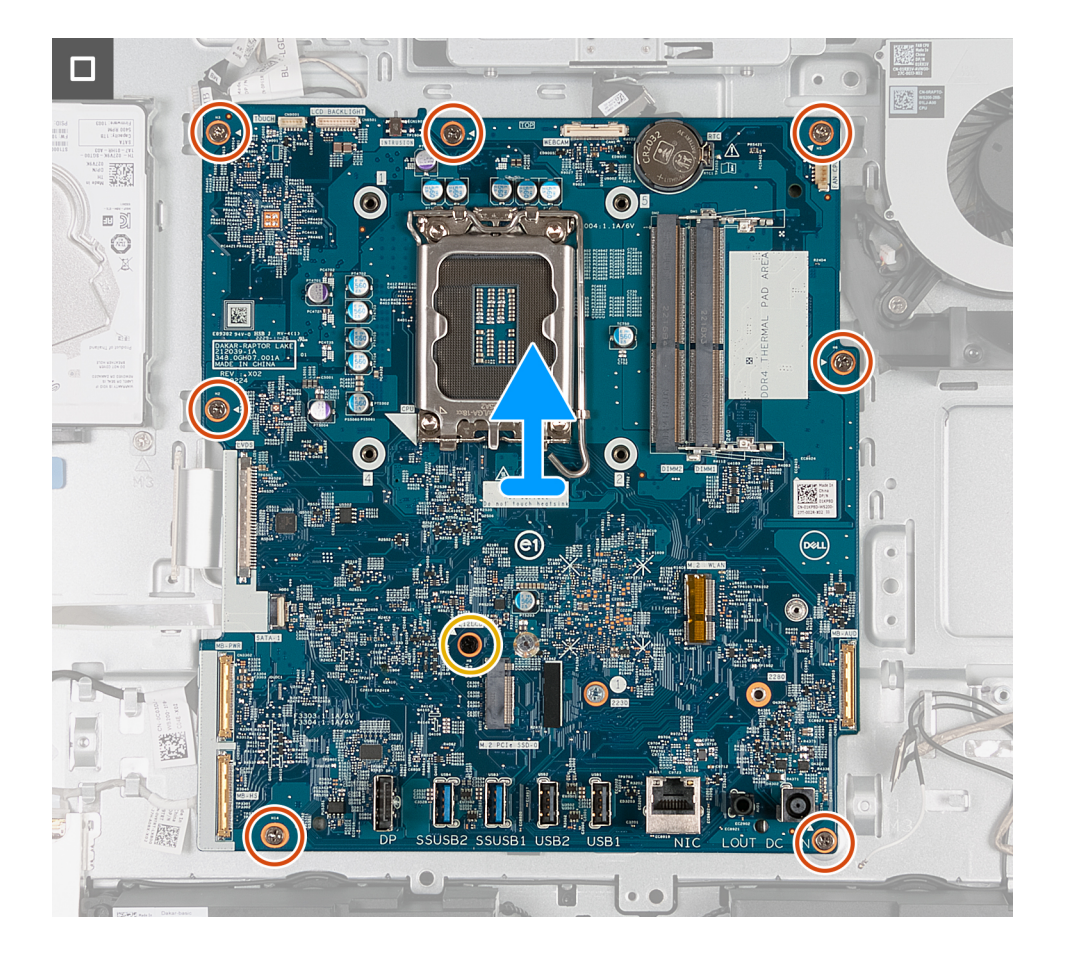

- 1. Déconnectez le câble de l'écran tactile (TOUCH) de la carte système.
- 2. Déconnectez le câble de rétroéclairage de l'écran (LCD BACKLIGHT) de la carte système.
- 3. À l'aide de la languette de retrait, déconnectez le câble de la caméra (WEBCAM) de la carte système.
- 4. Déconnectez le câble du ventilateur (FAN CPU) de la carte système.
- 5. Soulevez le loquet et déconnectez le câble audio (MB-AUDIO) de la carte système.
- 6. Soulevez le loquet et déconnectez le câble haut débit (MB-HS) de la carte système.
- 7. Soulevez le loquet et déconnectez le câble d'alimentation (MB-PWR) de la carte système.
- 8. En pinçant les clips de fixation de chaque côté du connecteur du câble du disque dur, déconnectez le câble d'écran (CVDS) de la carte système.
- 9. Soulevez le loquet et débranchez le câble du disque dur (SATA 1) de la carte système.
- 10. Retirez les sept vis (M3x5) qui fixent la carte système à la base de l'assemblage d'écran.
- 11. Retirez la vis (M3x12) qui fixe la carte système à la base de l'assemblage d'écran.
- 12. Soulevez délicatement la carte système pour la retirer de la base de l'assemblage d'écran.

## **Installation de la carte système**

#### **Prérequis**

Si vous remplacez un composant, retirez le composant existant avant d'exécuter la procédure d'installation.

#### **À propos de cette tâche**

**REMARQUE :** Le remplacement de la carte système supprime toutes modifications apportées au BIOS à l'aide du programme de configuration du BIOS. Après avoir remplacé la carte système, effectuez à nouveau les modifications souhaitées.

L'image suivante montre les connecteurs de la carte système.
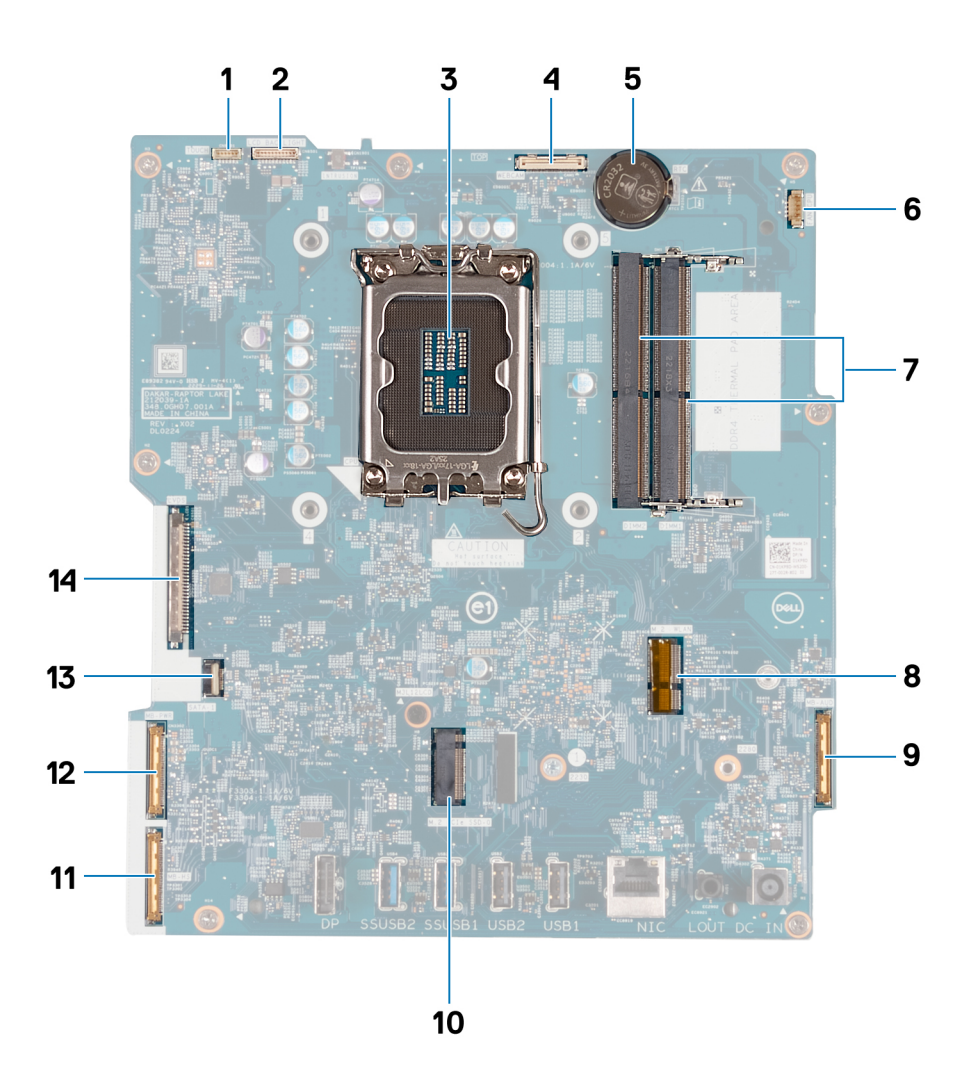

- 1. Câble de l'écran tactile (TOUCH)
- 2. Câble de rétroéclairage de l'écran (LCD BACKLIGHT)
- 3. Socket du processeur (CPU)
- 4. Câble de la caméra (WEBCAM)
- 5. Socket de la pile bouton (RTC)
- 6. Câble du ventilateur (FAN CPU)
- 7. Logements de mémoire x2 (DIMM1 + DIMM2)
- 8. Logement de la carte sans fil (M.2 WLAN)
- 9. Câble audio (MB-AUDIO)
- 10. Logement de disque SSD (M.2 PCIe SSD 0)
- 11. Câble haut débit (MB-HS)
- 12. Câble d'alimentation (MB-PWR)
- 13. câble du disque dur (SATA 1)
- 14. câble d'écran (CVDS)

Les images suivantes indiquent l'emplacement de la carte système et représentent la procédure d'installation.

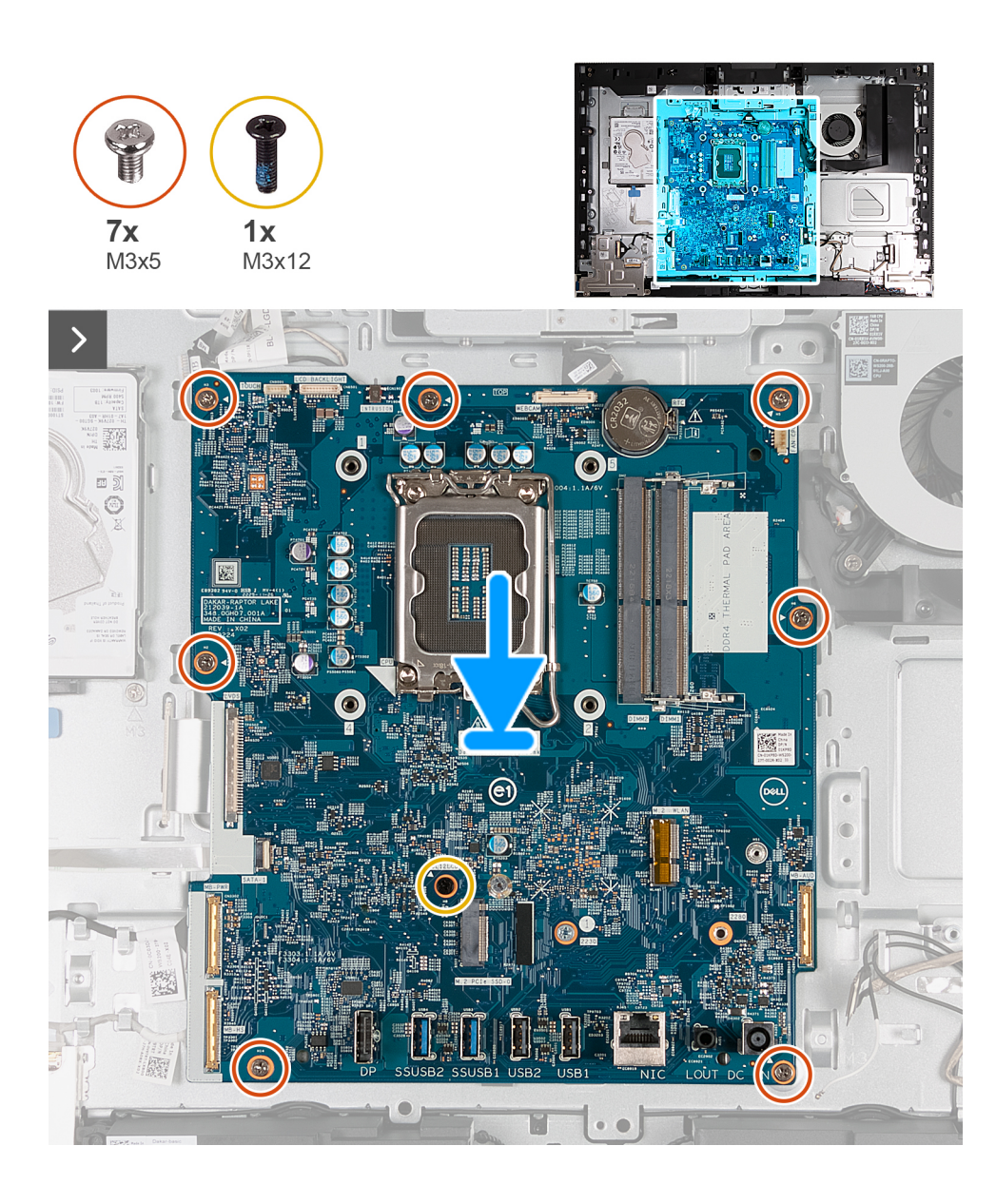

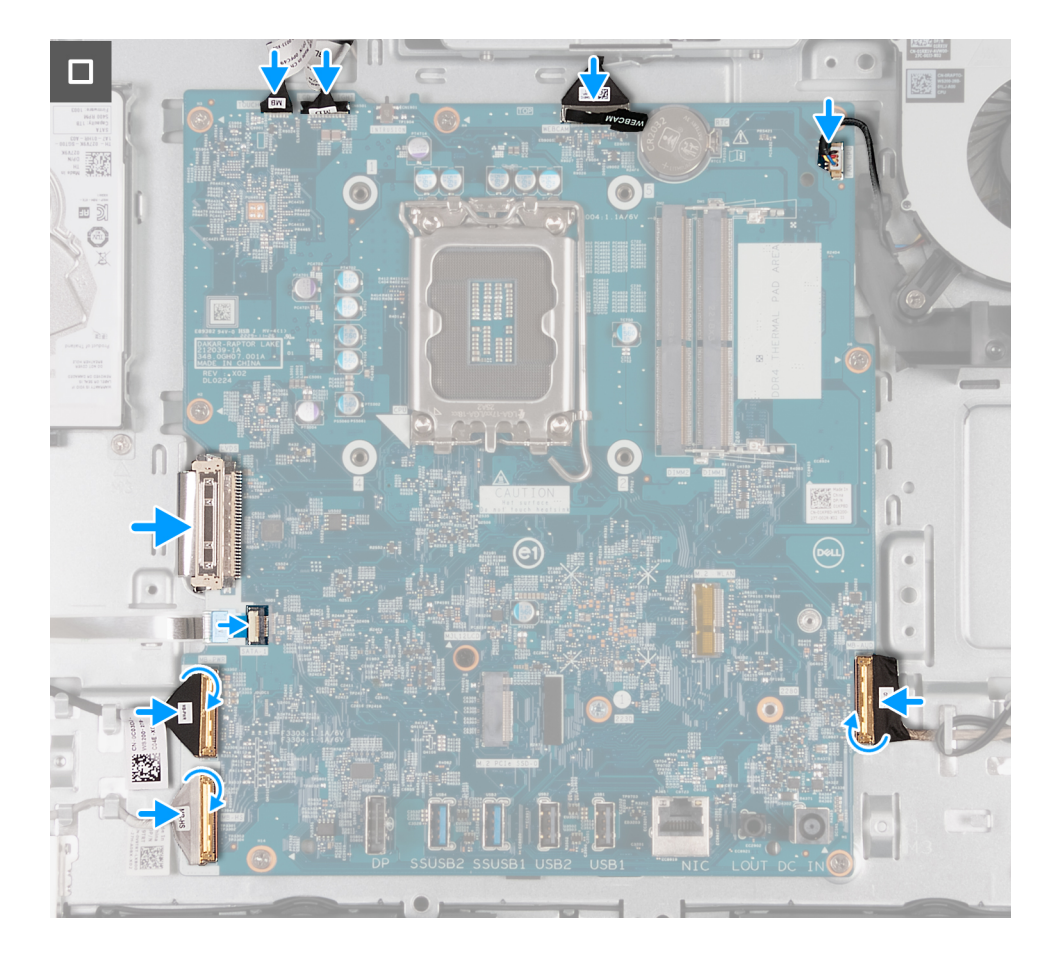

#### **Étapes**

- 1. Placez délicatement la carte système sur la base de l'assemblage d'écran.
- 2. Alignez les trous de vis de la carte système avec ceux situés sur la base de l'assemblage d'écran.
- 3. Remettez en place les sept vis (M3x5) qui fixent la carte système à la base de l'assemblage d'écran.
- 4. Remettez en place la vis (M3x12) qui fixe la carte système à la base de l'assemblage d'écran.
- 5. Connectez le câble de l'écran tactile (TOUCH) à la carte système.
- 6. Connectez le câble de rétroéclairage de l'écran (LCB BACKLIGHT) à la carte système.
- 7. Connectez le câble de la caméra (WEBCAM) à la carte système.
- 8. Connectez le câble du ventilateur (FAN CPU) à la carte système.
- 9. Connectez le câble audio (MB-AUDIO) à la carte système, puis fermez le loquet.
- 10. Connectez le câble haut débit (MB-HS) à la carte système, puis fermez le loquet.
- 11. Connectez le câble d'alimentation (MB-PWR) à la carte système, puis fermez le loquet.
- 12. Connectez le câble d'écran (CVDS) à la carte système.
- 13. Connectez le câble de disque dur (SATA 1) à la carte système, puis fermez le loquet.

#### **Étapes suivantes**

- 1. Installez le [processeur.](#page-138-0)
- 2. Installez le [dissipateur de chaleur.](#page-136-0)
- 3. Installez la [carte sans fil.](#page-114-0)
- 4. Installez le [disque SSD M.2 2230](#page-116-0) ou le [disque SSD M.2 2230](#page-116-0), selon le cas.
- 5. Installez le [support d'E/S.](#page-132-0)
- 6. Installez le [cache inférieur.](#page-126-0)
- 7. Installez le [cache d'E/S](#page-125-0).
- 8. Installez la [protection de la carte système.](#page-112-0)
- 9. Installez la [mémoire.](#page-110-0)
- 10. Installer le [capot arrière.](#page-108-0)

<span id="page-147-0"></span>11. Installez le [socle](#page-106-0).

12. Suivez la procédure décrite dans la section [après une intervention à l'intérieur de votre ordinateur.](#page-36-0)

### **Carte d'E/S et du bouton d'alimentation**

### **Retrait de la carte du bouton d'alimentation et de la carte d'E/S**

#### **Prérequis**

- 1. Suivez la procédure décrite dans la section [Avant d'intervenir à l'intérieur de votre ordinateur.](#page-33-0)
- 2. Retirez le [socle](#page-105-0).
- 3. Retirez le [capot arrière.](#page-108-0)
- 4. Retirez le [cadre de protection de la carte système.](#page-111-0)
- 5. Retirez le [cache d'E/S.](#page-124-0)
- 6. Retirez le [capot inférieur.](#page-126-0)
- 7. Retirez le [support d'E/S](#page-132-0).

#### **À propos de cette tâche**

Les images suivantes indiquent l'emplacement de la carte du bouton d'alimentation et celui de la carte d'E/S. Elles fournissent une représentation visuelle de la procédure de retrait.

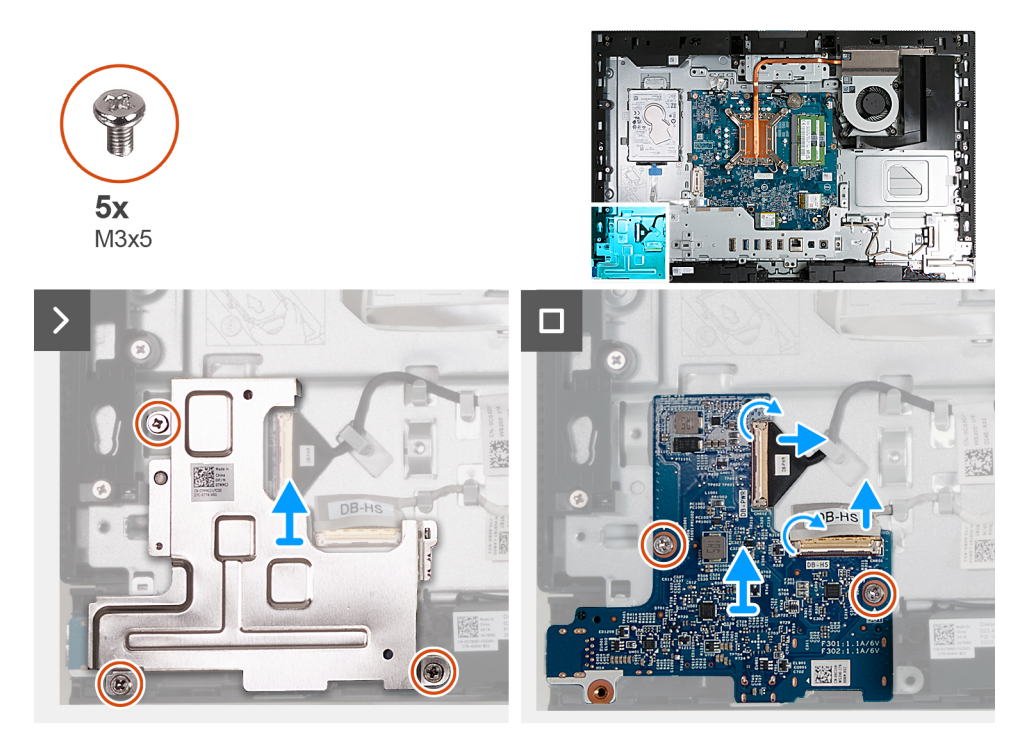

#### **Étapes**

- 1. Retirez les trois vis (M3x5) qui fixent la protection de la carte du bouton d'alimentation et de la carte d'E/S à la base de l'assemblage d'écran.
- 2. Soulevez la protection de la carte du bouton d'alimentation et de la carte d'E/S pour la retirer de la base de l'assemblage d'écran.
- 3. Soulevez le loquet et débranchez de la carte du bouton d'alimentation et de la carte d'E/S le câble d'alimentation (DB-PWR).
- 4. Soulevez le loquet et débranchez de la carte du bouton d'alimentation et de la carte d'E/S le câble haute vitesse (DB-HS).
- 5. Retirez les deux vis (M3x5) qui fixent la carte du bouton d'alimentation et la carte d'E/S à la base de l'assemblage d'écran.
- 6. Soulevez la carte du bouton d'alimentation et la carte d'E/S pour la retirer de la base de l'assemblage d'écran.

### <span id="page-148-0"></span>**Installation de la carte d'E/S et du bouton d'alimentation**

#### **Prérequis**

Si vous remplacez un composant, retirez le composant existant avant d'exécuter la procédure d'installation.

#### **À propos de cette tâche**

La ou les images suivantes indiquent l'emplacement de la carte d'E/S et du bouton d'alimentation et fournissent une représentation visuelle de la procédure d'installation.

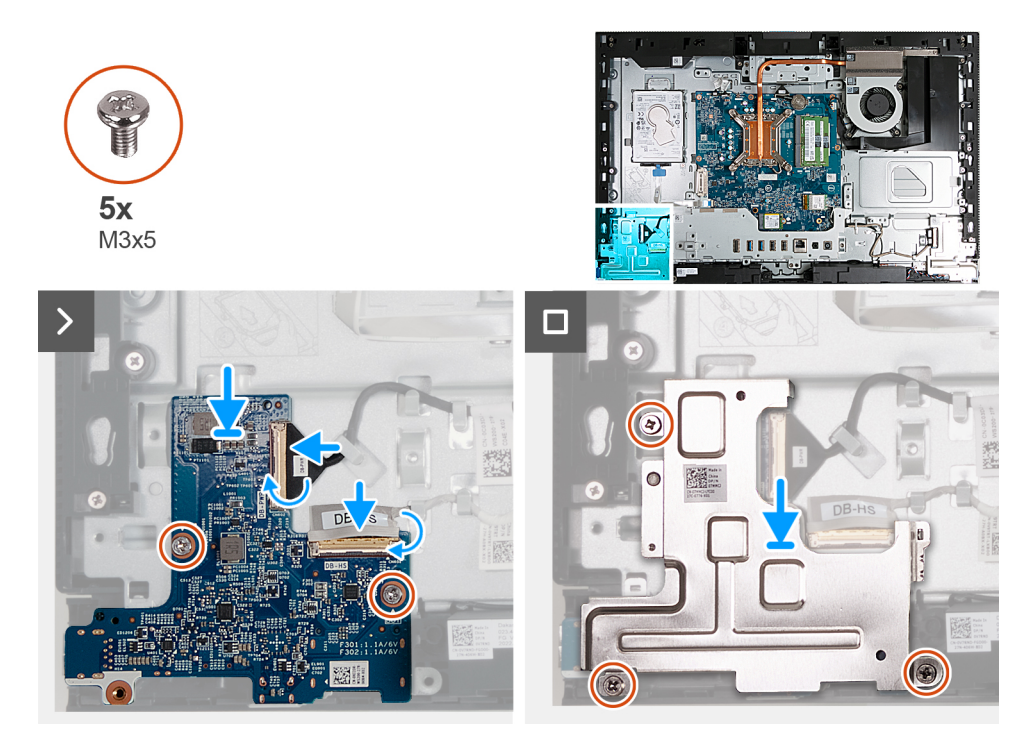

#### **Étapes**

- 1. Placez la carte d'E/S et du bouton d'alimentation sur la base de l'assemblage d'écran.
- 2. Alignez les trous de vis de la carte d'E/S et du bouton d'alimentation avec les trous de vis situés sur la base de l'assemblage d'écran.
- 3. Remettez en place les deux vis (M3x5) qui fixent la carte d'E/S et du bouton d'alimentation à la base de l'assemblage d'écran.
- 4. Connectez le câble d'alimentation (DB-PWR) à la carte d'E/S et du bouton d'alimentation, puis fermez le loquet.
- 5. Connectez le câble haute vitesse (DB-PWR) à la carte d'E/S et du bouton d'alimentation, puis fermez le loquet.
- 6. Placez la protection de la carte d'E/S et du bouton d'alimentation sur la base de l'assemblage d'écran.
- 7. Alignez les trous de vis de la protection de la carte d'E/S et du bouton d'alimentation avec les trous de vis de la base de l'assemblage d'écran.
- 8. Remettez en place les trois vis (M3x5) qui fixent la protection de la carte d'E/S et du bouton d'alimentation à la base de l'assemblage d'écran.

#### **Étapes suivantes**

- 1. Installez le [support d'E/S.](#page-132-0)
- 2. Installez le [cache inférieur.](#page-126-0)
- 3. Installez le [cache d'E/S](#page-125-0).
- 4. Installez la [protection de la carte système.](#page-112-0)
- 5. Installer le [capot arrière.](#page-108-0)
- 6. Installez le [socle](#page-106-0).
- 7. Suivez la procédure décrite dans la section [après une intervention à l'intérieur de votre ordinateur.](#page-36-0)

### <span id="page-149-0"></span>**Carte audio**

### **Retrait de la carte audio**

#### **Prérequis**

- 1. Suivez la procédure décrite dans la section [Avant d'intervenir à l'intérieur de votre ordinateur.](#page-33-0)
- 2. Retirez le [socle](#page-105-0).
- 3. Retirez le [capot arrière.](#page-108-0)
- 4. Retirez le [cadre de protection de la carte système.](#page-111-0)
- 5. Retirez le [cache d'E/S.](#page-124-0)
- 6. Retirez le [capot inférieur.](#page-126-0)
- 7. Retirez le [support d'E/S](#page-132-0).

#### **À propos de cette tâche**

Les images suivantes indiquent l'emplacement de la carte audio et fournissent une représentation visuelle de la procédure de retrait.

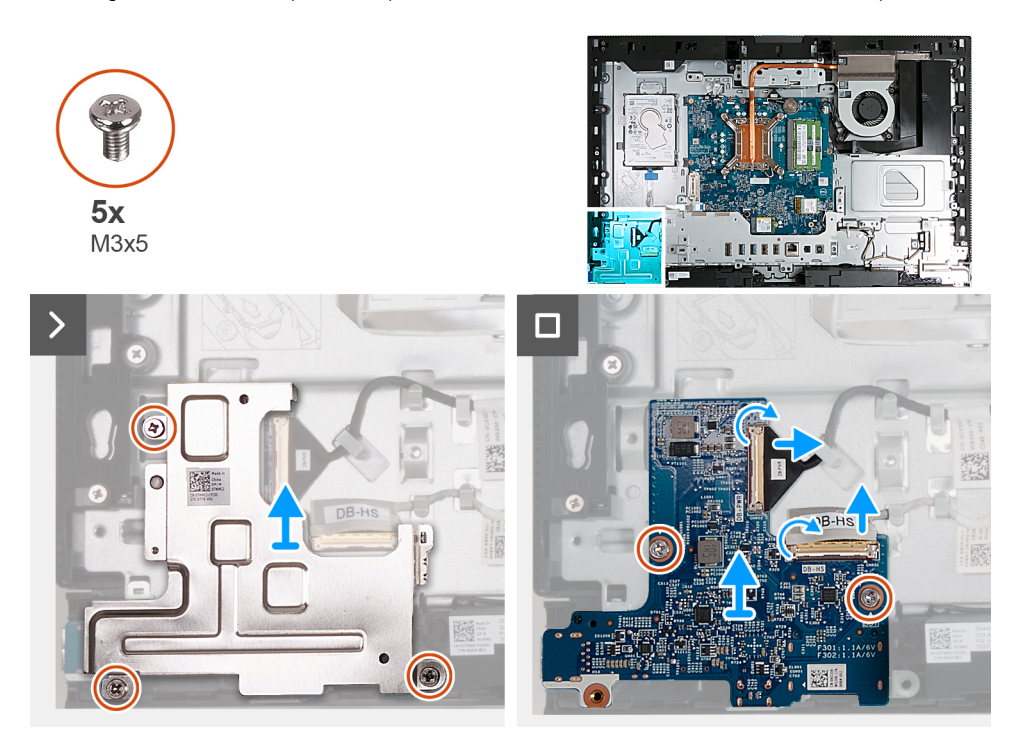

#### **Étapes**

- 1. Retirez les trois vis (M3x5) qui fixent la protection de la carte audio à la base de l'assemblage d'écran.
- 2. Soulevez la protection de la carte audio pour la retirer de la base de l'assemblage d'écran.
- 3. Soulevez le loquet et débranchez le câble audio (DB-AUDIO) de la carte audio.
- 4. Débranchez le câble des haut-parleurs (INT SPKR) de la carte audio.
- 5. Retirez les deux vis (M3x5) qui fixent la carte audio à la base de l'assemblage d'écran.
- 6. Soulevez la carte audio pour la retirer de la base de l'assemblage d'écran.

### **Installation de la carte audio**

#### **Prérequis**

Si vous remplacez un composant, retirez le composant existant avant d'exécuter la procédure d'installation.

La figure suivante indique l'emplacement de la carte audio et fournit une représentation visuelle de la procédure d'installation.

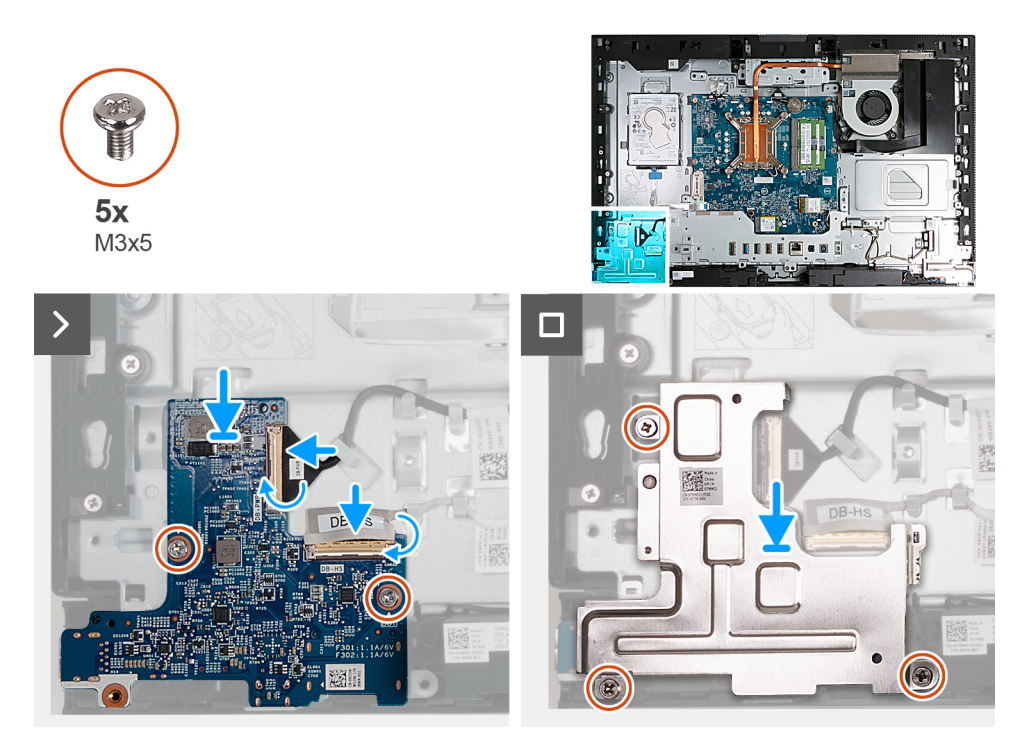

#### **Étapes**

- 1. Placez la carte audio sur la base de l'assemblage d'écran.
- 2. Alignez les trous de vis de la carte audio avec ceux situés sur la base de l'assemblage d'écran.
- 3. Remettez en place les deux vis (M3x5) qui fixent la carte audio à la base de l'assemblage d'écran.
- 4. Branchez le câble d'alimentation (DB-PWR) sur la carte audio, puis fermez le loquet.
- 5. Branchez le câble haute vitesse (DB-PWR) à la carte audio, puis fermez le loquet.
- 6. Placez la protection de la carte audio sur la base de l'assemblage d'écran.
- 7. Alignez les trous de vis de la protection de la carte audio avec ceux de la base de l'assemblage d'écran.
- 8. Remettez en place les trois vis (M3x5) qui fixent la protection de la carte audio à la base de l'assemblage d'écran.

#### **Étapes suivantes**

- 1. Installez le [support d'E/S.](#page-132-0)
- 2. Installez le [cache inférieur.](#page-126-0)
- 3. Installez le [cache d'E/S](#page-125-0).
- 4. Installez la [protection de la carte système.](#page-112-0)
- 5. Installer le [capot arrière.](#page-108-0)
- 6. Installez le [socle](#page-106-0).
- 7. Suivez la procédure décrite dans la section [après une intervention à l'intérieur de votre ordinateur.](#page-36-0)

### **Base de l'assemblage d'écran**

### **Retrait de la base de l'assemblage d'écran**

#### **Prérequis**

- 1. Suivez la procédure décrite dans la section [Avant d'intervenir à l'intérieur de votre ordinateur.](#page-33-0)
- 2. Retirez le [socle](#page-105-0).
- 3. Retirez le [capot arrière.](#page-108-0)
- 4. Retirez le [cadre de protection de la carte système.](#page-111-0)
- 5. Retirez la [carte sans fil](#page-113-0).
- 6. Retirez le [disque dur.](#page-120-0)
- 7. Retirez le [cache d'E/S.](#page-124-0)
- 8. Retirez le [capot inférieur.](#page-126-0)
- 9. Retirez l['assemblage de la caméra escamotable.](#page-127-0)
- 10. Retirez le [ventilateur.](#page-129-0)
- 11. Retirez le [support d'E/S](#page-132-0).
- 12. Retirez les [haut-parleurs](#page-133-0).
- 13. Retirez le [dissipateur de chaleur.](#page-135-0)
- 14. Retirez la [carte système](#page-140-0).
	- **REMARQUE :** La carte système peut être retirée avec la mémoire, le disque SSD, la pile bouton et le processeur fixés.
- 15. Retirez la [carte audio.](#page-149-0)
- 16. Retirez la [carte d'E/S et du bouton d'alimentation](#page-147-0).

**REMARQUE :** La base de l'assemblage d'écran comprend les composants suivants :  $\bigcap$ 

- modules d'antenne
- panneau d'écran
- cadre central

Pour remplacer l'un de ces composants, remplacez l'intégralité de la base de l'assemblage d'écran.

La ou les images suivantes indiquent l'emplacement de la base de l'assemblage d'écran et fournissent une représentation visuelle de la procédure de retrait.

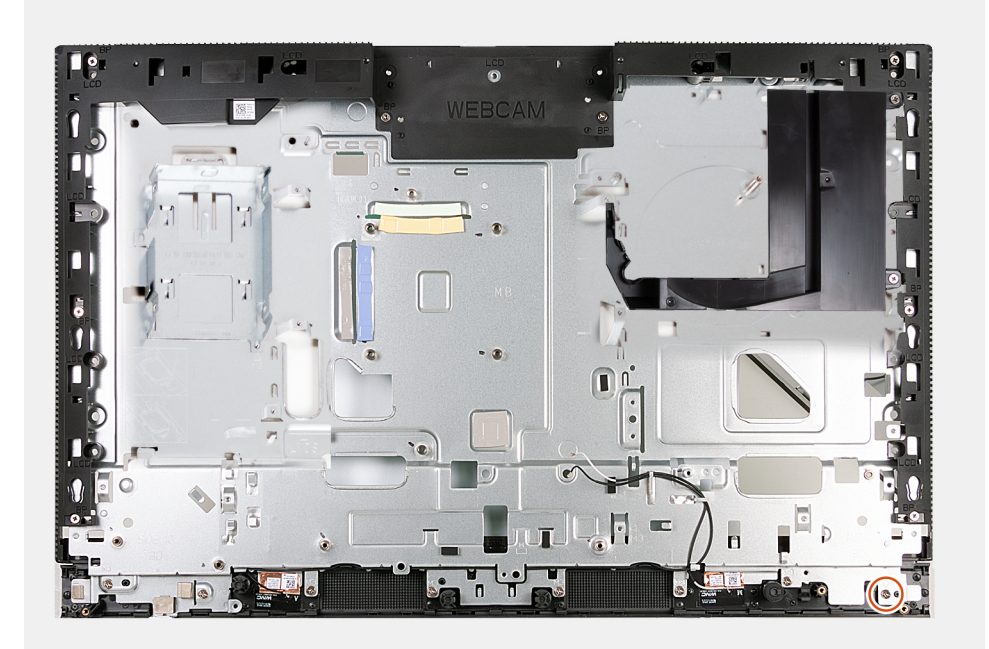

#### **Étapes**

Après avoir effectué les étapes préliminaires, la base de l'assemblage d'écran est à votre disposition.

### **Installation de la base de l'assemblage d'écran**

#### **Prérequis**

Si vous remplacez un composant, retirez le composant existant avant d'exécuter la procédure d'installation.

**REMARQUE :** La base de l'assemblage d'écran comprend les composants suivants :

- modules d'antenne
- panneau d'écran
- cadre central

Pour remplacer l'un de ces composants, remplacez l'intégralité de la base de l'assemblage d'écran.

La ou les images suivantes indiquent l'emplacement de la base de l'assemblage d'écran et fournissent une représentation visuelle de la procédure d'installation.

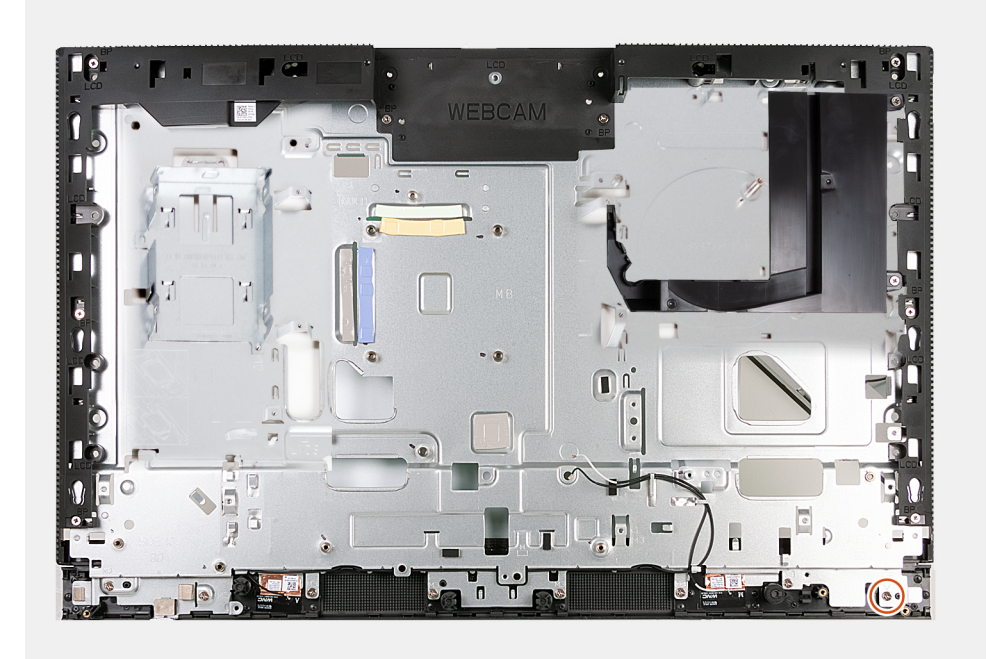

#### **Étapes**

Pour installer la base de l'assemblage d'écran, effectuez toutes les procédures suivantes.

#### **Étapes suivantes**

- 1. Installez la [carte d'E/S et du bouton d'alimentation.](#page-148-0)
- 2. Installez la [carte audio.](#page-149-0)
- 3. Installez la [carte système](#page-143-0).
	- **REMARQUE :** La carte système peut être installée avec la mémoire, le disque SSD, la pile bouton et le processeur préalablement fixés.
- 4. Installez le [dissipateur de chaleur.](#page-136-0)
- 5. Installez les [haut-parleurs](#page-134-0).
- 6. Installez le [support d'E/S.](#page-132-0)
- 7. Installez le [ventilateur](#page-130-0).
- 8. Installez l['assemblage de la caméra escamotable](#page-128-0).
- 9. Installez le [cache inférieur.](#page-126-0)
- 10. Installez le [cache d'E/S](#page-125-0).
- 11. Installez le [disque dur](#page-121-0).
- 12. Installez la [carte sans fil.](#page-114-0)
- 13. Installez la [protection de la carte système.](#page-112-0)
- 14. Installer le [capot arrière.](#page-108-0)
- 15. Installez le [socle](#page-106-0).
- 16. Suivez la procédure décrite dans la section [après une intervention à l'intérieur de votre ordinateur.](#page-36-0)

# **Logiciel**

**9**

Ce chapitre répertorie les systèmes d'exploitation pris en charge, ainsi que les instructions pour installer les pilotes.

# **Système d'exploitation**

Votre ordinateur OptiPlex All-in-One 7410 prend en charge les systèmes d'exploitation suivants :

- Windows 11 Famille 64 bits
- Windows 11 Professionnel 64 bits
- Passage à une version antérieure de Windows 11 Professionnel (image Windows 10)
- Windows 11 Professionnel National Éducation 64 bits
- Windows 10 CMIT Government Edition (Chine uniquement)
- Ubuntu Linux 22.04 LTS, 64 bits

### **Pilotes et téléchargements**

Pour dépanner, télécharger ou installer des pilotes, il est recommandé de lire l'article de la base de connaissances Dell [000123347](https://www.dell.com/support/kbdoc/000123347/drivers-and-downloads-faqs) intitulé « Forum aux questions Pilotes et téléchargements ».

# **Configuration du BIOS**

**PRÉCAUTION : Sauf si vous êtes un utilisateur expert, ne modifiez pas les paramètres du programme de configuration du BIOS. Certaines modifications peuvent empêcher l'ordinateur de fonctionner correctement.**

**REMARQUE :** Selon votre ordinateur et les appareils installés, les éléments répertoriés dans la présente section n'apparaîtront pas നി forcément.

**REMARQUE :** Avant d'utiliser le programme de configuration du BIOS, notez les informations qui y sont affichées afin de pouvoir vous y reporter ultérieurement.

Utilisez le programme de configuration du BIOS pour les fins suivantes :

- Obtenir des informations sur le matériel installé sur votre ordinateur, par exemple la quantité de RAM et la taille du disque dur.
- Modifier les informations de configuration du système.
- Définir ou modifier une option sélectionnable par l'utilisateur, par exemple le mot de passe utilisateur, le type de disque dur installé, l'activation ou la désactivation de périphériques de base.

### **Accès au programme de configuration BIOS**

#### **À propos de cette tâche**

Allumez ou redémarrez votre ordinateur, puis appuyez immédiatement sur la touche F2.

# **Touches de navigation**

**REMARQUE :** Pour la plupart des options de Configuration du système, les modifications que vous apportez sont enregistrées mais ne sont appliquées qu'au redémarrage de l'ordinateur.

#### **Tableau 27. Touches de navigation**

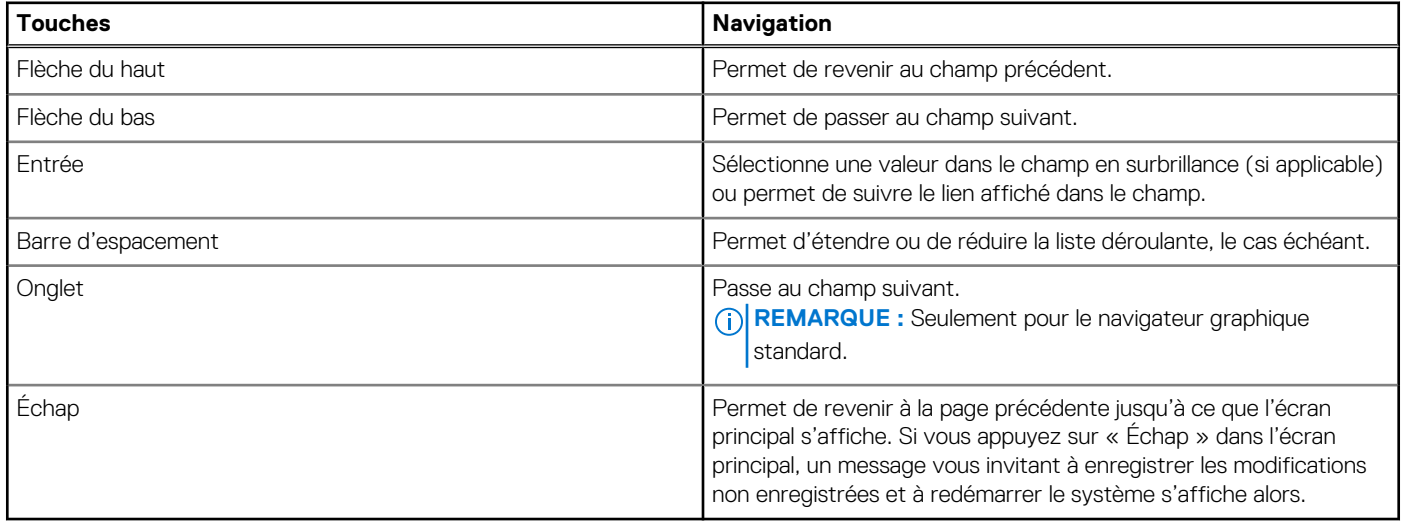

### **Menu Démarrage ponctuel**

Pour entrer dans le **menu Démarrage ponctuel**, allumez votre ordinateur, puis appuyez immédiatement sur la touche F12.

**REMARQUE :** Il est recommandé d'éteindre l'ordinateur s'il est sous tension.

Ce menu contient les périphériques à partir desquels vous pouvez démarrer, y compris l'option de diagnostic. Les options du menu de démarrage sont les suivantes :

- Disque amovible (si disponible)
- Unité STXXXX (si disponible)

**REMARQUE :** XXX correspond au numéro de disque SATA.

- Lecteur optique (si disponible)
- Disque dur SATA (si disponible)
- Diagnostics

L'écran de séquence de démarrage affiche également l'option d'accès à l'écran Configuration du système.

# **Options de configuration du système**

**REMARQUE :** Selon votre ordinateur et les périphériques installés, les éléments répertoriés dans la présente section n'apparaîtront pas forcément tels quels dans votre configuration.

#### **Tableau 28. Options de configuration du système : Menu Informations système**

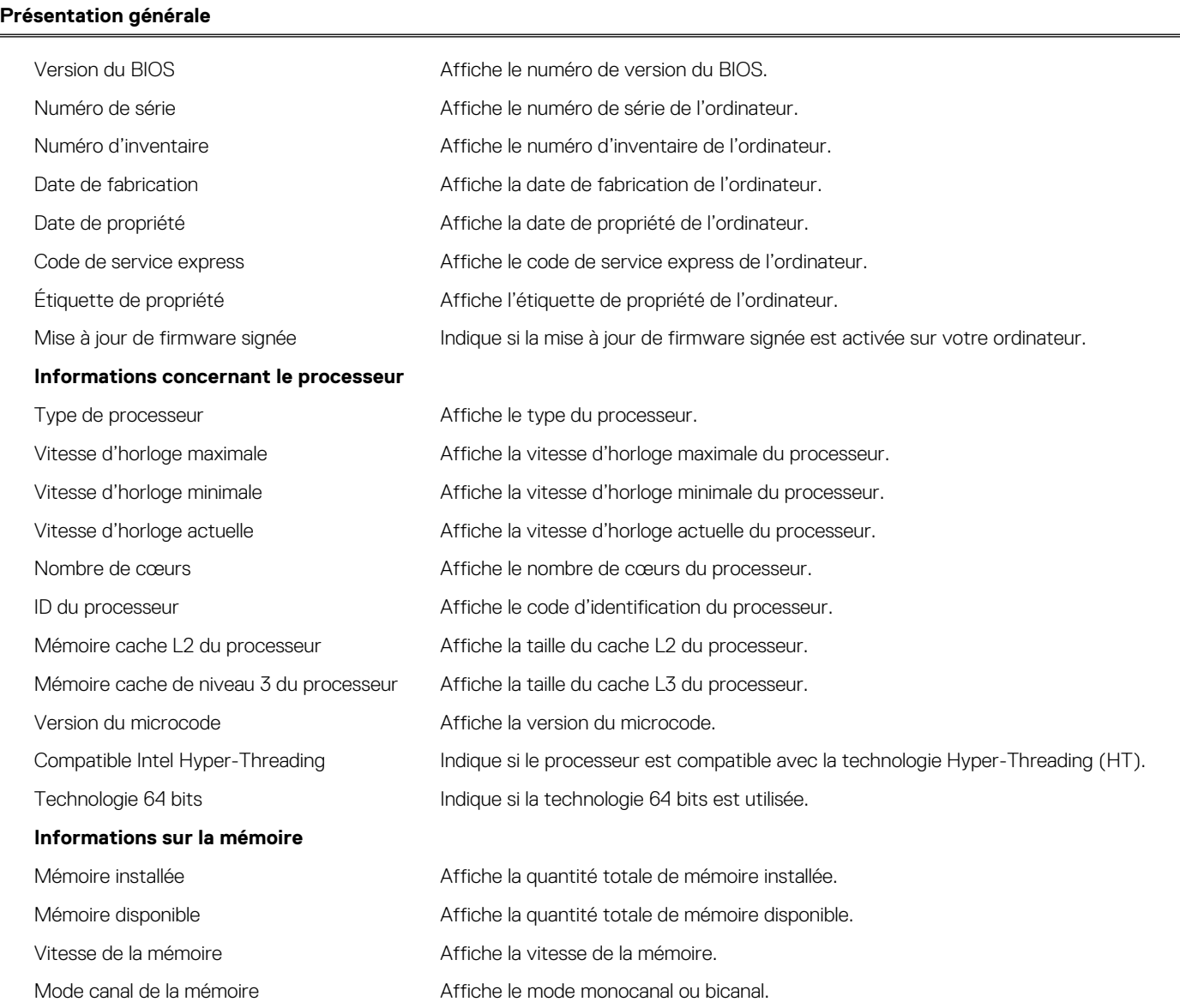

#### **Tableau 28. Options de configuration du système : Menu Informations système (suite)**

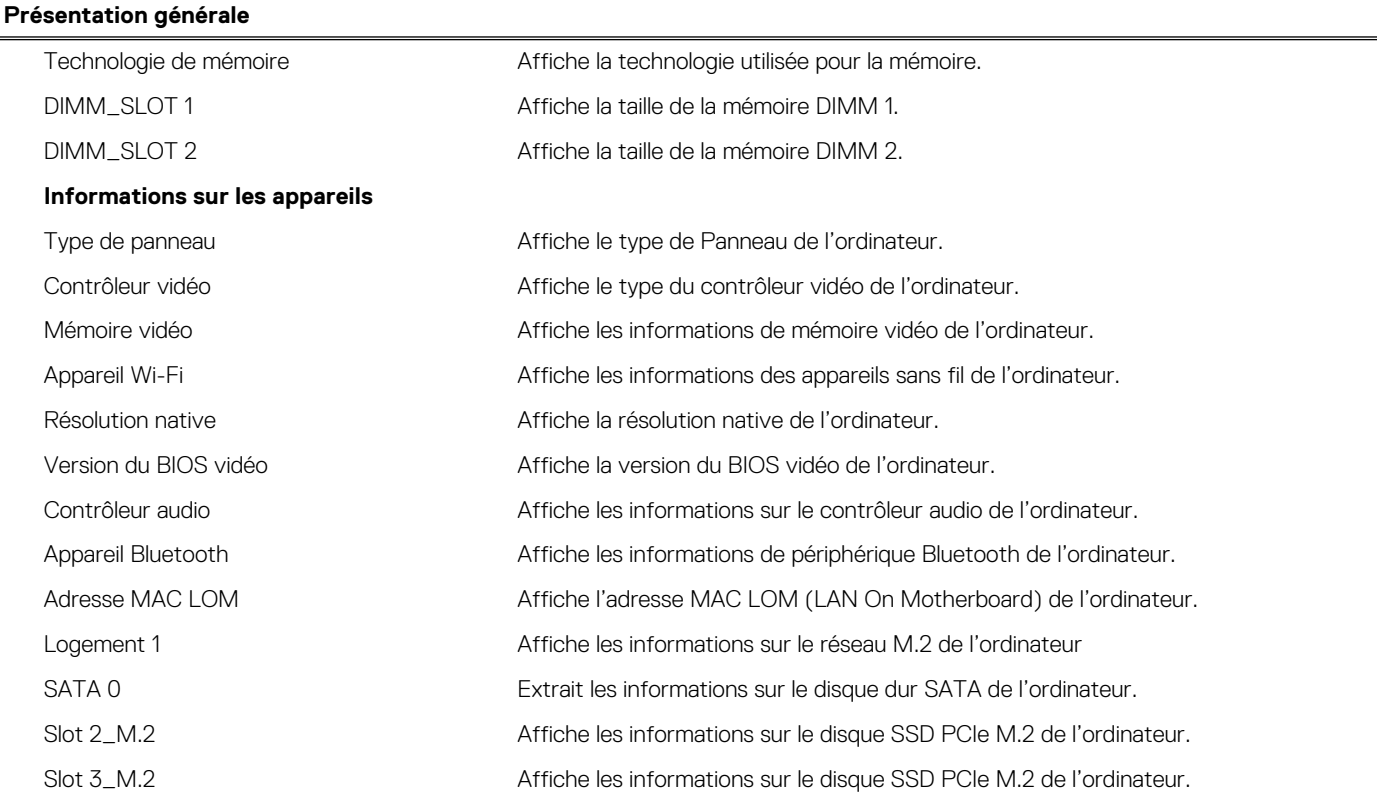

#### **Tableau 29. Options de configuration du système : menu Configuration du démarrage**

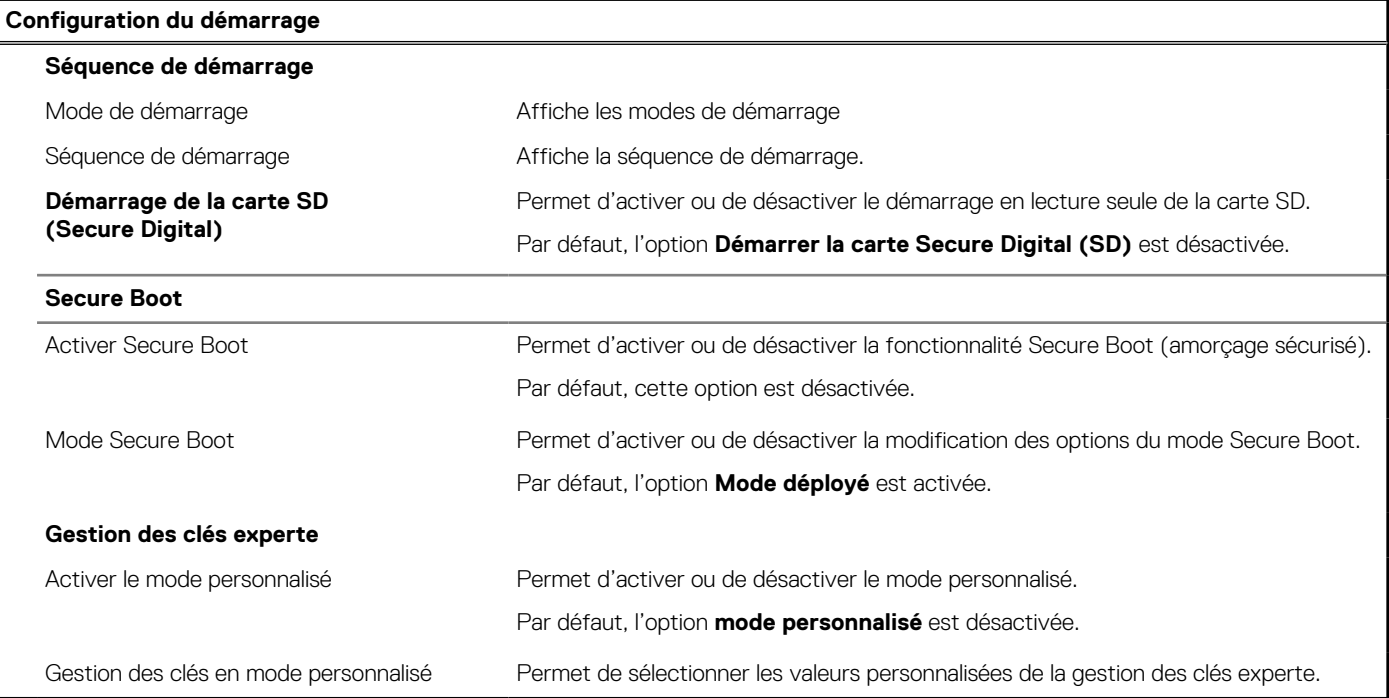

#### **Tableau 30. Options de configuration du système : menu Périphériques intégrés**

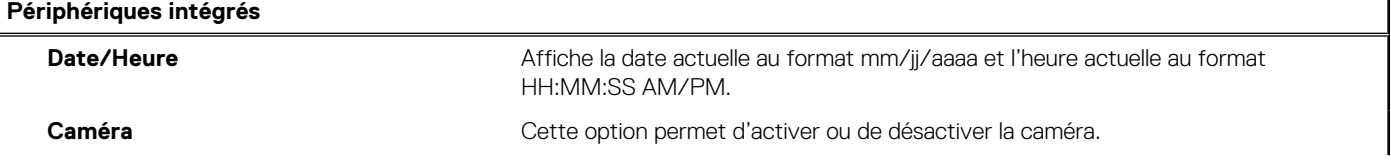

#### **Tableau 30. Options de configuration du système : menu Périphériques intégrés (suite)**

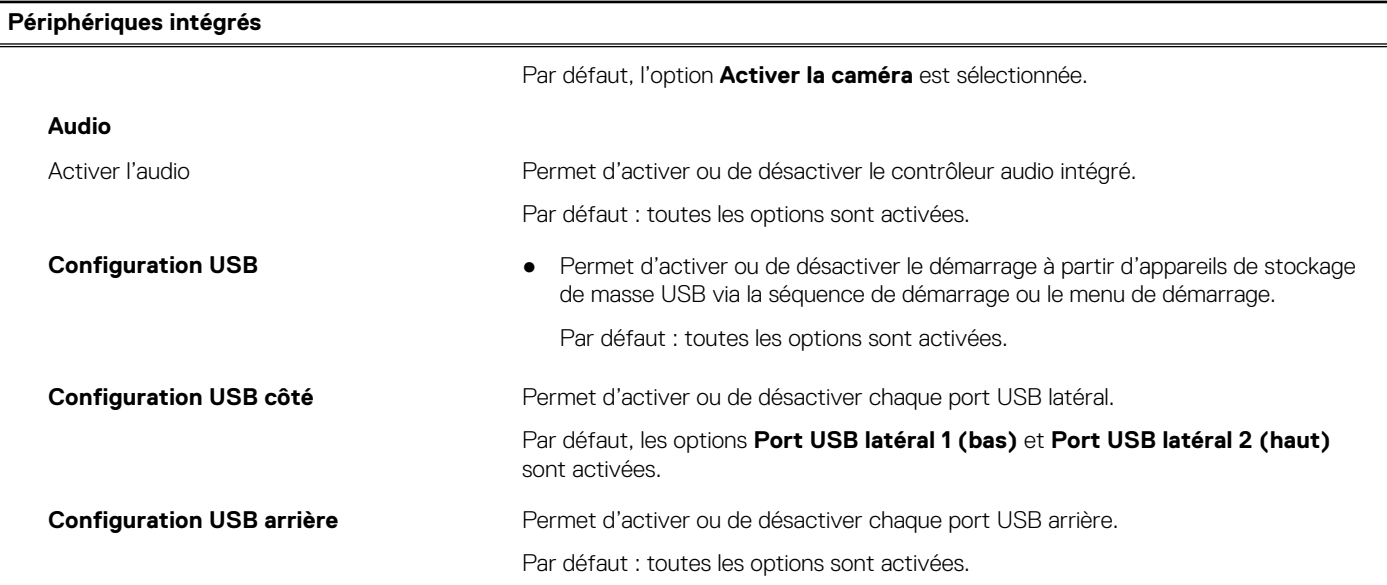

#### **Tableau 31. Options de configuration du système : menu Stockage**

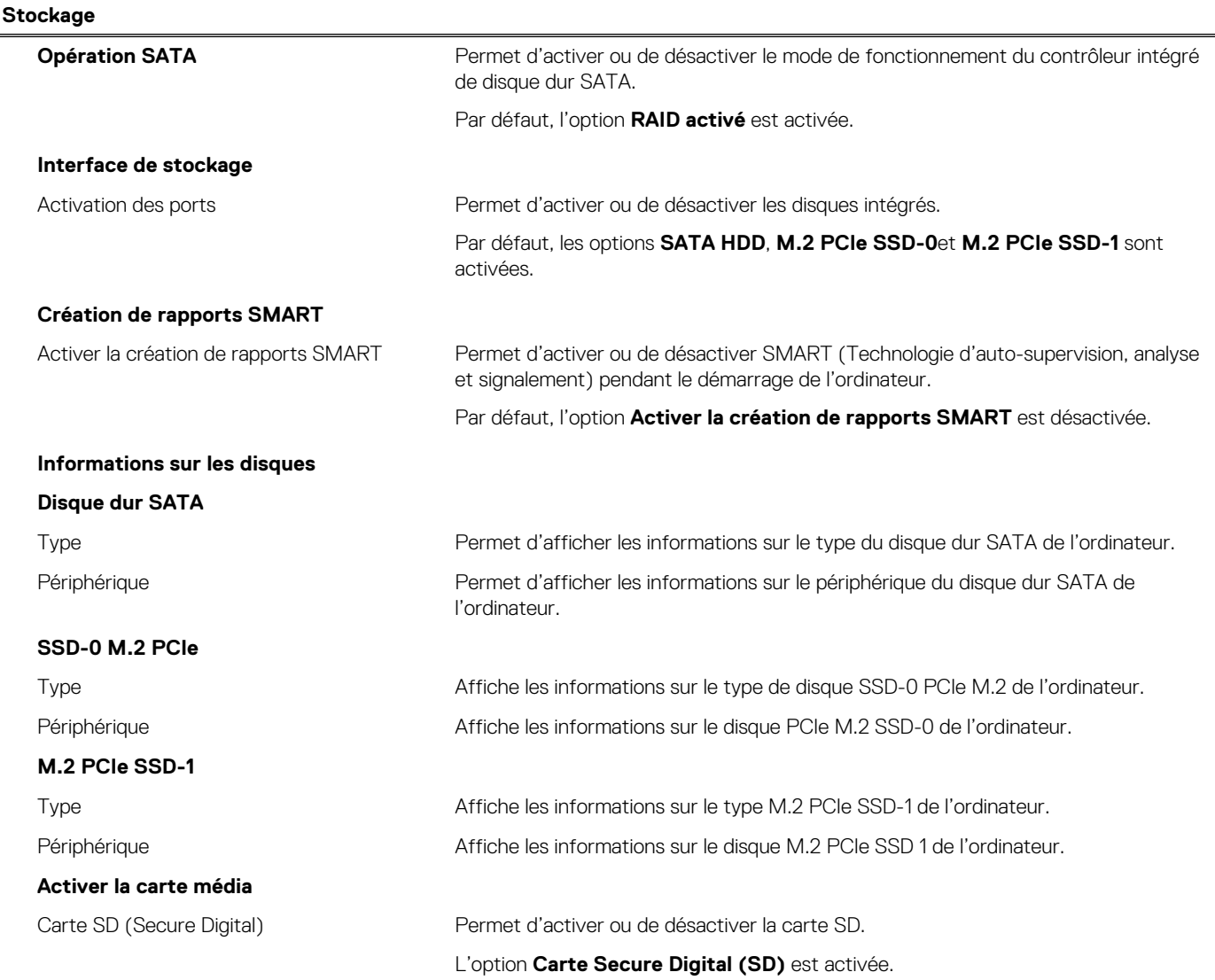

#### **Tableau 31. Options de configuration du système : menu Stockage (suite)**

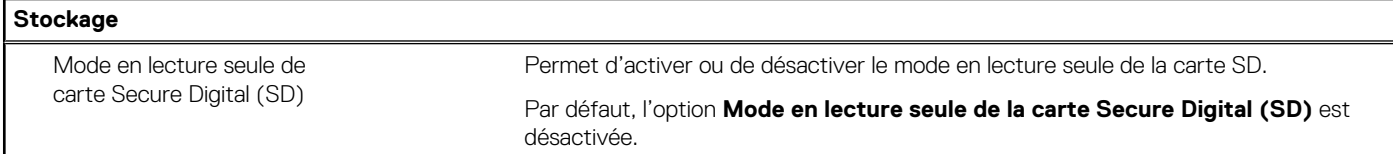

#### **Tableau 32. Options de configuration du système : menu Affichage**

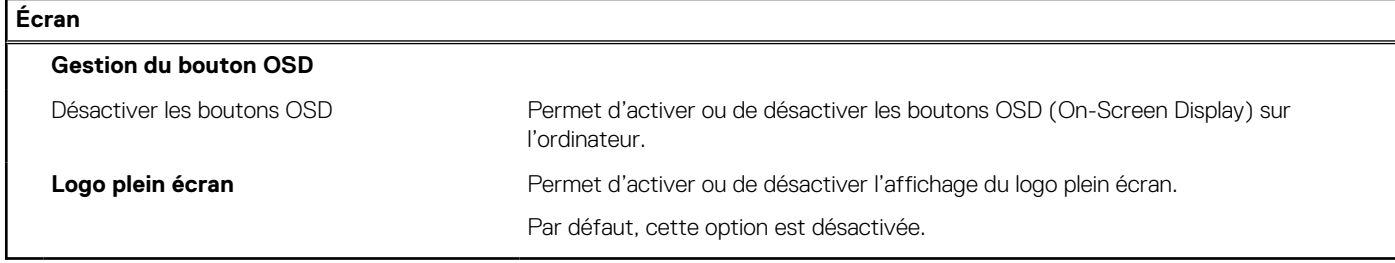

#### **Tableau 33. Options de configuration du système : menu Connexion**

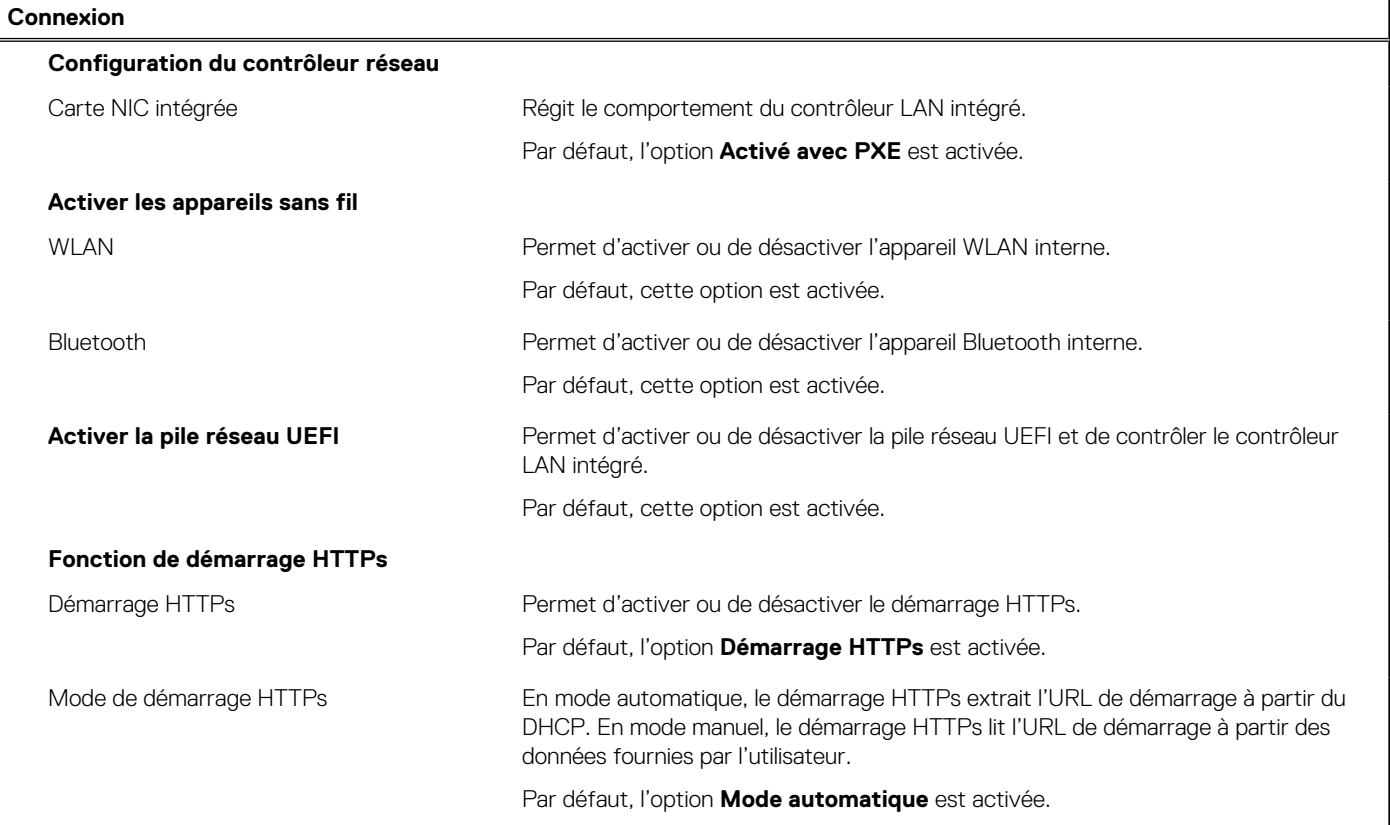

#### **Tableau 34. Options de configuration du système : menu Alimentation**

Î.

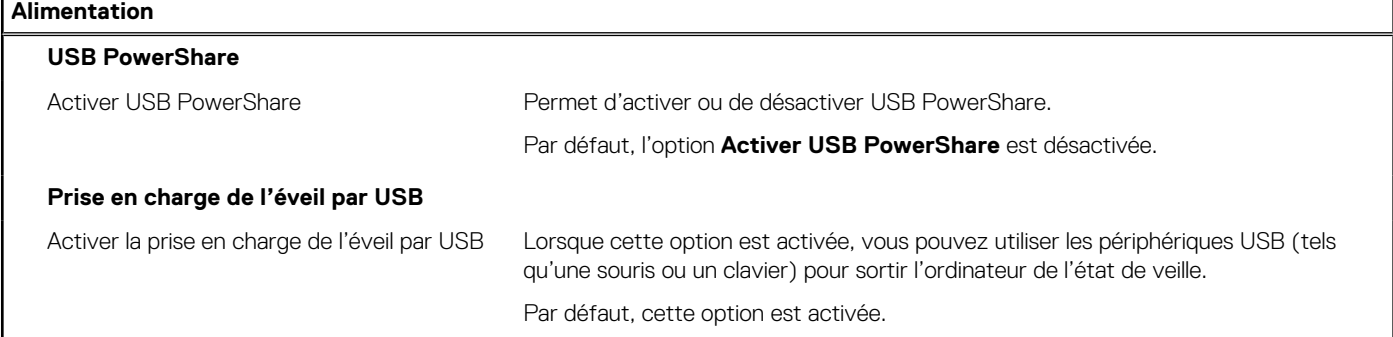

#### **Tableau 34. Options de configuration du système : menu Alimentation (suite)**

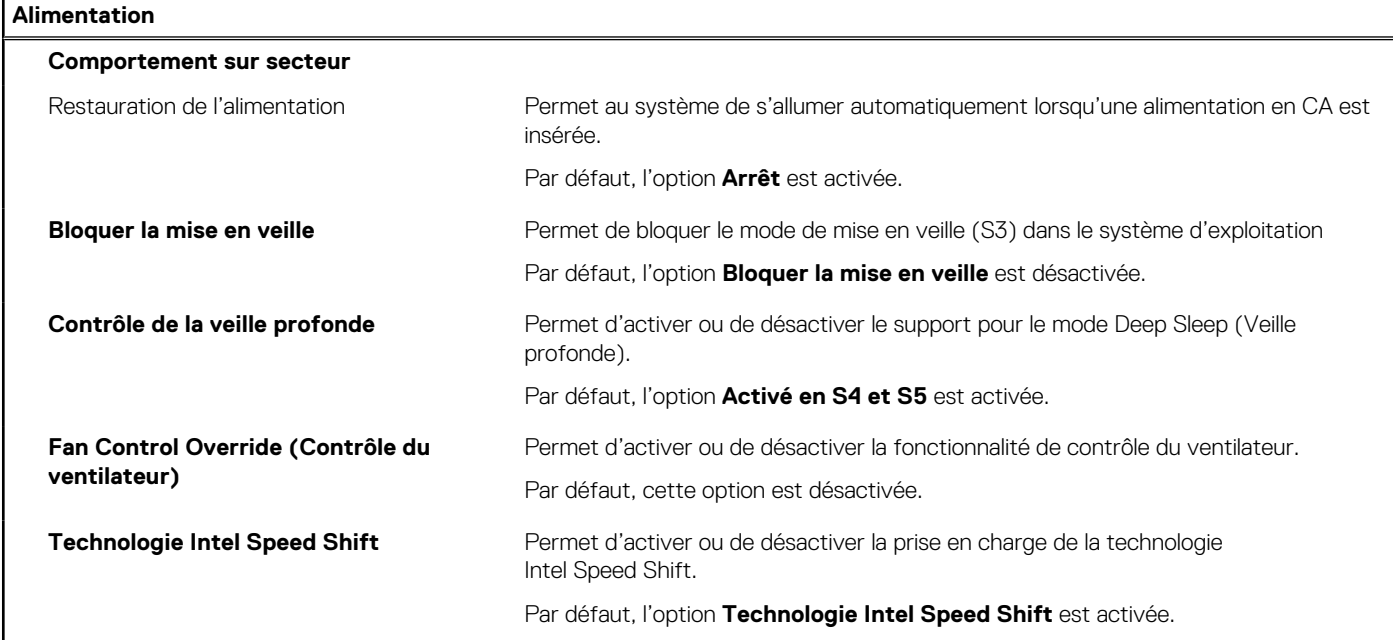

#### **Tableau 35. Options de configuration du système : menu Sécurité**

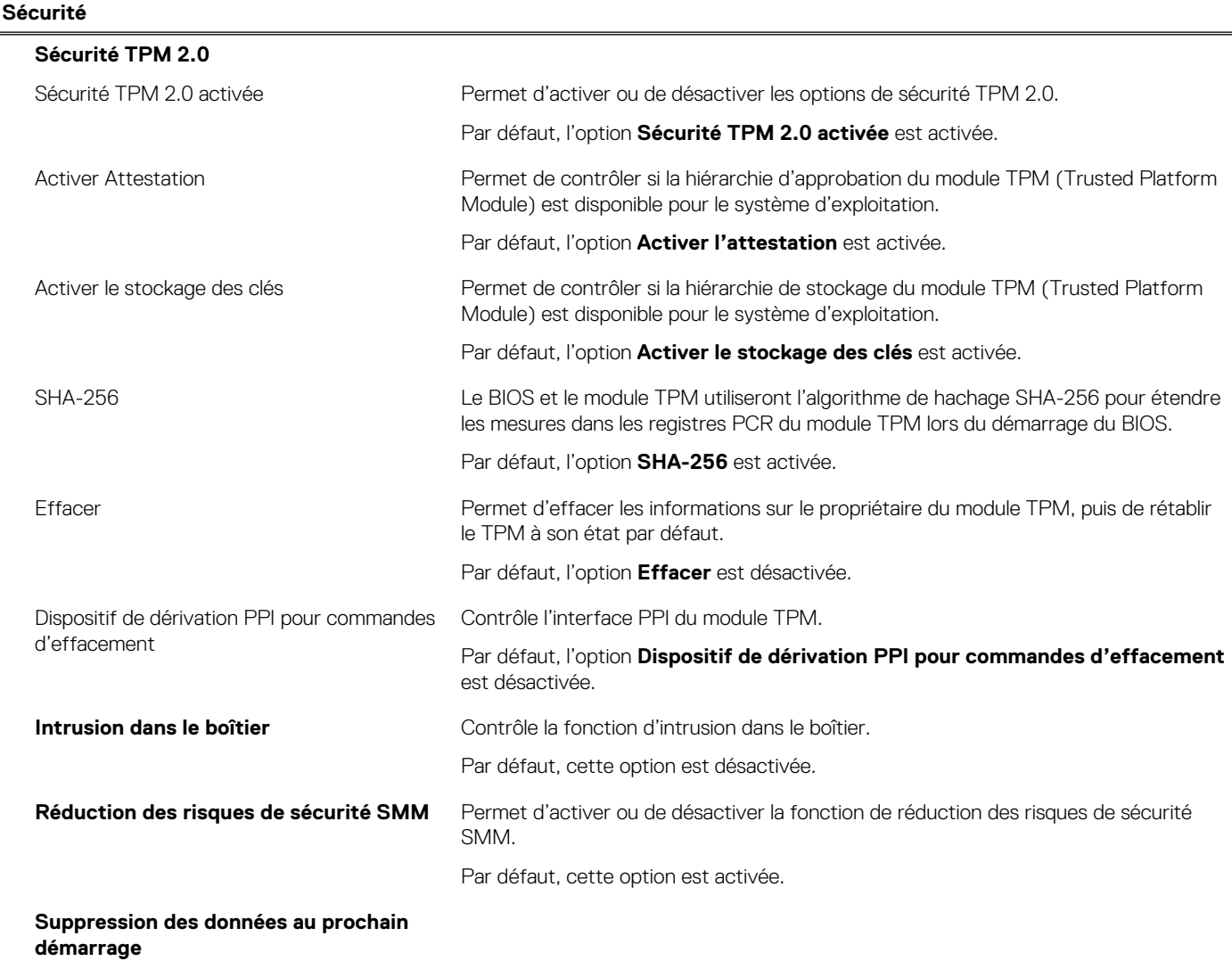

#### **Tableau 35. Options de configuration du système : menu Sécurité (suite)**

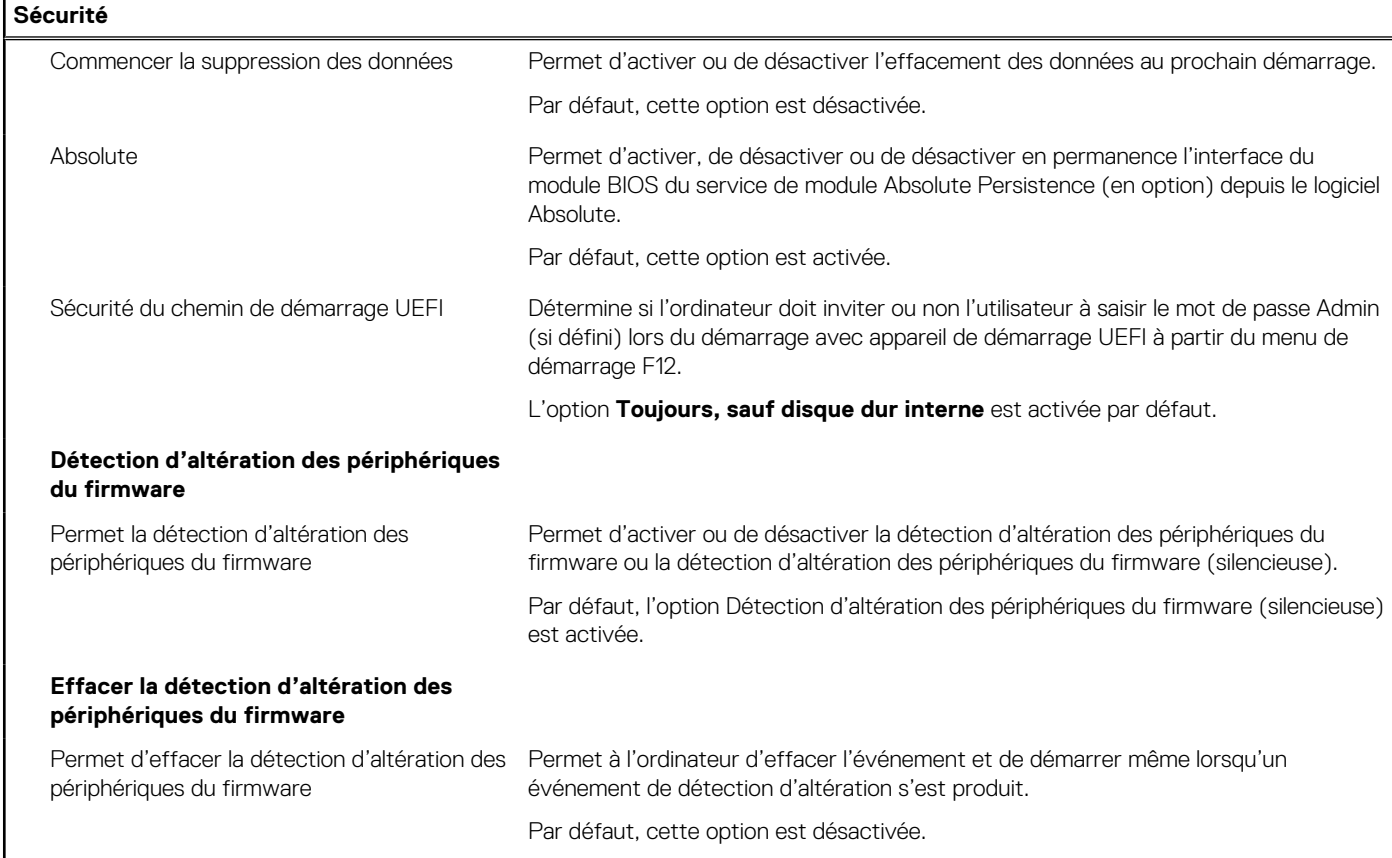

#### **Tableau 36. Options de configuration du système : menu Mots de passe**

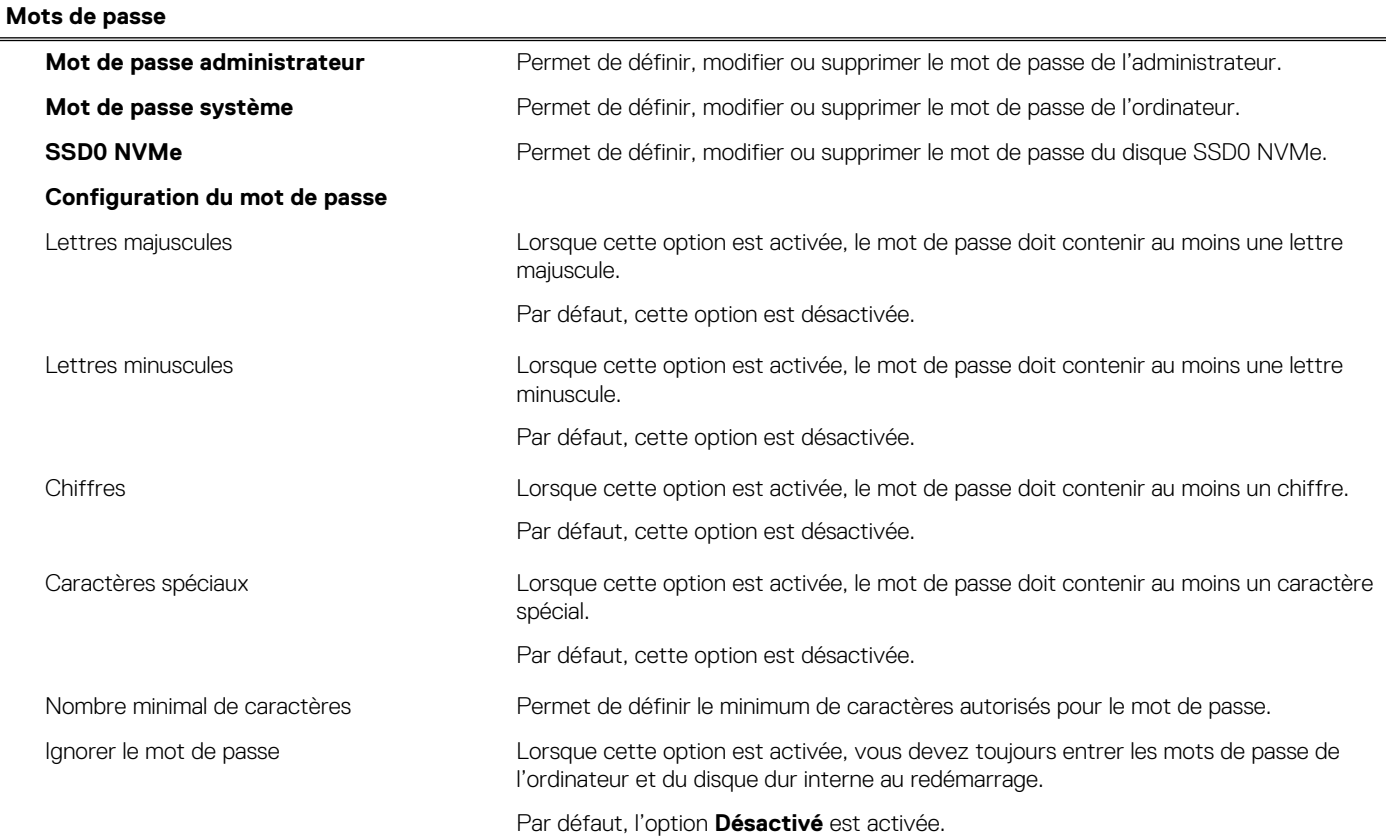

#### **Tableau 36. Options de configuration du système : menu Mots de passe (suite)**

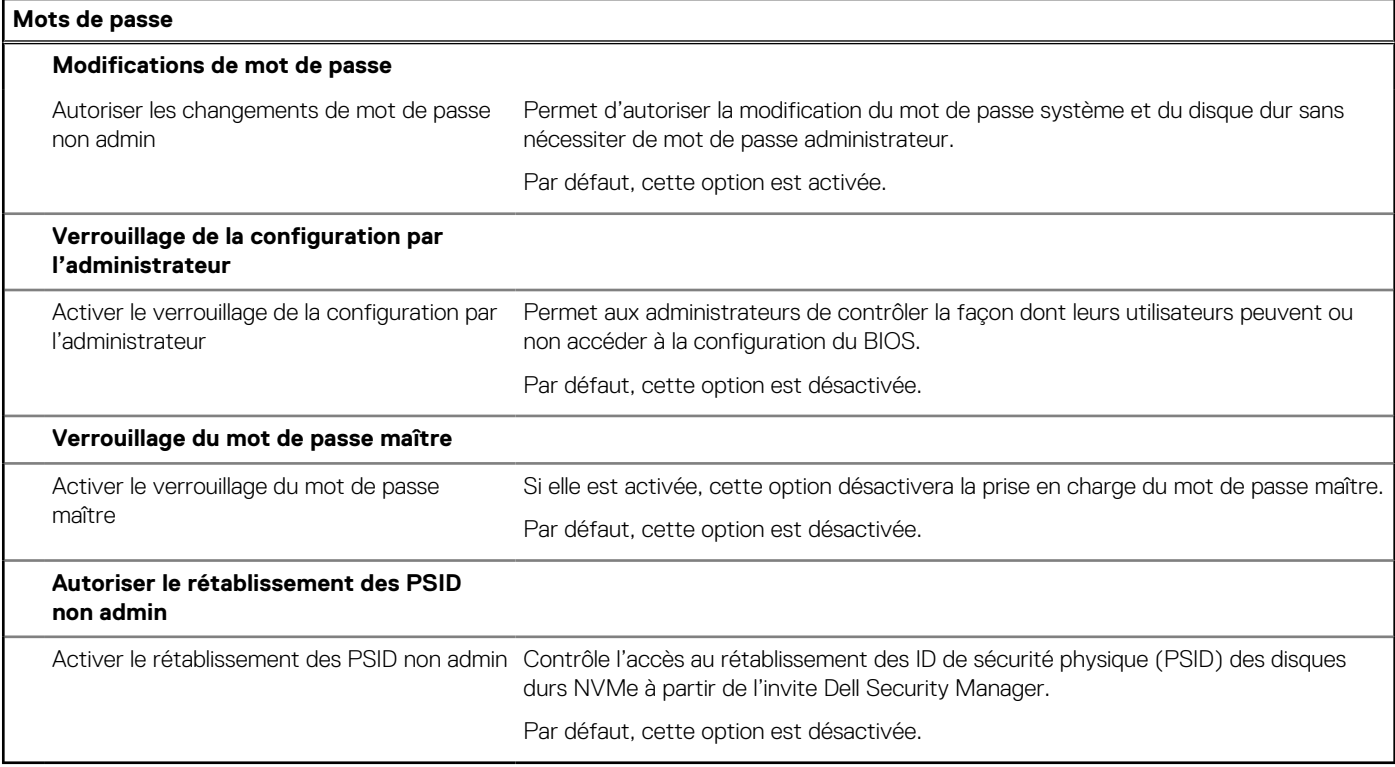

#### **Tableau 37. Options de configuration du système : menu Restauration de mise à jour**

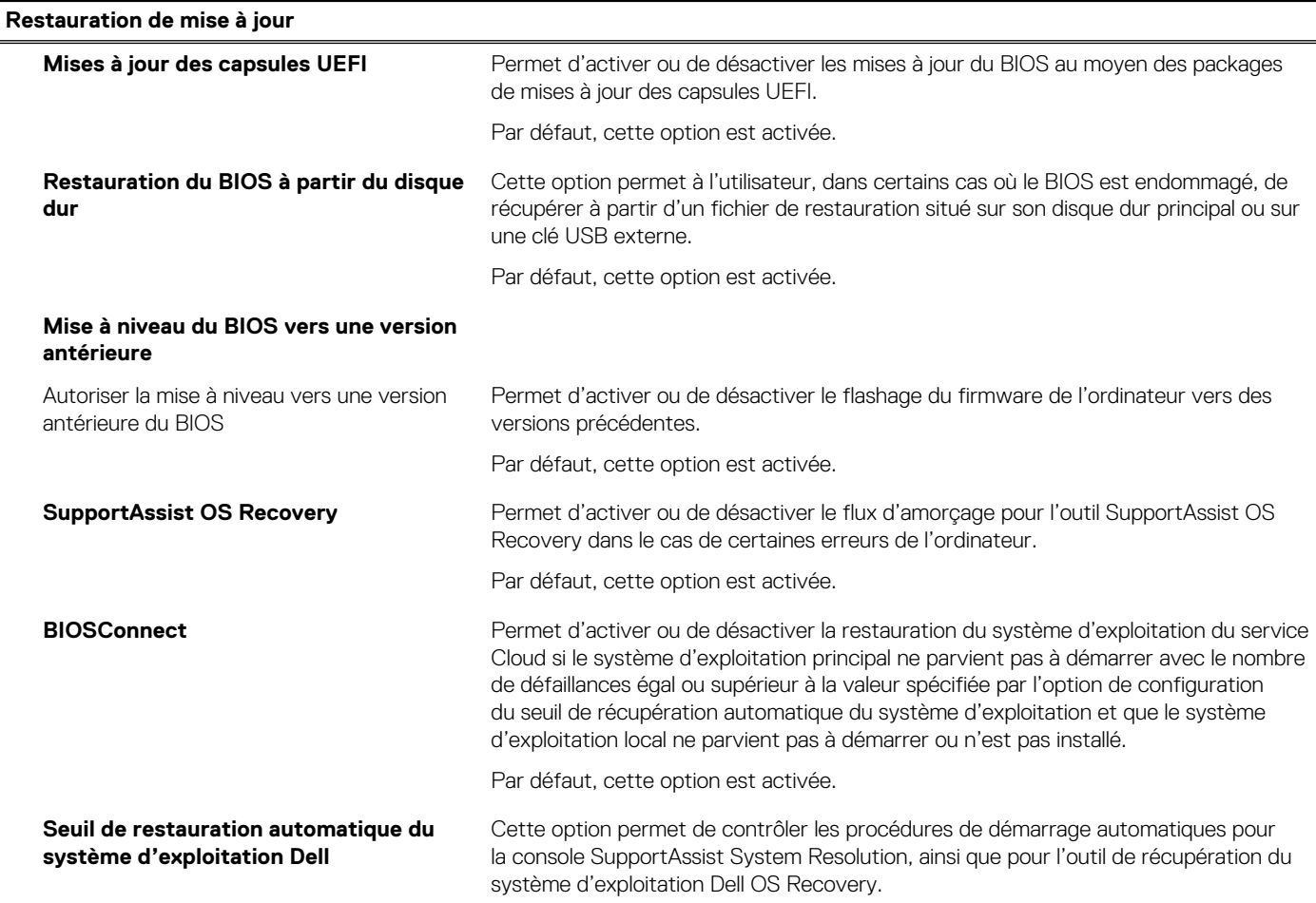

#### **Tableau 37. Options de configuration du système : menu Restauration de mise à jour (suite)**

**Restauration de mise à jour**

Par défaut, la valeur du seuil est réglée sur 2.

#### **Tableau 38. Options de configuration du système : menu Gestion des systèmes**

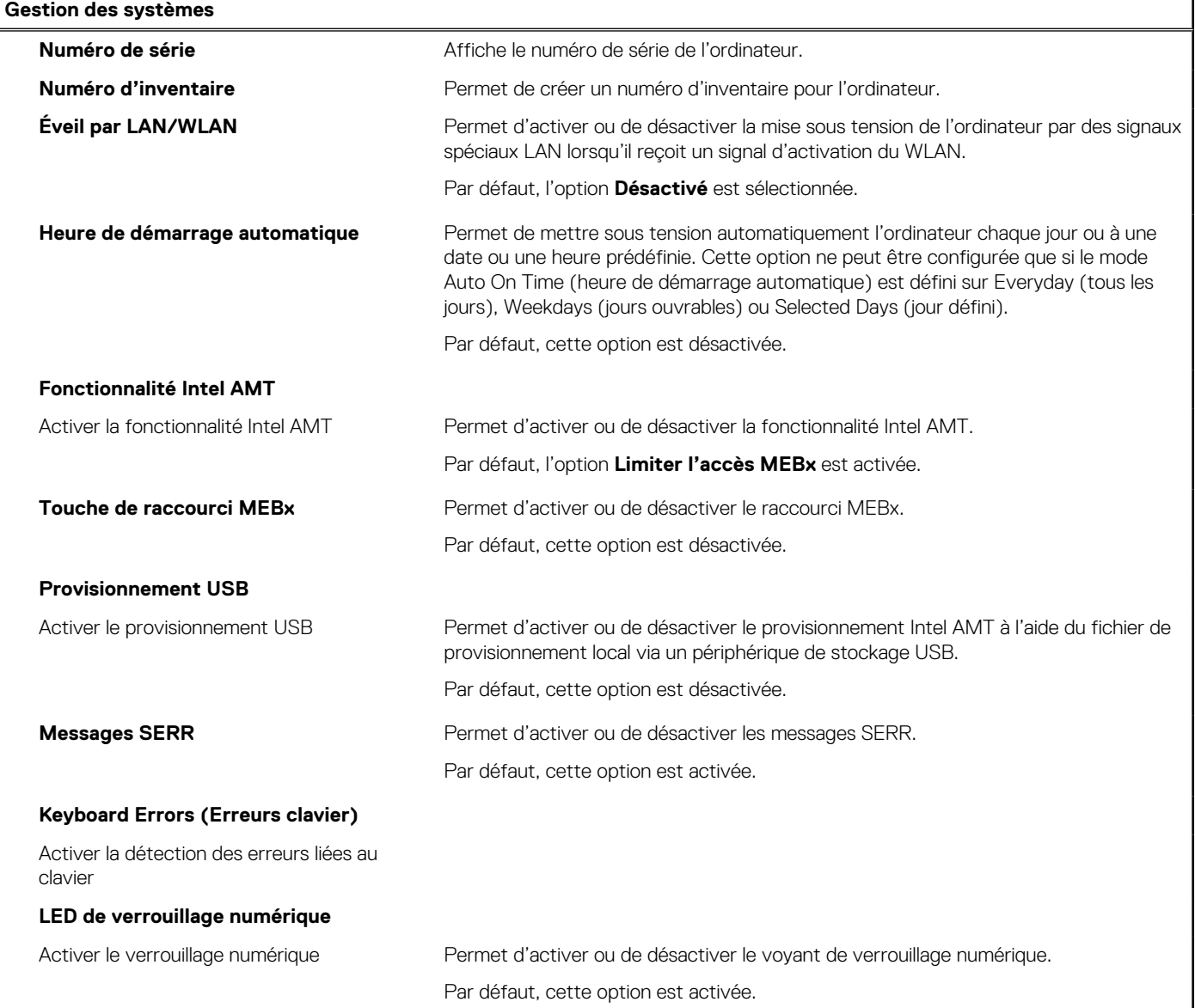

#### **Tableau 39. Options de configuration du système : menu Clavier**

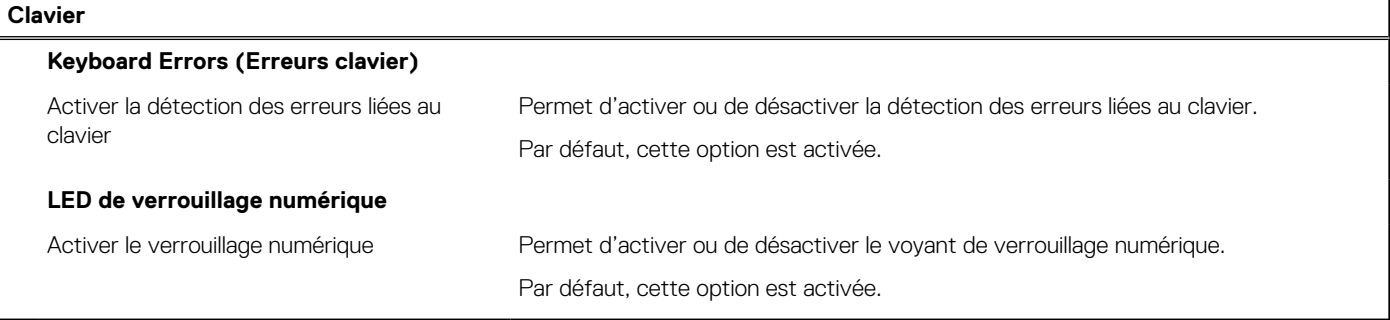

#### **Tableau 40. Options de configuration du système : menu Comportement préalable au démarrage**

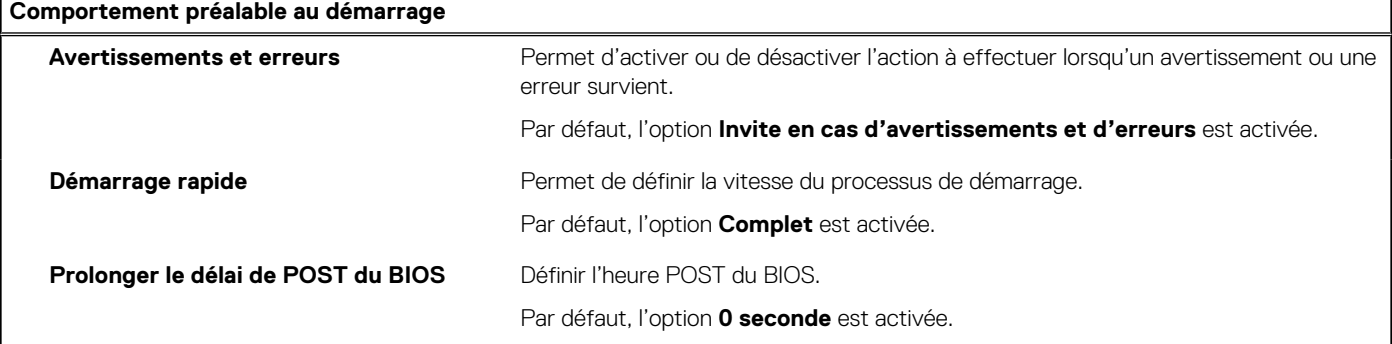

#### **Tableau 41. Options de configuration du système : menu Virtualisation**

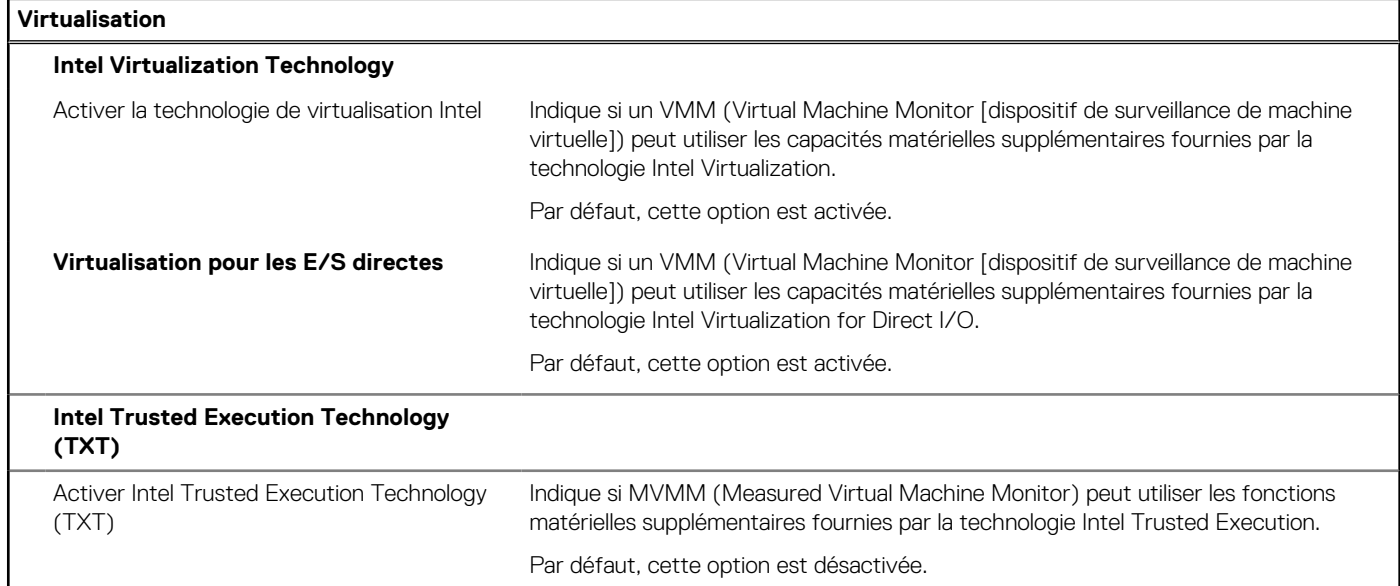

#### **Tableau 42. Options de configuration du système : menu Performances**

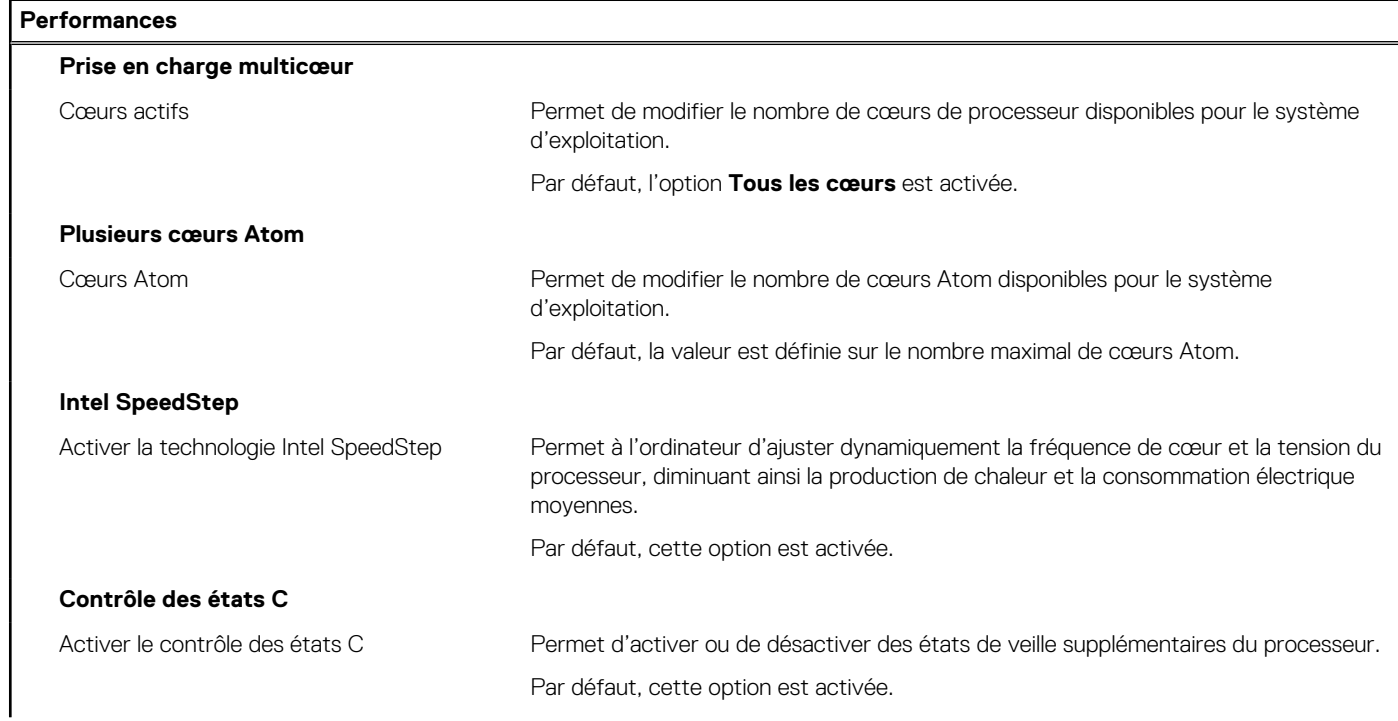

#### **Tableau 42. Options de configuration du système : menu Performances (suite)**

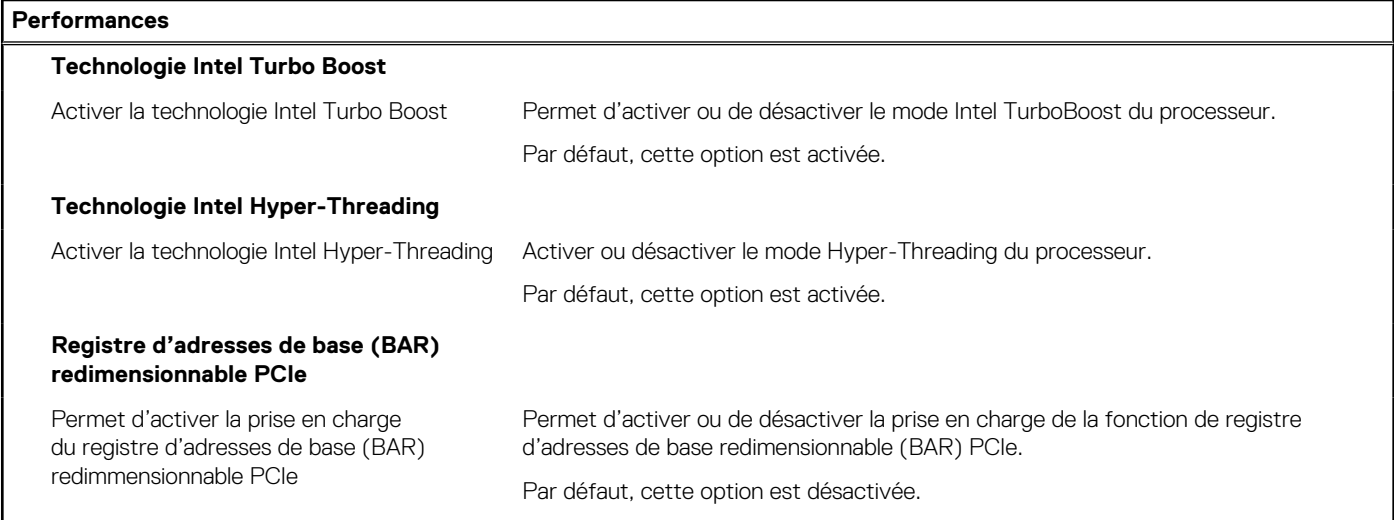

#### **Tableau 43. Options de configuration du système : menu Journaux système**

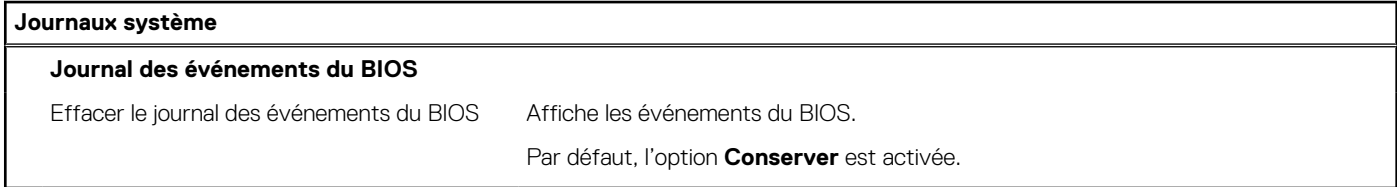

# **Mise à jour du BIOS**

### **Mise à jour du BIOS dans Windows**

#### **Étapes**

- 1. Rendez-vous sur [www.dell.com/support](https://www.dell.com/support).
- 2. Cliquez sur **Support produits**. Dans le champ **Rechercher dans le support**, saisissez le numéro de série de votre ordinateur et cliquez sur **Rechercher**.
	- **REMARQUE :** Si vous ne connaissez pas le numéro de série, utilisez la fonctionnalité de SupportAssist pour identifier automatiquement votre ordinateur. Vous pouvez également utiliser l'ID de produit ou rechercher manuellement le modèle de votre ordinateur.
- 3. Cliquez sur **Pilotes et téléchargements**. Développez **Rechercher des pilotes**.
- 4. Sélectionnez le système d'exploitation installé sur votre ordinateur.
- 5. Dans la liste déroulante **Catégorie** , sélectionnez **BIOS**.
- 6. Sélectionnez la version BIOS la plus récente et cliquez sur **Télécharger** pour télécharger le fichier BIOS de votre ordinateur.
- 7. Une fois le téléchargement terminé, accédez au dossier dans lequel vous avez enregistré le fichier de mise à jour du BIOS.
- 8. Double-cliquez sur l'icône du fichier de mise à jour du BIOS et laissez-vous quider par les instructions affichées à l'écran. Pour plus d'informations sur comment mettre à jour le système BIOS, recherchez l'article dans la base de connaissances sur [www.dell.com/support](https://www.dell.com/support).

### **Mise à jour du BIOS à l'aide d'une clé USB dans Windows**

#### **Étapes**

1. Suivez la procédure de l'étape 1 à l'étape 6 de la section « Mise à jour du BIOS dans Windows » pour télécharger la dernière version du fichier d'installation du BIOS.

- 2. Créez une clé USB de démarrage. Pour plus d'informations, recherchez l'article dans la base de connaissances sur [www.dell.com/](https://www.dell.com/support) [support](https://www.dell.com/support).
- 3. Copiez le fichier d'installation du BIOS sur la clé USB de démarrage.
- 4. Connectez la clé USB de démarrage à l'ordinateur qui nécessite une mise à jour du BIOS.
- 5. Redémarrez l'ordinateur et appuyez sur la **touche F12** .
- 6. Sélectionnez la clé USB à partir du menu **Démarrage unique**.
- 7. Saisissez le nom du fichier d'installation du BIOS, puis appuyez sur **Entrée**. L'**utilitaire de mise à jour du BIOS** s'affiche.
- 8. Suivez les instructions qui s'affichent à l'écran pour terminer la mise à jour du BIOS.

### **Mise à jour du BIOS dans Linux et Ubuntu**

Pour mettre à jour le BIOS du système sur un ordinateur équipé de Linux ou Ubuntu, consultez l'article de la base de connaissances [000131486](https://www.dell.com/support/kbdoc/000131486) sur [www.dell.com/support.](https://www.dell.com/support)

### **Mise à jour du BIOS depuis le menu Démarrage ponctuel F12**

Mise à jour du BIOS de votre ordinateur avec le fichier update.exe du BIOS copié sur une clé USB FAT32 et démarrage à partir du menu **Démarrage ponctuel** F12.

#### **À propos de cette tâche**

#### **Mise à jour du BIOS**

Vous pouvez exécuter le fichier de mise à jour du BIOS à partir de Windows avec une clé USB démarrable ou depuis le menu **Démarrage ponctuel** F12 de l'ordinateur.

La plupart des ordinateurs Dell fabriqués après 2012 disposent de cette fonctionnalité. Vous pouvez le confirmer en démarrant votre ordinateur depuis le menu **Démarrage ponctuel** F12 et en vérifiant si l'option MISE À JOUR FLASH DU BIOS fait partie des options de démarrage de votre ordinateur. Si l'option est répertoriée, alors le BIOS prend en charge cette option de mise à jour.

**REMARQUE :** Seuls les ordinateurs disposant de l'option Mise à jour Flash du BIOS dans le menu **Démarrage ponctuel** F12 peuvent Œ utiliser cette fonction.

#### **Mise à jour à partir du menu Démarrage ponctuel**

Pour mettre à jour le BIOS à partir du menu **Démarrage ponctuel** F12, vous devez disposer des éléments suivants :

- Une clé USB utilisant le système de fichiers FAT32 (il est inutile que la clé soit de démarrage).
- Le fichier exécutable du BIOS que vous avez téléchargé à partir du site Web de support Dell et copié à la racine de la clé USB.
- Un adaptateur secteur branché sur l'ordinateur.
- Une batterie d'ordinateur fonctionnelle pour flasher le BIOS

Effectuez les étapes suivantes pour exécuter la mise à jour du BIOS à partir du menu F12 :

#### **PRÉCAUTION : Ne mettez pas l'ordinateur hors tension pendant la procédure de mise à jour du BIOS. L'ordinateur ne démarre pas si vous le mettez hors tension.**

#### **Étapes**

- 1. Lorsque l'ordinateur est hors tension, insérez la clé USB sur laquelle vous avez copié le fichier de flashage dans un port USB de l'ordinateur.
- 2. Mettez l'ordinateur sous tension et appuyez sur la touche F12 pour accéder au menu **Démarrage ponctuel**, sélectionnez l'option Mise à jour du BIOS à l'aide de la souris ou des touches fléchées, puis appuyez sur Entrée. L'écran de mise à jour du BIOS s'affiche.
- 3. Cliquez sur **Flasher à partir d'un fichier**.
- 4. Sélectionnez l'appareil USB externe.
- 5. Sélectionnez le fichier et double-cliquez sur le fichier cible du flashage, puis cliquez sur **Envoyer**.
- 6. Cliquez sur **Mise à jour du BIOS**. L'ordinateur redémarre pour flasher le BIOS.
- 7. L'ordinateur redémarrera une fois la mise à jour du BIOS terminée.

# **Mot de passe système et de configuration**

#### **Tableau 44. Mot de passe système et de configuration**

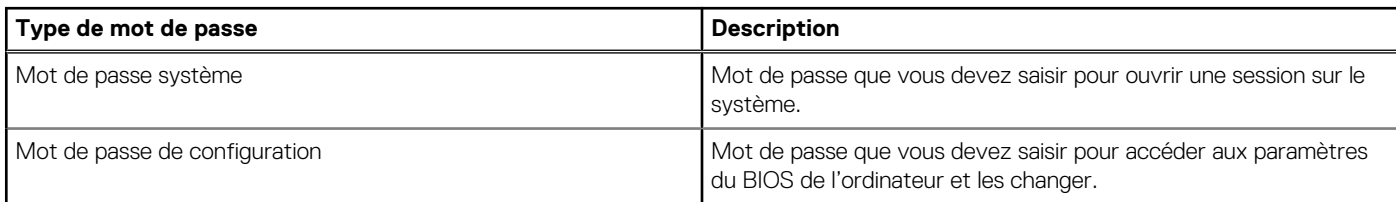

Vous pouvez définir un mot de passe système et un mot de passe de configuration pour protéger l'ordinateur.

**PRÉCAUTION : Les fonctionnalités de mot de passe fournissent un niveau de sécurité de base pour les données de l'ordinateur.**

**PRÉCAUTION : N'importe quel utilisateur peut accéder aux données de l'ordinateur s'il n'est pas verrouillé et s'il est laissé sans surveillance.**

**REMARQUE :** La fonctionnalité de mot de passe système et de configuration est désactivée.

### **Attribution d'un mot de passe système ou de configuration**

#### **Prérequis**

Vous pouvez attribuer un nouveau **Mot de passe système ou admin** uniquement lorsque le statut est en **Non défini**.

#### **À propos de cette tâche**

Pour entrer dans la configuration du système, appuyez sur F12 immédiatement après la mise sous tension ou un redémarrage.

#### **Étapes**

- 1. Dans l'écran **BIOS du système** ou **Configuration du système**, sélectionnez **Sécurité** et appuyez sur Entrée. L'écran **Sécurité** s'affiche.
- 2. Sélectionnez **Mot de passe système/admin** et créez un mot de passe dans le champ **Entrer le nouveau mot de passe**. Suivez les instructions pour définir le mot de passe système :
	- Un mot de passe peut contenir jusqu'à 32 caractères.
	- Au moins un caractère spécial : ! " #  $$% & '() * +, -. / : ; < = > ? @ [ \ \ ] \ ^* = '{}$
	- Chiffres de 0 à 9.
	- Lettres majuscules de A à Z.
	- Lettres minuscules de a à z.
- 3. Saisissez le mot de passe système que vous avez saisi précédemment dans le champ **Confirmer le nouveau mot de passe** et cliquez sur **OK**.
- 4. Appuyez sur Échap et enregistrez les modifications lorsque vous y êtes invité.
- 5. Appuyez sur Y pour les enregistrer. L'ordinateur redémarre.

### **Suppression ou modification d'un mot de passe système ou de configuration existant**

#### **Prérequis**

Vérifiez que l'**état du mot de passe** est déverrouillé (dans la configuration du système) avant de supprimer ou modifier le mot de passe du système et/ou le mot de passe de configuration existant. Vous ne pouvez pas supprimer ou modifier un mot de passe système ou configuration existant si l'**état du mot de passe** est verrouillé.

Pour entrer dans la configuration du système, appuyez sur F12 immédiatement après la mise sous tension ou un redémarrage.

#### **Étapes**

- 1. Dans l'écran **BIOS du système** ou **Configuration du système**, sélectionnez **Sécurité du système** et appuyez sur Entrée. L'écran **Sécurité du système** s'affiche.
- 2. Dans l'écran **Sécurité du système**, vérifiez que l'**État du mot de passe** est **Déverrouillé**.
- 3. Sélectionnez **Mot de passe du système**, mettez à jour ou supprimez le mot de passe du système existant et appuyez sur Entrée ou la touche Tab.
- 4. Sélectionnez **Mot de passe de configuration**, mettez à jour ou supprimez le mot de passe de configuration existant et appuyez sur Entrée ou la touche Tab.

**REMARQUE :** Si vous modifiez le mot de passe du système et/ou de configuration, un message vous invite à ressaisir le nouveau mot de passe. Si vous supprimez le mot de passe système et/ou de configuration, confirmez la suppression quand vous y êtes invité.

- 5. Appuyez sur Échap. Un message vous invitera à enregistrer les modifications.
- 6. Appuyez sur Y pour les enregistrer et quitter la configuration du système. L'ordinateur redémarre.

# **Effacement des paramètres CMOS**

#### **À propos de cette tâche**

**PRÉCAUTION : Effacer les paramètres CMOS réinitialise les paramètres du BIOS de votre ordinateur.**

#### **Étapes**

- 1. Suivez les étapes préliminaires et procédures décrites dans la section [Retrait de la pile bouton,](#page-63-0) pour les ordinateurs équipés de processeurs hautes performances ou [Retrait de la pile bouton](#page-123-0), pour les ordinateurs équipés de processeurs écoénergétiques.
- 2. Patientez une minute.
- 3. Suivez les procédures et les étapes suivantes de la section [Installation de la pile bouton](#page-64-0) pour les ordinateurs équipés de processeurs hautes performances ou [Installation de la pile bouton,](#page-123-0) pour les ordinateurs équipés de processeurs écoénergétiques.

# **Effacement des mots de passe système et de configuration du BIOS**

#### **À propos de cette tâche**

Pour effacer les mots de passe du système ou du BIOS, contactez le support technique Dell comme indiqué sur le site [www.dell.com/](https://www.dell.com/contactdell) [contactdell.](https://www.dell.com/contactdell)

**REMARQUE :** Pour en savoir plus sur la réinitialisation des mots de passe Windows ou d'application, consultez la documentation fournie avec votre système Windows ou votre application.

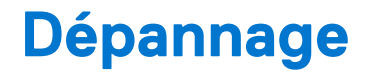

# **Diagnostics Dell SupportAssist de vérification des performances système avant démarrage**

#### **À propos de cette tâche**

Les diagnostics SupportAssist (également appelés diagnostics système) vérifient entièrement le matériel. Les diagnostics Dell SupportAssist de vérification des performances système avant démarrage sont intégrés au BIOS et démarrés par le BIOS en interne. Les diagnostics du système intégrés offrent un ensemble d'options pour des appareils ou des groupes de périphériques particuliers, vous permettant de :

- Exécuter des tests automatiquement ou dans un mode interactif
- Répéter les tests
- Afficher ou enregistrer les résultats des tests
- Exécuter des tests rigoureux pour présenter des options de tests supplémentaires afin de fournir des informations complémentaires sur un ou des appareils défaillants
- Afficher des messages d'état qui indiquent si les tests ont abouti
- Afficher des messages d'erreur qui indiquent les problèmes détectés au cours des tests
- **REMARQUE :** Le test de certains périphériques nécessite l'intervention de l'utilisateur. Assurez-vous toujours d'être présent au terminal de l'ordinateur lorsque les tests de diagnostic sont effectués.

Pour plus d'informations, voir <https://www.dell.com/support/kbdoc/000180971>.

### **Exécution de la vérification des performances système avant démarrage SupportAssist**

#### **Étapes**

- 1. Allumez votre ordinateur.
- 2. Durant le démarrage de l'ordinateur, appuyez sur la touche F12 lorsque le logo Dell apparaît.
- 3. Dans l'écran du menu de démarrage, sélectionnez l'option **Diagnostics**.
- 4. Cliquez sur la flèche dans le coin inférieur gauche. La page d'accueil des diagnostics s'affiche.
- 5. Cliquez sur la flèche dans le coin inférieur droit pour passer à la page de liste. Les éléments détectés sont répertoriés.
- 6. Pour lancer un test de diagnostic sur un périphérique donné, appuyez sur Échap, puis cliquez sur **Yes (Oui)** pour arrêter le test de diagnostic en cours.
- 7. Sélectionnez ensuite le périphérique que vous souhaitez diagnostiquer dans le panneau de gauche et cliquez sur **Run Tests (Exécuter les tests)**.
- 8. En cas de problèmes, des codes d'erreur s'affichent. Notez le code d'erreur et le numéro de validation et contactez Dell.

# **Auto-test intégré du bloc d'alimentation**

L'autotest intégré (BIST) permet de déterminer si le bloc d'alimentation fonctionne. Pour exécuter des diagnostics d'autotest sur le bloc d'alimentation d'un ordinateur de bureau ou d'un ordinateur tout-en-un, effectuez une recherche dans la base de connaissances sur [www.dell.com/support.](https://www.dell.com/support/)

# **Voyants de diagnostic du système**

Cette section répertorie les voyants de diagnostic du système de votre ordinateur OptiPlex All-in-One 7410.

#### **Tableau 45. Voyants de diagnostic du système**

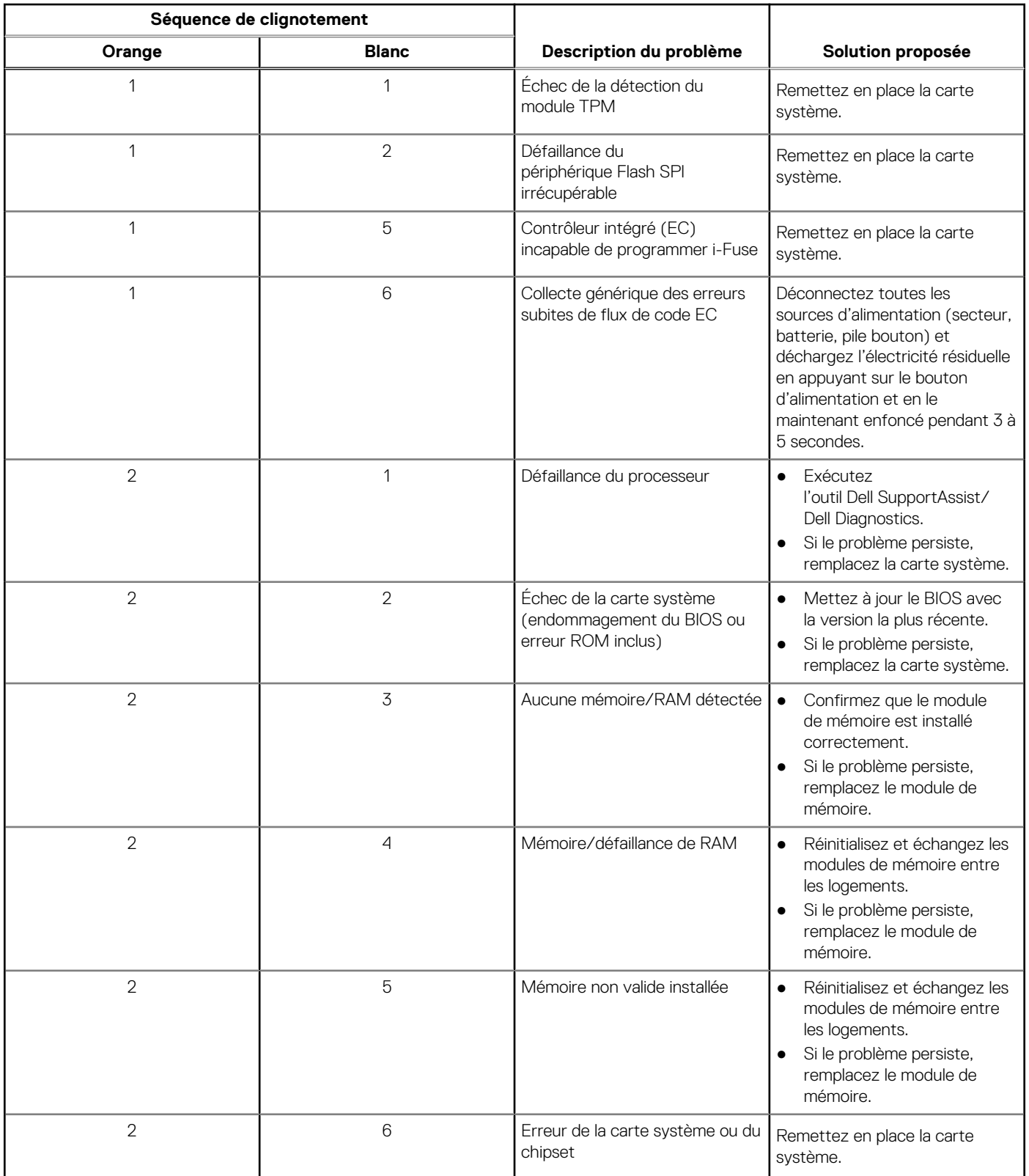

#### **Tableau 45. Voyants de diagnostic du système (suite)**

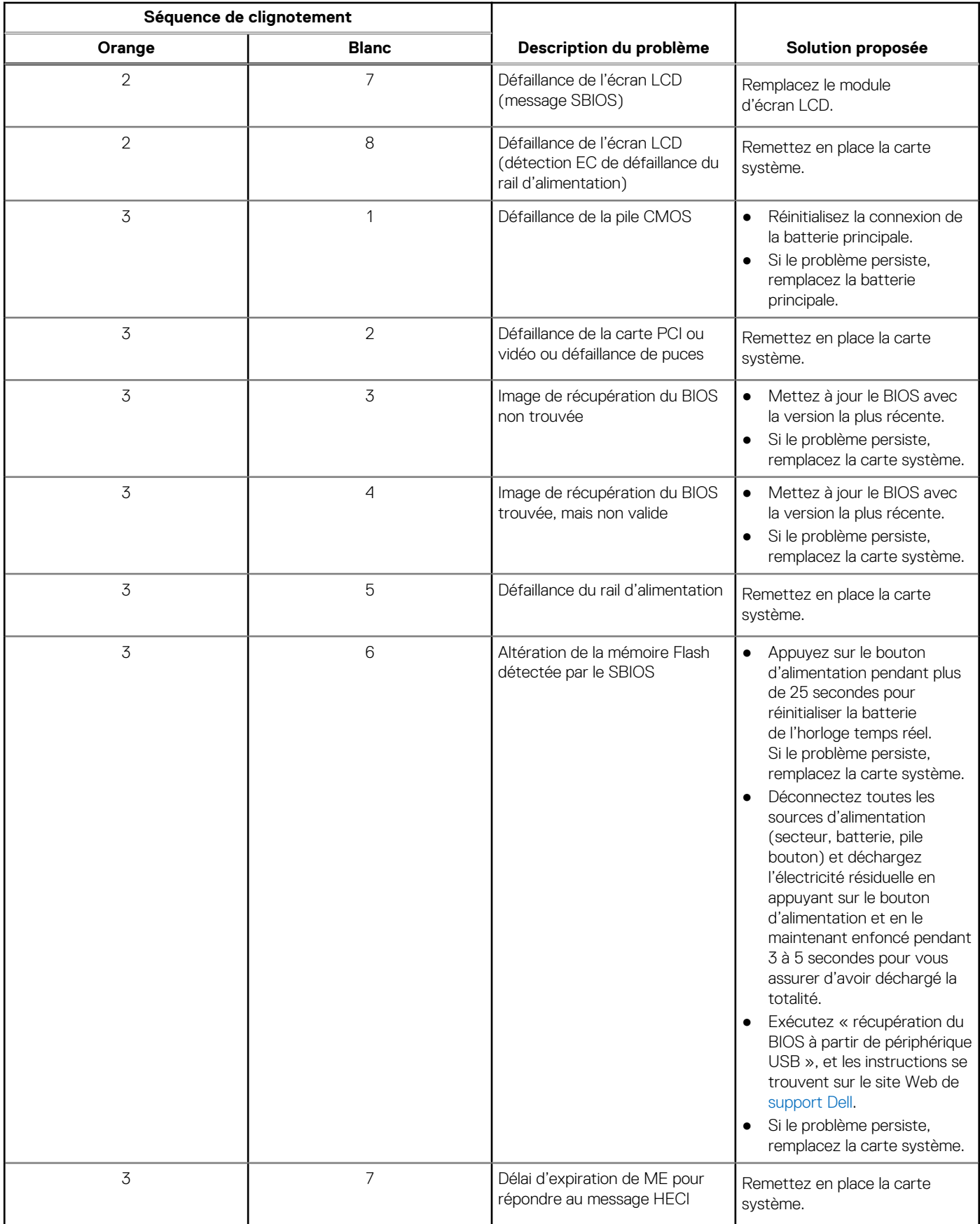

# **Récupération du système d'exploitation**

Lorsque l'ordinateur ne parvient pas à démarrer sur le système d'exploitation même après plusieurs tentatives, il lance automatiquement l'outil de récupération du système d'exploitation Dell SupportAssist OS Recovery.

Dell SupportAssist OS Recovery est un outil autonome qui est préinstallé sur tous les ordinateurs Dell dotés du système d'exploitation Windows. Il se compose d'outils pour diagnostiquer et résoudre les problèmes qui peuvent se produire avant que votre ordinateur démarre à partir du système d'exploitation. Il vous permet de diagnostiquer les problèmes matériels, réparer votre ordinateur, sauvegarder vos fichiers, ou restaurer votre ordinateur à son état d'origine.

Vous pouvez également le télécharger à partir du site Web de support Dell pour dépanner et corriger votre ordinateur s'il ne parvient pas à démarrer à partir du système d'exploitation principal à cause de défaillances logicielles ou matérielles.

Pour plus d'informations sur l'outil Dell SupportAssist OS Recovery, consultez le guide d'utilisation *Outils de facilité de maintenance* sur [www.dell.com/serviceabilitytools](https://www.dell.com/serviceabilitytools). Cliquez sur **SupportAssist** puis sur **SupportAssist restauration du système d'exploitation**.

# **Réinitialisation de l'horloge temps réel (RTC)**

La fonction de réinitialisation de l'horloge temps réel (RTC, Real Time Clock) permet au technicien de service ou à vous-même de récupérer un modèle récent Dell Latitude ou Dell Precision dans des situations d'**absence de POST/démarrage/alimentation**. Vous pouvez lancer la réinitialisation de l'horloge temps réel sur le système à partir d'un état d'alimentation inactif, uniquement si le système est connecté à une source de courant alternatif. Appuyez et maintenez enfoncé le bouton d'alimentation pendant 25 secondes. La réinitialisation RTC a lieu dès que vous relâchez ce bouton.

**REMARQUE :** Si l'alimentation secteur est déconnectée du système au cours du processus ou si le bouton d'alimentation est ⋒ maintenu enfoncé plus de 40 secondes, le processus de réinitialisation de l'horloge temps réel est abandonnée.

La réinitialisation RTC permet de restaurer les paramètres BIOS par défaut, d'annuler la mise en service d'Intel vPro et de réinitialiser la date et l'heure du système. Les éléments suivants ne sont pas affectés par la réinitialisation RTC :

- Numéro de série
- Numéro d'inventaire
- Étiquette de propriété
- Mot de passe administrateur
- Mot de passe système
- Mot de passe du disque dur
- Bases de données clés
- Journaux système

**REMARQUE :** Le compte vPro et le mot de passe de l'administrateur informatique du système seront déprovisionnés. Le système  $\bigcap$ doit recommencer le processus d'installation et de configuration pour le reconnecter au serveur vPro.

Les éléments suivants peuvent être réinitialisés ou non en fonction de vos paramètres BIOS sélectionnés :

- Liste de démarrage
- Activer les ROM en option héritées
- Activation de Secure Boot
- Autoriser la mise à niveau vers une version antérieure du BIOS

# **Options de support de sauvegarde et de récupération**

Il est recommandé de créer un lecteur de récupération pour dépanner et résoudre les problèmes qui peuvent se produire avec Windows. Dell propose plusieurs options de restauration du système d'exploitation Windows sur votre PC Dell. Pour plus d'informations, voir la section [Options de restauration et supports de sauvegarde Dell pour Windows](https://www.dell.com/support/contents/article/Product-Support/Self-support-Knowledgebase/software-and-downloads/dell-backup-solutions/Media-backup).

# **Cycle de marche/arrêt Wi-Fi**

#### **À propos de cette tâche**

Si votre ordinateur ne parvient pas à accéder à Internet en raison de problèmes de connectivité Wi-Fi, une procédure de cycle de marche/arrêt Wi-Fi peut être effectuée. La procédure suivante fournit les instructions sur la façon de réaliser un cycle de marche/arrêt Wi-Fi :

**REMARQUE :** Certains fournisseurs de services Internet (IPS) fournissent un appareil combiné modem-routeur.

#### **Étapes**

- 1. Éteignez l'ordinateur.
- 2. Mettez le modem hors tension.
- 3. Mettez le routeur sans fil hors tension.
- 4. Patientez 30 secondes.
- 5. Mettez le routeur sans fil sous tension.
- 6. Mettez le modem sous tension.
- 7. Allumez votre ordinateur.

# **Obtenir de l'aide et contacter Dell**

# Ressources d'aide en libre-service

Vous pouvez obtenir des informations et de l'aide sur les produits et services Dell en utilisant ces ressources en libre-service :

#### **Tableau 46. Ressources d'aide en libre-service**

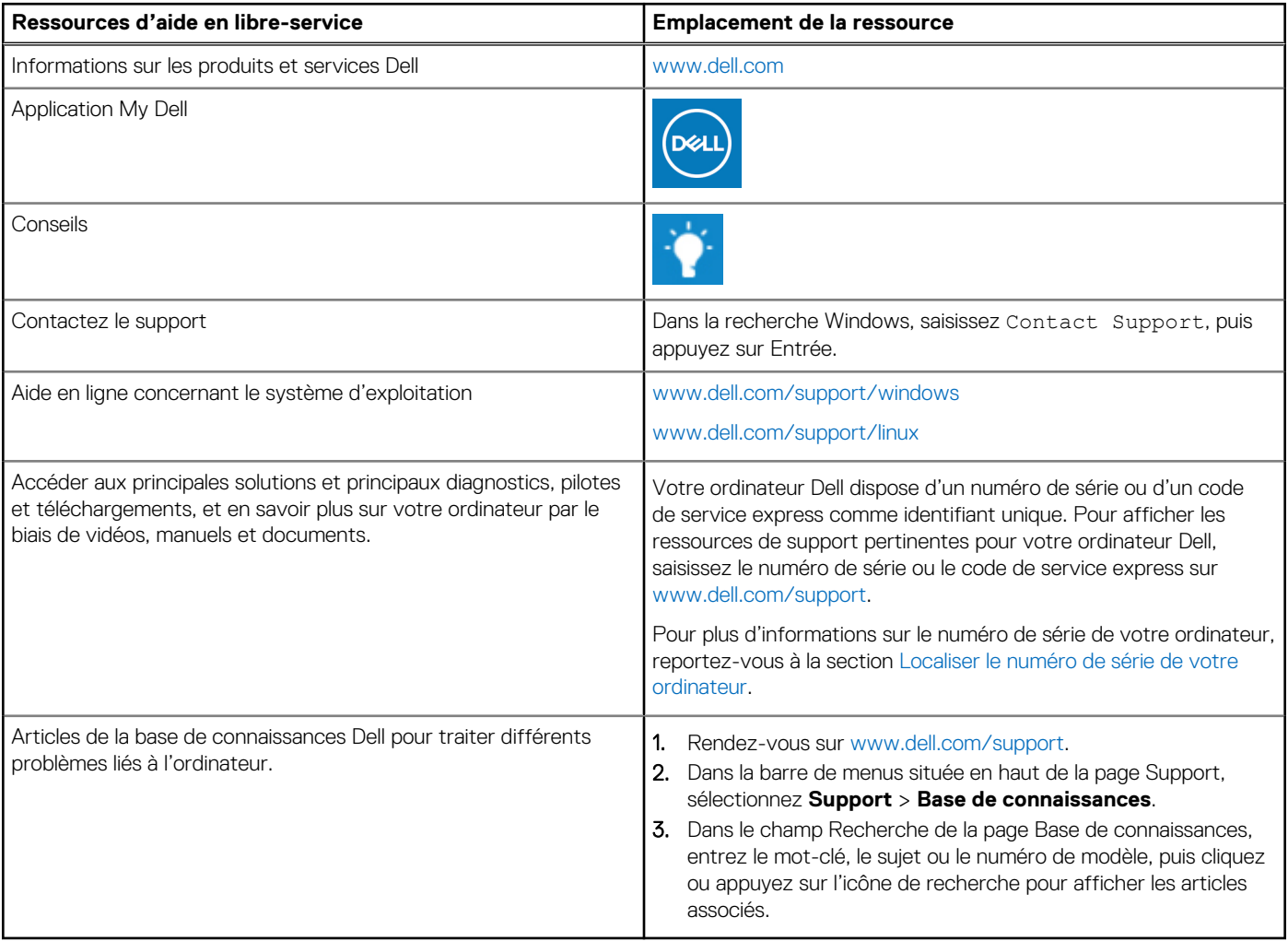

### Contacter Dell

Pour contacter Dell pour des questions commerciales, de support technique ou de service client, consultez le site [www.dell.com/](https://www.dell.com/contactdell) [contactdell.](https://www.dell.com/contactdell)

- **(i)** REMARQUE : Les disponibilités variant selon le pays ou la région et selon le produit, certains services peuvent être indisponibles dans votre pays ou région.
- **REMARQUE :** Si vous ne disposez pas d'une connexion Internet, les informations de contact figurent sur la preuve d'achat, le bordereau d'expédition, la facture ou le catalogue des produits Dell.